# <span id="page-0-0"></span>SPEEDIA N6100

# ハードウェアマニュアル ネットワーク編

プリンタに内蔵しているネットワークボードのサポート プロトコルや詳細設定について記載されています。

CASIO.

 $\boxed{1}$ 

T-921P-4C CE0910-D 2009年10月1日 第4版発行

# 次

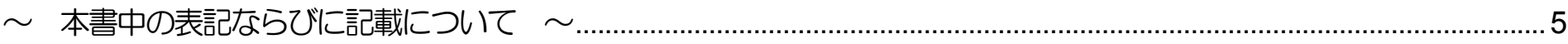

### 

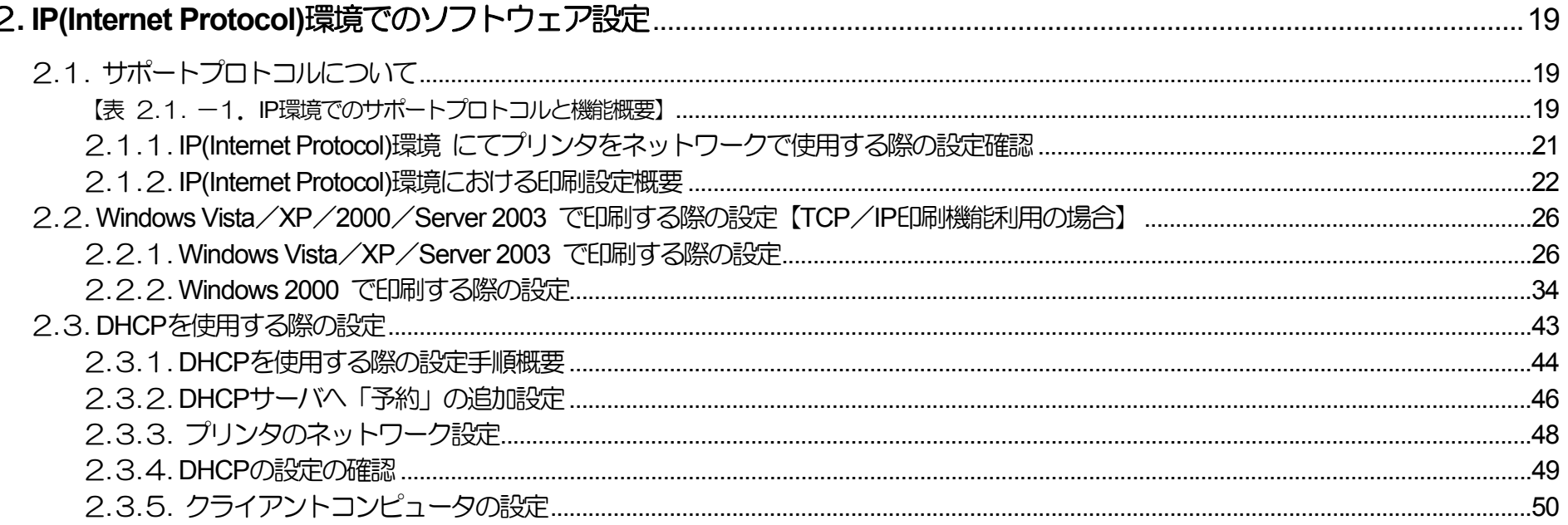

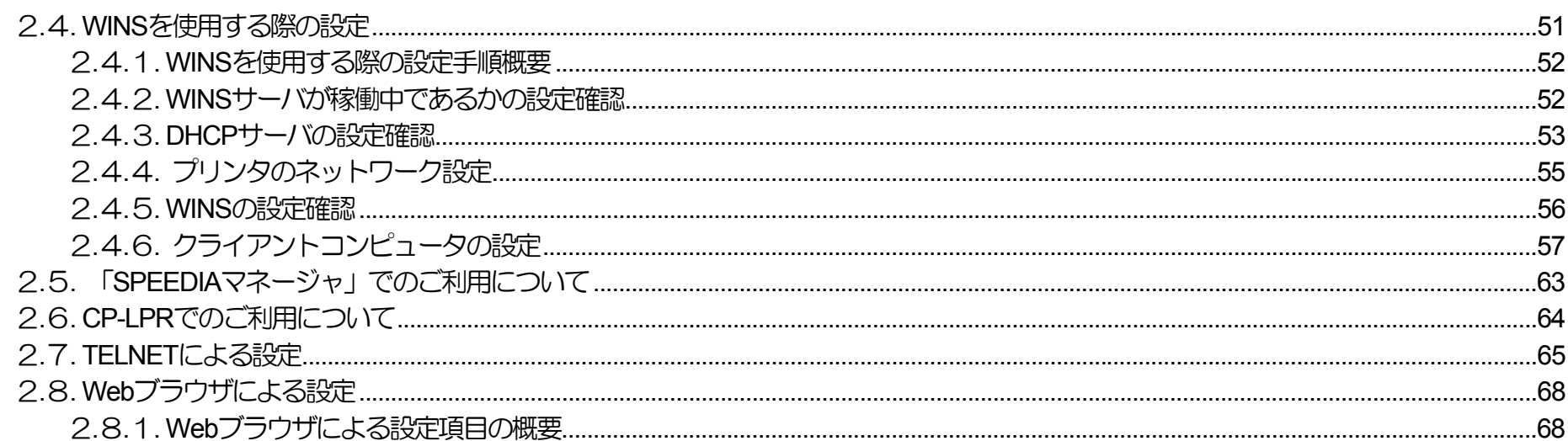

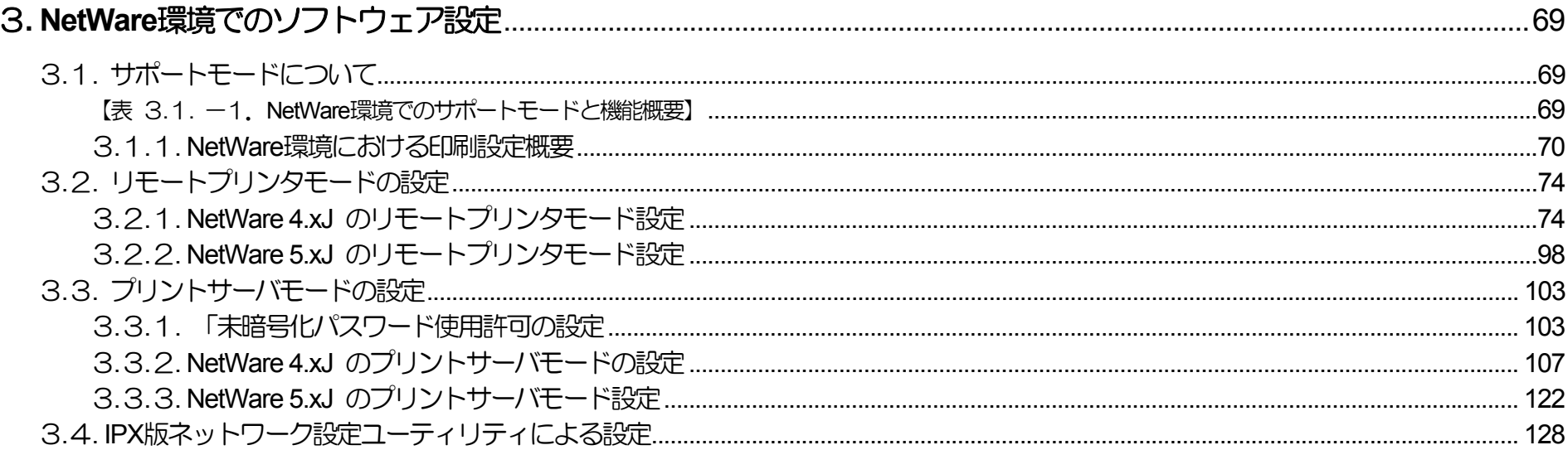

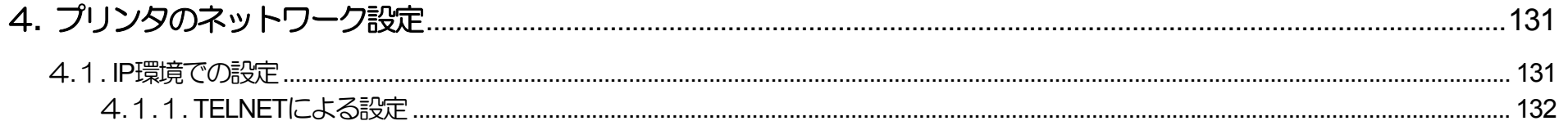

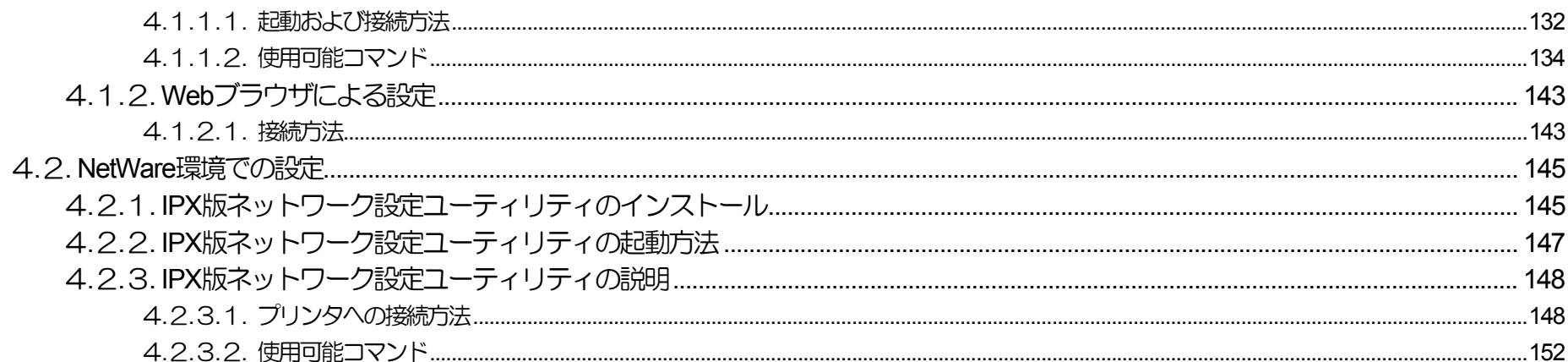

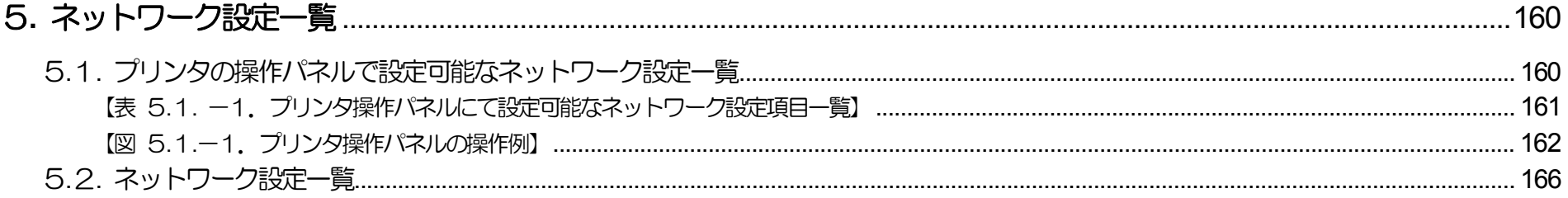

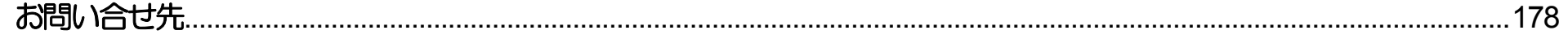

 $\sim$  本書中の表記ならびに記載について  $\sim$ 

<span id="page-4-0"></span>(1)本書では、コンピュータのオペレーティング・システムを以下のように省略して記載する場合があります。

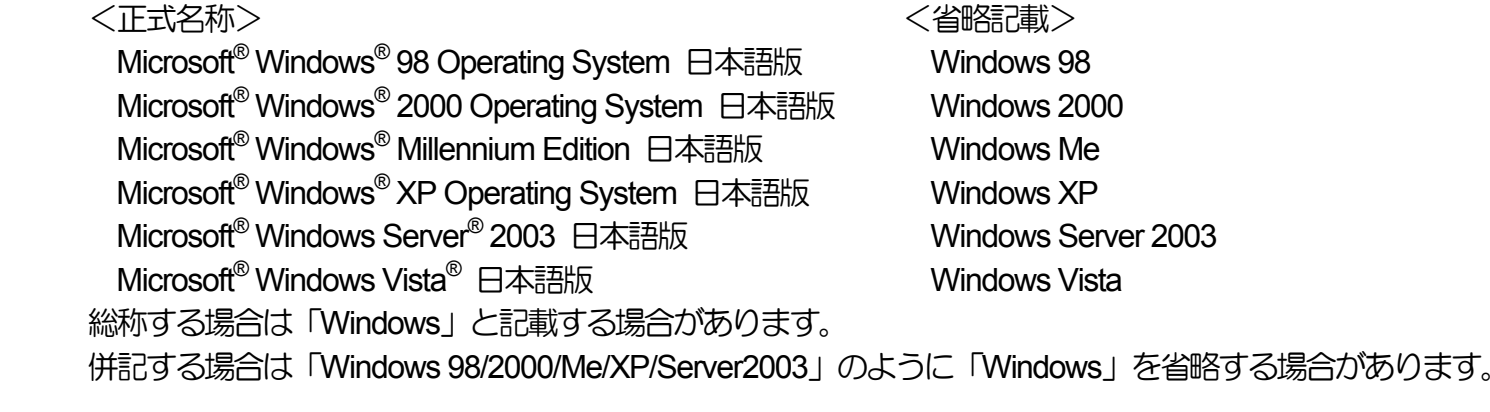

(2)本書では、World Wide Web ブラウザソフトウェアを以下のように省略して記載する場合があります。

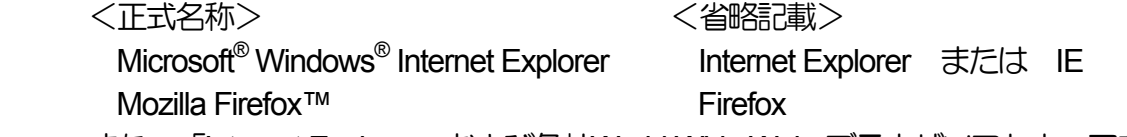

また、「Internet Explorer」および各社World Wide Web ブラウザソフトウェアを総称して「Webブラウザ」と記載する場合があります。

- (3)本書及び、本書に記載のIPX版ネットワーク設定ユーティリティソフトウェア(以下、単にソフトウェア)の著作権は、カシオ計算機株式会社およ びカシオ電子工業株式会社の所有です。
- (4)本書の一部または、全部を無断で使用、複製することは禁止します。
- (5)本書の記載内容、ならびに本書に記載のソフトウェアの仕様については、将来予告なしに変更することがあります。
- (6)本書に記載されなかった最新の情報や各種ダウンロードサービスをインターネットでご提供しております。 **<http://casio.jp/ppr>**
- (7)Windows , Internet Explorer , 各社Webブラウザ に関する操作や概要につきましては、それぞれに付属のマニュアルをご覧ください。
- (8)本書の記載内容、並びに本書に記載のソフトウェアの内容については、万全を期して作成いたしましたが、万一ご不審な点や誤り、記載もれ などお気付のことがありましたらご連絡ください。

(9)運用した結果の影響につきましては、 (8) 項にかかわらず一切の責任を負いかねますのでご了承ください。

(10)本書に記載のWebブラウザ動作時のコンピュータ画面は、Windows XP にて Internet Explorer を動作させた場合の画面を例に使用していま す。ご利用いただく環境によって、実際の画面表示と本書中の画面の図とで差異が見られる場合があります。あらかじめご了承ください。

(11)CASIO、SPEEDIA は、カシオ計算機株式会社の登録商標です。

- (12)Microsoft、Windows、Windows Server、Windows Vista、MS-DOS、は米国Microsoft Corporationの米国ならびに他の国における登録商標です。
- (13)ノベル、Novell、NetWare は米国Novell,Inc.の米国ならびに他の国における登録商標です。
- (14)本書に記載のその他の社名またはソフトウェア名、商品名は、一般に各社の商標もしくは登録商標です。

# <span id="page-6-1"></span><span id="page-6-0"></span>1.**.** ネットワークご利用の手順、および設定

## 1.1. ネットワークご利用の手順

プリンタをネットワークに接続してご利用する際には、以下に示す手順に従って行ってください。各手順に対応する詳細説明は、付記された指 示ページを参照してください。

プリンタをネットワークに接続する作業は、お使いになるネットワークシステムのシステム管理者に委ねられるべきものです。作業を代行する 場合においても、必ずシステム管理者の同意を得た後に行ってください。 現在運用中のネットワークシステム環境に深刻な影響を与える可能性 がありますので、慎重な作業進行をお願いします。

- ① LANケーブルの接続
	- ・本プリンタにてご利用可能なネットワーク環境(Ethernet環境)は、100Base-Tx または 10Base-T です。
	- ・プリンタ本体背面のLAN用コネクタ(Ethernetコネクタ:RJ-45)へ、コンセントレータ(Hub) に接続されたLANケーブル(Ethernetケーブル) を接続します。
	- ・接続方法は [『設置手順書「ネットワーク接続の場合」](#page-0-0)』を参照してください。
	- ・LANケーブル(Ethernetケーブル)は、カテゴリー5 以上の LANケーブルをお使いください。一般的にケーブルにはストレートケーブ ル/クロスケーブルの2種類がありますので、ご注意ください。

#### ② プリンタ電源投入

- ・電源投入方法は『[設置手順書』](#page-0-0)を参照してください。
- ③ IPアドレスなど、ネットワークの基本設定

プリンタをIP(Internet Protocol)環境にてご利用するにあたって、操作パネルにてネットワークの基本設定項目の設定を行います。 設定に際しては、必ずシステム管理者の同意を得て行ってください。

なお、NetWare環境でのみご使用になる場合は、「通信速度」設定の確認のみ操作パネルにて行ってください。NetWareにてご使用にな る際に必要な設定は、「IPX[版ネットワーク設定ユーティリティ](#page-146-1)(LANCONF.EXE)」にて行います。

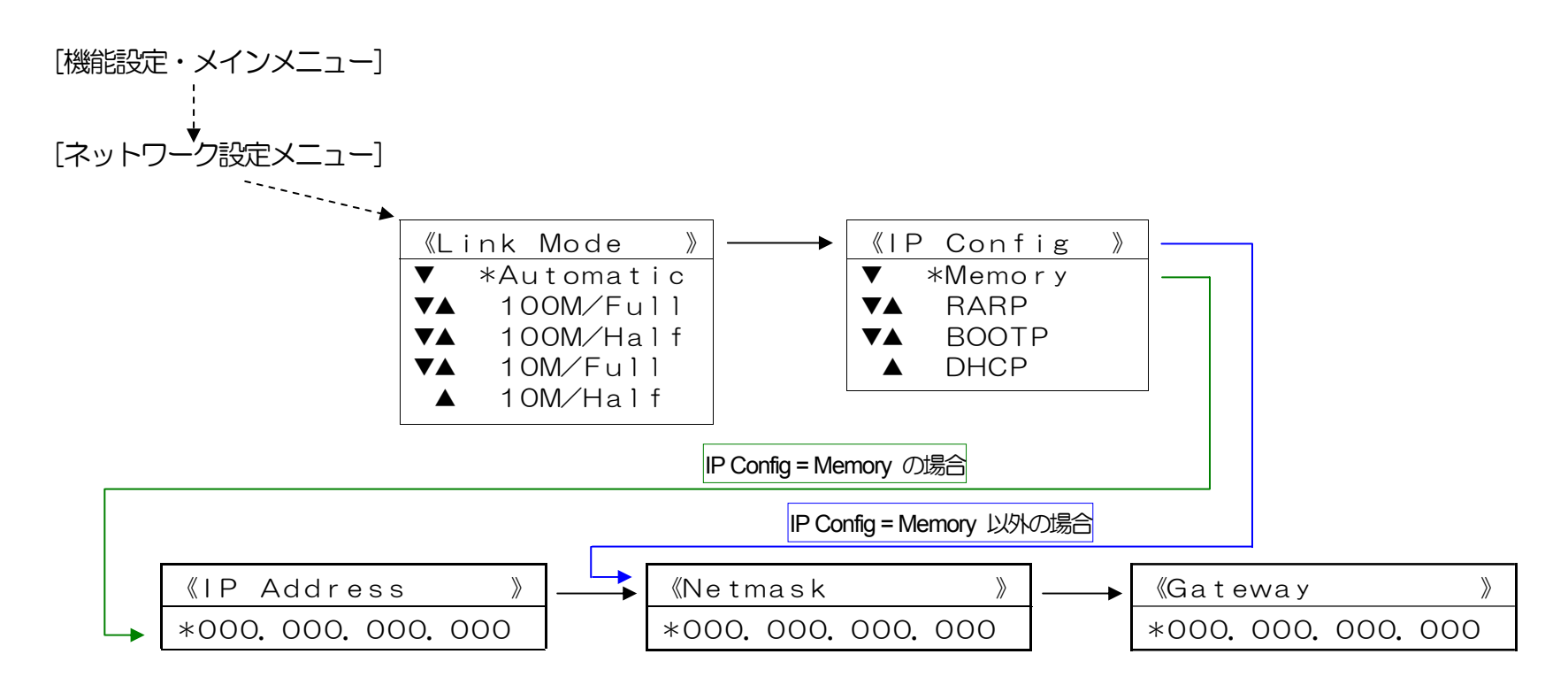

■プリンタ操作パネルの操作例 (※詳しくは『ハードウェアマニュアル (操作パネル編) 』 を参照してください。) <ボタンの操作> インディー・エンジェー しょうしゃ しょうしゃ しゅうしょう しょうしょう イバネルの表示例>

- i) [オンライン]ボタンを押してオフラインの状態にします。 (オンラインのランプが消えます。)
- ii) [▼]ボタンを1回押してネットワーク設定グループメニューを表示します。 キノウセッテイ

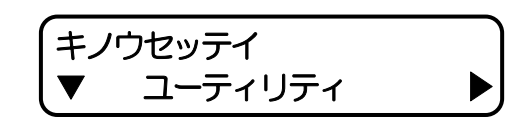

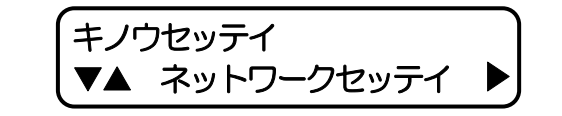

<span id="page-8-0"></span>iii) [▶] ボタンを1回押し、「Link Modelを表示します。

- iv) [▼] ボタンを1回押し、「IP Config」を表示します。
- v) [▶] ボタンを1回押し、「IP Config」の設定にします。 (「\*」は現在設定されている内容です。)
	- [▼][▲]ボタンを押して、お使いのネットワーク環境にあった設定を選び ます。

例では「Memory (固定IPアドレスを使用)」を選び[決定] ボタンを押して 設定します。(「\*」が表示されることにより、設定されたことを表します。)

vi) [◀] ボタンを1回押し、ネットワーク設定メニューへ戻ります。

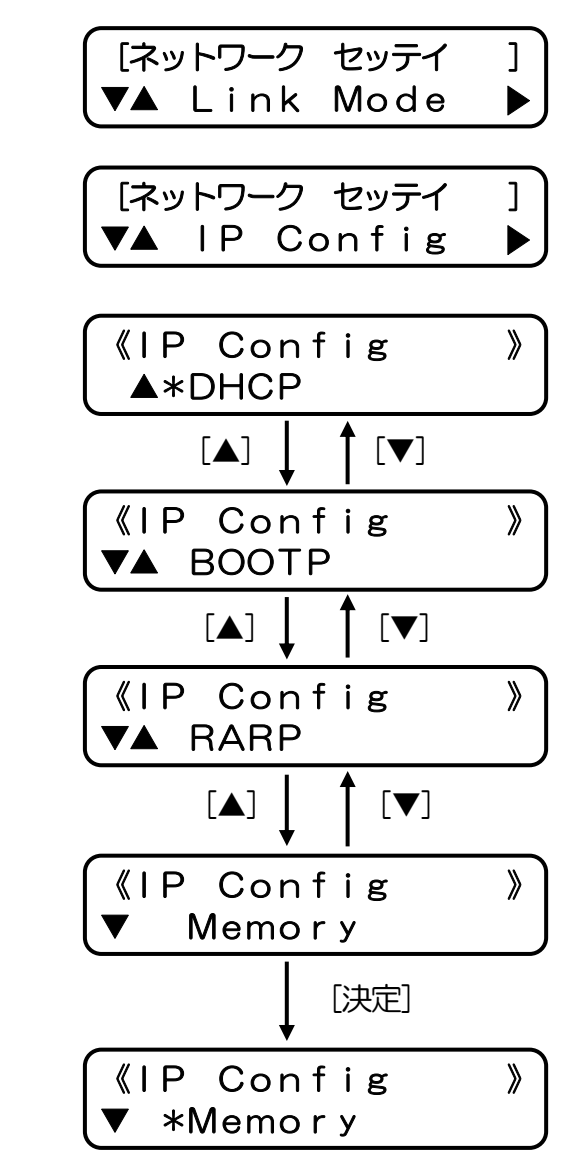

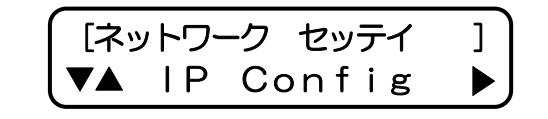

- <span id="page-9-0"></span>vii) [▼]ボタンを1回押し、「IP Addressiを表示します。 ※**[v\)](#page-8-0)**にて「DHCP」「BOOTP」「RARP」を設定した場合、IPアドレスは自動 取得を行いますので設定値を使用しません。 従ってネットワーク設定メニュ ーの「IP Address」は表示されず**[xii\)](#page-10-0)**「Netmask」の表示と なります。
- viii) [▶] ボタンを1回押し、「IP Address」の設定にします。 (「\*」は現在設定されている内容です。)
- ix) [▼] [▲]ボタンを押して、数値を変更します。

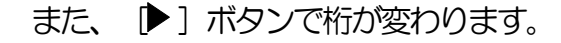

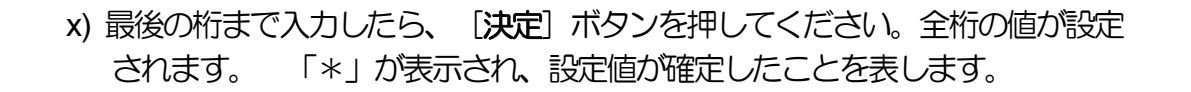

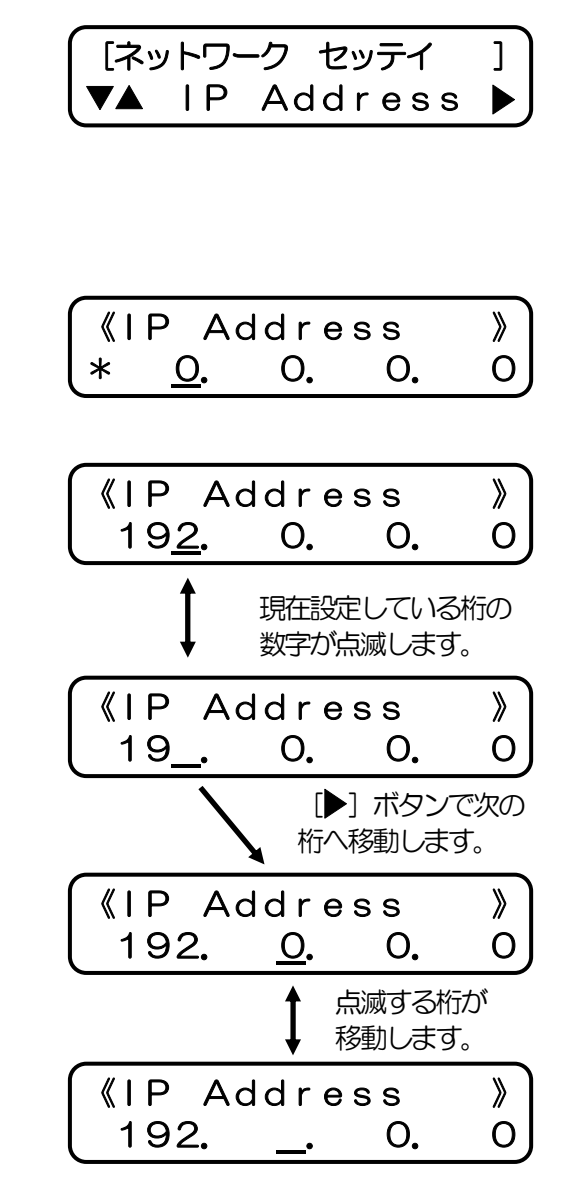

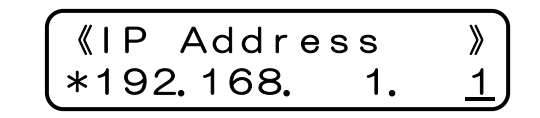

<span id="page-10-0"></span>xi) [◀] ボタンを1回押し、ネットワーク設定メニューへ戻ります。

xii) [▼] ボタンを押して、「Netmask」(サブネットマスク)の設定に進 み、以降**[viii\)](#page-9-0)**~**[xi\)](#page-10-0)**の操作を行います。

xiii) [▼] ボタンを押して、「Gateway」(デフォルトゲートウェイ) も同 様に**[viii\)](#page-9-0)**~**[xi\)](#page-10-0)**の操作で設定します。

xiv) [オンライン] ボタンを押して通常表示に戻し、少し待ちます。

xv) 最後にプリンタ本体の電源を「切」→「入」してください。

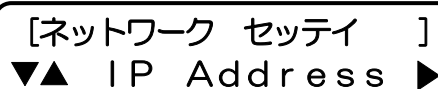

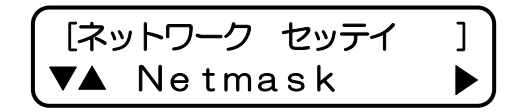

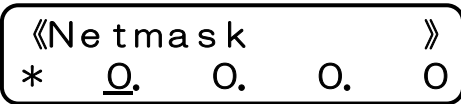

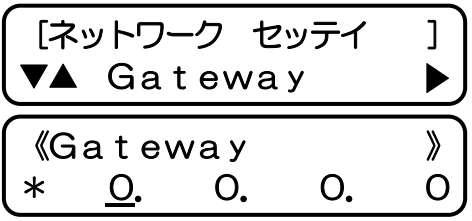

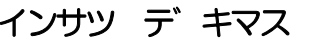

※設定した内容は、操作パネルにて「オンライン」ボタンを押下して、オンライン状態へ移行する際に保存されます。設定変更後は必ずオ ンライン状態にしてください。 また、保存した設定内容は次回プリンタが正常に起動した後に有効になります。プリンタ本体の電源を 「切」→「入」してください。

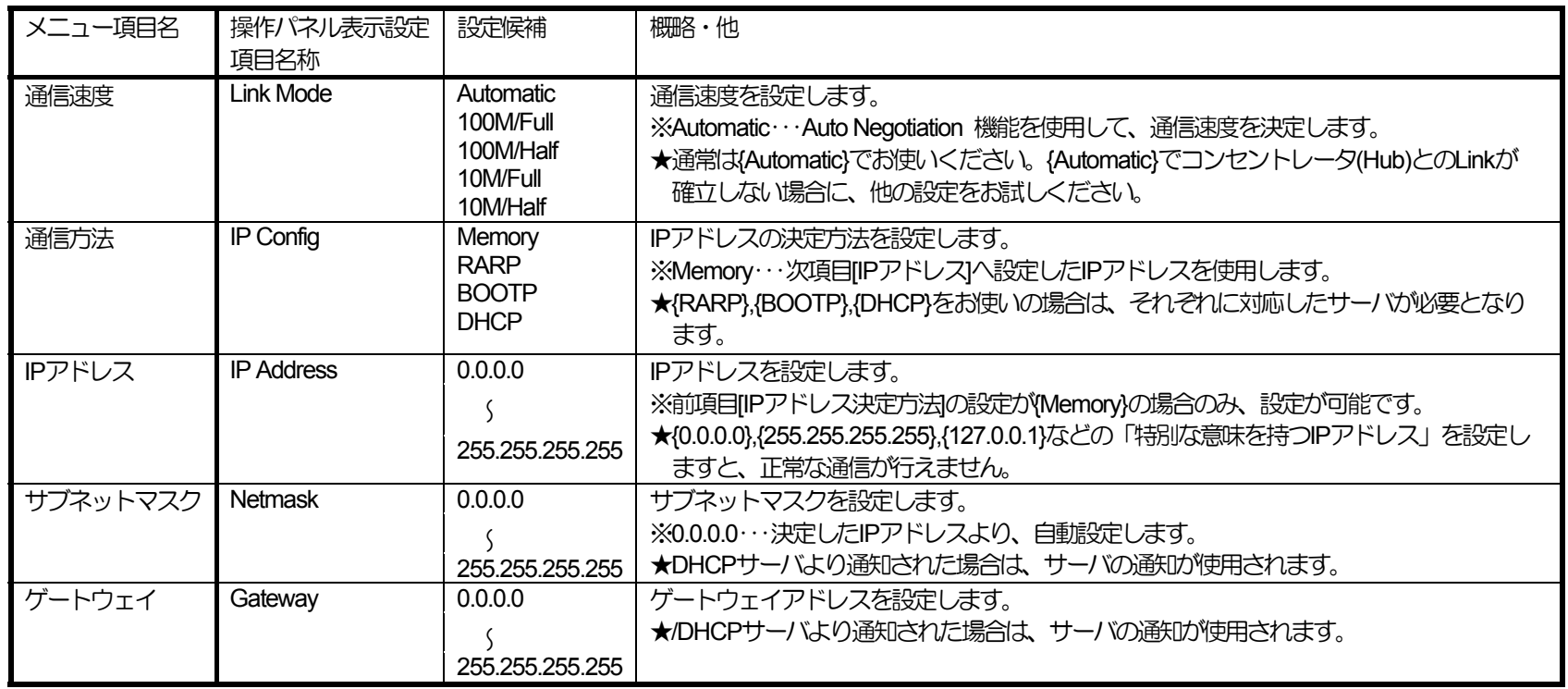

※プリンタ本体操作パネルによる設定方法の簡単な説明を『5.1. [プリンタの操作パネルで設定可能なネットワーク設定一覧』](#page-159-0)へ記載しています。 ※設定した設定候補(値)が正しくない場合、正常に通信が行えない場合があります。正しい設定候補(値)に関しては『5.2. [ネットワーク設定](#page-165-0) [一覧』](#page-165-0)を参照してください。

- ④ プリンタ本体の電源切断
- ⑤ プリンタ本体の電源再投入
- ⑥ ネットワーク設定情報の印刷
- ・ネットワーク設定情報の印刷を行うことにより、[前述③で](#page-6-1)行いましたネットワークの基本設定の内容(設定内容が正しく保存されている か,通信速度の設定がHubの設定と合致し通信が行える状態にあるか,IPアドレス決定方法に対応したサーバからIPアドレスが正しく取 得できたか、NetWareにて使用する際の設定内容、など)が確認できます。
- ・プリンタ操作パネルにて「機能設定メイン・メニュー」→「ユーティリティ・メニュー] → 《プリンタ情報印刷》→「ネットワーク設定 情報印刷」を選択し、「決定]ボタンを押します。 操作方法は『ハードウェアマニュアル (操作パネル編) 』を参照してください。
- ・しばらくすると、ネットワーク設定情報印刷 が印刷されます。 印刷結果内の各情報は1.4. [ネットワーク設定印刷についてを](#page-16-1)参照し てください。
- ⑦ [ソフトウェア設定](#page-18-1)

お使いのコンピュータからネットワーク経由で印刷を行うための設定を、お使いのオペレーティングシステム(OS)へ行います。

- ・お使いのオペレーティングシステム(OS)の種類に合った設定を行ってください。
- · Windows 2000, Windows XP, Windows Server 2003, [Windows vista](#page-25-0) の場合は、『標準 TCP/IP プリンタポート』の「プロトコル」に て『Raw(ポート番号:9100)』または『LPR』を選択して使用します。
- ・[Windows 98 , Windows Me](#page-63-0) の場合は、別途LPRソフトウェア(RFC1179に準拠)をインストールする必要があります。 付属のCD-ROM よりプリンタドライバをインストールする際にインストールされる『[CP-LPR](#page-63-0)』をお使いください。
	- ※Windows 98 / Me / Windows 2000 / XP / Vista / Windows Server 2003 環境にてローカル接続あるいはネットワークに接続さ れたプリンタの状態監視を行う「ステータスモニタ」の一括管理やプリンタフォルダの管理、プリンタの状態、オペレータコール の通知や用紙サイズ等をパソコン画面上に表示することができるツールを用意しています。 付属のCD-ROMよりプリンタドラ イバをインストールする際にインストールされる『SPEEDIA[マネージャ』](#page-62-0)をお使いください。

・NetWare 環境でのネットワークプリンタとしてご使用の場合は、NetWareのユーティリティ『[PCONSOLE.EXE](#page-73-0)』([NetWare 4.x](#page-73-0) 以前の [バージョンの場合](#page-73-0))または『NetWare[アドミニストレータ』](#page-97-0)(NetWare 5 [以降のバージョンの場合](#page-97-0))を使用して、NetWareサーバへ[「リモー](#page-73-0) [トプリンタ」](#page-73-0)または「[プリントサーバ」](#page-102-0)の追加を行って使用します。

⑧ プリンタのネットワーク設定の詳細設定

- ・お使いのコンピュータの [TELNET](#page-131-0) , Web[ブラウザな](#page-142-1)どを使用して、プリンタのネットワーク設定の詳細設定を行うことができます。 本プリンタを使用するネットワークが「NetWare のみを使用するネットワーク環境」の場合は、付属のCD-ROMより『IPX[版ネットワ](#page-144-1) [ーク設定ユーティリティ](#page-144-1)(LANCONF.EXE)』をインストールしてお使いください。
- ・本プリンタを使用するネットワーク環境に合わせて、プリンタの詳細設定を変更してください。
- ・設定に際しては、必ずシステム管理者の同意を得て行ってください。
- ※プリンタのネットワーク設定の内容は、必ず保存を行ってください。 保存した設定内容は次回プリンタが正常に起動した後に有効にな ります。プリンタの電源を「切」→「入」してください。
- ⑨ プリンタのネットワーク設定の詳細設定の確認
	- ・プリンタの操作パネルにて『[ネットワーク設定情報の印刷』](#page-16-1)を行うことにより、本プリンタが起動時に参照したネットワーク設定内容の 確認ができます。
	- ・[『ネットワーク設定情報の印刷』](#page-16-1)の出力は、プリンタ操作パネルにて「機能設定メイン・メニュー」→[ユーティリティ・メニュー]→ 《プリンタ情報印刷》→「ネットワーク設定情報印刷」を選択し、「決定]ボタンを押すと印刷出力されます。 操作方法は[『ハード](#page-0-0) [ウェアマニュアル\(操作パネル編\)](#page-0-0)』を参照してください。 また、Webブラウザにてプリンタへ接続し「プリンタ操作ページへ」→ 「パネル操作開始ログイン」→「オンライン」→「ネットワーク設定 印刷」と順にボタンをクリックすることにより、コンピュータ から印刷指示を行うこともできます。 操作方法は[『ハードウェアマニュアル\(](#page-0-0)**Web**設定編)』を参照してください。

【1.4. [ネットワーク設定印刷について\(](#page-16-1)17ページ)参照】

⑩ 準備完了

以上で、本プリンタをネットワークへ接続してご利用になる準備は整いました。

<span id="page-14-1"></span><span id="page-14-0"></span>1.2 .2. Ethernet アドレスについて

 本プリンタのEthernetアドレスは、プリンタ操作パネルの設定メニューにて「ユーティリティ」→「機器情報」→「MAC Address」の順 に選択して表示することにより確認できます。またはプリンタ操作パネルの設定メニューにて「ユーティリティ」→「プリンタ情報印刷」 にて『設定印刷』『ステータスシートの印刷』[『ネットワーク設定情報の印刷](#page-16-1)』の各セルフ印刷により確認できます。

また、このEthernetアドレスの下6桁は、「設定変数 [machine](#page-165-0)\_[name](#page-165-0)(マシン名)」のデフォルト文字列の一部として使用していますの で、SNMPのシステム名(sysName)や NetWare[のプリンタ名、](#page-69-0)[WINS\(Windows Internet Name Service\)](#page-50-0)でのノード名(NetBIOS名)に使用 されています。

1.3. 通信速度/通信モードについて

本プリンタは 10Base-T と 100Base-TX の通信速度、および全二重と半二重の通信モードで使用することができます。

本プリンタを使用する場合には、プリンタの操作パネルのメニュー項目「通信速度(表示名称:Link Mode)]にて、ご使用になるシス テム環境で定められている通信速度/通信モードを設定してください。

※デフォルトでは{Automatic}(Auto Negotiation 機能を使用して 通信速度/通信モード を自動決定) になっています。 通常は {Automatic}でお使いください。{Automatic}でコンセントレータ(Hub)とのLinkが確立しない場合に、他の設定をお試しください。 **★ {Automatic} 以外に設定した場合、『ネットワーク設定情報のED刷』『[TELNET](#page-139-0)』『Web[ブラウザ』](#page-0-0)『IPX[版ネットワーク設定ユーティリ](#page-155-0)** [ティ』](#page-155-0)などで表示される通信速度(Link\_status)は、実際に決定された通信速度と異なる表示となります。特に「全二重(Full)」に設定した場合、 実際の通信速度は「半二重(Half)」であることがほとんどです。また、「10Mbps(10Base-T)」に設定してLANケーブルの接続先が 100Mbps(100Base-Tx)の「Fast Ethernet Hub」(スィッチングHubではありません)場合、表示上は通信速度が決定して「通信可能」となってい ますが、実際には通信速度が決定しておらず(Linkが確立いない)、通信が行えない状態となっています。 この場合、プリンタ背面LANコネクタ のオレンジ色のLEDが非常に短い周期で点滅していますので、確認してください。

決定した通信速度/通信モードは以下の方法により確認することができます。

- a) [プリンタの操作パネルにて『ネットワーク設定情報の印刷』を行い確認する。](#page-16-1)
- b) [TELNET](#page-139-0), Web[ブラウザ](#page-142-1), IPX[版ネットワーク設定ユーティリティ](#page-155-0),などを使用して本プリンタへ接続し、プリンタの状態を表示して 確認する。
- c) プリンタ背面LANコネクタの LED [の点灯状態で確認する。\(通信速度のみ確認できます。\) ※次ページ参照。](#page-15-1)

### <span id="page-15-1"></span><span id="page-15-0"></span>【図 1.3.-1.LANコネクタLEDによる状態表示説明】

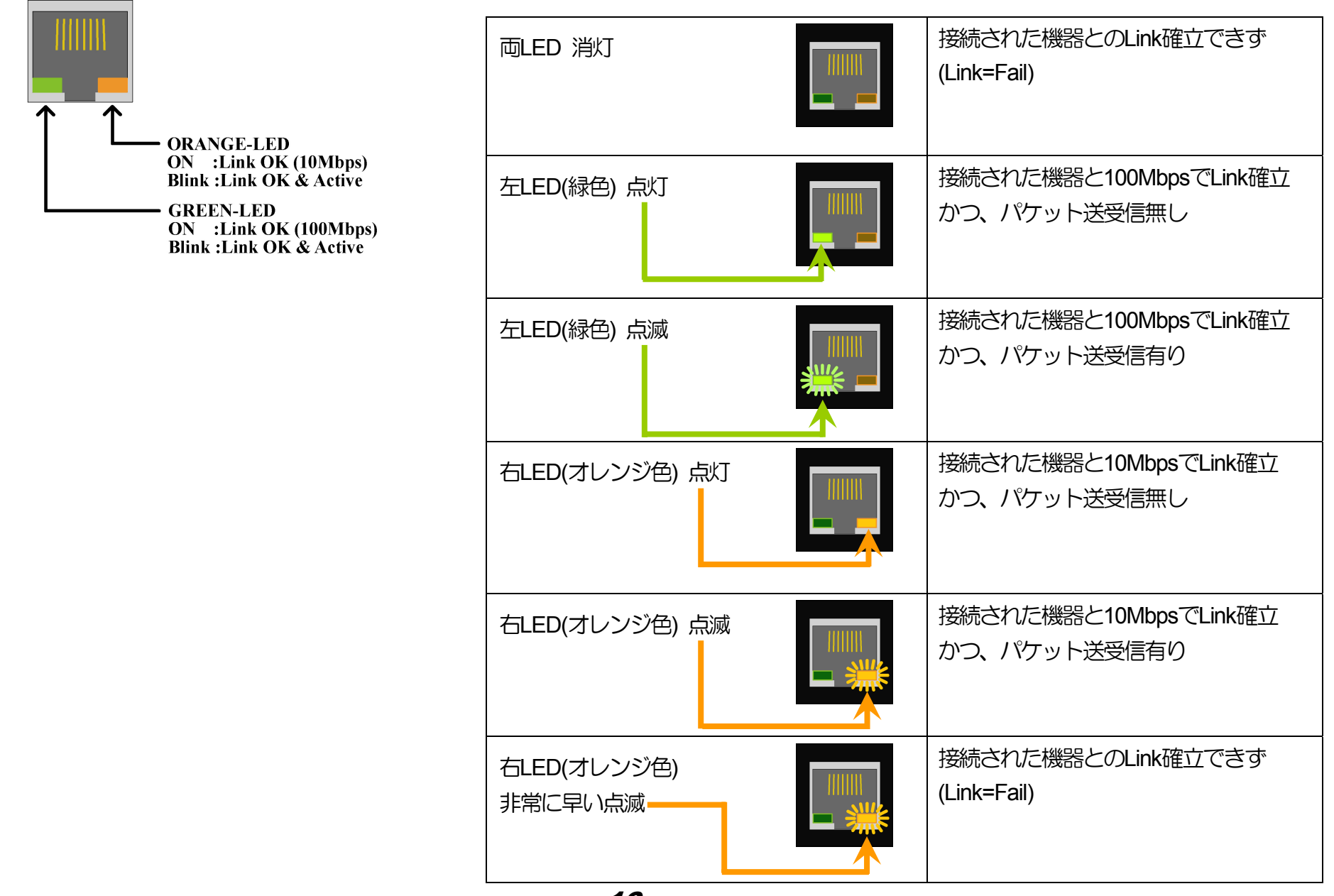

### <span id="page-16-1"></span><span id="page-16-0"></span>1.4. ネットワーク設定印刷について

プリンタの操作パネルにて『ネットワーク設定情報の印刷』を行うことにより、本プリンタが起動時に参照した設定内容の確認ができます。

・『ネットワーク設定情報の印刷』の出力は、プリンタ操作パネルにて「機能設定メイン・メニュー」→[ユーティリティ・メニュー]→ 《プリンタ情報印刷》→「ネットワーク設定情報印刷」を選択し、「決定】ボタンを押すと印刷出力されます。 操作方法は[『ハード](#page-0-0) ウェアマニュアル (操作パネル編) 』を参照してください。 また、Webブラウザにてプリンタへ接続し 「プリンタパネル操作へ」 →「オンライン」→「ネットワーク設定 印刷」と順にボタンをクリックすることにより、コンピュータから印刷指示を行うこともで きます。 操作方法は[『ハードウェアマニュアル\(](#page-0-0)**Web**設定編)』を参照してください。

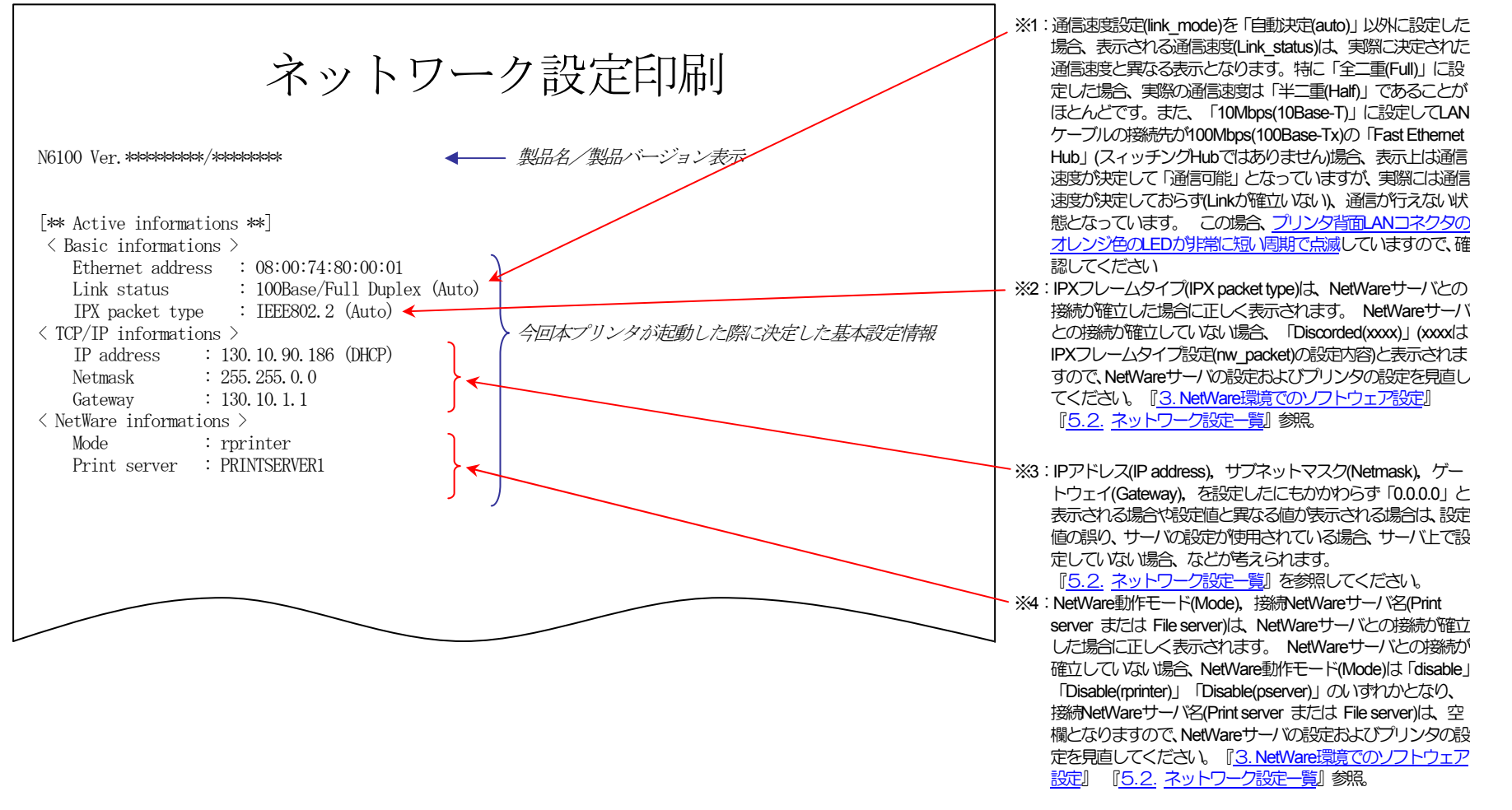

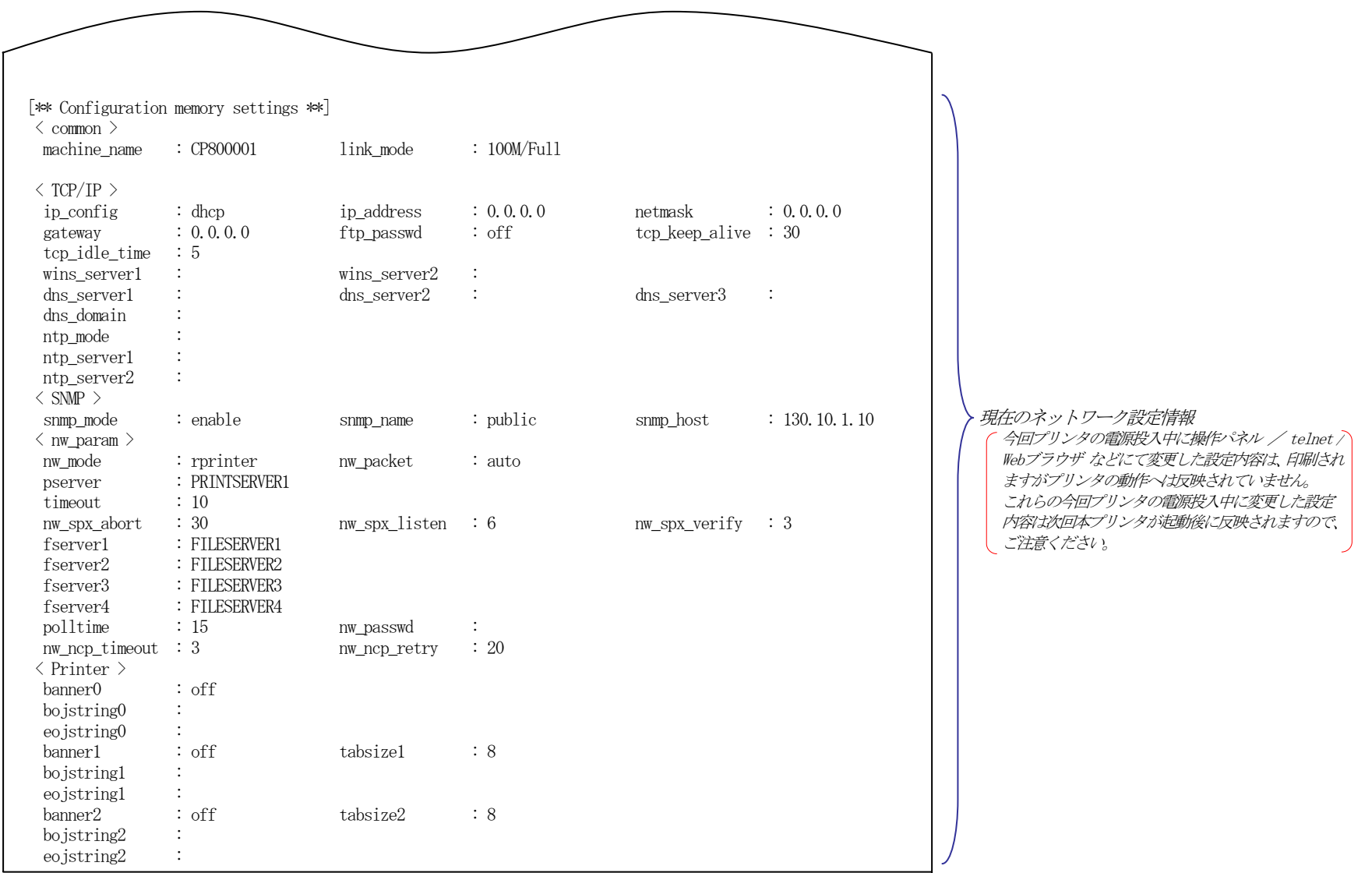

# <span id="page-18-1"></span><span id="page-18-0"></span>2.**. IP(Internet Protocol)**環境でのソフトウェア設定

# 2.1. サポートプロトコルについて

IP(Internet Protocol)環境において、本プリンタは複数のプロトコルを実装しています。 以下にサポートプロトコルとその機能概要を示します。

### 【表 2.1. -1.**IP**環境でのサポートプロトコルと機能概要】

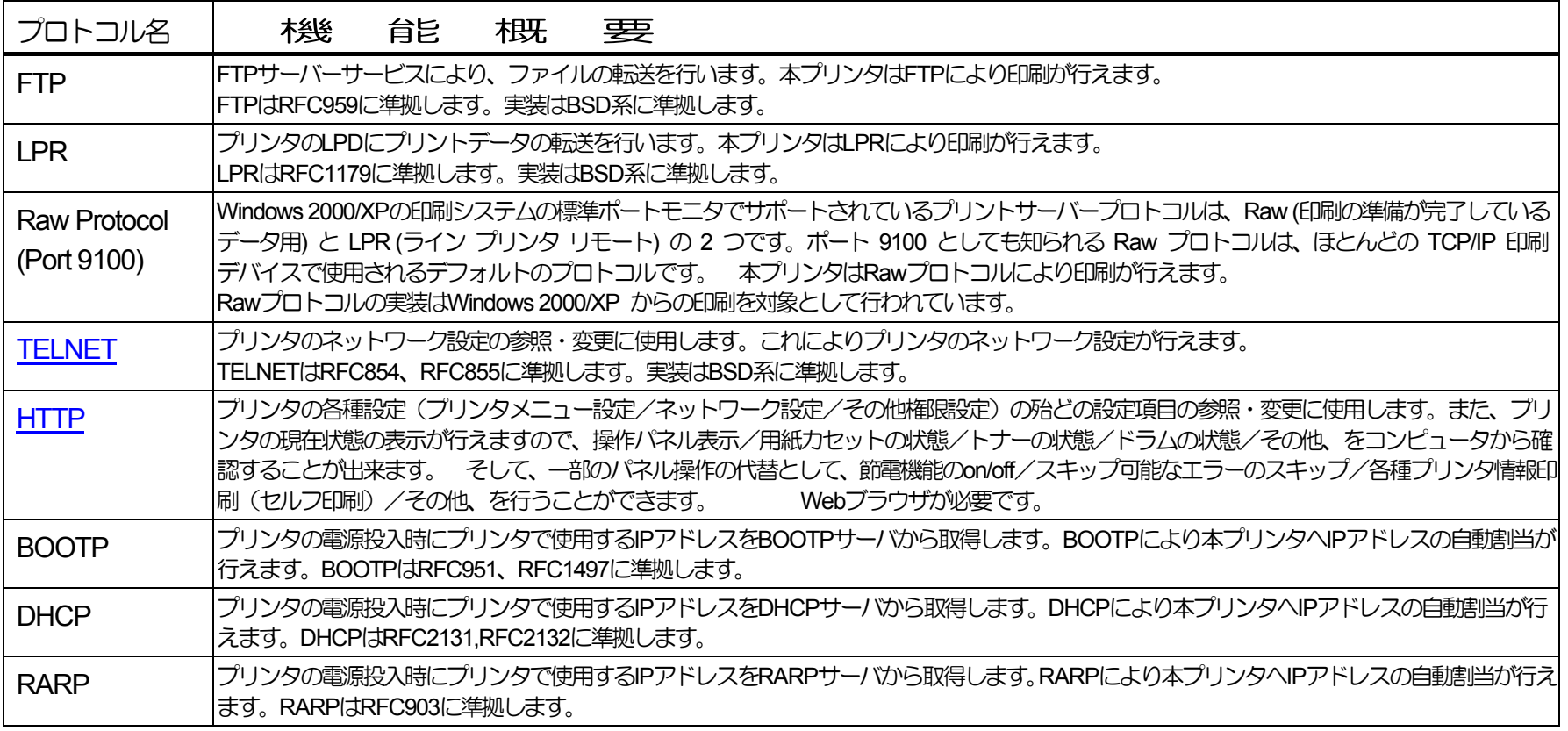

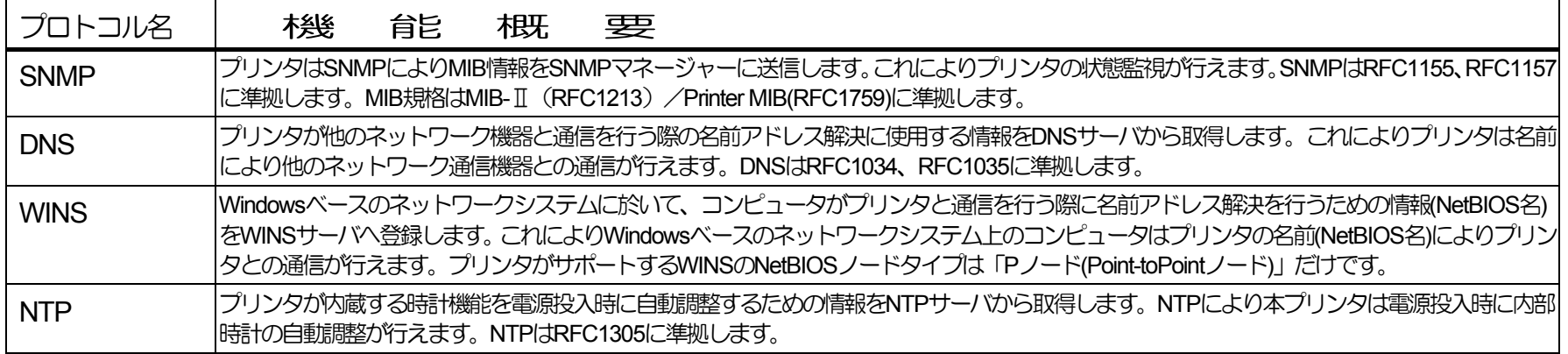

### <span id="page-20-0"></span>2.1.1.1. IP(Internet Protocol)環境 にてプリンタをネットワークで使用する際の設定確認

本プリンタを使用して IP(Internet Protocol)環境 で印刷するためには、プリンタのIPアドレスの取得及びプリンタのネットワーク設定変数 設定が行われている必要があります。お使いのネットワークシステムの管理者、またはプリンタの管理者にお問い合わせください。 始めに、本プリンタのネットワーク基本設定をプリンタの操作パネルより行います。下表の内「プリンタ操作パネル表示名称」欄へ名称の 記載がある5項目が操作パネルにて設定可能です。(※設定方法の簡単な説明を【図 5.1.-1. プリンタ操作パネルの操作例】 へ記載しています。) その他の設定変数設定は『[TELNET](#page-131-0)』『Web[ブラウザ』](#page-142-1)で行うことが出来ます。設定方法は「4. [プリンタのネットワーク設定」](#page-130-0)を参照し てください。

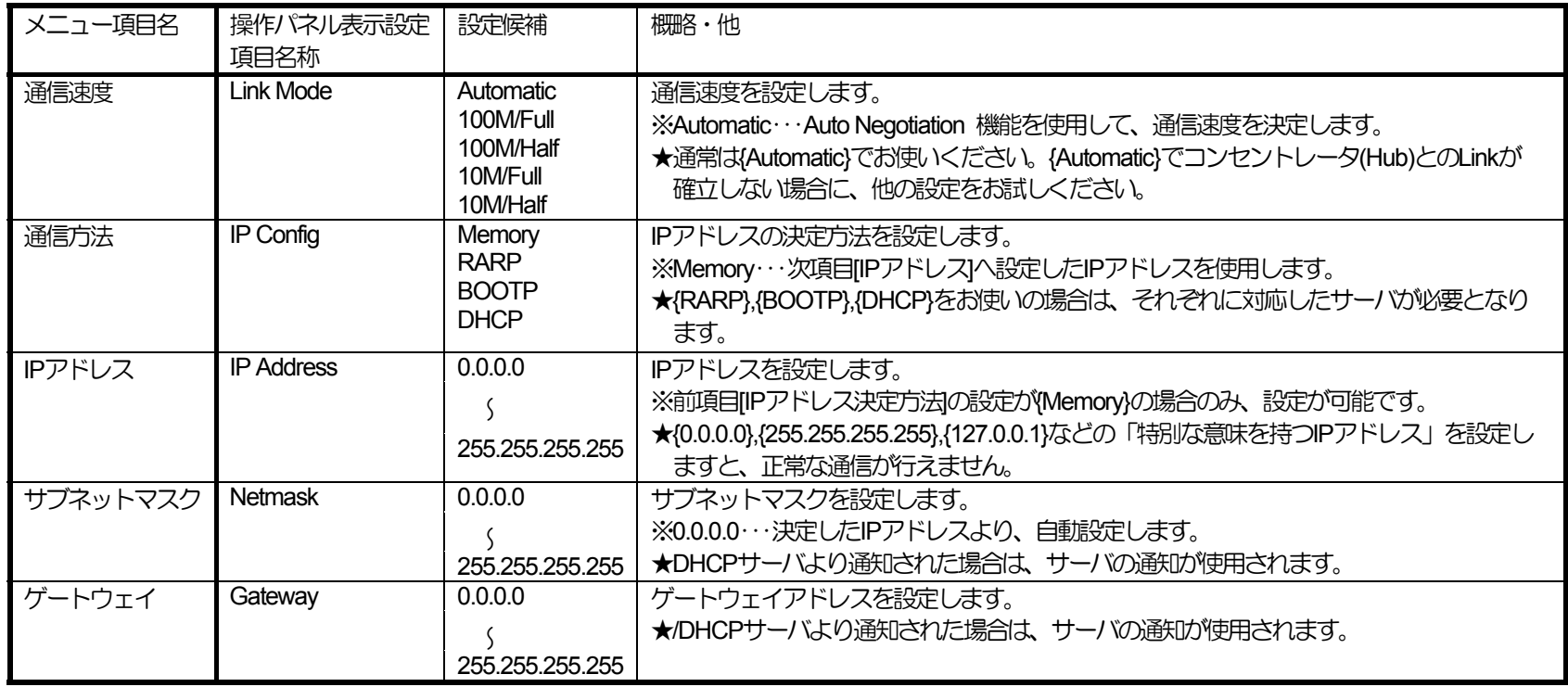

※設定した設定候補 (値) が正しくない場合、正常に通信が行えない場合があります。正しい設定候補(値)に関しては『5.2. [ネットワーク設定](#page-165-0) [一覧](#page-165-0)』を参照してください。

### <span id="page-21-0"></span>2.1.1.2. IP(Internet Protocol)環境における印刷設定概要

本プリンタは IP(Internet Protocol)環境における印刷用のプロトコルとして、LPR(Line Printer Remote Protocol) , FTP(File Transfer Protocol) , Raw Protocol(Port 9100)のTCP(Transmission Control Protocol)のサーバ機能をサポートしています。

なお、本プリンタには単純な印刷データの変換機能(漢字フィルタ機能)を搭載していますが、印刷データの生成機能(例:プリンタドラ イバ機能)は搭載していませんのでご注意ください。 Raw Protocol では漢字フィルタ機能はサポートしていません。

① 印刷用のプリンタポート名

印刷用のプリンタポートとして、以下のポートが使用できます。

- lp0 ・・・・ 通常はこちらをお使いください。 印刷データの変換機能(漢字フィルタ機能)を使用せずに受信した印刷データをそのまま出力します。
- presto0 ·· 弊社旧製品との互換用です。将来機能制限が発生する場合があります。 印刷データの変換機能(漢字フィルタ機能)を使用せずに受信した印刷データをそのまま出力します。
- lp1 ・・・・ 印刷データの変換機能(漢字フィルタ機能)を使用して、受信した印刷データ中のシフトJIS漢字コードをプ リンタ操作パネル設定「動作設定」グループの「エミュレーション」へ設定されているプリンタエミュレーシ ョンのJIS漢字コードへ変換、水平タブコードをスペースコードへ変換して出力します。 ※プリンタ操作パネル設定「動作設定」グループの「受信データ・チェック」を「しない」に設定する必要があります。
- presto1 ・・ 弊社旧製品との互換用です。将来機能制限が発生する場合があります。 印刷データの変換機能(漢字フィルタ機能)を使用して、受信した印刷データ中のシフトJIS漢字コードをプ リンタ操作パネル設定「動作設定」グループの「エミュレーション」へ設定されているプリンタエミュレーシ ョンのJIS漢字コードへ変換、水平タブコードをスペースコードへ変換して出力します。 ※プリンタ操作パネル設定「動作設定」グループの「受信データ・チェック」を「しない」に設定する必要があります。
- lp2 ・・・・ 印刷データの変換機能(漢字フィルタ機能)を使用して、受信した印刷データ中のEUC-JIS漢字コードをプ リンタ操作パネル設定「動作設定」グループの「エミュレーション」へ設定されているプリンタエミュレーシ ョンのJIS漢字コードへ変換、水平タブコードをスペースコードへ変換して出力します。 ※プリンタ操作パネル設定「動作設定」グループの「受信データ・チェック」を「しない」に設定する必要があります。
- presto2 ・・ 弊社旧製品との互換用です。将来機能制限が発生する場合があります。

印刷データの変換機能(漢字フィルタ機能)を使用して、受信した印刷データ中のEUC-JIS漢字コードをプリ ンタ操作パネル設定「動作設定」グループの「エミュレーション」へ設定されているプリンタエミュレーショ ンのJIS漢字コードへ変換、水平タブコードをスペースコードへ変換して出力します。 ※プリンタ操作パネル設定「動作設定」グループの「受信データ・チェック」を「しない」に設定する必要があります。

② LPR(Line Printer Remote Protocol) による印刷設定概要

オペレーティングシステムやソフトウェアにより印刷設定項目の名称が異なりますので、ご注意ください。

- ・UNIX系: 「リモートホスト名」と「プリンタのIPアドレス」を対応付けて設定します。 「リモートホストのプリンタ名」として、「lp0」を設定します。 ※テキストファイルをそのまま送信して印刷する場合などで漢字フィルタ機能をお使いの場合は、送信する印刷デ ータの漢字コード体系に合わせて「lp1」または「lp2」を設定します。 なお、通常UNIX系ではEUC-JIS漢字コ ードを使用しています。
- ・[Windows XP](#page-25-0) / [Windows 2000](#page-33-1) / [Windows Server 2003](#page-25-0) / [Windows Vista](#page-25-0):
	- 「プリンタ名またはIPアドレス」へ「プリンタのIPアドレス」を設定します。
	- 「ポート名」へ「lp0」\*を設定します。
		- \*Windows XP の「ポートの自動設定機能」では「presto0」が設定されますので、「lp0」へ変更します。 プリンタドライバのインストーラでポートを作成した場合は「lp0」が設定されていますので、変更の必要は ありません。
	- ※テキストファイルをそのまま送信して印刷する場合などで漢字フィルタ機能をお使いの場合は、送信する印刷デ ータの漢字コード体系に合わせて「lp1」または「lp2」を設定します。 なお、通常Windows系ではシフト-JIS 漢字コードを使用しています。

 $\cdot$  [CP-LPR](#page-63-0)  $\cdot$ 

「ホスト名またはIPアドレス」へ「プリンタのIPアドレス」を設定します。

「ポート名」へ「lp0」\*を設定します。

\*デフォルト表示が「presto0」になっていますので、「lp0」へ変更します。

※テキストファイルをそのまま送信して印刷する場合などで漢字フィルタ機能をお使いの場合は、送信する印刷デ ータの漢字コード体系に合わせて「lp1」または「lp2」を設定します。 なお、通常Windows系ではシフト-JIS 漢字コードを使用しています。

③ FTP(File Transfer Protocol)

ディレクトリ構成は以下の様になっています。

[ルートディレクトリ]

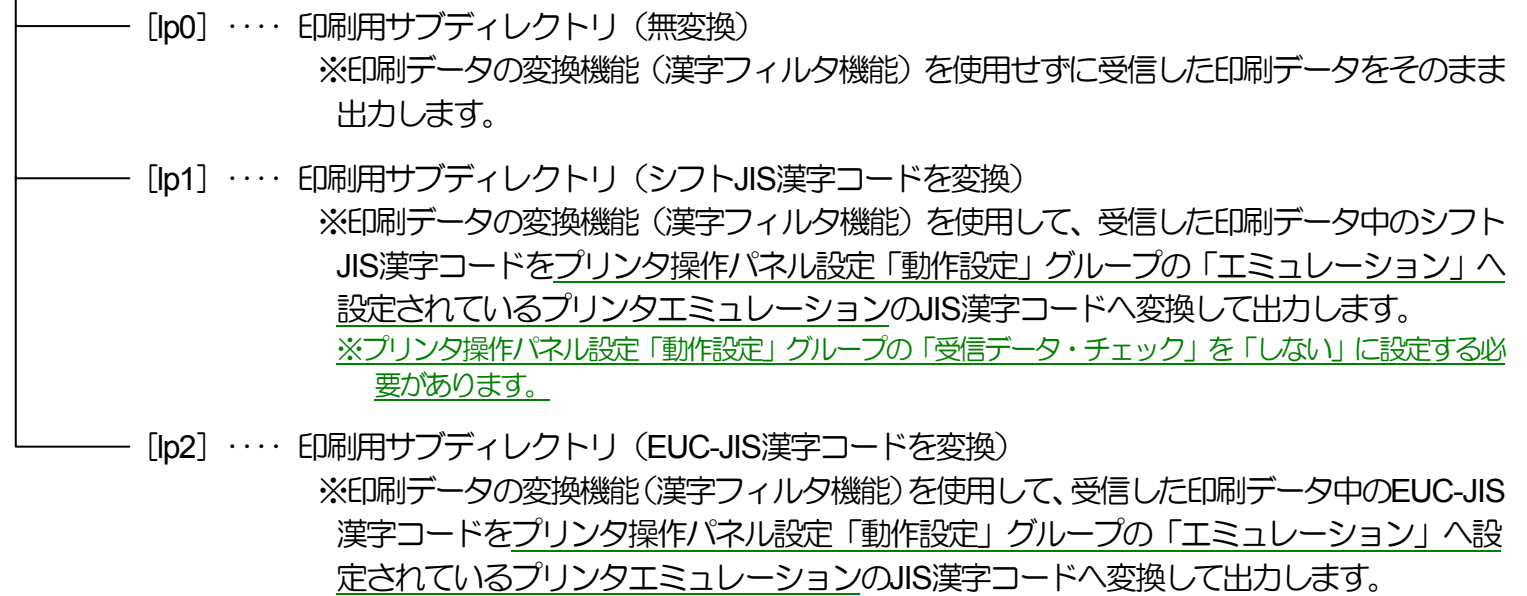

※プリンタ操作パネル設定「動作設定」グループの「受信データ・チェック」を「しない」に設定する必 要があります。

使用方法:

- ・プリンタのIPアドレスを指定して接続します。 ユーザ名は任意の文字列を指定します。パスワード入力要求はプリンタの 設定に従いますが、入力されたパスワードのチェックは行いません。 但し、ユーザ名としてプリンタの「Web設定一設定 権限設定」の設定権限者設定へ登録したユーザ名を指定した場合、パスワード入力要求が必ず行われます。入力すべきパス ワードは同設定時に登録したパスワード文字列を指定します。
- ・カレントディレクトリを[lp0](または[lp1][lp2])へ変更します。
- ・「put」コマンドにてローカルコンピュータ上のファイルをリモートコンピュータへ転送します。ファイル転送は必ず 「binaryモード」で行ってください。
- ・ファイル転送が終了したらプリンタとの接続を終了します。

これらの機能を有効にお使いいただくためには、次項より記載しております[「ホストコンピュータの各オペレーティングシステム別の設定](#page-18-1) [/ご利用方法」](#page-18-1)に従い、正しく設定を行ってください。

また、より快適に印刷が行えますように『SPEEDIA[マネージャ』](#page-0-0)を付属CD-ROM内へ収納しております。

<span id="page-25-0"></span>2.2. Windows [Vista](#page-25-0)/[XP](#page-25-0)/[2000](#page-33-1)/[Server 2003](#page-25-0) で印刷する際の設定【TCP/IP印刷機能利用の場合】

Microsoft Windows [Vista](#page-25-0) / [XP](#page-25-0) / [2000 /](#page-33-1) [Server 2003](#page-25-0) では、『Microsoft TCP/IP印刷』によりTCP/IP接続されたプリンタに対し、リモート印刷を行うこ とができます。

2.1.2.1. Windows Vista/XP/Server 2003 で印刷する際の設定

★プリンタドライバ「セットアップ」のご紹介。★

付属のCD-ROMには、プリンタドライバを始め、本プリンタをWindows環境にて快適にお使いいただくための各種ソフトウェアを収納し ております。

本プリンタをWindows環境でご使用いただくには、プリンタドライバのインストールが必要です。プリンタドライバのセットアップウィ ザードを使用してプリンタのセットアップを行いますと、本項に記載してあります「Windows Vista/XP/2000/Server 2003 のIPネットワーク 環境での各設定」 が簡単に行えます。 詳しくは[「ソフトウェアマニュアル\(セットアップ編\)](#page-0-0)」を参照してください。

また、セットアップウィザードを使用せずにWindows 標準の「プリンタの追加」で、プリンタドライバを個別にインストールすることも できます。

※ Windows Vista/XP/2000/Server 2003 では、プリンタドライバのインストールおよび設定を行うためそれぞれのアクセス権が必要で す。アクセス権については、コンピュータの管理者に確認してください。

※ Windows 標準の「プリンタの追加」では、プリンタドライバ以外のユーティリティがインストールされません。

プリンタドライバ以外のユーティリティをインストールしないと、プリンタドライバの一部の機能が制限されるなどプリンタの機能を最 大限に活かすことができなくなりますので、セットアップウィザードを使用してインストールすることをお奨めします。

プリンタドライバをWindows標準の「プリンタの追加」でインストールする方法は、「ソフトウェアマニュアル (プリンタドライバ編)」 をお読みください。

Windows Vista/XP/Server 2003 環境では、TCP/IPを利用したネットワーク印刷を利用する方法として以下の3通りがあります。

• 「UNIX用印刷サービス」をインストールすることにより利用できる[LPR Port]を使用する方法。

- •**「Standard TCP/IP Port」のILPR1を使用する方法。**
- •[Standard TCP/IP Port] の[Raw]を使用する方法。

ここでは Windows XP にて [Standard TCP/IP Port] の[LPR]/[Raw]を使用してTCP/IPネットワーク印刷を行う手順を、あらかじめ [印刷する ポート]として「LPT1:]に設定されているプリンタの印刷ポートをTCP/IP印刷用に設定変更する場合の手順を説明します。

なお、プリンタの追加にて新しいプリンタをインストールする場合も印刷ポートの作成手順は概ね同じです。また、Windows Vista / Server 2003 では画面デザインなどが異なりますが手順は同じです。

- ① Windows XPを立ち上げ、ユーザグループ「Administrators」に属す るユーザ名でログインします。
- ② [スタート]メニューから[プリンタとFAX]を選択し、「プリン タとFAX」フォルダを開きます。
- ③ TCP/IPネットワーク印刷を行いたいプリンタの「プロパティ」を 開きます。

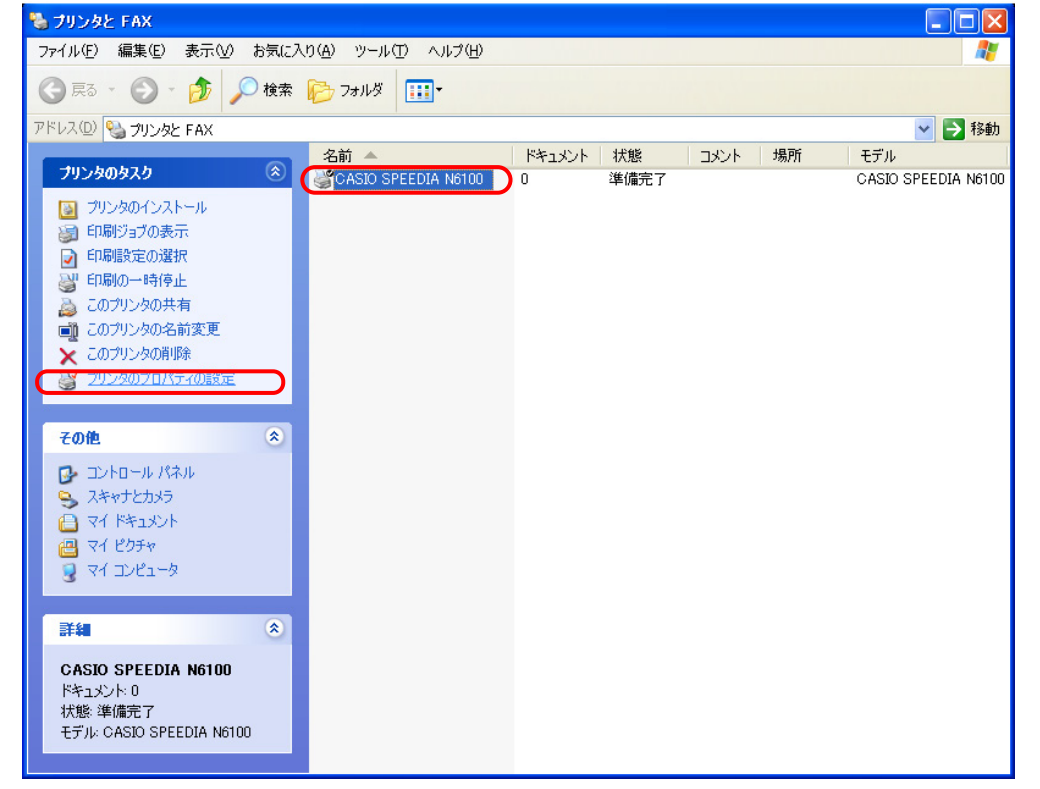

- ※ CASIO SPEEDIA N6100 のブロパティ  $\sqrt{2|\mathbf{x}|}$ (4) 「プリンタプロパティ」より「ポート] タブをクリックして「ポートタブ」を選択 全般 共有 ポート 詳細設定 色の管理 環境設定 ユーテッティ パージョン情報 します。続いて「ポートの追加」をクリックし、「ポートの追加」を開始します。  $\circ$ CASIO SPEEDIA N6100 e 印刷するポート(P)<br>ドキュメント(ま、チェック ボックスがオンになっているポートのうち、最初に利用可能なもので<br>印刷されます。 ポート 説明 プリンタ  $\blacktriangle$ CASIO SPEEDIA N6100  $\n **CPT1**$ プリンタポート  $\Box$  LPT2: プリンタポート  $\square$  LPT3: プリンタポート  $\square$  COM1: シリアル ポート  $\square$  COM2: シリアル ポート  $\square$  COM3: シリアル ポート ポートの追加(T). ポートの削除(D) ポートの構成(C) ■双方向サポートを有効にする(E) □ プリンタ プールを有効にする(N)
- ⑤ 「プリンタポート」画面が表示されますので、「利用可能なポートの種類」から [Standard TCP/IP Port]を選択し、「新しいポート]をクリックします。

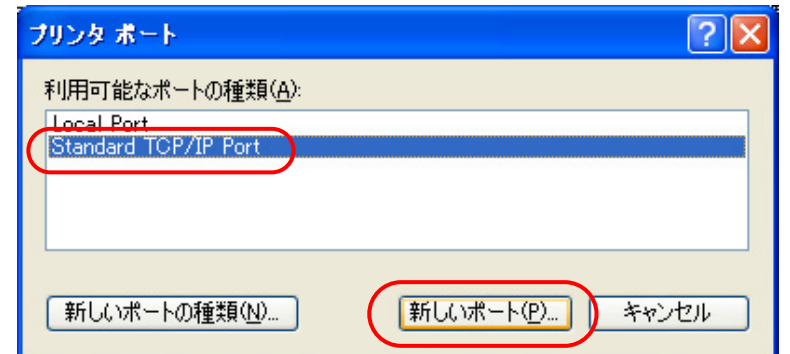

キャンセル

 $OK$ 

適用(A)

ヘルプ

6 「標準TCP/IPプリンタポートの追加ウィザード」が記動されますので、「次へ」を ■ 標準 TGP/IP ブリンタ ボートの追加ウィザード クリックします。 標準 TCP/IP プリンタ ポートの追加ウィザードの<br>開始

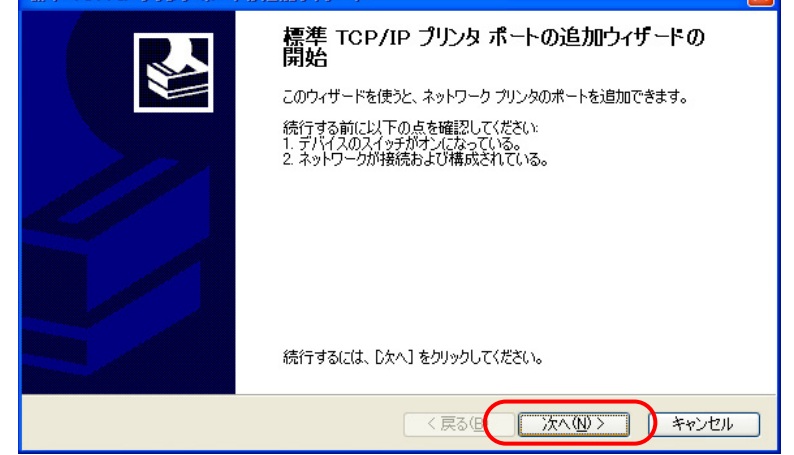

⑦ 「ポートの追加」画面が表示されますので、「プリンタ名またはIPアドレス」へIP アドレスを入力し、[次へ]をクリックします。

IPアドレスを入力すると、「ポート名」は自動的に表示されます。

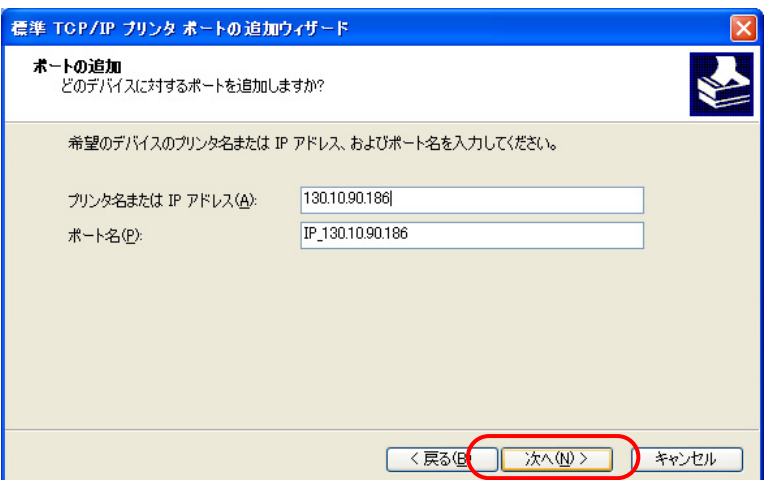

#### 2**. IP(Internet Protocol)**環境でのソフトウェア設定

- ⑧ 「標準TCP/IPプリンタポートの追加ウィザードの完了」画面が表示されますので、 [完了]をクリックします。
	- ※以下の「ポートの設定」はWindows XPにより自動的に設定されます。

●SNMP設定「SNMPを有効にする] \*\*の選択。

●プロトコル [LPR] \*\*の選択。

●LPR設定「キュー名」へ「presto0] \*の設定。

●LPR設定「バイトカウントを有効にする] \*\*の選択。

なお、本プリンタは、[バイトカウントを有効にする] \*\*を選択しなくても 正常に動作します。

\*[presto0]は弊社旧製品との互換用です。将来機能制限が発生する場合が ありますので、後述10にて [lp0] へ変更します。

\*\* [LPR] を [Raw] へ、 [バイトカウントを有効にする] を [バイトカウン トを無効にする]へ、それぞれの変更は後[述⑪に](#page-30-0)て説明します。

③ 「プリンタポート」画面へ戻りますので、 [閉じる] をクリックします。

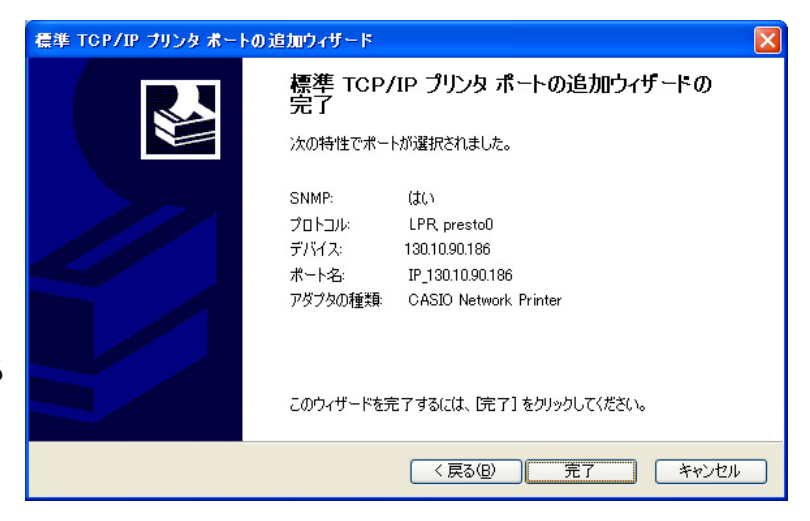

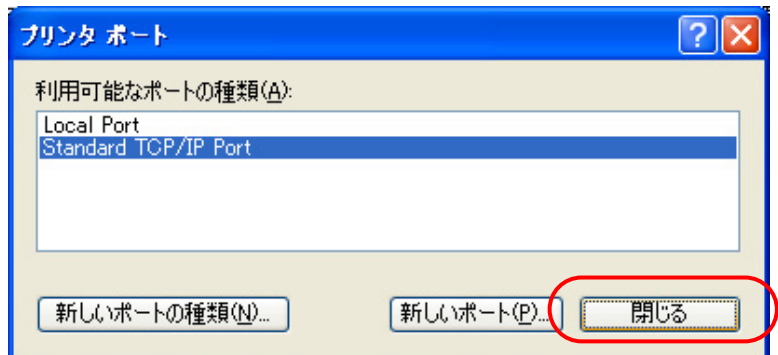

#### 2**. IP(Internet Protocol)**環境でのソフトウェア設定

<span id="page-30-0"></span>⑩ 「プリンタプロパティ」画面へ戻りますので、[ポートの構成]をクリックし 「標準 TCP/IP ポート モニタの構成」を表示します。

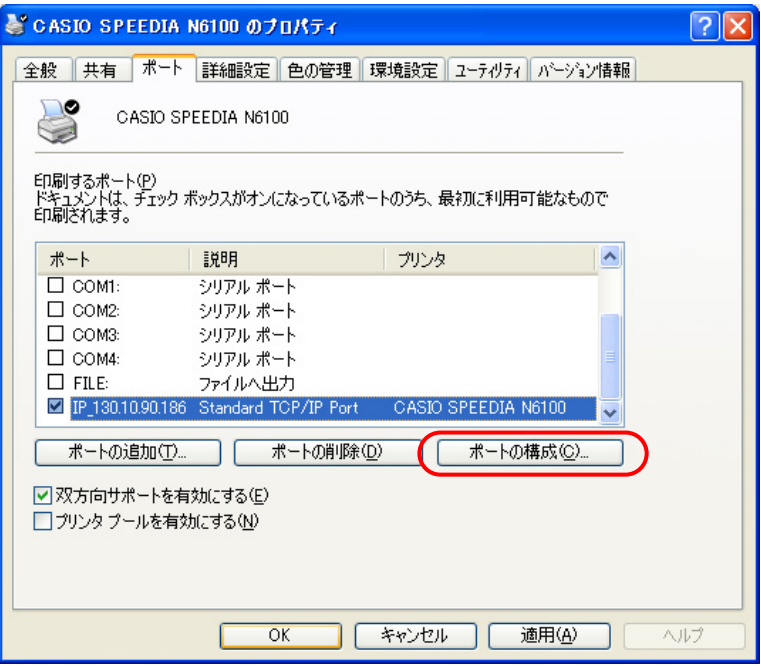

⑪ 「LPR設定」の[キュー名]欄を「lp0」へ変更し、[OK]をクリックして 「標準 TCP/IP ポート モニタの構成」を閉じます。

\*[presto0]は弊社旧製品との互換用です。将来機能制限が発生する場合があり ますので、[lp0]へ変更します。

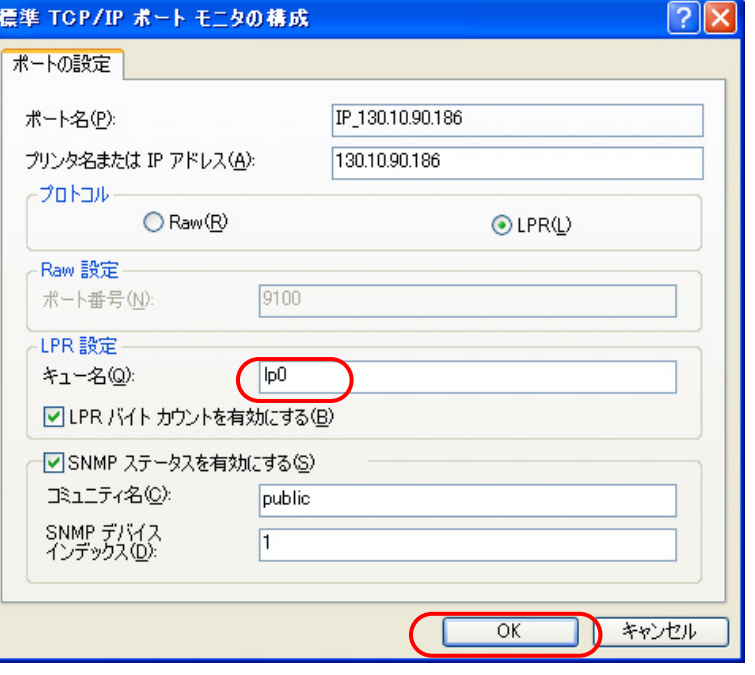

また、「LPRバイトカウントを有効にする」のチェックボックスをオフへ変更し、 [OK]をクリックして「標準 TCP/IP ポート モニタの構成」を閉じます。

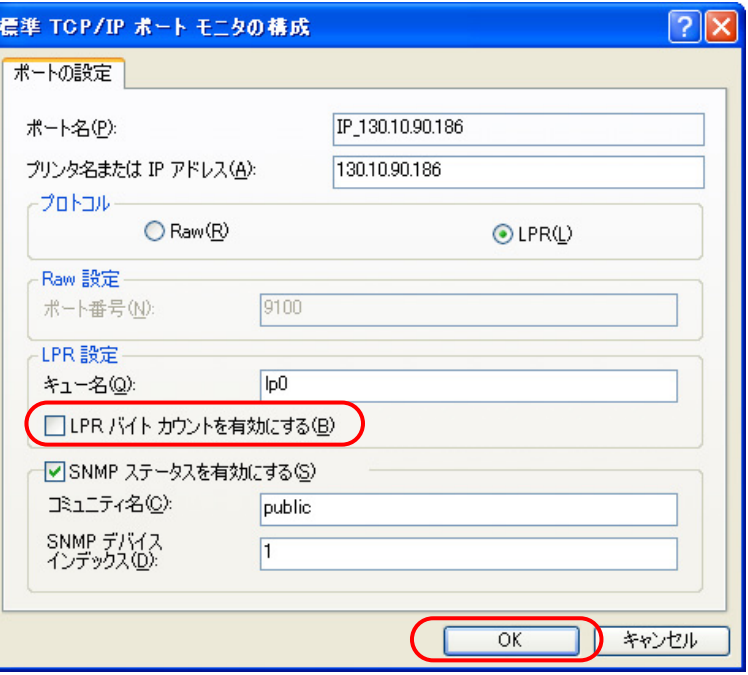

※「LPRバイトカウントを有効にする」 とは? ・LPRを規定している「RFC1179」では、送信するデータファイル(印刷データを指します)の容量と名前を定義したジョブサブコマンドを送信し、その肯定応 答を受け取った後にデータファイルを送信することになっています。 ・通常印刷データの容量は、印刷データの生成処理が終了するまで確定しませんので、この規定を満たすためには生成する印刷データをすべてファイルとしてハ ードディスク等に書き出す必要があります。・これにはハードディスク等に充分な空き容量必要ですが、非常に大量の印刷を行った場合、空き容量が不足して印刷できない事態が発生することになります。 ・LPRをサポートする多くの機器では、印刷データをハードディスク等に一旦すべて書き出すことなく(送信するデータファイルの容量が確定する前に)印刷デ ータの送信を開始するために「RFC1179」に規定されていない処理を追加しています。・Windows Vista/XP/2000/Server 2003 では、「LPRバイトカウントを有効にする」のチェックボックスのオン/オフで、 オン:『「RFC1179」の規定に沿って印刷データを送信するが、ハードディスク等に充分な空き容量が必要で、もし容量不足になった場合は印刷が行えない』 処理。オフ:『「RFC1179」の規定からは一部外れて印刷データを送信するが、ハードディスク等の空き容量はある程度あれば良く、かつ容量不足になって印刷が 行えない事態にはならない』処理。の切り替えを行っています。

#### 2**. IP(Internet Protocol)**環境でのソフトウェア設定

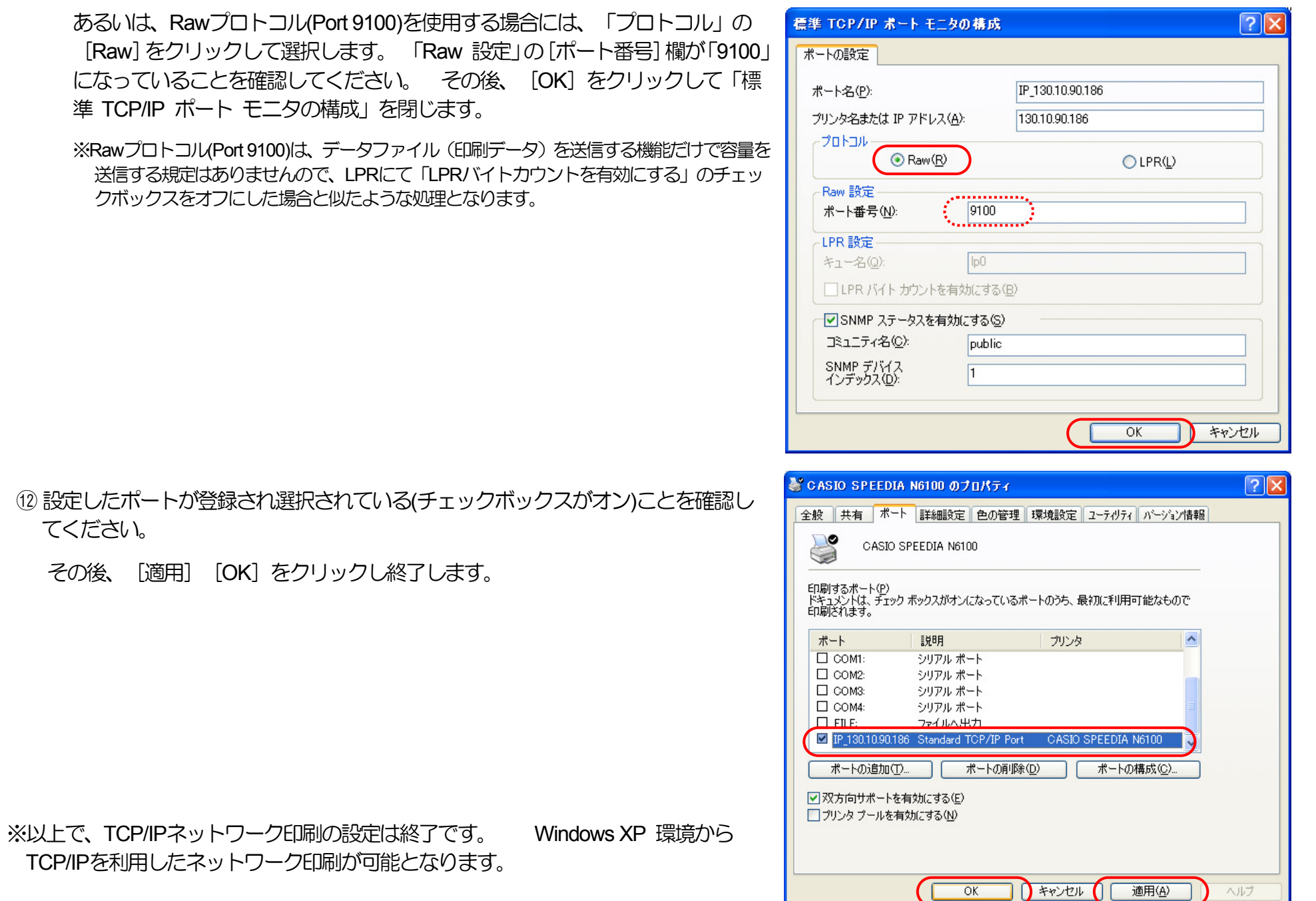

<span id="page-33-1"></span><span id="page-33-0"></span>.<br>2.2.2. Windows 2000 で印刷する際の設定

### ★プリンタドライバ「セットアップ」のご紹介。★

付属のCD-ROMには、プリンタドライバを始め、本プリンタをWindows環境にて快適にお使いいただくための各種ソフトウェアを収納し ております。

本プリンタをWindows環境でご使用いただくには、プリンタドライバのインストールが必要です。プリンタドライバのセットアップウィ ザードを使用してプリンタのセットアップを行いますと、本項に記載してあります「Windows Vista/XP/2000/Server 2003 のIPネットワーク 環境での各設定」 が簡単に行えます。 詳しくは「ソフトウェアマニュアル (セットアップ編) 」を参照してください。

また、セットアップウィザードを使用せずにWindows 標準の「プリンタの追加」で、プリンタドライバを個別にインストールすることも できます。

※ Windows Vista/XP/2000/Server 2003 では、プリンタドライバのインストールおよび設定を行うためそれぞれのアクセス権が必要で す。アクセス権については、コンピュータの管理者に確認してください。

※ Windows 標準の「プリンタの追加」では、プリンタドライバ以外のユーティリティがインストールされません。

プリンタドライバ以外のユーティリティをインストールしないと、プリンタドライバの一部の機能が制限されるなどプリンタの機能を最 大限に活かすことができなくなりますので、セットアップウィザードを使用してインストールすることをお奨めします。

プリンタドライバをWindows標準の「プリンタの追加」でインストールする方法は、[「ソフトウェアマニュアル\(プリンタドライバ編\)](#page-0-0)」 をお読みください。

Windows 2000環境では、TCP/IPを利用したネットワーク印刷を利用する方法として以下の3通りがあります。

- 「UNIX用印刷サービス」をインストールすることにより利用できる[LPR Port]を使用する方法。
- [Standard TCP/IP Port] の[LPR]を使用する方法。
- [Standard TCP/IP Port] の[Raw]を使用する方法。

ここでは[Standard TCP/IP Port]の[LPR]/[Raw]を使用してTCP/IPネットワーク印刷を行う手順を、あらかじめ[印刷するポート]として[LPT1:] に設定されているプリンタの印刷ポートをTCP/IP印刷用に設定変更する場合の手順を説明します。

なお、プリンタの追加にて新しいプリンタをインストールする場合も印刷ポートの作成手順は概ね同じです。

- ① Windows 2000を立ち上げ、ユーザグループ「Administrators」に属 するユーザ名でログインします。
- ② [スタート] メニューの [設定] から [プリンタ] を選択し、「プ リンタ」フォルダを開きます。
- ③ TCP/IPネットワーク印刷を行いたいプリンタの「プロパティ」を 開きます。

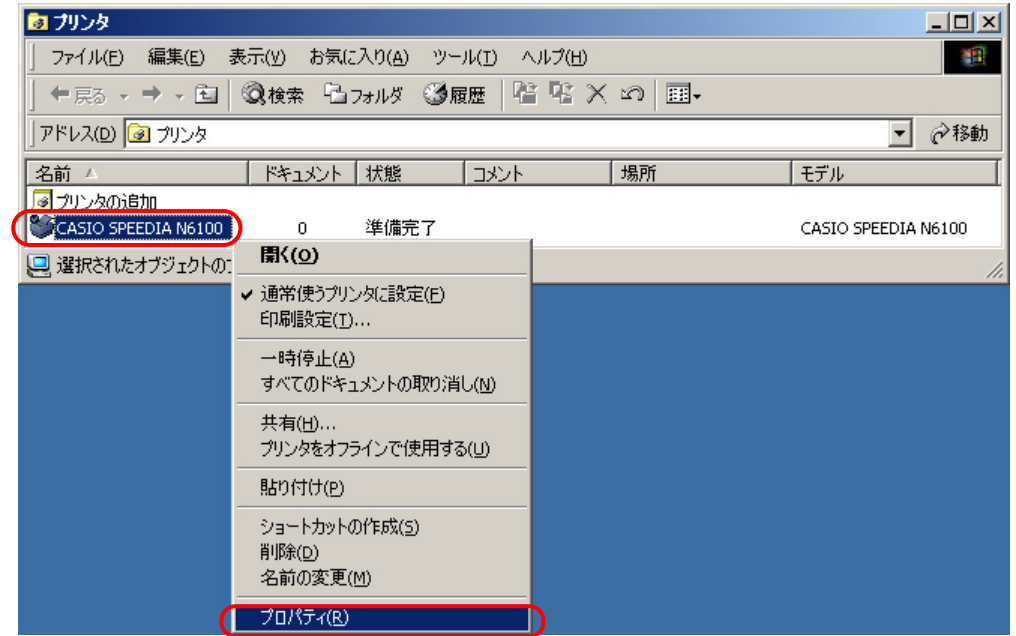

- CASIO SPEEDIA N6100 のプロパティ <u>निप्रा</u> (4) 「プリンタプロパティ」より「ポート] タブをクリックして「ポートタブ」を選択 全般 | 共有 | ポート |詳細設定 | 色の管理 | セキュリティ | 環境設定 | ユーティリティ | パージョン情報 | します。続いて「ポートの追加」をクリックし、「ポートの追加」を開始します。 J CASIO SPEEDIA N6100 印刷するポート(P)<br>ドキュメントは、 チェック ボックスがオンになっているポートのうち、最初に利用可能なもので<br>印刷されます。  $\overline{R-F}$ 【説明 「プリンタ  $Q$ <sub>LPT1</sub> プリンタポート CASIO SPEEDIA N6100  $\square$  LPT2: プリンタポート  $\square$  LPT3: プリンタ ポート  $\square$  COM1: シリアル ポート  $\square$  COM2: シリアル ポート I ⊟ сомз: シリアル ポート  $\Box$ com 2010/01/14 00:11 ポートの追加(T) ポートの削除(D) ポートの構成(C)... ▽ 双方向サポートを有効にする(E) □ プリンタ プールを有効にする(N) 閉じる キャンセル 適用(A) ヘルプ
- ⑤ 「プリンタポート」画面が表示されますので、「利用可能なポートの種類」から [Standard TCP/IP Port]を選択し、[新しいポート]をクリックします。

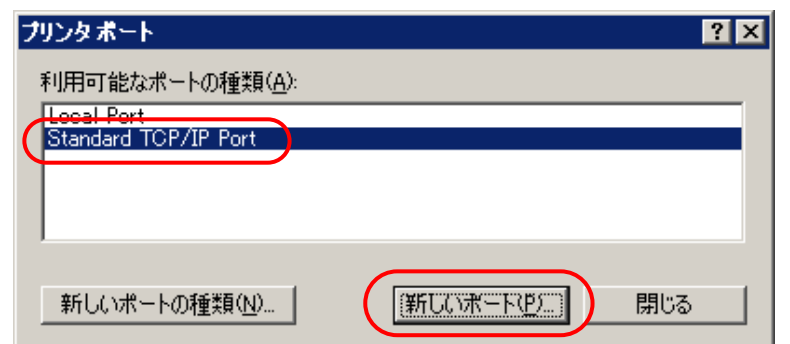
6 「標準TCP/IPプリンタポートの追加ウィザード」が起動されますので、「次へ」を 標準 TCP/IP プリンタ ボートの追加ウィザード 標準 TCP/IP プリンタ ポートの追加ウィザートの<br>開始 クリックします。 **SALL** 

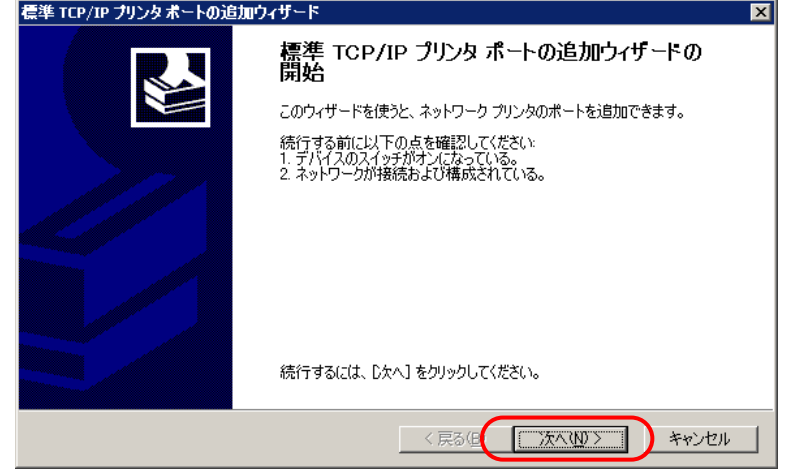

⑦ 「ポートの追加」画面が表示されますので、「プリンタ名またはIPアドレス」へIP アドレスを入力し、 [次へ] をクリックします。

IPアドレスを入力すると、「ポート名」は自動的に表示されます。

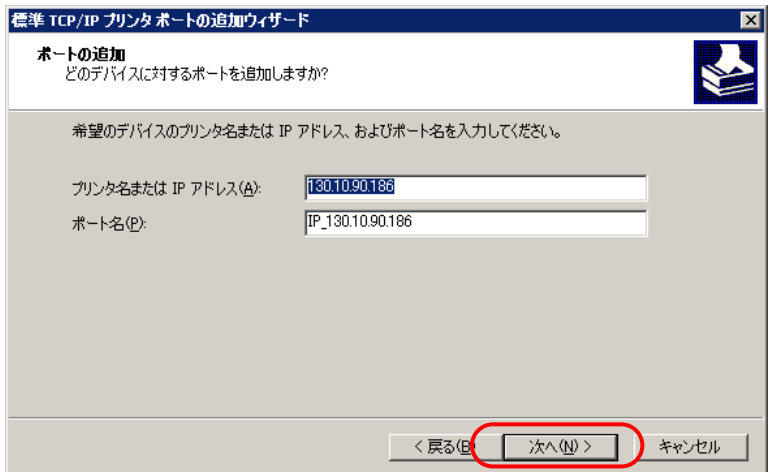

⑧ 「ポートの情報がさらに必要です。」画面が表示されますので、「デバイスの種類」 で「カスタム」を選択し「設定」をクリックします。

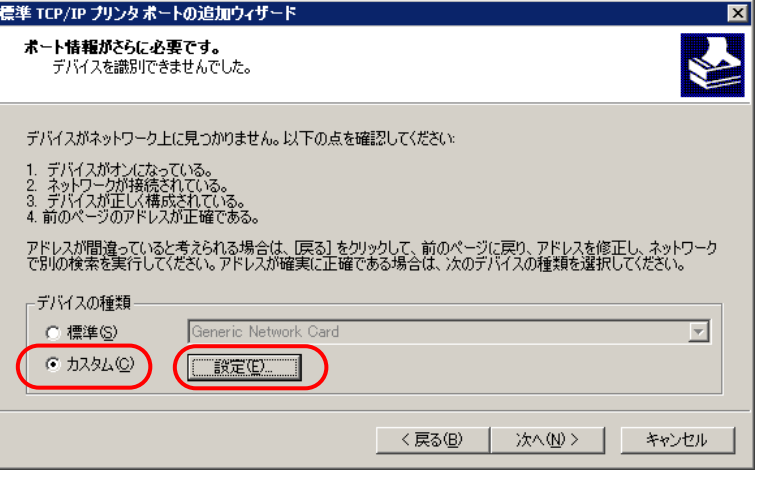

⑨ 「標準 TCP/IP ポート モニタの構成」画面の「ポートの設定」タブが表示されます ので、以下の設定を行います。

●SNMP設定 [SNMPを有効にする] の選択。

●プロトコル [LPR] の選択。

●LPR設定「キュー名」へ「Ip0]の設定。

●LPR設定 [バイトカウントを有効にする]の選択。

 なお、本プリンタは、[バイトカウントを有効にする]を選択しなくても正常 に動作します。

すべての設定が終了したら [OK] をクリックして「標準 TCP/IP ポート モニタ の構成」を閉じます。

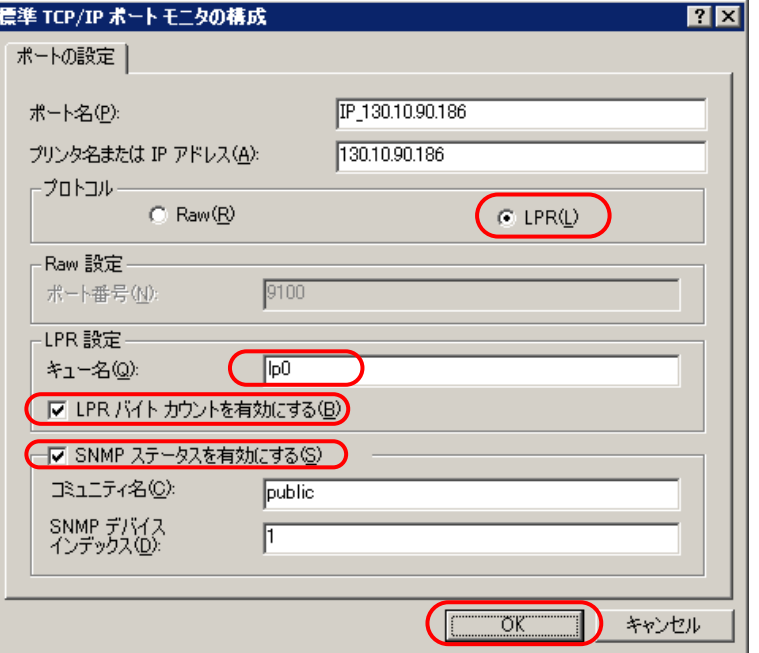

または、「LPRバイトカウントを有効にする」のチェックボックスをオフへ変更し、 [OK]をクリックして「標準 TCP/IP ポート モニタの構成」を閉じます。

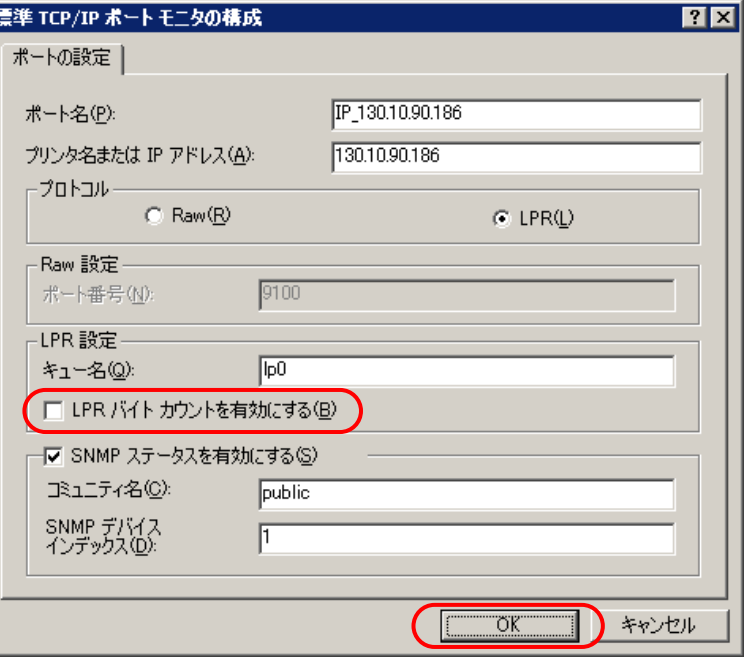

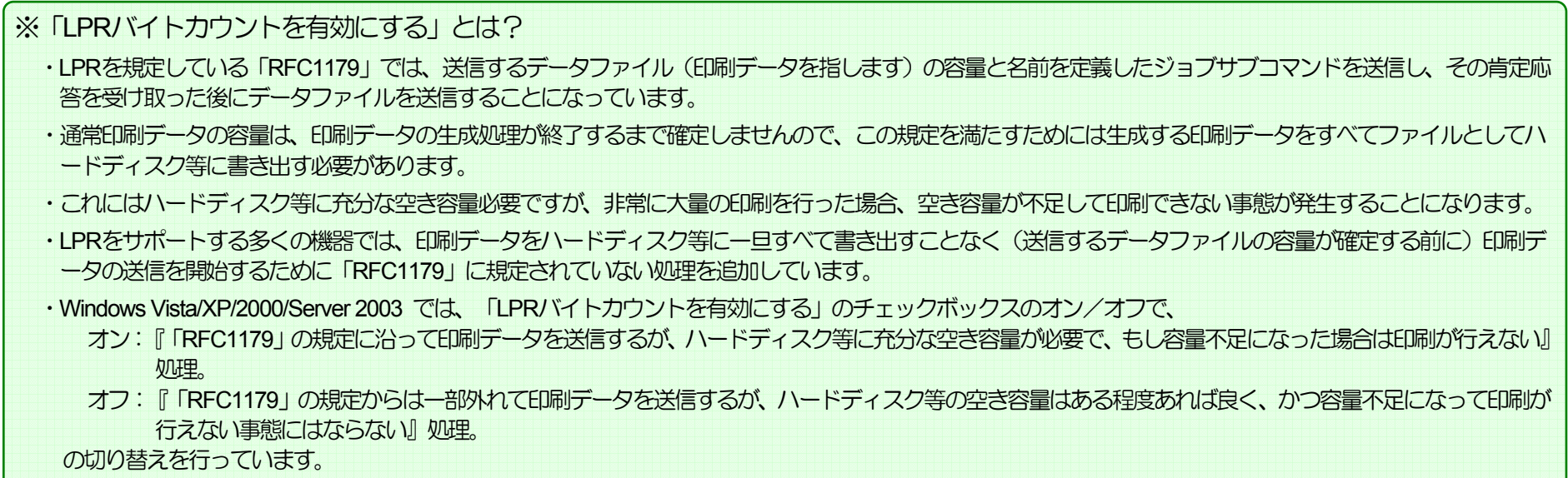

#### 2**. IP(Internet Protocol)**環境でのソフトウェア設定

あるいは、Rawプロトコル(Port 9100)を使用する場合には、「プロトコル」の [Raw] をクリックして選択します。 「Raw 設定」の[ポート番号]欄が「9100」になっ ていることを確認してください。 その後、[OK]をクリックして「標準 TCP/IP ポ ート モニタの構成」を閉じます。

※Rawプロトコル(Port 9100)は、データファイル(印刷データ)を送信する機能だけで容量を 送信する規定はありませんので、LPRにて「LPRバイトカウントを有効にする」のチェッ クボックスをオフにした場合と似たような処理となります。

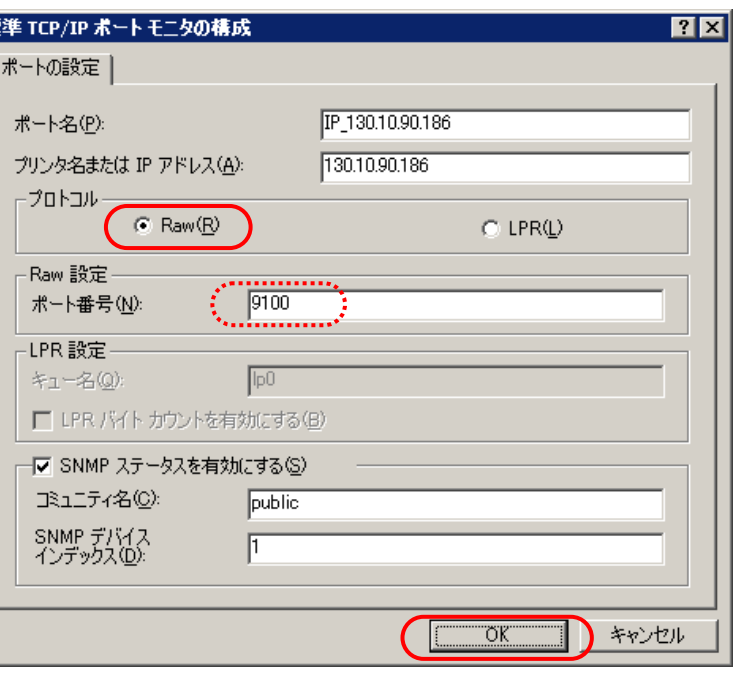

10「ポートの情報がさらに必要です。」画面に戻りますので、「次へ]をクリックし ます。

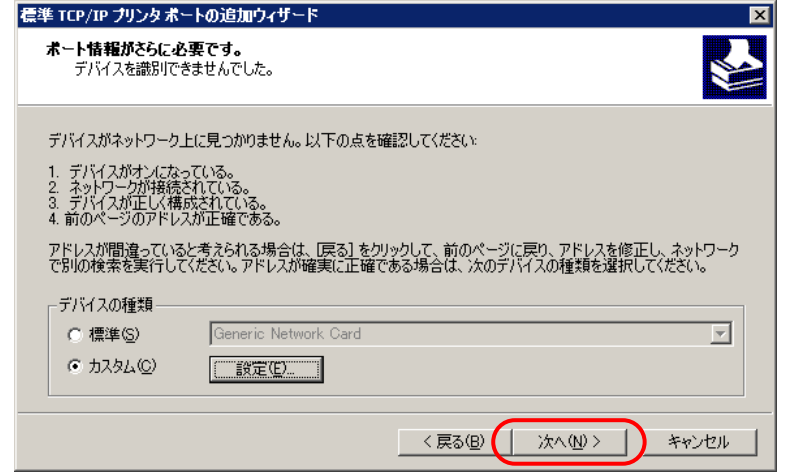

⑪ 「標準TCP/IPプリンタポートの追加ウィザードの完了」画面が表示されますので、 [完了] をクリックします。

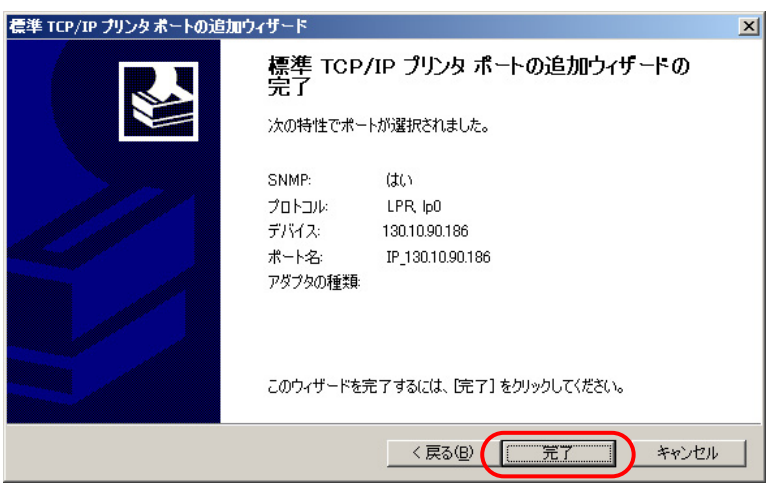

(2)「プリンタポート」画面へ戻りますので、「閉じる]をクリックします。

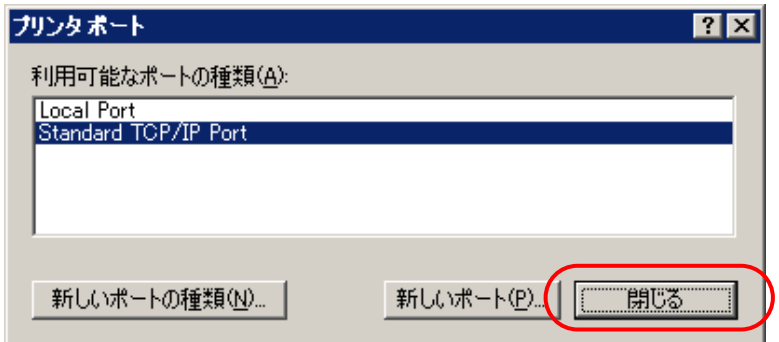

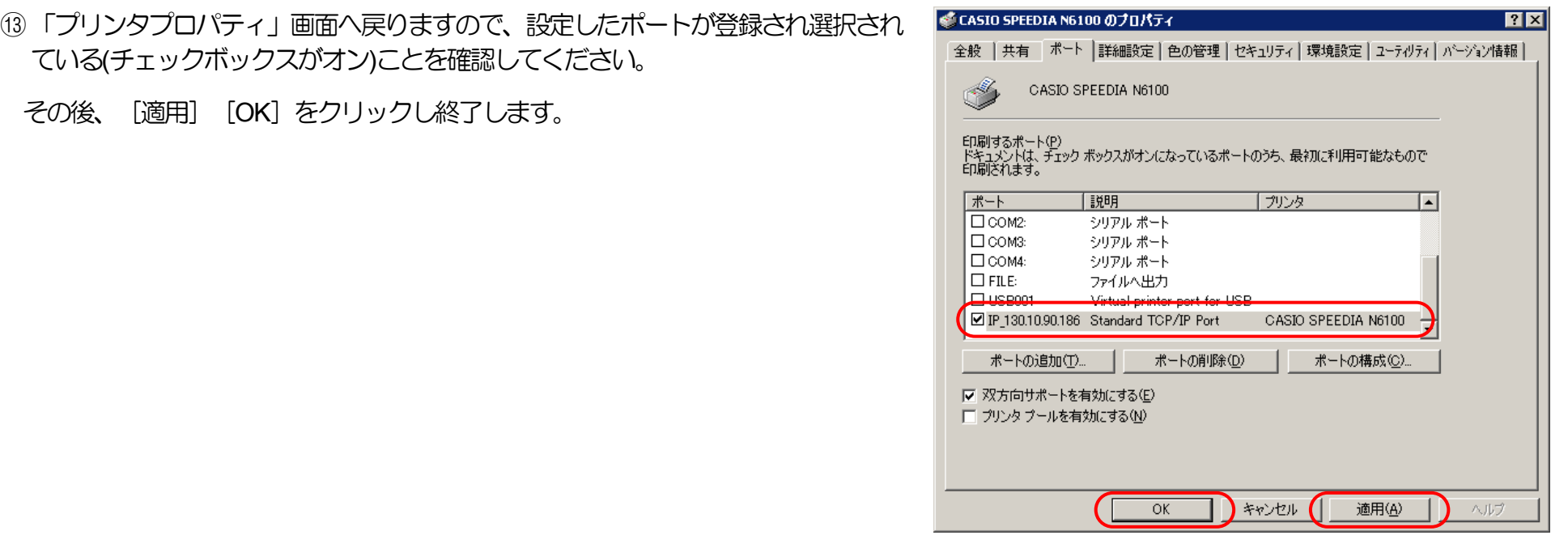

※以上で、TCP/IPネットワーク印刷の設定は終了です。 Windows 2000 環境からTCP/IPを利用したネットワーク印刷が可能となります。

## <span id="page-42-0"></span>2.3 .3. DHCPを使用する際の設定

DHCP(Dynamic Host Configuration Protocol: 動的ホスト構成プロトコル)を使用してIPアドレスの設定/管理を行っている環境では、本プリンタ のIPアドレスも同様に設定/管理を行うことができます。

DHCPはその名称が示すように、IPアドレスを含めたホスト構成を動的に行いますので、印刷を行うプリンタにて使用する際には関連する設定を 行う必要があります。

本プリンタを使用する環境のMicrosoft Network (Windowsのネットワーク環境)にて「[WINS \(Windows Internet Name Service\)](#page-50-0)」を使用している 場合は、WINSサーバのNetBIOSネームサービスによりプリンタの名前解決(本プリンタの名前[\(ネットワーク設定変数](#page-165-0)machine\_name設定文字列) からDHCPサーバにより割り当てられたIPアドレスへのマッピングの登録と解決)を行うことができます。 この場合、本プリンタへDHCPサーバ より割り当てられる(リースされる)IPアドレスは「予約」を行う必要が無く、毎回異なるIPアドレスをリースされてもプリンタがWINSサーバへ NetBIOS名の登録を行いますので、WINSサーバにより名前解決が行われます。 従いまして、お使いのコンピュータの設定を毎回変更することな く使用することができます。

「WINS」を使用していない場合は、DHCPサーバへプリンタのEthernetアドレスとリースするIPアドレスを「予約」登録し、プリンタが取得する IPアドレスを固定して使用します。

ここでは、本プリンタを使用する環境おいて Microsoft Network(Windowsのネットワーク環境)を構築し、Windows 2000 Server 上で DHCP サーバを運用している場合に、DHCPサーバへ本プリンタのEthernetアドレスとリースするIPアドレスを「予約」登録して使用する際の設定手順を説 明します。Windows Server 2003 での設定手順も概ね同じとなっています。 「WINS」を使用している場合は、『2.4. WINS[を使用する際の設](#page-50-0) [定』](#page-50-0)を参照してください。

・WINSサーバ機能/DHCPサーバ機能はあらかじめサーバコンピュータへインストールされている必要があります。詳しくはシステム管理 者に確認してください。または、各オペレーティングシステムのマニュアル/オンラインヘルプをお読みください。

<sup>【</sup>注意】WINSサーバ/DHCPサーバはシステム管理者によって管理されています。設定確認にあたっては、システム管理者の了承のもとで行って ください。

#### 2.31.3.1. DHCPを使用する際の設定手順概要

プリンタをDHCPで使用する際は、以下の手順で設定を行ってください。

① プリンタのEthernetアドレス(MACアドレス)を確認します。確認したアドレスは後で使用しますのでメモなどに転記しておいてください。 → 「1.2. Ethernet [アドレスについて」](#page-14-0)参照。

② DHCPサーバの設定を行います。

・「予約」の設定を行います。『2.3.2. DHCP[サーバへ「予約」の追加設定](#page-45-0)』参照。

③ プリンタの設定を行います。

プリンタの操作パネルにて [通信方法(IP Config)] を [DHCP] へ設定します。

- プリンタの基本設定をプリンタの操作パネルより行います。下表の内「プリンタ操作パネル表示名称」欄へ名称の記載がある5項目が操作パ ネルにて設定可能です。(※設定方法の簡単な説明を『【図 5.1.[-1.プリンタ操作パネルの操作例】』](#page-161-0)へ記載しています。)
- DHCPを使用する場合は、 [通信速度(Link Mode)] [通信方法(IP Config)]の2項目の設定が必要です。
- その他のネットワーク設定変数設定は『[TELNET](#page-131-0)』『Web[ブラウザ』](#page-142-0)『IPX[版ネットワーク設定ユーティリティ』](#page-146-0)で行うことができます。 設 定方法は「4. [プリンタのネットワーク設定」](#page-130-0)を参照してください。
- ※1)設定した設定候補(値)が正しくない場合、正常に通信が行えない場合があります。正しい設定候補(値)に関しては『5.2. [ネットワーク設定一](#page-165-0) [覧』](#page-165-0)を参照してください。

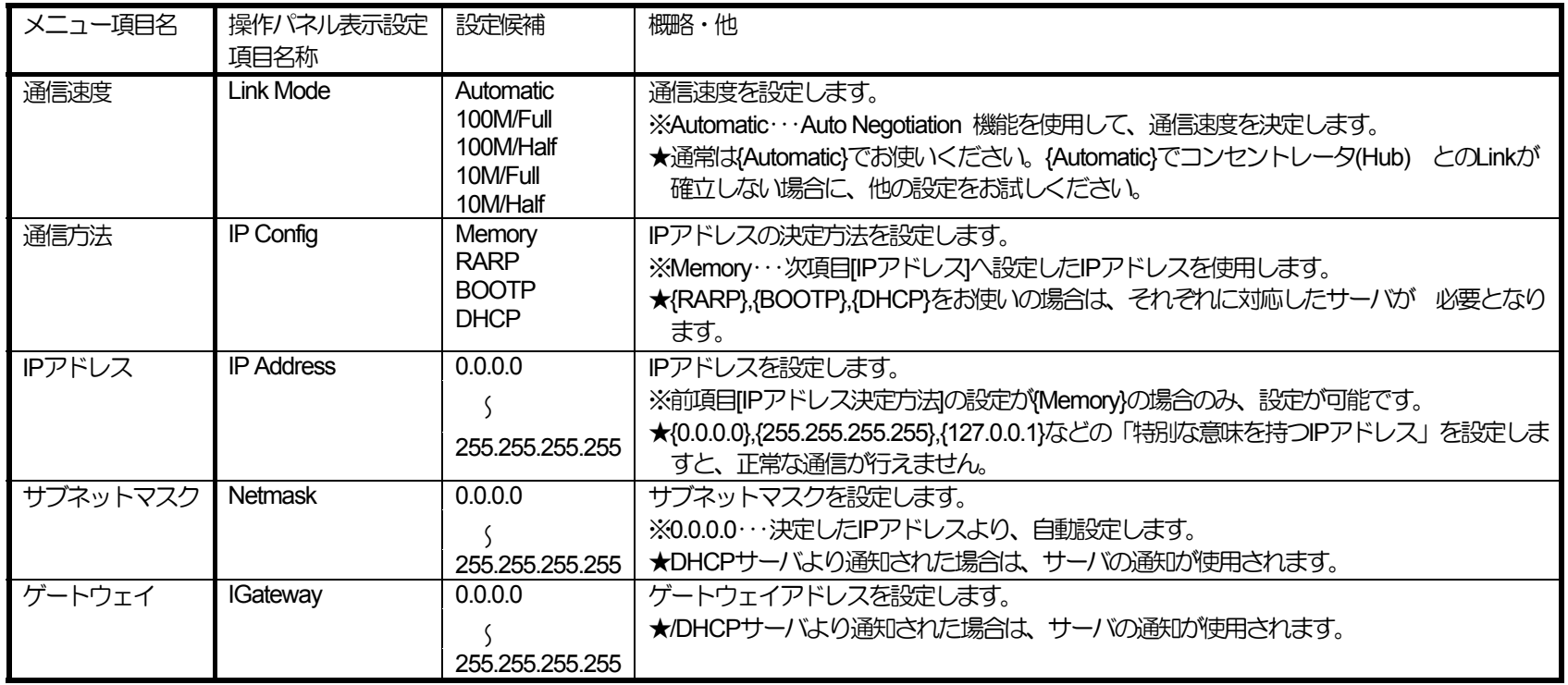

※プリンタ本体操作パネルによる設定方法の簡単な説明を『5.1. [プリンタの操作パネルで設定可能なネットワーク設定一覧](#page-159-0)』へ記載しています。 ※設定した設定候補(値)が正しくない場合、正常に通信が行えない場合があります。正しい設定候補(値)に関しては『5.2. [ネットワーク設定](#page-165-0) [一覧](#page-165-0)』を参照してください。

④ プリンタを再起動します。

プリンタの電源切断、5秒以上待った後に電源を投入してください。

⑤ お使いのクライアントコンピュータの設定を行います。

DHCPサーバにて「予約」を行ったIPアドレスを使用してクライアントコンピュータの設定を行います。

<span id="page-45-0"></span>2.3.3.2. DHCPサーバへ「予約」の追加設定

ここでは、DHCPサーバに対して、プリンタのEthernetアドレスとリースするIPアドレスの「予約」登録を行います。

WINSを使用していないネットワーク環境では必ず「予約」登録を行ってください。 WINSを使用している場合は、「予約」行わなくても使用 できます。(「2.4. WINS[を使用する際の設定」](#page-50-0)を参照してください。)

以下の説明例ではWindows 2000 Server を例としてしますが、異なる場合は必要に応じて設定を行ってください。

① Windows 2000 Server へユーザグループ「Administrator」に属するユーザ名でログインします。

② [スタート] メニューの [設定] から [コントロールパネル] を選択し、 「コントロールパネル」を開きます。

③ 「コントロールパネル」から[管理ツール]を選択し、「管理ツール」を開きます。

④ 「管理ツール」から[DHCP]を選択し、DHCPサーバの管理画面を開きます。

⑤ スコープの「状態」が「アクティブ」であることを確認してください。

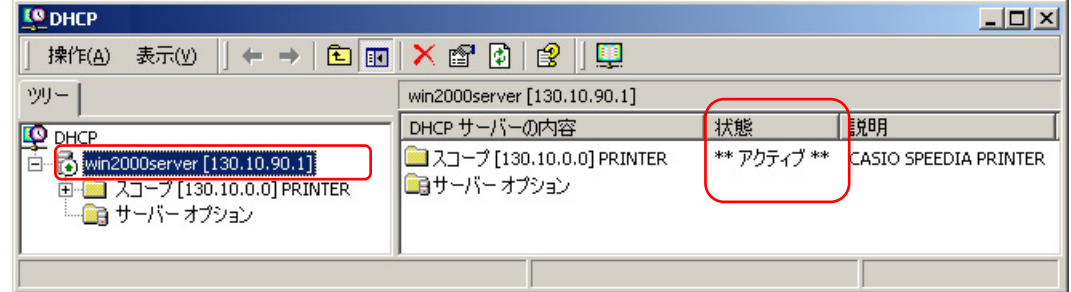

⑥ 「予約」を行う[スコープ]ツリー表示を展開し、[予約]を選択して右クリックメニューより[新しい予約]を選択します。

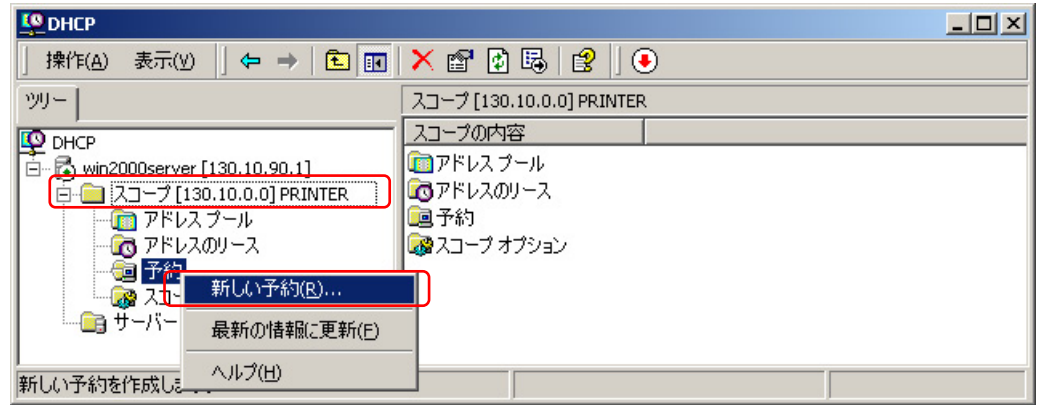

⑦ 表示される「新しい予約」画面にて、リースを行う[IPアドレス]とプリンタボードの[MAC[アドレス\]](#page-14-0)(Ethernetアドレス) を設定し、[DHCP のみ] をクリックします。

[予約名]は任意の文字列ですが、プリンタのマシン名を設定することをお勧めします。

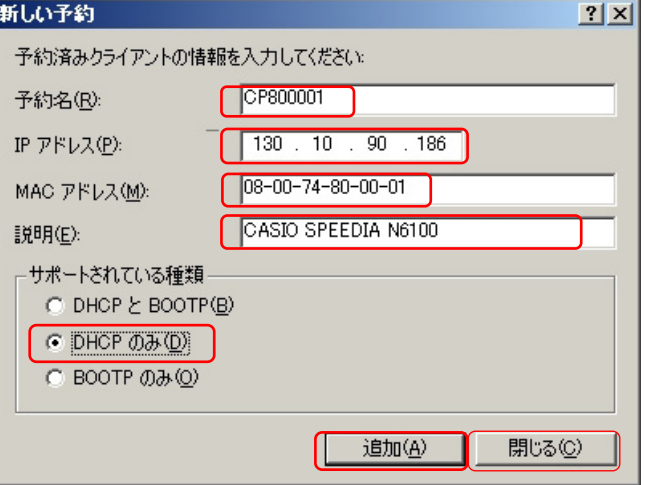

⑧ [追加]をクリックして設定した「予約」を登録します。

<span id="page-47-0"></span>※続けて複数のプリンタの登録を行う場合は、設定と追加を繰り返してください。追加が終了したら「閉じる]をクリックして「新しい予約」を 終了します。

⑨ 「予約」した結果が予約ツリーへ追加表示されていることを確認してください。

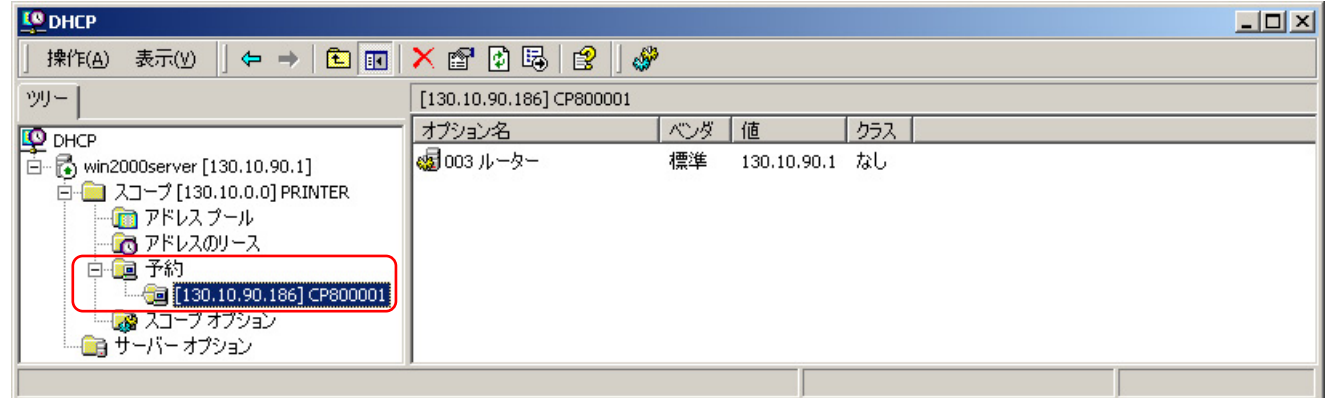

2.3.3.3. プリンタのネットワーク設定

ここでは、プリンタのネットワーク設定変数「通信方法(IPアドレス決定方法、変数名:ip\_config)」の設定変更を行います。

① [プリンタの操作パネル](#page-160-0)にて、メニュー項目名「通信方法」(操作パネル設定項目表示名称は [IP Config] )を [DHCP] へ変更し [決定] キーを押 下します。 設定に際しては、必ずシステム管理者の同意を得て行ってください。

※設定した内容は、操作パネルにて「オンライン」ボタンを押下して、オンライン状態へ移行する際に保存されます。設定変更後は必ずオンライ ン状態にしてください。

② プリンタを再起動します。

※保存した設定内容は次回プリンタが正常に起動した後に有効になります。 プリンタ本体の電源を「切」→「入」してください。

## 2.34.3.4. DHCPの設定の確認

ここでは、これまでの「DHCPを使用する際の設定手順」が正しく行われ、プリンタが使用可能状態であることをDHCPサーバの表示で確認しま す。

以下の説明例では Windows 2000 Server を例としてしますが、異なる場合は必要に応じて操作を行ってください。

① DHCPサーバの管理画面で「アドレスのリース」を選択します。

② 現在リースされているIPアドレスの一覧が表示されますので、「クライアントIPアドレス」欄,「一意なID」欄を確認してください。確認した内 容は後でクライアントコンピュータの設定に使用しますので、メモなどへ転記しておいてください。「一意なID」欄にはプリンタの[Ethernet](#page-14-0)アド レス(MAC[アドレス](#page-14-0))が表示されます。先程設定したプリンタのアドレスと同一であるか確認してください。

「名前」欄は、「予約」を行った際に設定した「予約名」が表示されます。この場合「リースの有効期限」欄に「予約(アクティブ)」と表示され ることで、プリンタへ正しくIPアドレスがリースされた(割り当てられた)ことになりますので、確認してください。

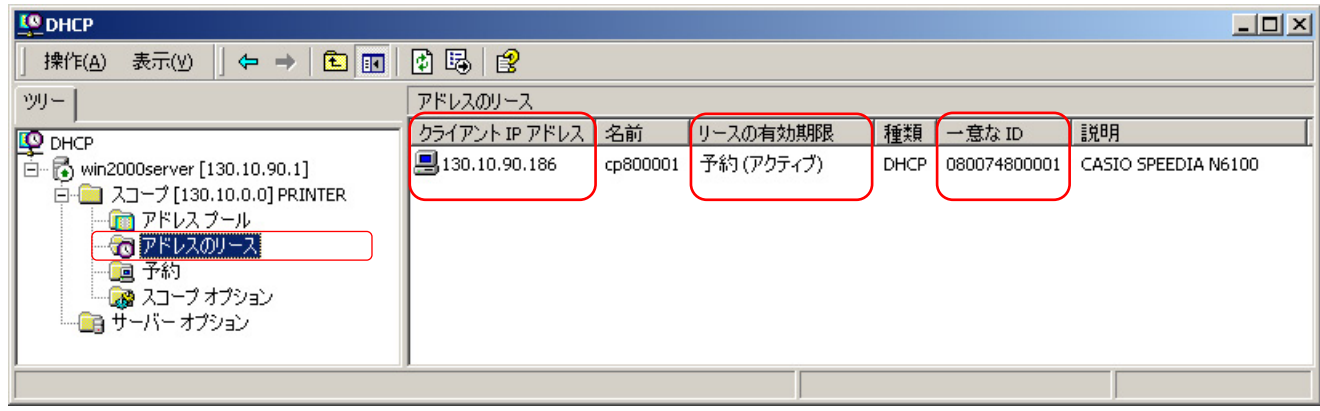

なお、WINSを使用している環境で「予約」を行わなかった場合「名前」「説明」欄は表示されません。

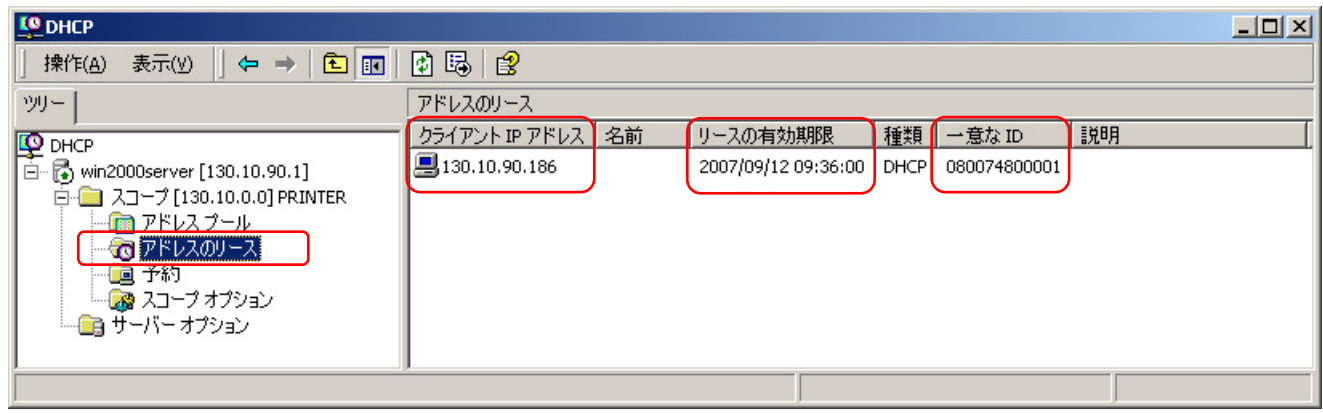

2.35.3.5. クライアントコンピュータの設定

ここでは、これまでの「DHCPを使用する際の設定手順」が正しく行われ、プリンタが使用可能状態になっているものとして、クライアントコン ピュータの設定を行います。

クライアントコンピュータの設定は、既に説明した方法と同一です。

① DHCPサーバのみ使用している場合、

ポート名またはプリンタ名として、DHCPサーバへ「予約」登録を行ったIPアドレスを使用して定義します。

② DHCPサーバとWINSサーバを使用している場合、

ポート名またはプリンタ名として、プリンタの「マシン名」を使用して定義します。

以上で、DHCPサーバで運用する環境での、TCP/IPネットワーク印刷の設定は終了です。

Windows 2000 環境からTCP/IPを利用したネットワーク印刷が可能となります。

## <span id="page-50-0"></span>2.4 .4. WINSを使用する際の設定

本プリンタを使用する環境のMicrosoft Network (MS-Windowsのネットワーク環境)にて「WINS (Windows Internet Name Service)」を使用して いる場合は、WINSサーバのNetBIOSネームサービスによりプリンタの名前解決 (本プリンタの名前 (ネットワーク設定変数machine\_name設定文字 列) から本プリンタのIPアドレス(固定IPアドレスの場合は IP Address設定値、DHCP / BOOTP / RARP の場合はそれぞれのサーバから割り当てら れた(リースされる)IPアドレスへのマッピング登録と解決) を行うことができます。

#### WINSを使用しますと、

- ① [DHCP\(Dynamic Host Configuration Protocol](#page-42-0):動的ホスト構成プロトコル)を使用してIPアドレスの設定/管理を行っている環境では、プリンタへ DHCPサーバより割り当てられる(リースされる)IPアドレスは「予約」を行う必要が無く、毎回異なるIPアドレスをリースされてもプリンタが WINSサーバへNetBIOS名の登録を行いますので、各クライアントコンピュータではWINSサーバにより名前解決が行われます。 従いまして、 お使いのコンピュータの設定を毎回変更することなく使用することができます。
- ② BOOTP(BOOTstrap Protocol)/RARP(Reverse Address Resolution Protocol) を使用してIPアドレスの設定/管理を行っている環境では、プリン タへBOOTP/RARPサーバより割り当てられるIPアドレスを元にプリンタがWINSサーバへNetBIOS名の登録を行いますので、各クライアントコ ンピュータではWINSサーバにより名前解決が行われます。 従いまして、BOOTP/RARPサーバの設定を変更して異なるIPアドレスを割り当て ても、各クライアントコンピュータへ周知する(プリンタポートの設定を変更する、あるいはhostsファイルの変更を行う、他)必要が無く、お使 いのコンピュータの設定を変更することなく使用することができます。

ここでは、本プリンタを使用する環境おいて Microsoft Network(Windowsのネットワーク環境)を構築し、Windows 2000 Server 上で WINSサ ーバ/DHCPサーバを運用している場合に、WINSサーバ/DHCPサーバの設定確認とプリンタの設定手順を説明します。Windows Server 2003 で の設定確認と設定手順も概ね同じとなっています。

- 【注意】WINSサーバ/DHCPサーバ/BOOTPサーバ/RARPサーバはシステム管理者によって管理されています。設定確認にあたっては、シ ステム管理者の了承のもとで行ってください。
	- ・WINSサーバ機能/DHCPサーバ機能/BOOTPサーバ機能/RARPサーバ機能はあらかじめサーバコンピュータへインストールされて いる必要があります。詳しくはシステム管理者に確認してください。または、各オペレーティングシステムのマニュアル/オンライン ヘルプをお読みください。

2.41.4.1. WINSを使用する際の設定手順概要

- プリンタをWINSを運用するネットワーク環境で使用する際は、以下の手順で設定を行ってください。
- ① プリンタのマシン名 (ネットワーク設定変数machine\_name設定文字列) を確認します。 確認したマシン名は後で使用しますのでメモなどに転 記しておいてください。
- ② WINSサーバが稼働中であるかの確認を行います。
- ③ DHCPサーバを使用している場合は、DHCPサーバの設定確認を行います。
- ④ DHCPサーバを使用していない場合、またはDHCPサーバのオプションで「044 WINS/NBNS サーバ」オプションを設定していない場合は、「Web ブラウザ」または「telnet」を使用してプリンタへWINSサーバアドレス(ネットワーク設定変数 wins\_server1 / wins\_server2) の設定を行いま す。
- ⑤ プリンタを再起動します。
- ⑥ WINSサーバでの設定確認。
- ⑦ お使いのクライアントコンピュータの設定を行います。

2.4.4.2. WINSサーバが稼働中であるかの設定確認

- ここではWINSサーバの稼働状況を確認します。
- 以下の説明例では Windows 2000 Server を例としていますが、異なる場合は必要に応じて設定確認を行ってください。
- ① Windows 2000 Server へユーザグループ「Administrator」に属するユーザ名でログインします。
- ② 「スタート]メニューの「設定」から「コントロールパネル]を選択し、コントロールパネルを開きます。
- ③ 「コントロールパネル」から[管理ツール]を選択し、管理ツールを開きます。
- ④ 「管理ツール」から[WINS]ショートカットを選択し、WINSサーバの管理画面を開きます。 (WINSサーバをインストールしていない場合は、 ショートカットが表示されません。

<span id="page-52-0"></span>⑤ 「サーバの状態」が「稼働中」であることを確認してください。

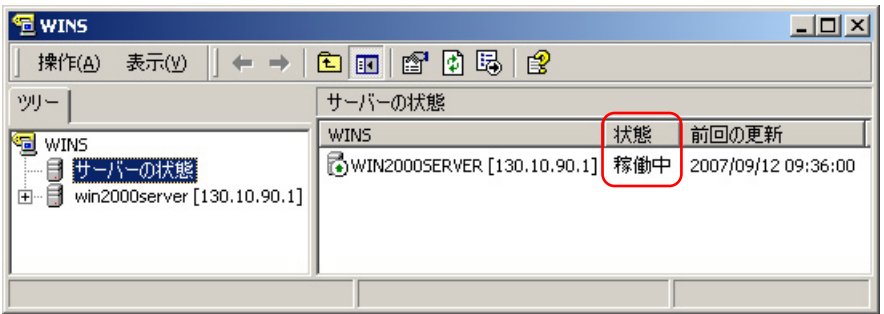

2.43.4.3. DHCPサーバの設定確認

ここではDHCPサーバの設定を確認します。 現在のプリンタ設定がDHCPを使用していない設定の場合は、『2.3.3. [プリンタのネットワー](#page-47-0) [ク設定』](#page-47-0)を行ってください。

以下の説明例では Windows 2000 Server を例としていますが、異なる場合は必要に応じて設定確認を行ってください。

- ① 「管理ツール」から[DHCP]ショートカットを選択し、DHCPサーバの管理画面を開きます。 (DHCPサーバをインストールしていない場合 は、ショートカットが表示されません。
- ② 「状態」が「アクティブ」であることを確認してください。 また、「スコープ」が正しく設定されていて「アドレスリース」に空きがあるこ とを確認してください。

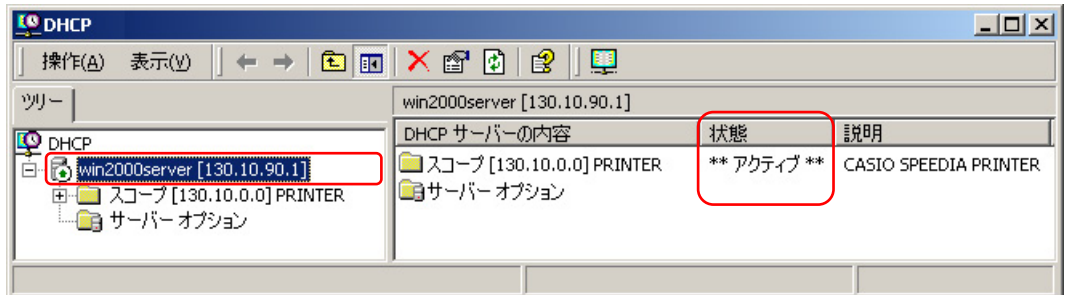

《「状態」が「アクティブ」である》

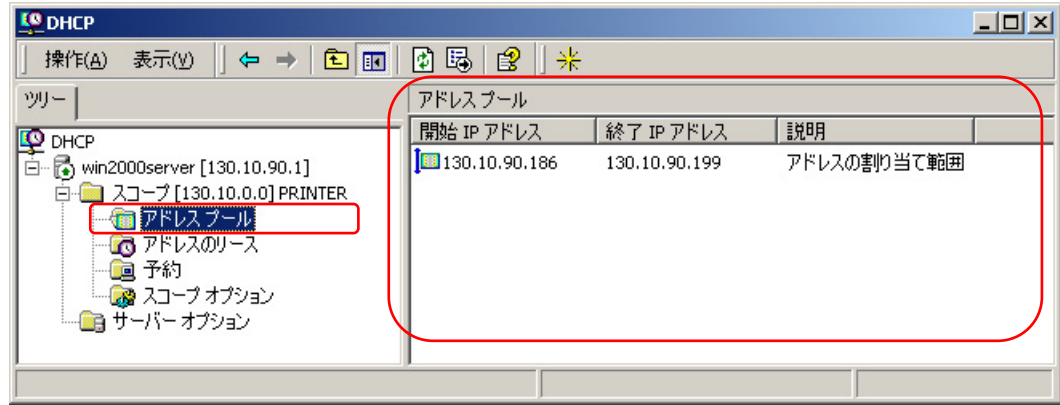

## 《「アドレスプール」に一定の範囲がある》

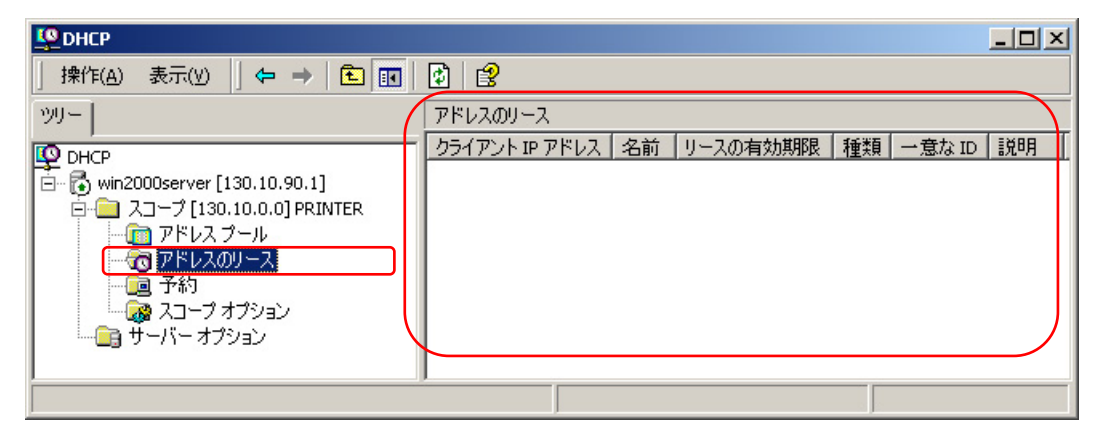

《「アドレスリース」で「アドレスプール」が占められておらず、空きがある》

- ③ 「サーバオプション」を選択して DHCPサーバのオプションを表示し、以下のオプション設定の確認をしてください。
	- ・「044 WINS/NBNS サーバ」オプションに WINSサーバのIPアドレスが設定されている。(WINSサーバとDHCPサーバは同一サーバコンピ ュータ上に構築可能です。)

・「046 WINS/NBT ノードタイプ」オプションに「P – ノード」を含む値が設定されている。

| <b>LO</b> DHCP                                                                                   |                          |     |             | $ \Box$ $\times$ |
|--------------------------------------------------------------------------------------------------|--------------------------|-----|-------------|------------------|
| 白田<br>區<br>S<br>12<br>$\Leftrightarrow$ $\Rightarrow$ $\parallel$<br>凮<br><b> 擦作(A)</b><br>表示(V) |                          |     |             |                  |
| ツリー                                                                                              | サーバーオプション                |     |             |                  |
| Ю<br>DHCP<br>白 图 win2000server [130.10.90.1]<br>1 スコープ 「130.10.0.01 PRINTER                      | オプション名                   | ベンダ | 値           | クラス              |
|                                                                                                  | ◎1003 ルーター               | 標準  | 130.10.90.1 | なし               |
|                                                                                                  | ⊗ 044 WINS/NBNS サーバー     | 標準  | 130.10.90.1 | なし               |
| ● サーバー オプション                                                                                     | 《厨046 WINS/NBT ノードタイプ 標準 |     | 0x2         | なし               |
|                                                                                                  |                          |     |             |                  |
|                                                                                                  |                          |     |             |                  |
|                                                                                                  |                          |     |             |                  |
|                                                                                                  |                          |     |             |                  |
|                                                                                                  |                          |     |             |                  |
|                                                                                                  |                          |     |             |                  |

- ※ノードタイプ設定値は以下の通りです。
- $\cdot$  0x1 = B ノード  $0x2 = P - J - F$  $\cdot$  0x4 = M – ノード(B – ノード + P – ノード)  $\cdot$  0x8 = H – ノード(P – ノード + B – ノード) ※本プリンタは「P – ノード」を使用しています。

2.4.4.4. プリンタのネットワーク設定

ここでは、プリンタのネットワーク設定変数「wins\_server1 / wins\_server2」の設定変更を行います。 前項『2.4.3. DHCP[サーバの設定確認』](#page-52-0) の「サーバオプション」の各項目が正しくが設定されている場合は、DHCPにてWINSサーバのIPアドレスがプリンタへ通知されますので、設定は不 要です。

- ① 「Webブラウザ」または「telnet」を使用してプリンタへ接続します。
- ② システム管理者として登録したユーザ名でログインしてください。 工場出荷時は「guest」(パスワード=無し)がシステム管理者として使用 可能となっています。

③ 「ネットワーク設定-詳細設定-TCP/IP設定」の「WINSサーバアドレス 1~2」へ、WINSサーバのアドレスを設定します。

④ プリンタの電源を「切」→「入」します。

#### 2.45.4.5. WINSの設定確認

ここでは、これまでの「WINSを使用する際の設定手順」が正しく行われ、WINSのノードとして本プリンタが使用可能状態であることをWINSサ ーバの表示で確認します。

- ① これまでの設定で、プリンタの電源投入後に各サーバ(DHCP/BOOTP/RPAR/WINS)の設定変更を行った場合、あるいはプリンタのネットワー ク設定の変更を行った場合で、設定変更後にプリンタの電源再投入(「切」→「入」)を行っていない場合はここでプリンタの電源の再投入を 行います。 そしてプリンタが正常に起動されるまで、しばらくお待ちください。
- ② WINSサーバの管理画面で「アクティブな登録」を選択し、右クリックメニューから「名前による検索」を選択します。

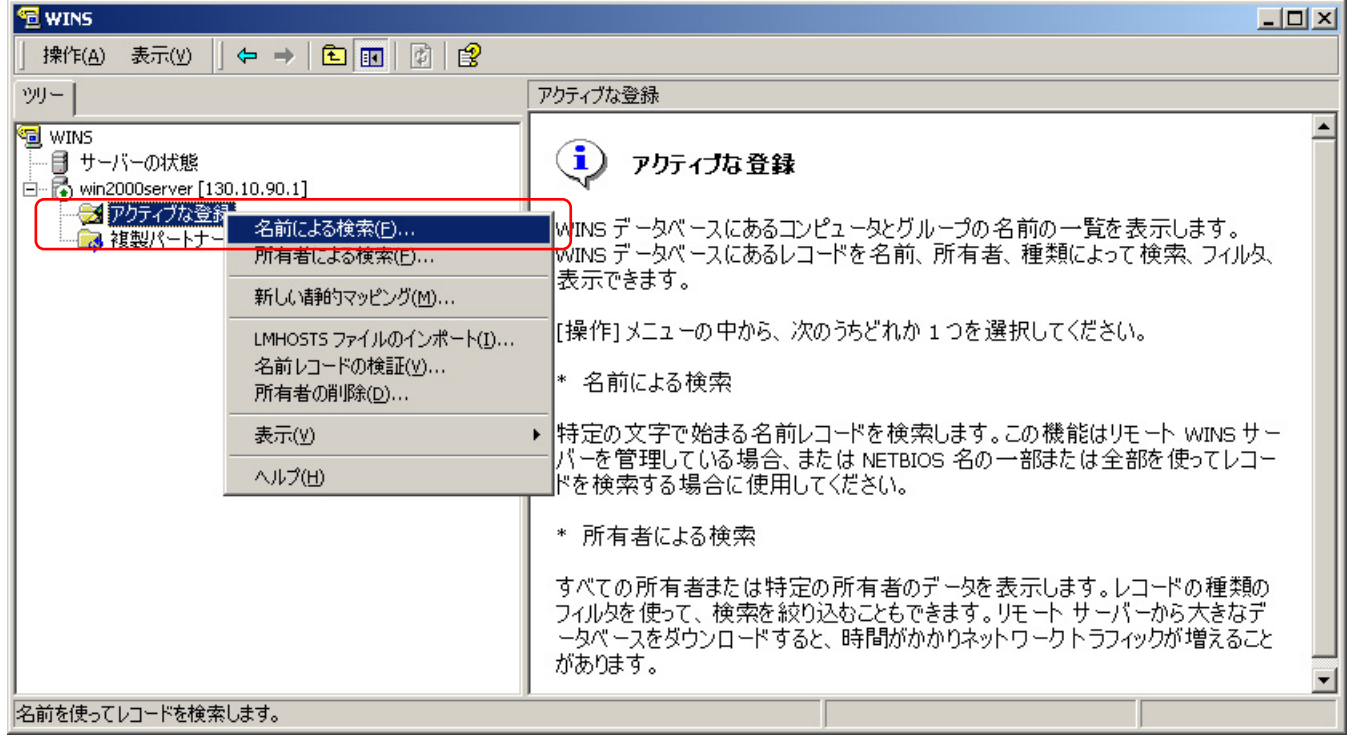

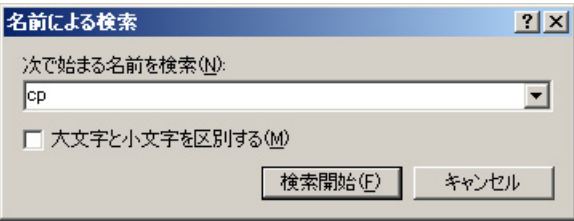

- 3 「次で始まる名前を検索」欄へプリンタのマシン名 (ネットワーク設定変数machine\_nameの設定文字列) の先頭から2~3文字を入力して [検 索開始] をクリックします。
- ④ 検索が終了すると検索結果が表示されますので、「レコード名」欄と「IPアドレス」欄を確認してください。確認した内容は後でクライアントコ ンピュータの設定に使用しますので、メモなどへ転記しておいてください。 「レコード名」欄には本プリンタのマシン名(ネットワーク設 定変数machine\_nameの設定文字列) が表示されます。先ほど設定したプリンタのマシン名と同一であるか確認してください。

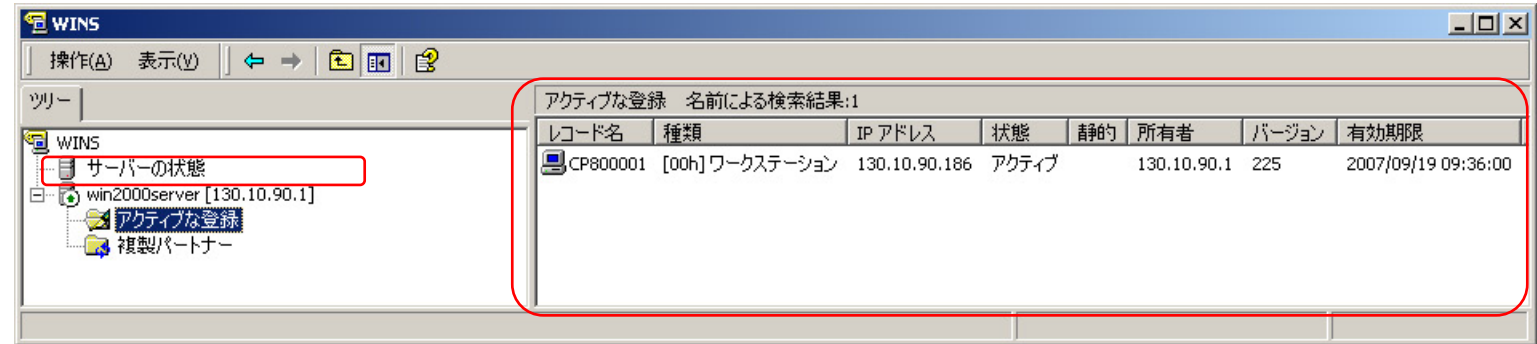

#### 2.46.4.6. クライアントコンピュータの設定

ここでは、これまでの「WINSを使用する際の設定手順」が正しく行われ、本プリンタが使用可能状態になっているものとして、クライアントコ ンピュータの設定を行います。

以下の説明例では Windows 2000 を例としていますが、異なる場合は必要に応じて操作を行ってください。

① WINS使用の確認。

- a) Windows 2000 Server へユーザグループ「Administrator」に属するユーザ名でログインします。
- b) [スタート] メニューの [設定] から [ネットワークとダイヤルアップ接続] を選択し、ネットワークとダイヤルアップ接続フォルダを開きま す。
- c) 「ローカルエリア接続」をダブルクリックして「ローカル エリア接続 状態」画面を表示させ、「プロパティ] をクリックして「ローカル エ リア接続のプロパティ」を表示させます。
- d) 「コンポーネントの一覧」リストから「インターネットプロトコル(TCP/IP)」を選択して[プロパティ]をクリックし、「TCP/IP 詳細設定」 画面を表示させます。
- e) 「WINS」タブをクリックします。
- f) 「WINS アドレス」欄に、プリンタへ設定したWINSサーバのIPアドレス、またはDHCPサーバに設定してあるWINSサーバのIPアドレスが含 まれていることを確認してください。

② プリンタ電源の再投入。

WINSに関するこれまでの設定で、プリンタの電源投入後に各サーバ (DHCP/BOOTP/RPAR/WINS) の設定変更を行った場合、あるいはプリ ンタのネットワーク設定の変更を行った場合で、設定変更後にプリンタの電源再投入(「切」→「入」)を行っていない場合はここでプリンタの 電源の再投入を行います。 そしてプリンタが正常に起動されるまで、しばらくお待ちください。

③ プリンタポートの追加。

プリンタポートの追加方法は、基本的に既に説明した方法と同じです。 異なる点は、WINSを使用している環境の場合「ポートを追加」す る際にIPアドレスではなくNetBIOS名としてプリンタのマシン名(ネットワーク設定変数machine\_nameの設定文字列)を使用してポートを定 義することができる、点です。 特に、DHCPサーバにてリースを行うIPアドレスの「予約」を行わなかった場合、プリンタの電源を投入する した際にプリンタへ割り当てられるIPアドレスが異なる場合がありますので、プリンタポートをNetBIOS名で定義してWINSサーバにて名前解決 (本プリンタの名前(ネットワーク設定変数machine\_name設定文字列)から本プリンタのIPアドレス(固定IPアドレスの場合は IP\_Address設 定値、DHCP / BOOTP / RARP の場合はそれぞれのサーバから割り当てられた(リースされる)IPアドレスへのマッピング登録と解決) を行わな いと、快適な印刷ができなくなります。

ここでは、WINSを使用してクライアントコンピュータで印刷する際の設定手順を説明します。

なお、説明は Windows 2000 環境で「Standard TCP/IP Port」を使用してTCP/IPネットワーク印刷をおこなう手順に関して行いますが、以外

の環境においてもポート名(またはプリンタ名)をIPアドレスではなくNetBIOS名としてプリンタのマシン名を使用して定義することにより設 定が行えます。

a) Windows 2000 Server へユーザグループ「Administrator」に属するユーザ名でログインします。

- b) 「スタート] メニューの「設定] から「プリンタ] を選択し、プリンタフォルダを開きます。
- c) TCP/IPネットワーク印刷を行いたいプリンタのプロパティを開きます。
- d) プリンタプロパティの「ポート」タブをクリックしてポートタブを開きます。
- e) [ポートの追加]をクリックし、ポートの追加を開始します。
- f) 「プリンタポート」画面が表示されますので、「利用可能なポートの種類」から「Standard TCP/IP Port」を選択し、[新しいポート]をクリ ックします。
- g)「標準TCP/IPプリンタポートの追加ウィザード」が起動されますので、[次へ]をクリックします。
- h) 「ポートの追加」画面が表示されますので、「プリンタ名またはIPアドレス」へNetBIOS名としてプリンタのマシン名を入力し、[次へ]をク リックします。 マシン名を入力すると「ポート名」は自動的に表示されますのでそのままお使いください。

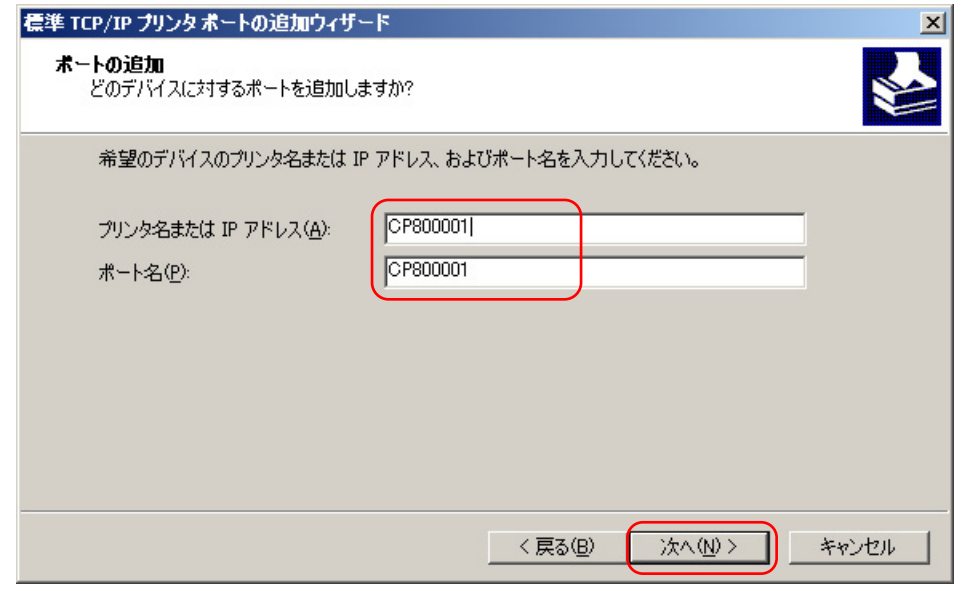

i) 「ポートの情報がさらに必要です。」画面が表示されますので、「デバイスの種類」で「カスタム」を選択した後、「設定] をクリックします。

j) 「標準 TCP/IP ポートモニタの構成」画面が表示されますので、以下の設定を行ってください。

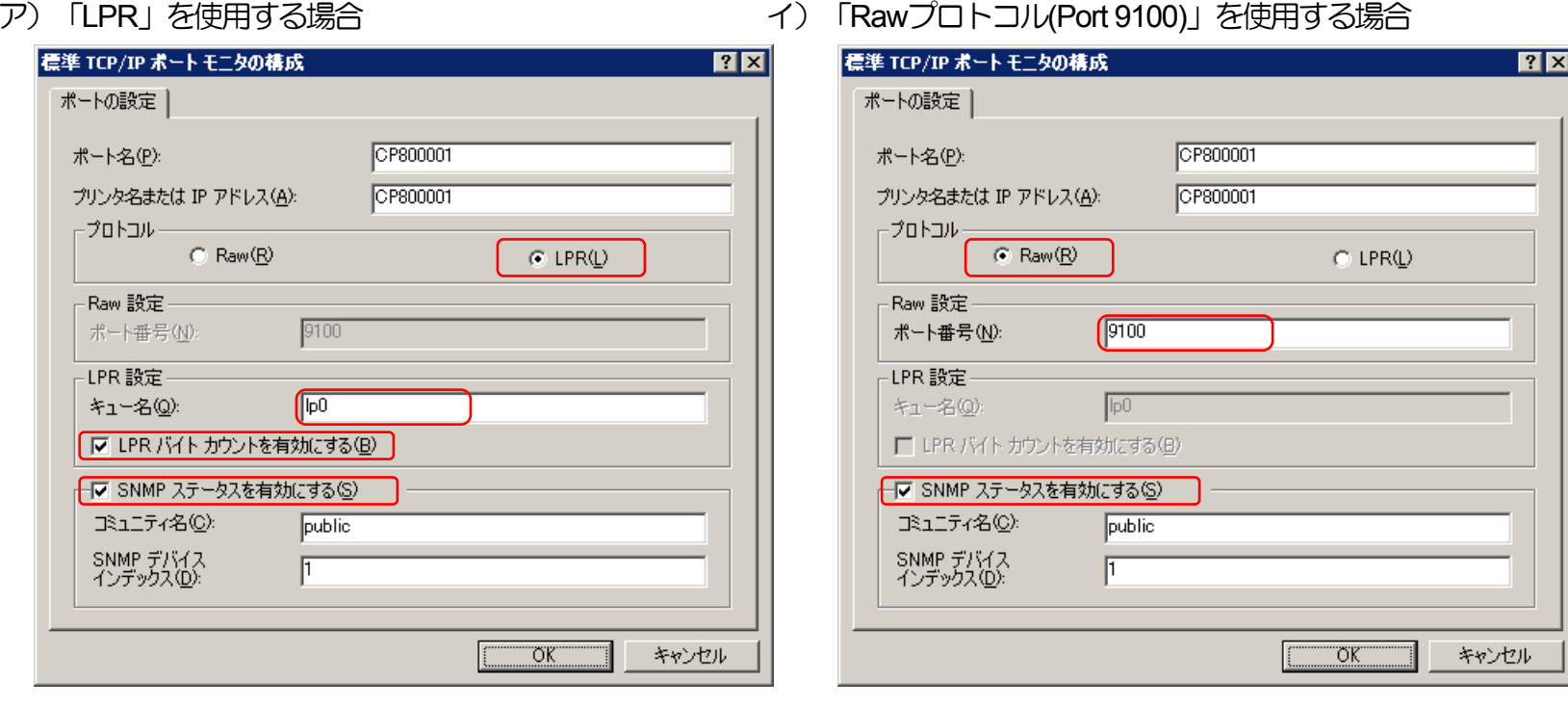

●SNMP設定 [SNMPを有効にする] の選択。 それは インタントリント ●SNMP設定 [SNMPを有効にする] の選択。 ●プロトコル [LPR] の選択。 それは インタントロール インター・タブロトコル [Raw] の選択。 ●LPR設定「キュー名」へ [lp0] の設定。 ●ポート番号 [9100] の確認。 ●LPR設定「バイトカウントを有効にする」の選択。 ※なお、本プリンタは、 [バイトカウントを有効にする] を 選択しなくても正常に動作します。

すべての設定が終了したら [OK] をクリックして「標準 TCP/IP ポート モニタの構成」を閉じます

※「LPRバイトカウントを有効にする」とは?

- ・LPRを規定している「RFC1179」では、送信するデータファイル(印刷データを指します)の容量と名前を定義したジョブサブコマンドを送信し、その肯定応 答を受け取った後にデータファイルを送信することになっています。
- ・通常印刷データの容量は、印刷データの生成処理が終了するまで確定しませんので、この規定を満たすためには生成する印刷データをすべてファイルとしてハ ードディスク等に書き出す必要があります。
- ・これにはハードディスク等に充分な空き容量必要ですが、非常に大量の印刷を行った場合、空き容量が不足して印刷できない事態が発生することになります。
- ·LPRをサポートする多くの機器では、印刷データをハードディスク等に一旦すべて書き出すことなく(送信するデータファイルの容量が確定する前に)印刷デ ータの送信を開始するために「RFC1179」に規定されていない処理を追加しています。
- ・Windows Vista/XP/2000/Server 2003 では、「LPRバイトカウントを有効にする」のチェックボックスのオン/オフで、
	- オン: 『「RFC1179」の規定に沿って印刷データを送信するが、ハードディスク等に充分な空き容量が必要で、もし容量不足になった場合は印刷が行えない』 処理。
	- オフ:『「RFC1179」の規定からは一部外れて印刷データを送信するが、ハードディスク等の空き容量はある程度あれば良く、かつ容量不足になって印刷が 行えない事態にはならない』処理。
	- の切り替えを行っています。

※Rawプロトコル(Port 9100)は、データファイル(印刷データ)を送信する機能だけで容量を送信する規定はありませんので、LPRにて「LPRバイトカウントを有 効にする」のチェックボックスをオフにした場合と似たような処理となります。

- k) 「ポートの情報がさらに必要です。」画面に戻りますので、「次へ] をクリックします。
- l) 「標準 TCP/IP プリンタポートの追加ウィザードの完了」画面が表示されますので、「完了] をクリックします。
- m) 「プリンタポート」画面へ戻りますので、 [閉じる] をクリックします。

n) プリンタプロパティ画面へ戻りますので、設定したポートが登録され選択されている(チェックボックスがオンになっている)ことを確認して ください。

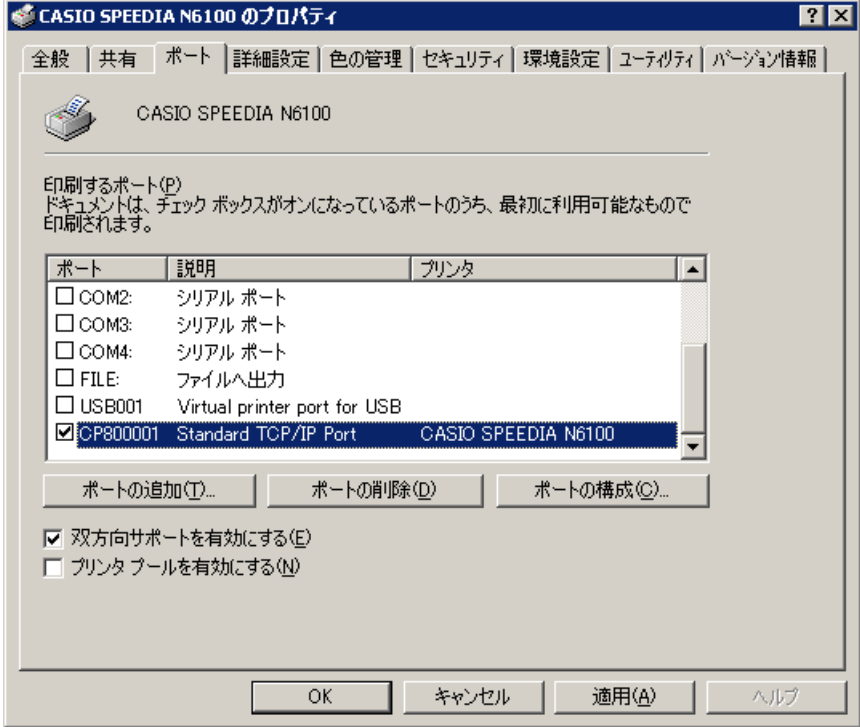

o) [適用], [OK] をクリックして終了します。

以上で、WINSを使用してプリンタの名前解決を行い、プリンタに設定されているIPアドレスの変更を意識することなく運用できる環境の、TCP/IP ネットワーク印刷の設定は終了です。

Windows 環境からTCP/IPを利用したネットワーク印刷が可能となります。

## 2.5. 「SPEEDIAマネージャ」でのご利用について

## ★「SPEEDIAマネージャ」のご紹介。★

**付属のCD-ROMには、Windows 98 / Me 日本語版 / Windows 2000 / XP / Vista日本語版 / Windows Server 2003 日本語版 環境にてED** 刷を快適に行うことができる「SPEEDIAマネージャ」を収納しております。

「SPEEDIAマネージャ」は、ローカル接続あるいはネットワークに接続されたプリンタの状態監視を行う「ステータスモニタ」の一括管理 やプリンタフォルダの管理をするためのツールです。

「ステータスモニタ」を起動して、プリンタの状態、オペレータコールの通知や用紙サイズ等をパソコン画面上に表示することができます。

「SPEEDIAマネージャ」は プリンタドライバのセットアップウィザードを使用しセットアップタイプ「標準」でプリンタのセットアップ を行いますとインストールされます。 ご利用方法の詳細は「**SPEEDIA**マネージャ [マニュアル](#page-0-0)」をお読みください。

## 2.6 .6. CP-LPRでのご利用について

★「CP-LPR」のご紹介。★

付属のCD-ROMには、Windows 98 / Me 日本語版 環境にてネットワーク経由で印刷を行うことができる「CP-LPR」を収納しております。 「CP-LPR」には

- LPRプロトコルを使用して、TCP/IP接続されたプリンタに対しリモート印刷が行えます。
- 印刷データの送信開始から送信終了まで、印刷データの送信状態が詳しく表示されます。
- 印刷データ送信中にプリンタにエラーが発生していた場合、エラー内容の簡易的な表示を行います。
- 印刷データの送信完了表示が行えます。

といった特長があります。

「CP-LPR」は Windows 98/Me 環境にてプリンタドライバのセットアップウィザードを使用しセットアップタイプ「標準」でプリンタの セットアップを行いますとインストールされます。 詳細は、[「ソフトウェアマニュアル\(プリンタドライバ編\)](#page-0-0)」をお読みください。

## 2.7 .7. TELNETによる設定

TELNETを使用しますと、IP環境において本プリンタのネットワーク関連設定変数設定を行うことができます。 設定可能項目はIP環境にて使用 する項目に限定されているわけではありません。 [NetWare](#page-69-0)環境にて使用する設定項目に関してもTELNETコマンドを用いて設定することが可能で す。 各設定は管理者でなければ出来ません。

TELNETコマンドの詳細については、「4.1.1. TELNET[による設定」](#page-131-0)を参照してください。

また、設定可能項目については、「5.2. [ネットワーク設定一覧」](#page-165-0)も参照してください。

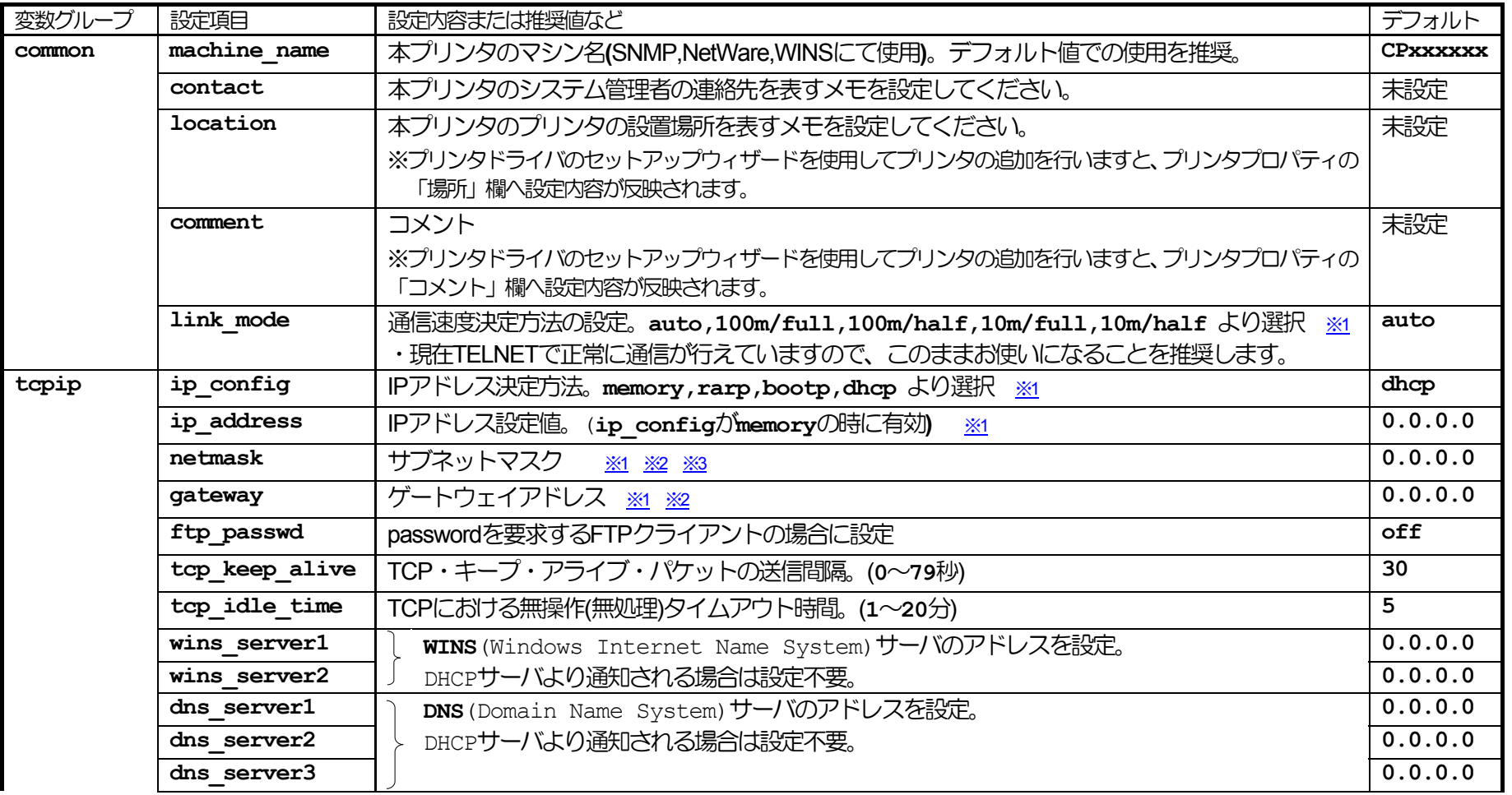

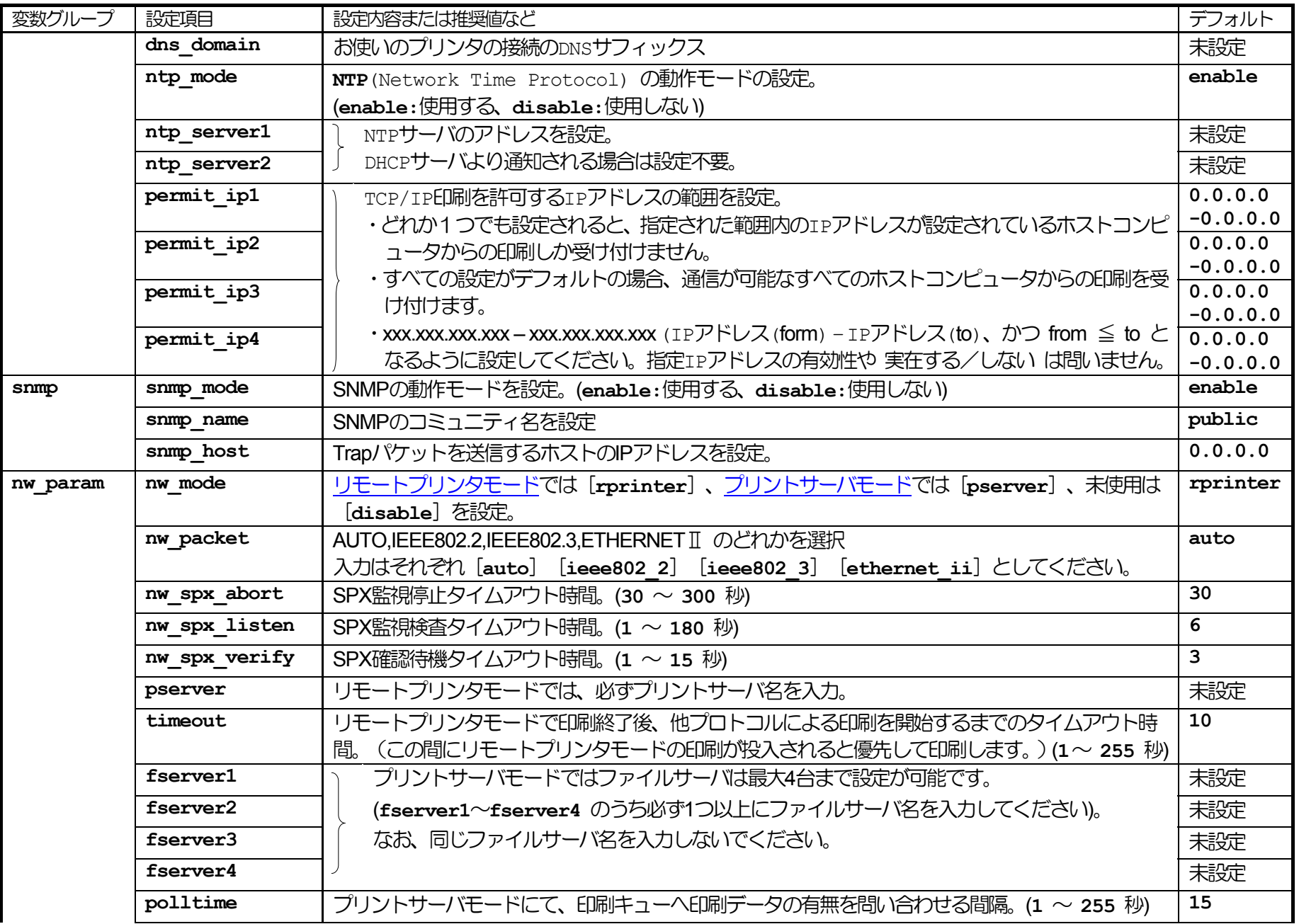

<span id="page-66-0"></span>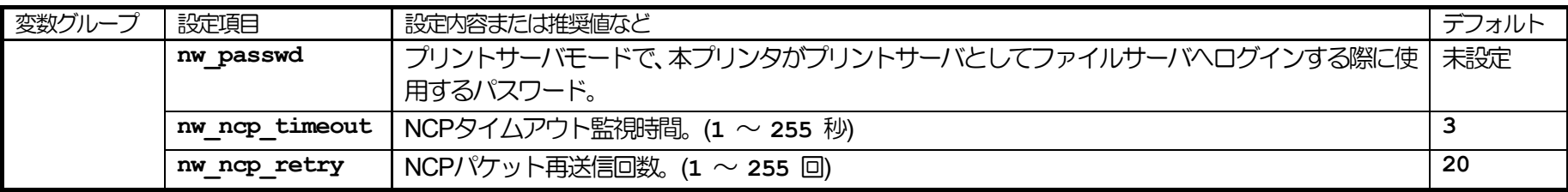

※1[\)操作パネルでも設定可能です。後から設定した値が保存されます。](#page-159-0)

※2) ip\_configがdhcpの場合、DHCPサーバより通知される設定を使用します。

※3) 本設定が0.0.0.0の場合、決定したIPアドレスから自動生成したサブネットマスク値を使用します。

## 2.8. Webブラウザによる設定

Webブラウザを使用しますと、IP環境において本プリンタのネットワーク関連の設定変数設定を行うことができます。 設定可能項目はIP環境に て使用する項目に限定されているわけではありません。 NetWare環境にて使用する設定項目に関してもWebブラウザを用いて設定することが可能 です。 また、本プリンタの印刷関連設定、セキュリティ関連設定、その他、などの設定を行うことができます。

各設定は管理者でなければ出来ません。

Webブラウザによる設定の詳細については、[『ハードウェアマニュアル\(](#page-0-0)**Web**設定編)』を参照してください。

#### $\sqrt{2.8.1}$ . Webブラウザによる設定項目の概要

本プリンタはHTTPサーバ機能をサポートしており、ホストコンピュータのWebブラウザを使用してプリンタの設定変更を行うことができます。 Webブラウザによる設定では、以下のプリンタ設定項目の設定変更をサポートしています。

① ネットワーク設定

- 基本設定 基本設定 : IPアドレス、サブネットマスク、ゲートウェイ、などの基本的な項目。
- 詳細設定 詳細設定 : 管理情報、TCP/IP関連、SNMP関連、NetWare関連、などの詳細な項目。

② 印刷設定

- 給紙設定 · 印刷用紙の給紙口に関する項目。
- 排紙設定 · 印刷用紙の排紙口に関する項目。
- 用紙設定 FD刷用紙のサイズ/紙種に関する項目。
- 印刷設定 印刷設定 : 両面印刷、カラー/モノクロ印刷、エコノミー印刷、などの印刷方法に関する項目。
- 機器設定 機器設定 : 節電、などのプリンタのハードウェアに関する項目。
- 動作設定 動作設定 : エミュレーション、データチェック、などの印刷データの解析処理に関する項目。
- 詳細機能設定 : その他、詳細な印刷設定に関する項目。

③ プリンタドライバ連携設定

④ エコモード設定

#### ⑤ 権限設定

- 設定権限設定 設定権限設定 : プリンタの設定変更の権限者に関する項目。
- 印刷権限設定 - : ユーザごとの印刷方法に関する項目。
- 印刷制限設定 . 印刷データを送信するホストコンピュータの制限、などに関する項目。

# <span id="page-68-0"></span>3.**. NetWare**環境でのソフトウェア設定

## 3.1. サポートモードについて

NetWare環境においてネットワークプリンタとしてご使用になる場合、本プリンタはリモートプリンタモードと、プリントサーバモードの2 つのモードから選択することができます。

以下にそれぞれのモードの機能概要を示します。

## 【表 3.1. -1.**NetWare**環境でのサポートモードと機能概要】

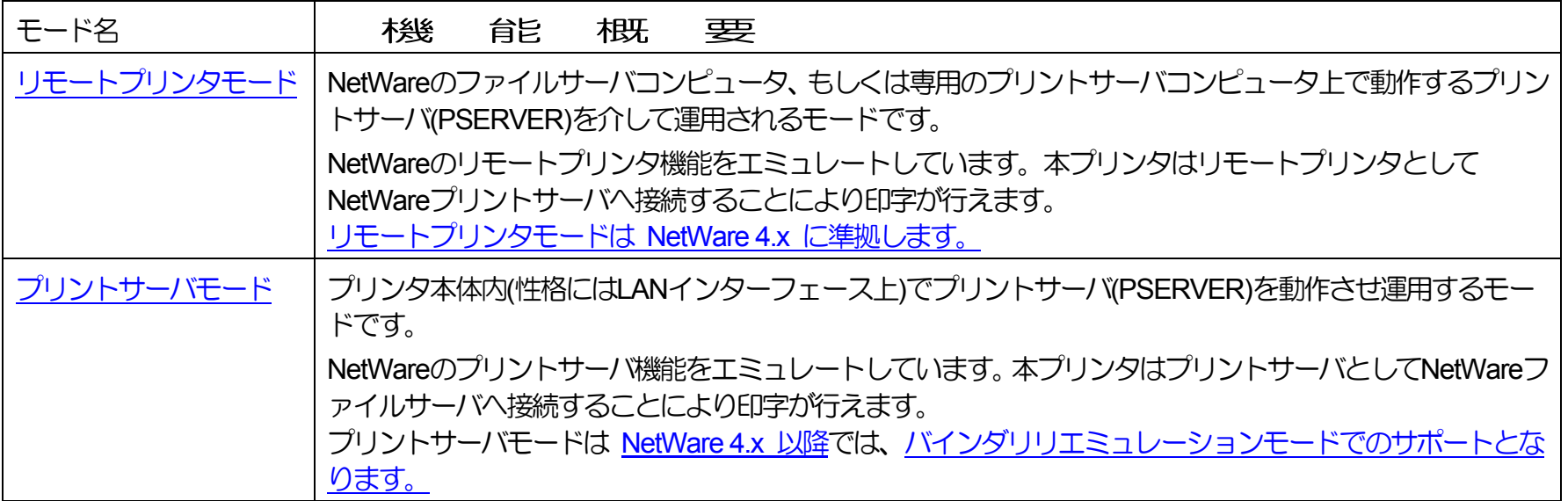

どちらのモードでもNetWareユーティリティ「PCONSOLE.EXE」(または相当のユーティリティ)による設定は不可避であり、しかもそれぞ れの設定内容は異なりますので、両モードを混同しないように注意してください。

#### <span id="page-69-0"></span>3.1.1.1. NetWare環境における印刷設定概要

本プリンタは NetWare環境における印刷機能として、リモートプリンタおよびプリントサーバのエミュレートを行う[リモートプリンタモー](#page-73-0) [ドお](#page-73-0)よ[びプリントサーバモードを](#page-102-0)サポートしています。

なお、NetWare環境における印刷機能では、本プリンタは印刷データの変換・牛成機能(例:プリンタドライバ機能、フィルタ機能)は使 用できませんのでご注意ください。

① [リモートプリンタモードの設定概要](#page-73-0)

NetWareのバージョンにより使用するNetWareユーティリティやサーバ設定項目の名称が異なりますので、ご注意ください。

- ◆ [NetWare 4.xJ](#page-73-0) : NetWareユーティリティは「PCONSOLE.EXE」を使用し、「[クイックセットアップ」](#page-77-0)を行う場合。
	- i) NetWare[のクライアントコンピュータにて](#page-73-0)PCONSOLE.EXEを起動します。
	- ii) [ディレクトリコンテキストを変更します。](#page-73-0)
	- iii) 「クイックセットアップ]により、「新しいプリンタ」「新しいプリントキュー」を追加します。 ※新しいプリンタ名には[「本プリンタのマシン名」](#page-165-0)(設定変数machine\_name設定文字列)に「-0」を付加した文字列を設定します。
	- iv) [ファイルサーバのコンソールにて、プリントサーバ](#page-80-0)(PSERVER)のリロードを行います。
	- v) [プリンタのネットワーク設定を行います。](#page-146-0)
		- ・ 「<u>[NetWare](#page-172-0)モード</u>」(設定変数nw\_mode)へ「rprinter」を設定します。
		- ・「[プリントサーバ名」](#page-173-0)(設定変数pserver)へ接続するNetWareプリントサーバ名を設定します。
		- ・ プリンタの電源を再投入します。
- ◆ [NetWare 4.xJ](#page-73-0) : NetWareユーティリティは「PCONSOLE.EXE」を使用し、[「通常のセットアップ」](#page-84-0)を行う場合。
- i) NetWare[のクライアントコンピュータにて](#page-73-0)PCONSOLE.EXEを起動します。
- ii) [ディレクトリコンテキストを変更します。](#page-73-0)
- iii) [\[プリントキュー\]を選択し「新しいプリントキュー」を追加します。](#page-85-0)
- iv) [\[プリントサーバ\]を選択します。プ](#page-88-0)リントサーバが未設定の場合は、新規に作成を行ってください。
- v) [\[プリンタ\]を選択し「新しいプリンタ」を追加します。](#page-91-0) ※新しいプリンタ名には[「本プリンタのマシン名」](#page-165-0)(設定変数machine\_name設定文字列) に「-0」を付加した文字列を設定します。
- vi) [ファイルサーバのコンソールにて、プリントサーバ](#page-80-0)(PSERVER)のリロードを行います。

vii) [プリンタのネットワーク設定を行います。](#page-146-0)

- ・ 「<u>[NetWare](#page-172-0)モード</u>」(設定変数nw\_mode)へ「rprinter」を設定します。
- ・[「プリントサーバ名」](#page-173-0)(設定変数pserver)へ接続するNetWareプリントサーバ名を設定します。
- ・ プリンタの電源を再投入します。
- ◆ [NetWare 5.xJ](#page-98-0) : NetWareユーティリティは 「NetWareアドミニストレータ」 を使用し、 [「クイックセットアップ」](#page-98-0) を行う場合。
- i) NetWare[のクライアントコンピュータにて「](#page-97-0)NetWareアドミニストレータ」(NWADMIN32.EXE)を起動します。
- ii) [コンテナオブジェクトを展開し、ファイルサーバ/プリントサーバのディレクトリコンテキストを表示させます。](#page-97-0)
- iii) プリントキューを作成するファイルサーバを選択し [ツール] メニューから [プリントサービスクイックセットアップ] を選 [択してウィンドウを開きます。](#page-98-0)
- iv) [プリントサーバ名] 欄で本プリンタが接続するプリントサーバを選択します。プリントサーバが未設定の場合は、新規に作 成を行ってください。
- v) [プリンタ] の [名前] 欄へ「本プリンタのマシン名」(設定変数machine\_name設定文字列) に「-0」を付加した文字列を設 [定します。](#page-99-0)
- vi) 「プリントキュー] の各欄を設定します。 ※既存の運用環境を保存するため、新規のプリントキュー名を設定することをお勧めします。
- vii) 各設定内容を確認し、 [作成] ボタンをクリックして「プリントサービスクイックセットアップ」を終了します。

viii) [ファイルサーバのコンソールにて、プリントサーバ](#page-80-0)(PSERVER)のリロードを行います。

- ix) [プリンタのネットワーク設定を行います。](#page-146-0)
	- ・ 「<u>[NetWare](#page-172-0)モード</u>」(設定変数nw\_mode)へ「rprinter」を設定します。
	- ・ 「<u>プリントサーバ名</u>」(設定変数pserver)へ接続するNetWareプリントサーバ名を設定します。
	- ・ プリンタの電源を再投入します。

② [プリントサーバモードの設定概要](#page-102-0)

NetWareのバージョンにより使用するNetWareユーティリティやサーバ設定項目の名称が異なりますので、ご注意ください。 なお、NetWare 4.1J 以降では、バインダリエミュレーションモードでのサポートとなります。

- ◆ NetWare 4.xJ : NetWareユーティリティは「PCONSOLE.EXE」を使用し、「[クイックセットアップ」](#page-107-0)を行う場合。
	- i) [ファイルサーバのコンソールにて、「未暗号化パスワード使用許可」の設定を行います。](#page-102-0)
- ・ SYSTEMコンソールにて「[set allow unencrypted passwords = on](#page-102-0)」と入力します。
- ・ 「インストール」ユーティリティ(INSTALL.NLM:「load install」と入力して起動)[または「インターネットワーキング環境](#page-103-0) 設定」ユーティリティ(INETCFG.NLM: 「load inetcfg」と入力して起動)にて「autoexec.ncf[ファイルの編集」を選択し、](#page-103-0) 「autoexec.ncf」ファイルへ「[set allow unencrypted passwords = on](#page-103-0)」行を追加します。
- ii) NetWare[のクライアントコンピュータより](#page-106-0)PCONSOLE.EXEを起動します。
- iii) 【F4[】キーを押下して「バインダリモードへ切替え」を行います。](#page-106-0)
- iv) [[クイックセットアップ\]](#page-107-0)により、[「新しいプリントサーバ」](#page-108-0)「[新しいプリンタ」](#page-108-0)[「新しいプリントキュー」](#page-109-0)を追加します。
	- ・ [新しいプリントサーバ名に](#page-108-0)は[「本プリンタのマシン名」](#page-165-0)(設定変数machine\_name設定文字列)を設定します。
	- ・ [新しいプリンタ名に](#page-109-0)は[「本プリンタのマシン名」](#page-165-0)(設定変数machine\_name設定文字列)に「-0」を付加した文字列を設定します。
	- ・ 既存の運用環境を保存するため、[新しいプリントキュー名に](#page-110-0)は新規のプリントキュー名を設定することをお勧めします。
- v) [プリンタのネットワーク設定を行います。](#page-146-0)
	- ・ 「<u>[NetWare](#page-172-0)モード</u>」(設定変数nw\_mode)へ「pserver」を設定します。
	- ・ 「<u>ファイルサーバ名</u>」(設定変数fserver1〜fserver4のいずれか)へ接続するNetWareファイルサーバ名を設定します。
	- ・ プリンタの電源を再投入します。
- ◆ NetWare 4.xJ : NetWareユーティリティは「PCONSOLE.EXE」を使用し、[「通常のセットアップ」](#page-112-0)を行う場合。
	- i) [ファイルサーバのコンソールにて、「未暗号化パスワード使用許可」の設定を行います。](#page-102-0)
		- ・ SYSTEMコンソールにて「[set allow unencrypted passwords = on](#page-102-0)」と入力します。
		- ・ 「インストール」ユーティリティ(INSTALL.NLM:「load install」と入力して起動)[または「インターネットワーキング環境](#page-103-0) 設定」ユーティリティ(INETCFG.NLM: 「load inetcfg」と入力して起動)にて「autoexec.ncf[ファイルの編集」を選択し、](#page-103-0) 「autoexec.ncf」ファイルへ「[set allow unencrypted passwords = on](#page-103-0)」行を追加します。
	- ii) NetWare[のクライアントコンピュータより](#page-106-0)PCONSOLE.EXEを起動します。
	- iii) 【F4[】キーを押下して「バインダリモードへ切替え」を行います。](#page-106-0)
	- iv) [[プリントサーバ\]](#page-112-0)を選択し、[「新しいプリントサーバ」](#page-113-0)を追加します。
		- ・ [新しいプリントサーバ名に](#page-113-0)は[「本プリンタのマシン名」](#page-165-0)(設定変数machine\_name設定文字列)を設定します。
	- v) [追加したプリントサーバを選択](#page-114-0)し、「プリントサーバ情報」にて [プリンタ] を選択して[「定義済プリンタ」へ「プリンタ」](#page-115-0) [を追加](#page-115-0)します。

※[プリンタ名に](#page-115-0)は「[本プリンタのマシン名」](#page-165-0)(設定変数machine\_name設定文字列) に「-0」を付加した文字列を設定します。
vi) 追加したプリンタを選択し、「プリンタの環境設定」にて [プリントキュー割り当て] を選択して 「新しいプリントキュー」 [を追加します。](#page-116-0)

※既存の運用環境を保存するため、新しいプリントキュー名には新規のプリントキュー名を設定することをお勧めします。

- vi) [プリンタのネットワーク設定を行います。](#page-146-0)
	- ・ 「<u>[NetWare](#page-172-0)モード</u>」(設定変数nw\_mode)へ「pserver」を設定します。
	- ・ 「<u>ファイルサーバ名</u>」(設定変数fserver1〜fserver4のいずれか)へ接続するNetWareファイルサーバ名を設定します。
	- ・ プリンタの電源を再投入します。
- ◆ [NetWare 5.xJ](#page-122-0) : NetWareユーティリティは 「NetWareアドミニストレータ」 を使用し、 [「クイックセットアップ」](#page-122-0) を行う場合。
	- i) [ファイルサーバのコンソールにて、「未暗号化パスワード使用許可」の設定を行います。](#page-102-0)
		- ・ SYSTEMコンソールにて「[set allow unencrypted passwords = on](#page-102-0)」と入力します。
		- <u>・「NetWare環境設定」ユーティリティ(NWCONFIG.NLM:「load nwconfig」と入力して起動)[にて「サーバスタートアップ](#page-103-0)</u> [ファイルの作成/編集」を選択し、「](#page-103-0)autoexec.ncf」ファイルへ「set allow unencrypted passwords = on」行を追加します。
- ii) 「NetWare[アドミニストレータ」](#page-121-0)(NWADMIN32.EXE)を起動します。
- iii) [コンテナオブジェクトを展開し、ファイルサーバのディレクトリコンテキストを表示させます。](#page-121-0)
- iv) プリントサーバを作成するコンテナオブジェクトを選択し [ツール] メニューから [プリントサービスクイックセットアップ] [を選択してウィンドウを開きます。](#page-122-0)
- v) [プリントサーバ名] 欄へ「本プリンタのマシン名」(設定変数machine\_name設定文字列)を入力します。
- vi) 「プリンタ] の「名前] 欄へ「本プリンタのマシン名」(設定変数machine\_name設定文字列) に「-0」を付加した文字列を設 [定します。](#page-123-0)
- vii) [プリントキュー] の各欄を設定します。 ※既存の運用環境を保存するため、新規のプリントキュー名を設定することをお勧めします。
- viii)[各設定内容を確認し、\[作成\]ボタンをクリックして「プリントサービスクイックセットアップ」を終了します。](#page-125-0)
- ix) [プリンタのネットワーク設定を行います。](#page-146-0)
	- ・ 「<u>[NetWare](#page-172-0)モード</u>」(設定変数nw\_mode)へ「pserver」を設定します。
	- ・ 「<u>ファイルサーバ名</u>」(設定変数fserver1〜fserver4のいずれか)へ接続するNetWareファイルサーバ名を設定します。
	- ・ プリンタの電源を再投入します。

<span id="page-73-0"></span>3.2. リモートプリンタモードの設定

リモートプリンタモードの設定を行うには、NetWareサーバにインストールされているユーティリティを使用します。

NetWare 4.xJ [以前のバージョンでは「](#page-73-0)**PCONSOLE.EXE**」を使用し、NetWare 5 [以降のバージョンでは「](#page-97-0)**NetWare**アドミニストレータ」を [使用](#page-97-1)します。

3.21.2.1. NetWare 4.xJ のリモートプリンタモード設定

① **PCONSOLE**を実行します。

※PCONSOLE.EXEは、通常「SYS:¥PUBLIC」に格納されています。

<span id="page-73-1"></span>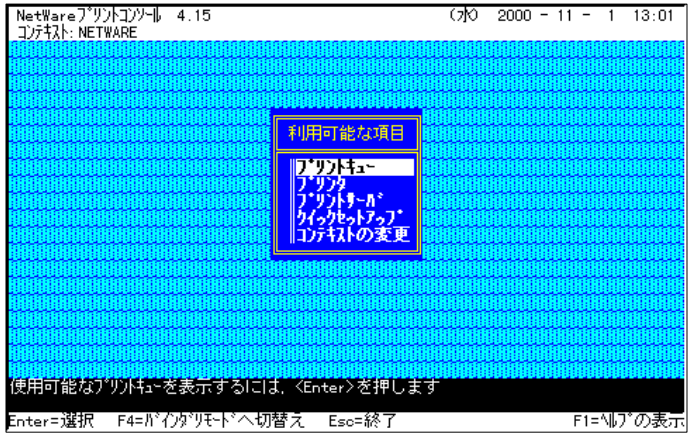

## ② ディレクトリコンテキストを変更します。

※プリントサーバ、プリンタ,プリントキューはディレクトリツリー内に作成さ れますので、必要に応じてコンテキストを変更します。

(例)コンテキストを「**NETWARE**」から「**FSERVER1.NW411J.NETWARE**」へ変 更する場合。

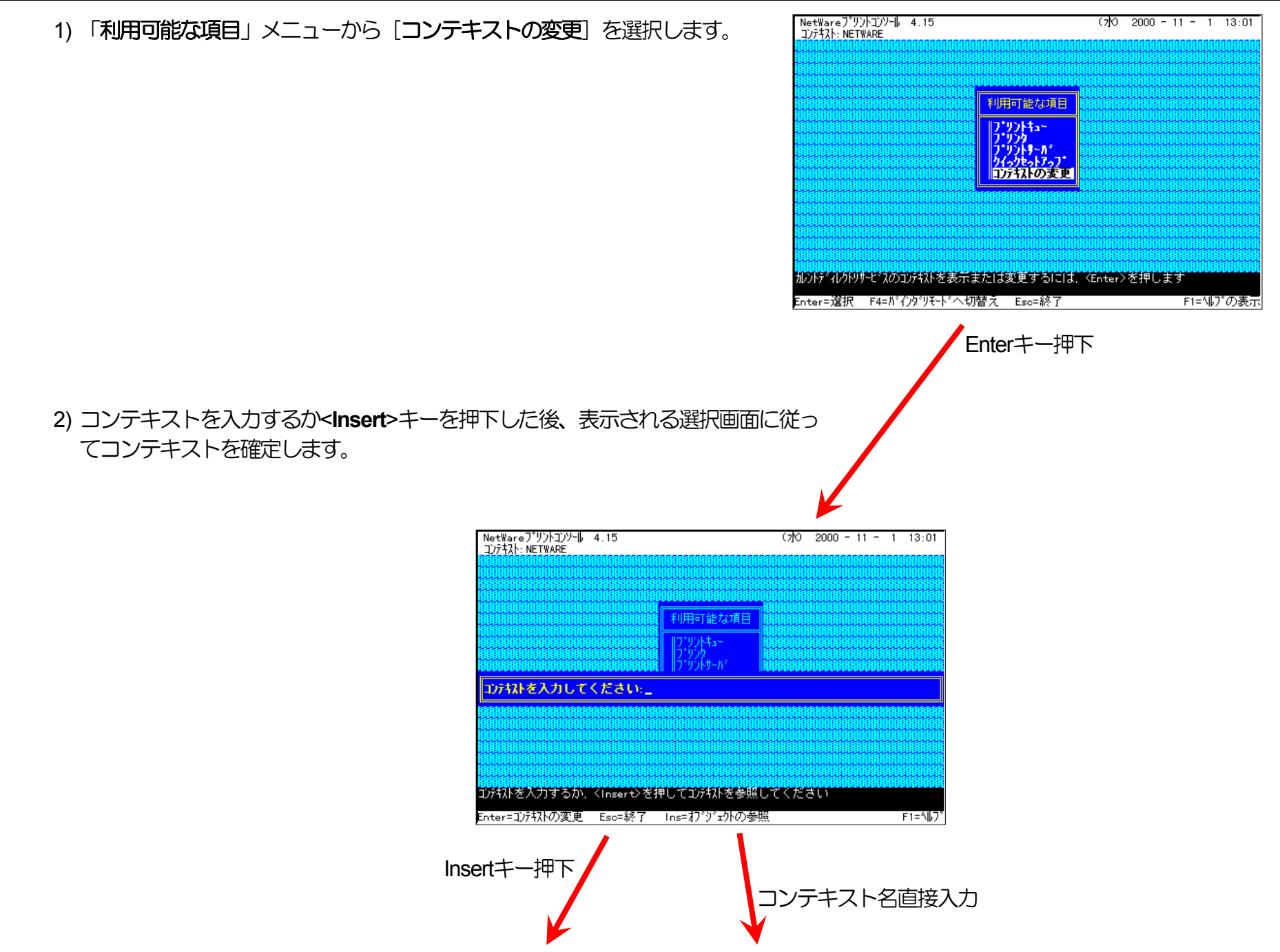

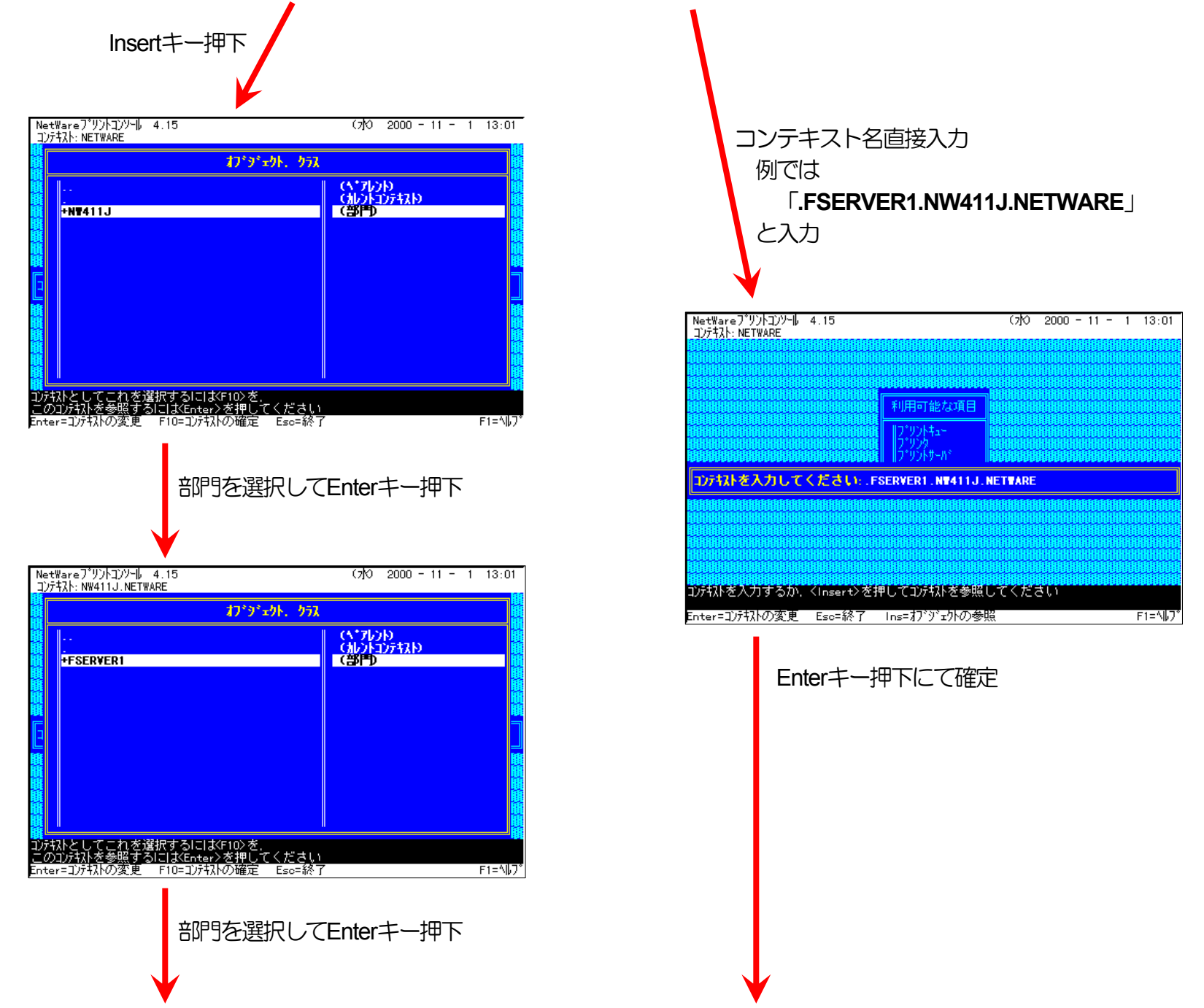

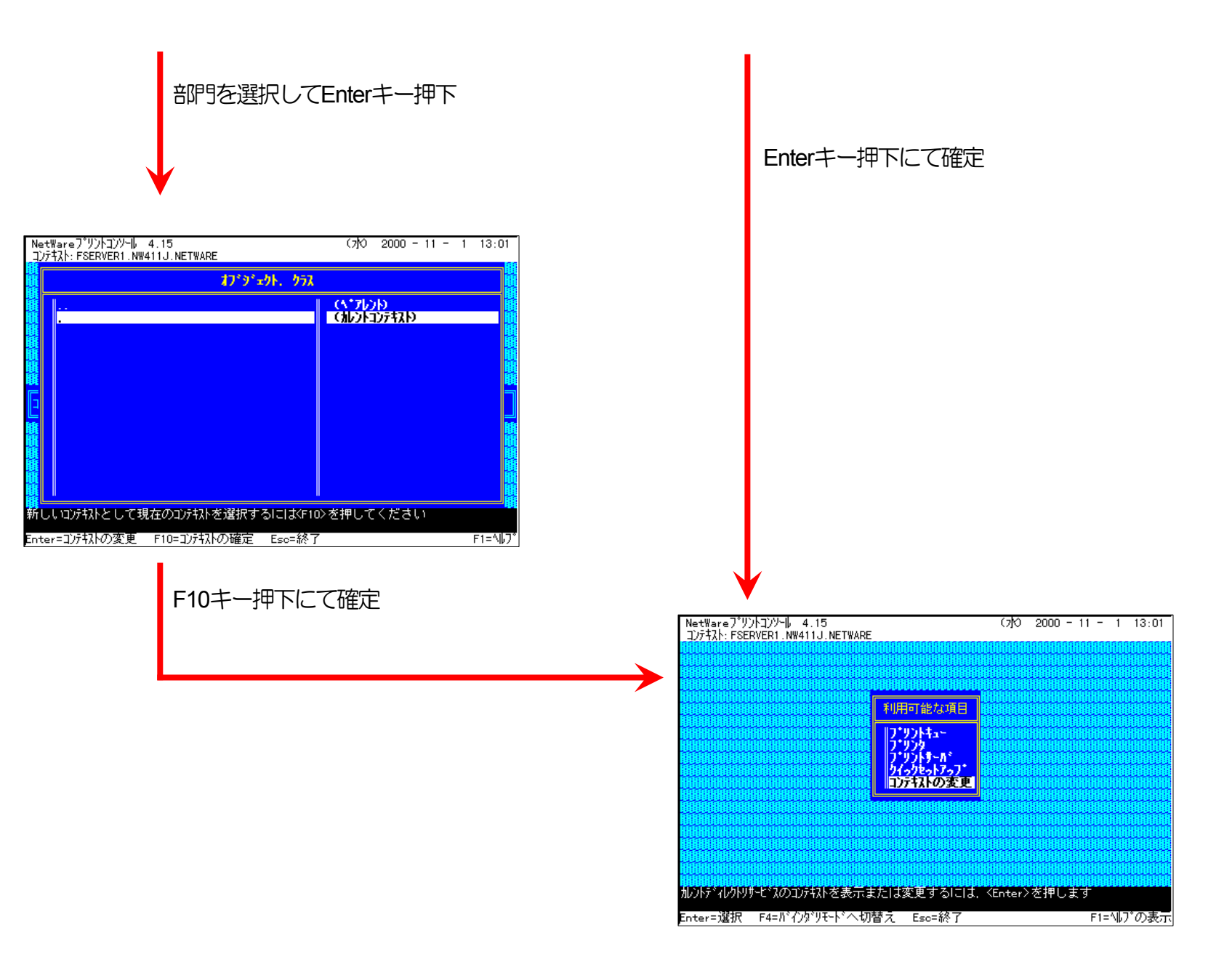

<span id="page-77-1"></span><span id="page-77-0"></span>③ クイックセットアップによる設定

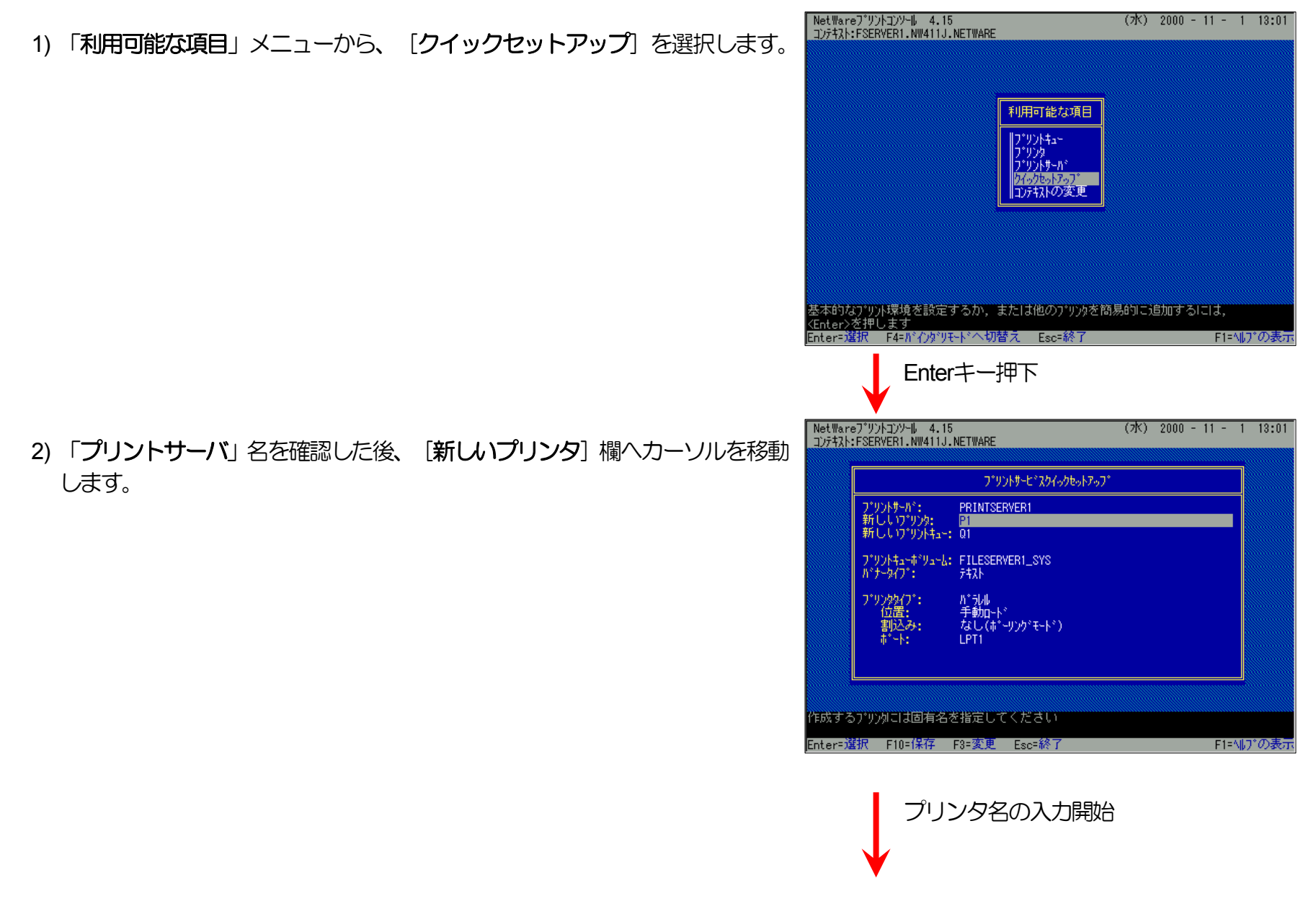

3) 「新しいプリンタ名」の入力を開始します。

入力ボックスはプリンタ名の入力を開始すると自動的に表示されます。 入力終了後、Enterキーを押下して確定します。

<span id="page-78-0"></span>※プリンタ名[は本プリンタのマシン名](#page-165-0)(設定変数machine\_nameに設定されて [いる文字列](#page-165-0))に「**-0**」を付加した文字列を入力してください。

プリンタのマシン名は工場出荷時の状態(または、各種設定用メモリの初期 化時の状態)では**Ethernet**[アドレスの](#page-14-0)下**6**桁に「**CP**」を付加した文字列とな っています。

(例) プリンタのEthernetアドレスが「**080074800002**」の場合、工場出荷時 状態(デフォルト)のマシン名は「**CP800002**」となっていますので、新 しいプリンタ名には図のように「**CP800002-0**」と入力してください。

4) 「新しいプリントキュー」欄へカーソルを移動します。

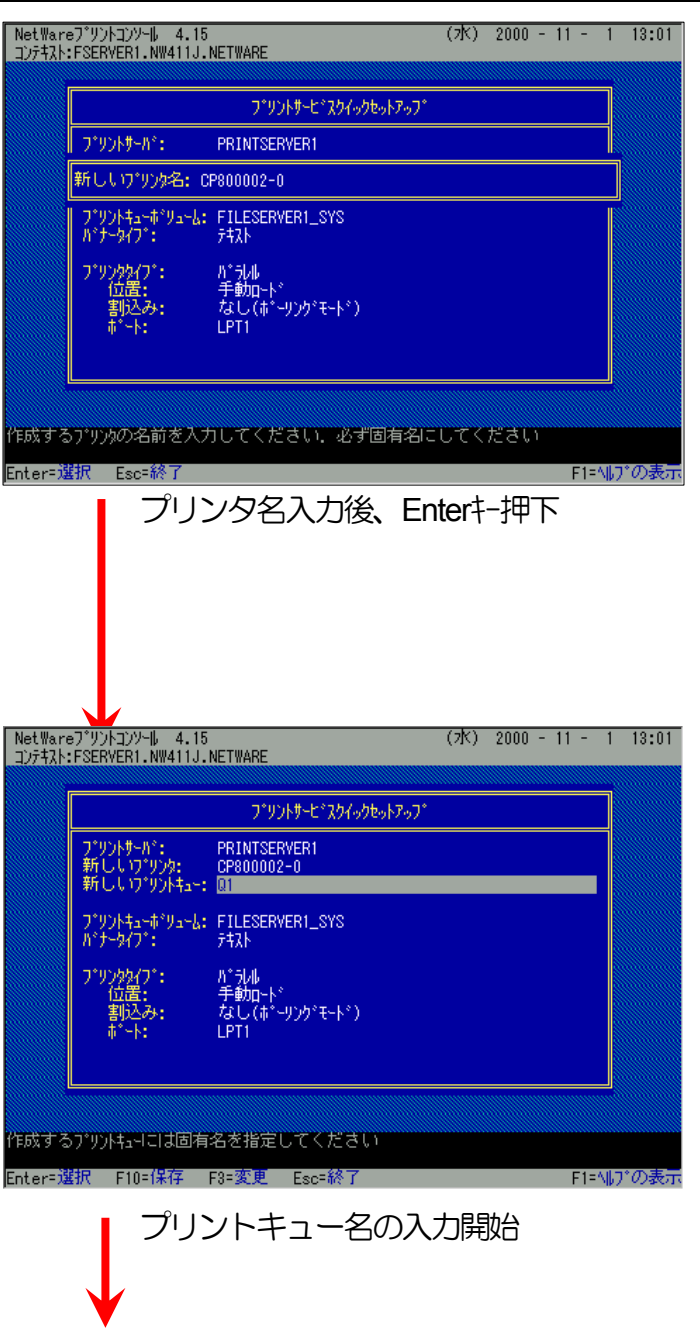

<span id="page-79-0"></span>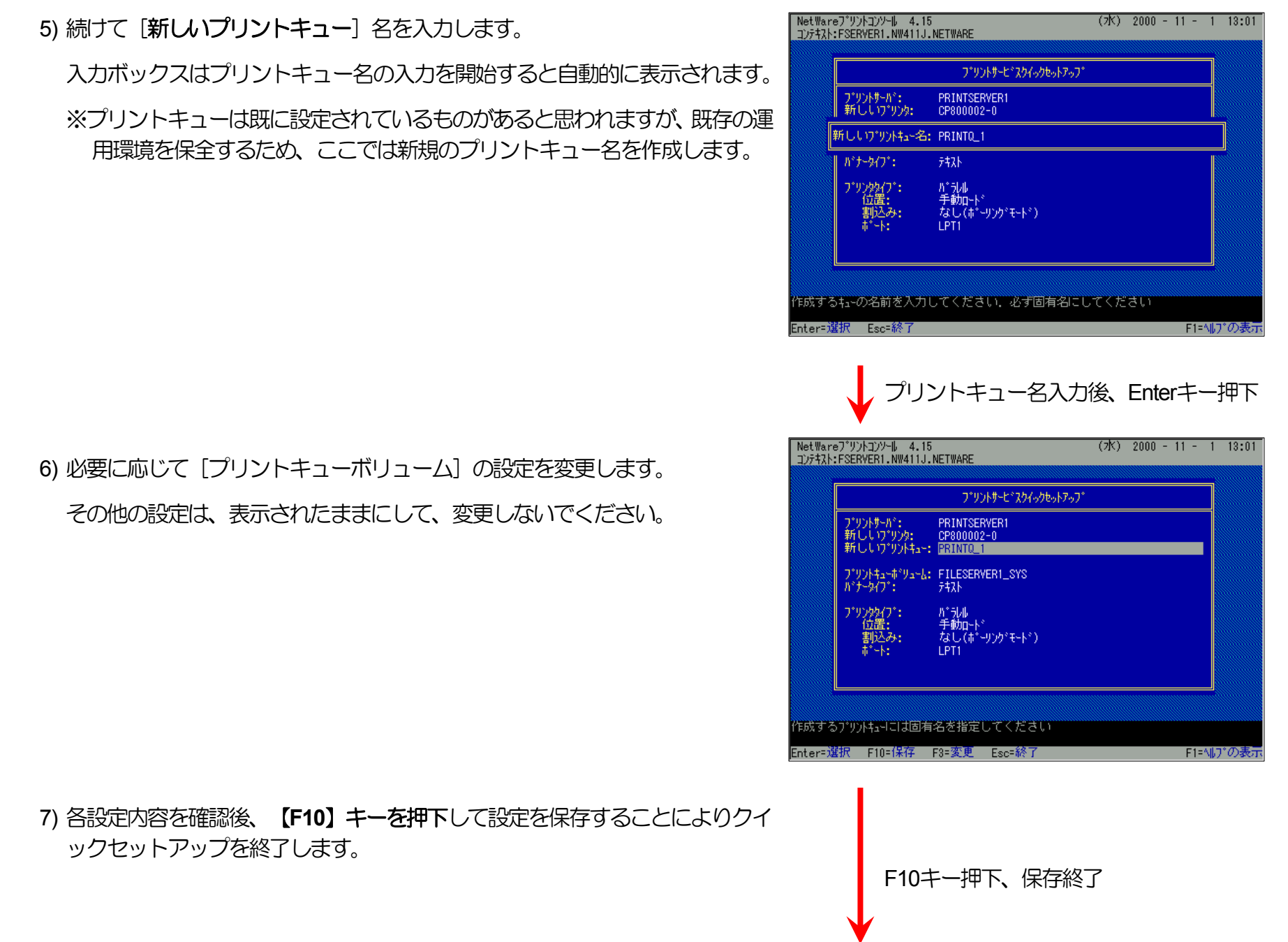

<span id="page-80-0"></span>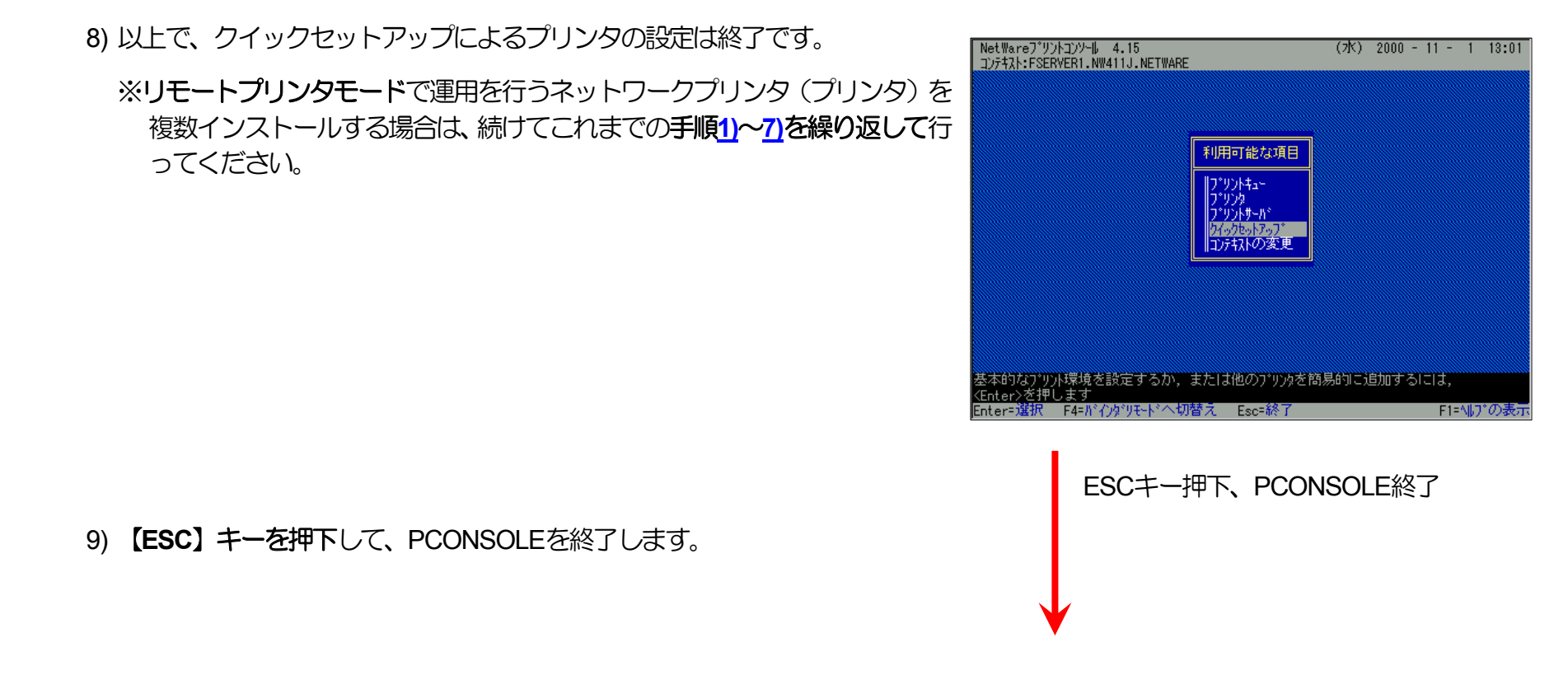

④ **PSERVER**の**RELOAD** 

《注意》このオペレーションは、リモートプリンタモードで運用される場合においてのみ必要となるものです。またこのオペレ ーションでは、一時的にではありますが、現在運用中のリモートプリンタが使用不能に陥る場合があります。オペレー ションの実施に際しては事前にシステム管理者の了承を得てください。

ファイルサーバのコンソール画面で、PSERVERをリロード(RELOAD)します。リロードというのは、既にPSERVERが実行されて いる場合には、一旦アンロード(UNLOAD)してから再度ロード(LOAD)するという内容を含みます。

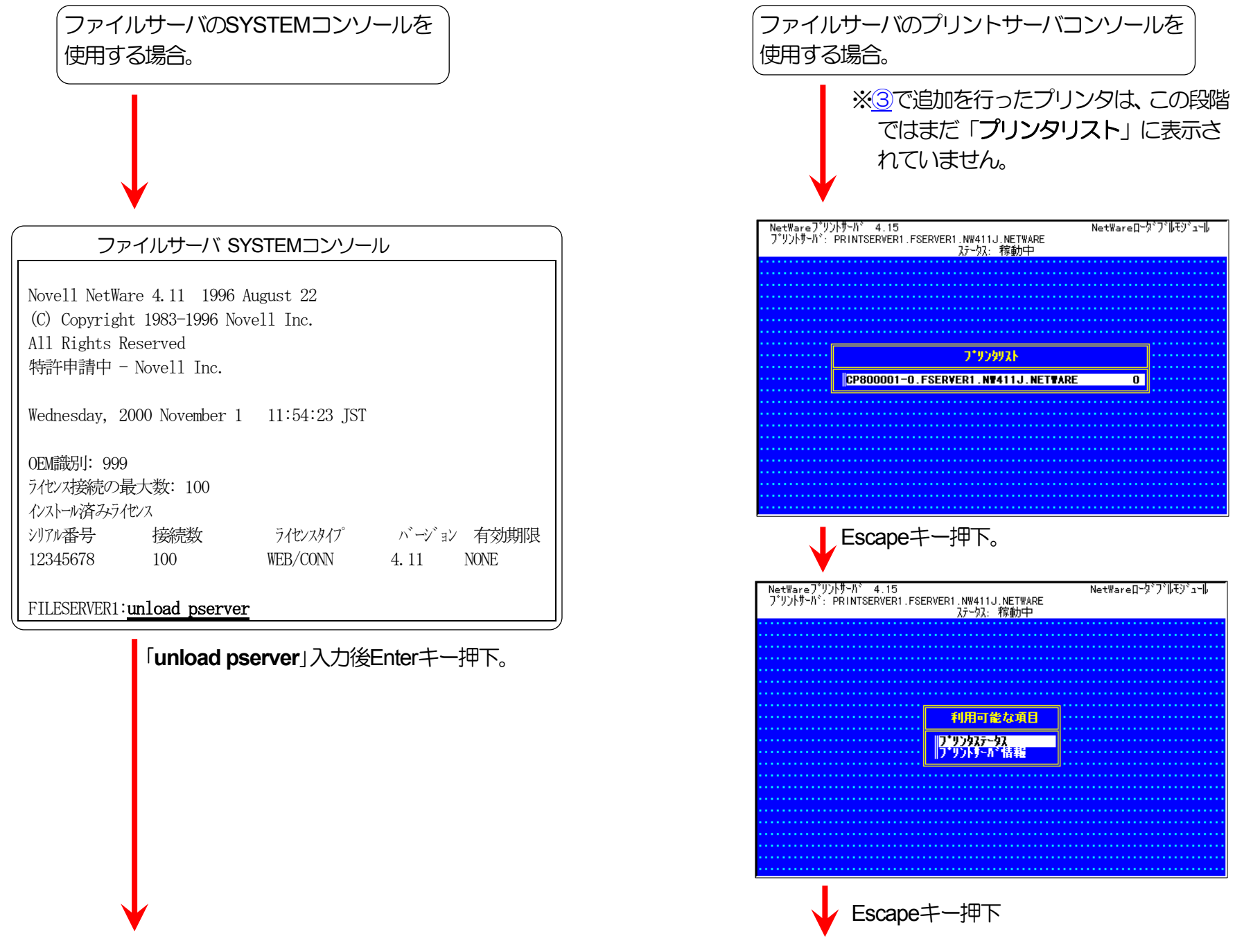

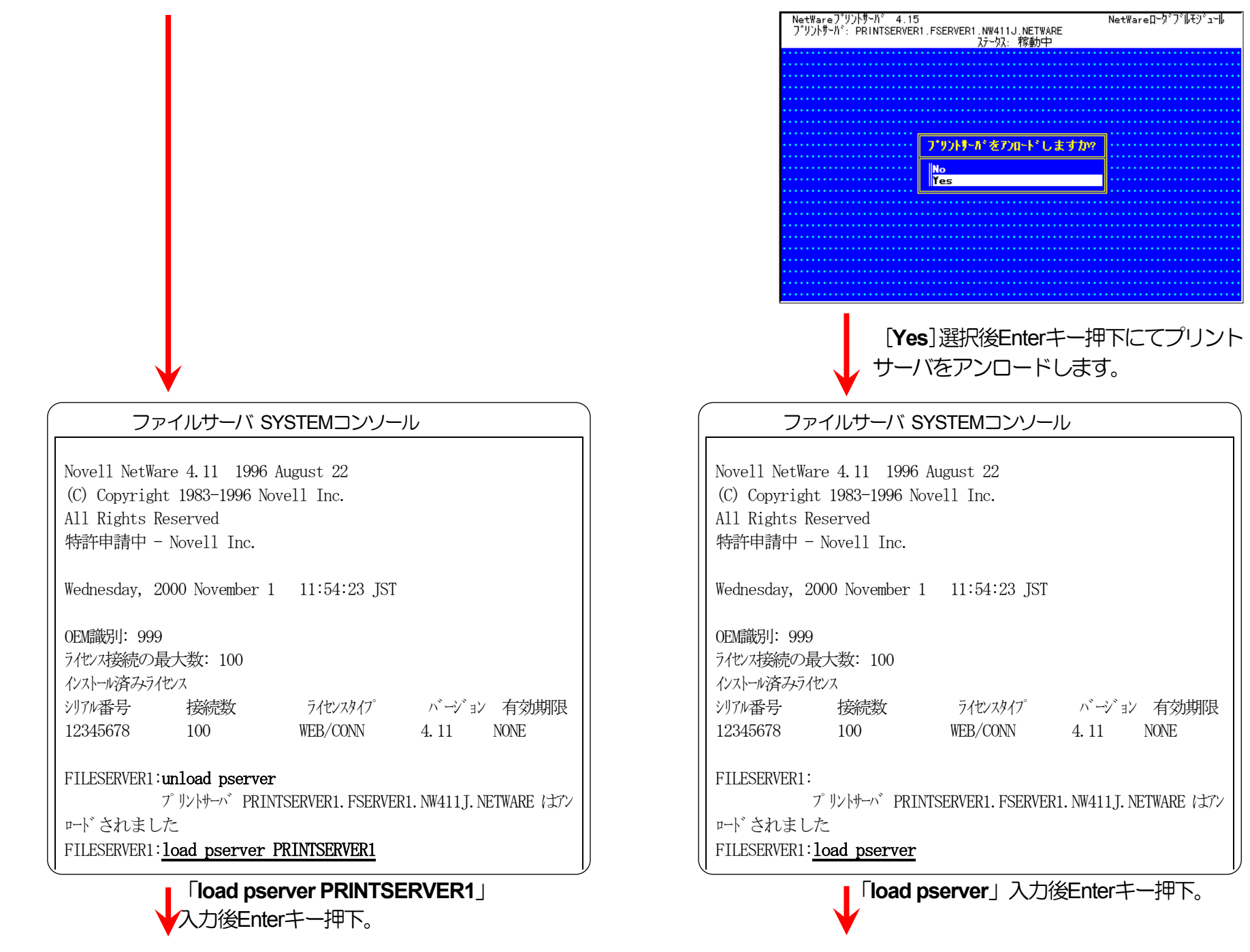

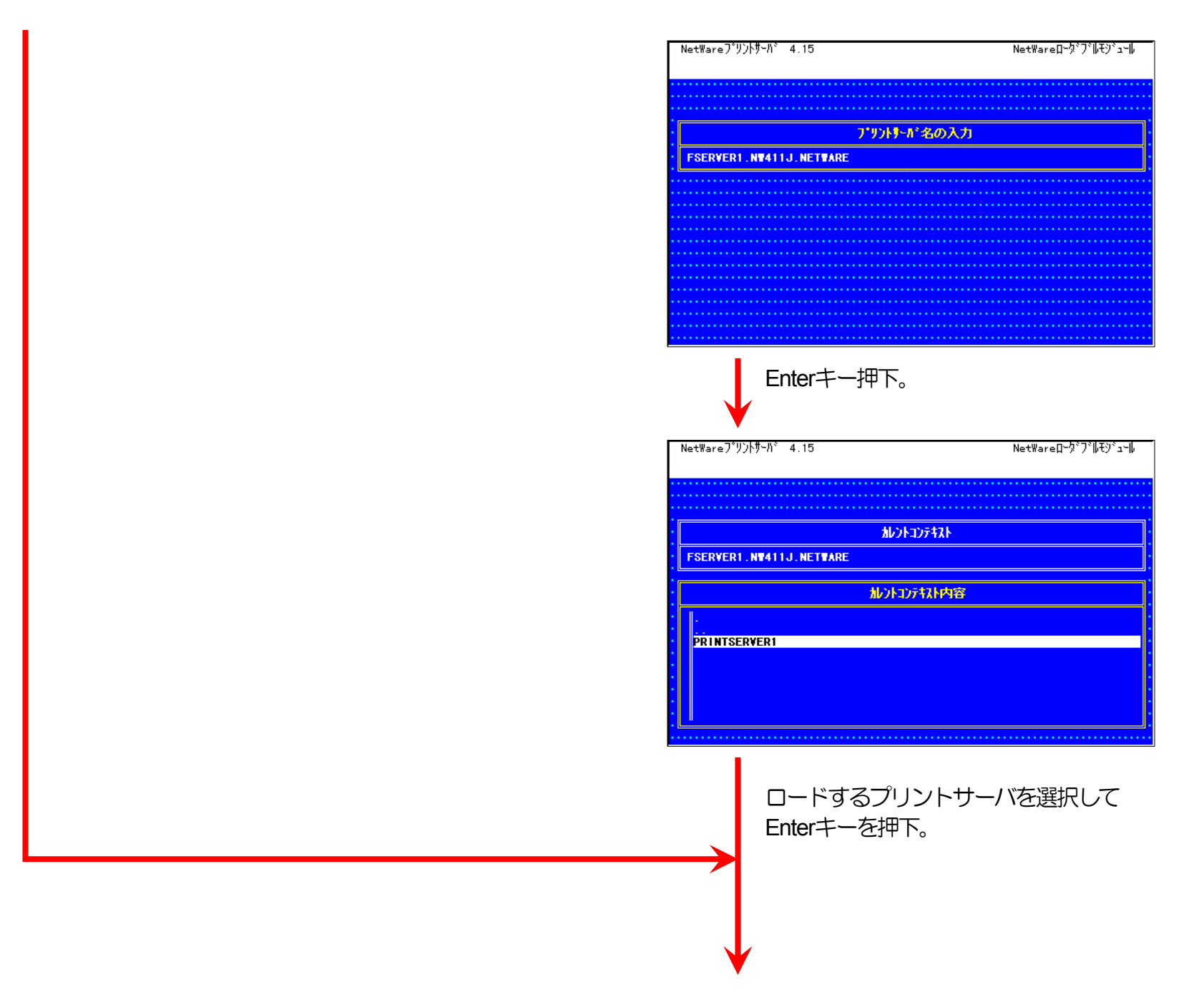

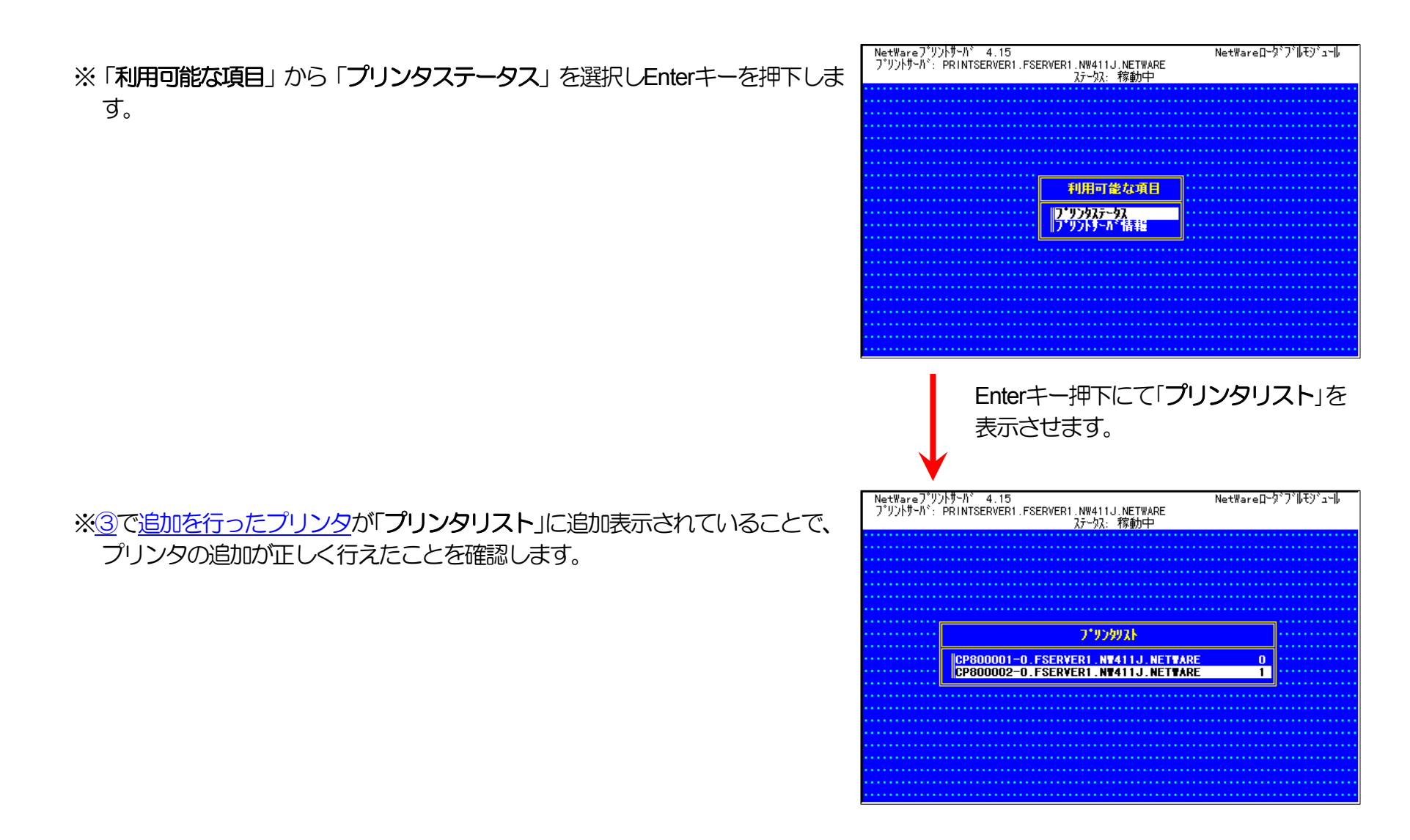

<span id="page-84-0"></span>⑤ クイックセットアップを使用しない場合の設定方法。

### <span id="page-85-1"></span>1) プリントキューの追加を行います。

プリントキューは既に設定されているものがあると思われますが、既存の運 用環境を保全するため、ここでは新規にプリントキューを作成します。

i) 「利用可能な項目」メニューから「プリントキュー]を選択します。

ii) **Insert**キーを押下し、プリントキューの追加を選択します。

<span id="page-85-0"></span>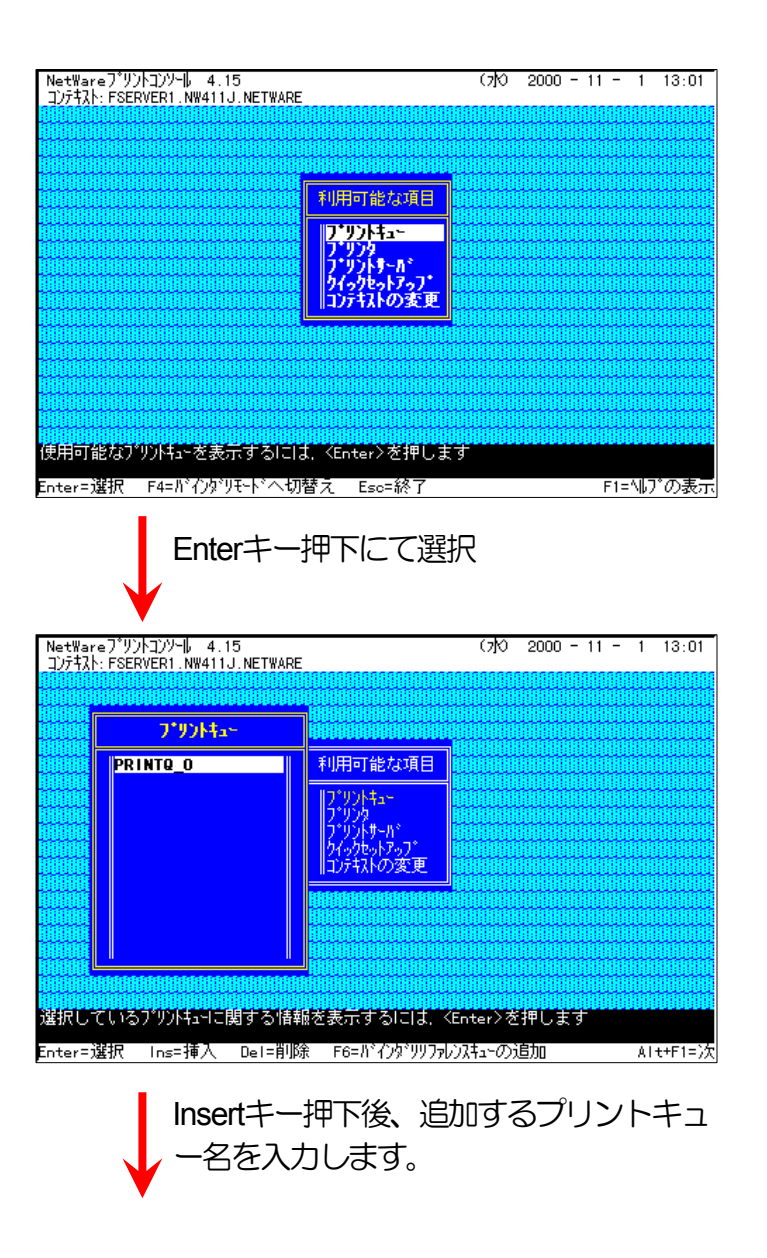

iii) 追加するプリントキュー名を入力します。

iv) プリントキューの作成先となるボリュームを指定します。

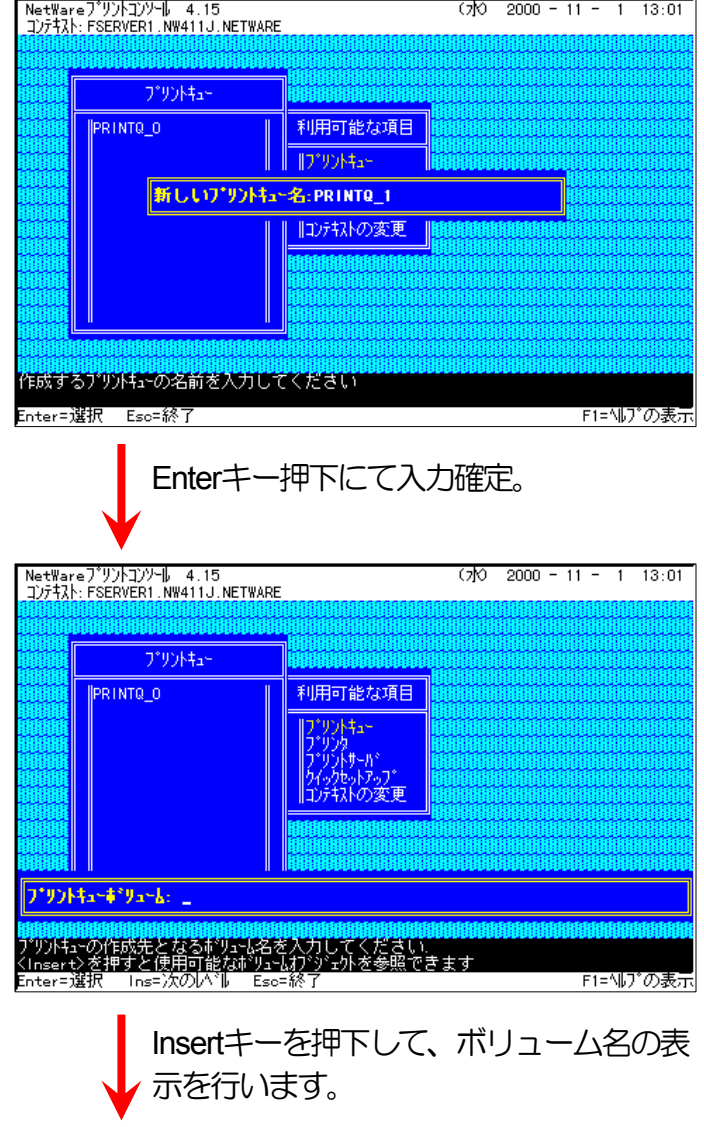

<span id="page-87-0"></span>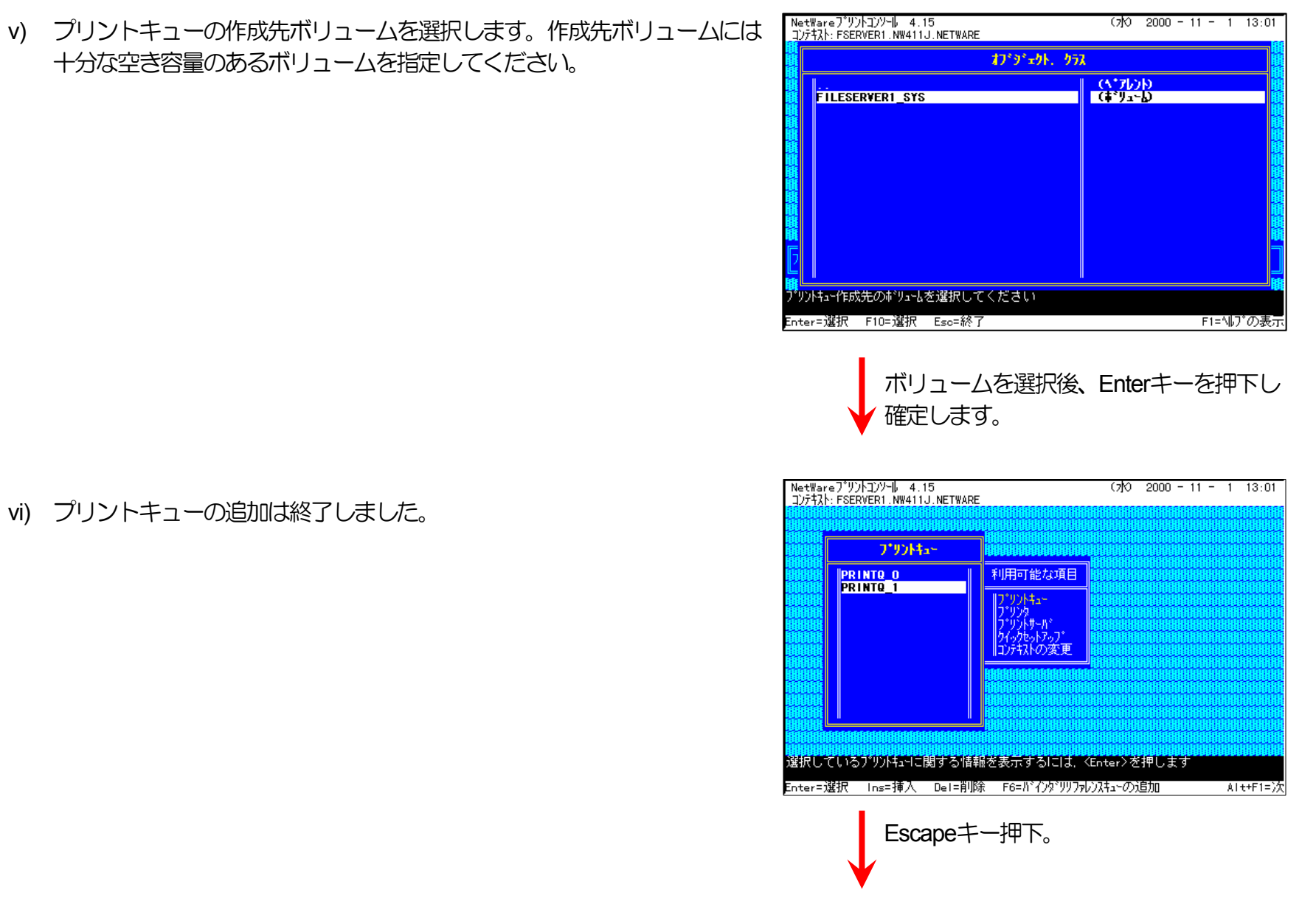

- F1=Nルプの表示

NetWareプソントコンソール 4.15<br>コンテキスト: FSERVER1.NW411J.NETWARE  $(70 \ 2000 - 11 - 11)$  13:01 vii) Escapeキーを押下し、「利用可能な項目」メニューへ戻ります。 利用可能な項目 **ID'リントキュー** リントサール\*<br>っクセットファフ コデキストの変更

> 使用可能なプリントキューを表示するには、<Enter>を押します Enter=選択 F4=バインダリモードへ切替え Esc=終了

※続けて、プリントサーバ情報を設定します。

- 2) プリントサーバはディレクトリツリー内に作成されていますので、プリント サーバの作成されてい[るコンテキストへ変更し](#page-73-1)ます。
- 3) プリンタの追加を行います。
	- viii) 「利用可能な項目」メニューから、「プリントサーバ」を選択します

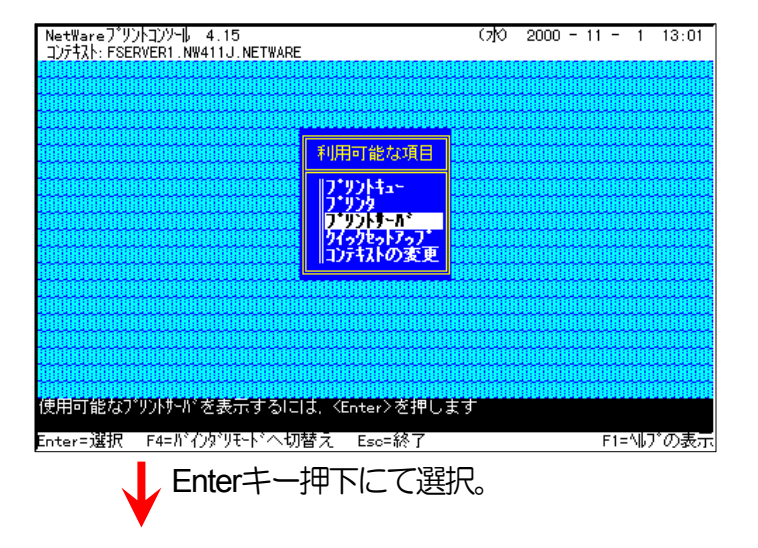

NetWareプリントコンソール 4.15<br>コンテキスト:FSERVER1.NW411J.NETWARE  $(7)$ <sup>O</sup> 2000 - 11 - 1 13:01 ix) プリントサーバが、既に設定してあればそれを利用します。なければ新規 に作成を行ってください。 フェリントサールド **PRINTSERVER1** 利用可能な項目 プリントキュー ||ヴリラダ「<br>|ブリントサーバ<br>|フイックセットアップ<br>||コンテキストの変更 選択しているプリントサーバに関する情報を表示するには、 <Enter>を押します Enter=選択 Ins=挿入 Del=削除 F3=変更 F5=マーク Esc=終了 - F1=Nルプの表示| プリントサーバを選択しEnterキー押下。 NetWareプリントコンソール 4.15<br>コンテキスト: FSERVER1.NW411J.NETWARE  $(7)$ <sup>O</sup> 2000 - 11 - 1 13:01 x) 「プリントサーバ情報」メニューから「プリンタ」を選択します。 プリントサーバ プリントサーバ情報 **PRINTSERVER1** 利用可能な項目 プリントキュー <mark>アリカ</mark><br>情報およびステータス ||ノッパ+1-<br>|プリントサーバ<br>|プリントサーバ<br>||ユンテキストの変更<br>||ユンテキストの変更 |おかしの アルミン かんじょう しゅうしゅう いっしゃ いいしゃ いいしゃ いいしゃ かんじょう かいしゃ 出版所には、「Microsoft Science」(『Microsoft Science』)<br>このアリルトがはサビスされるように割当てられているプリルを表示するには、<br>Enter=選択 Esc=終了 - F1=N|プの表示| Enterキー押下。

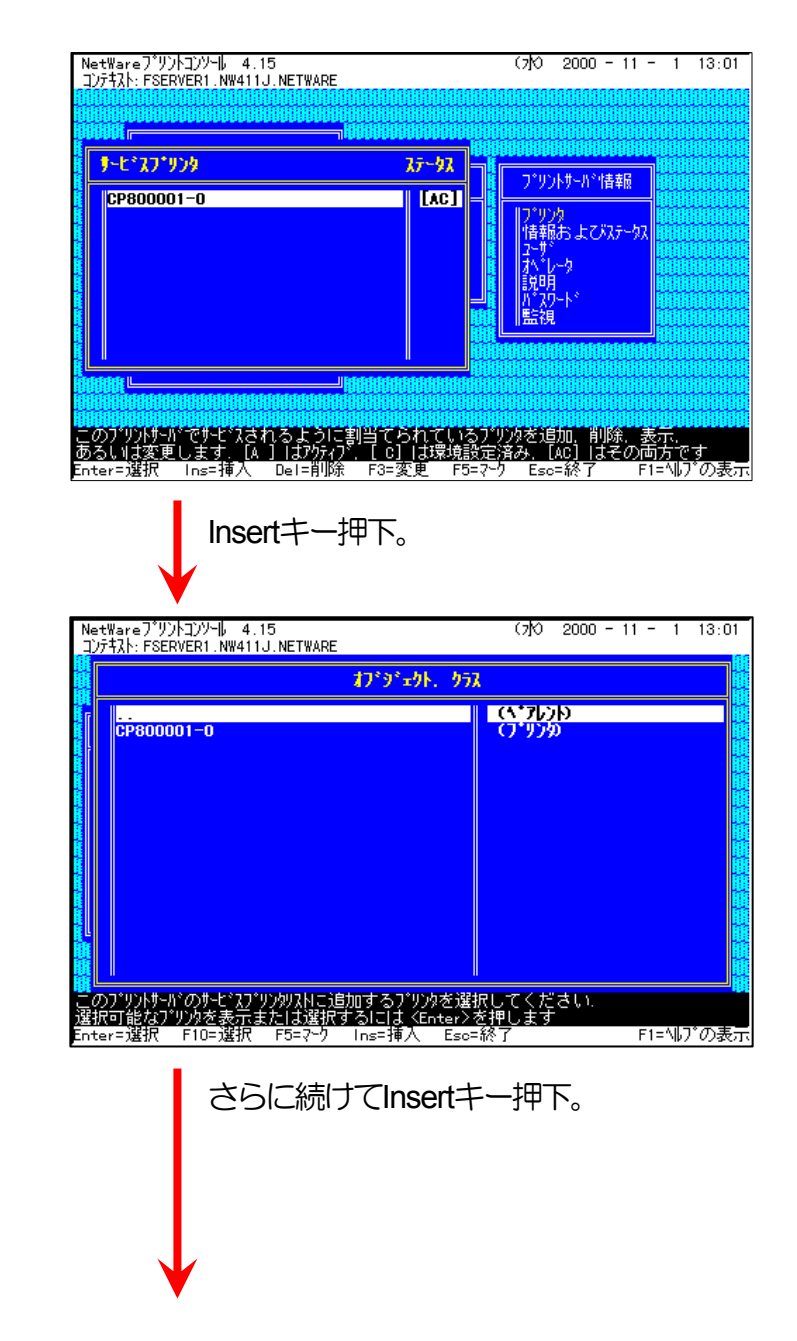

※既に設定されているプリンタの一覧が表示されます。

xi) Insertキーを押下し、追加するプリンタの選択メニューを表示します。

<span id="page-91-0"></span>NetWareプリントコンソール 4.15<br>コンテキスト: FSERVER1.NW411J.NETWARE  $(7)$ <sup>O</sup> 2000 - 11 - 1 13:01 xii) さらにInsertキーを押下し、新しいプリンタ名の入力を行います。 おずか. 毎  $\sqrt{(\mathbf{A}^{\mathsf{T}}\mathbf{J}\mathbf{J})\mathbf{D}^{\mathsf{T}}}$ CP800001-0 (ブリンタ) ※プリンタ名は[本プリンタのマシン名](#page-165-1)(設定変数machine\_nameに設定され 新しいプリンタ名: CP800002-0 [ている文字列](#page-165-0))に「**-0**」を付加した文字列を入力してください。 プリンタのマシン名は工場出荷時の状態では**Ethernet**[アドレスの](#page-14-1)下**6**桁 に「**CP**」を付加した文字列となっています。 <mark>このプリントサーバのサービスプリンシリストに追加するプリンタを選択してください。</mark><br>選択可能なプリンタを表示または選択するには KEnter>を押します<br>Enter=選択 F10=選択 F5=マーク Ins=挿入 Eso=終了 - F1=Nルプの表示 Enterキー押下にて入力確定。 (例)プリンタのEhternetアドレスが「**080074800002**」の場合、工場出荷時 状態(デフォルト)のマシン名は「**CP800002**」となっていますので、新 しいプリンタ名には図のように「**CP800002-0**」と入力してください。 NetWareプリントコンソール 4.15<br>コンテキスト: FSERVER1.NW411J.NETWARE  $(70 \t2000 - 11 - 1 \t13:01$ xiii) 追加したプリンタを選択します。 オプジェクト、クラス (A\*7b)b CP800001-0  $\frac{1}{10000}$ 

F1=Nルプの表示

追加したプリンタを選択してEnterキー押

下。

「このプリントカーバのサービスプリンタリストにラ自加するプリンタを選択してください。<br>選択可能なプリンタを表示または選択するには <Enter>を押します<br>Enter=選択 F10=選択 F5=マーク Ins=挿入 Eso=終了

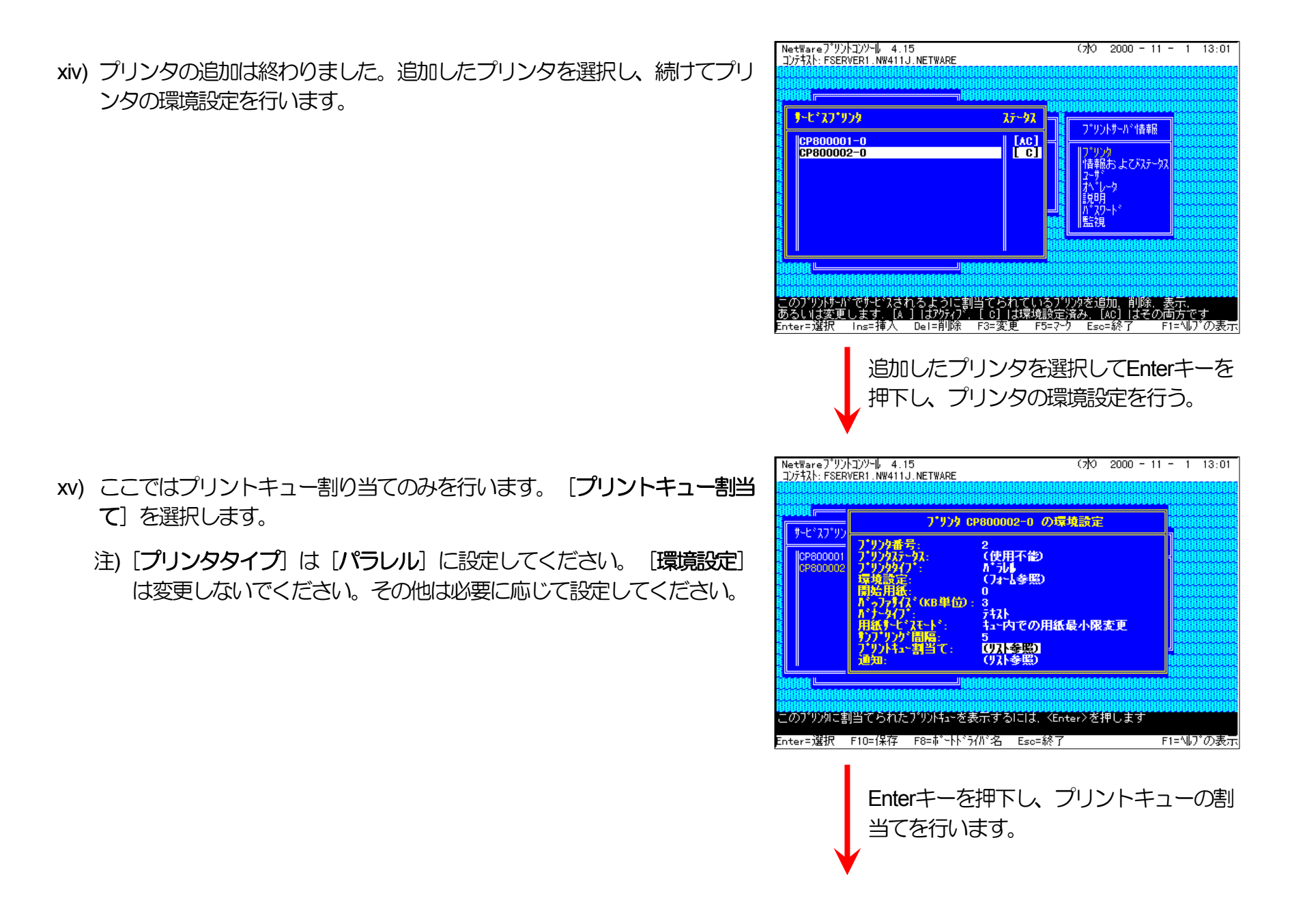

<span id="page-93-0"></span>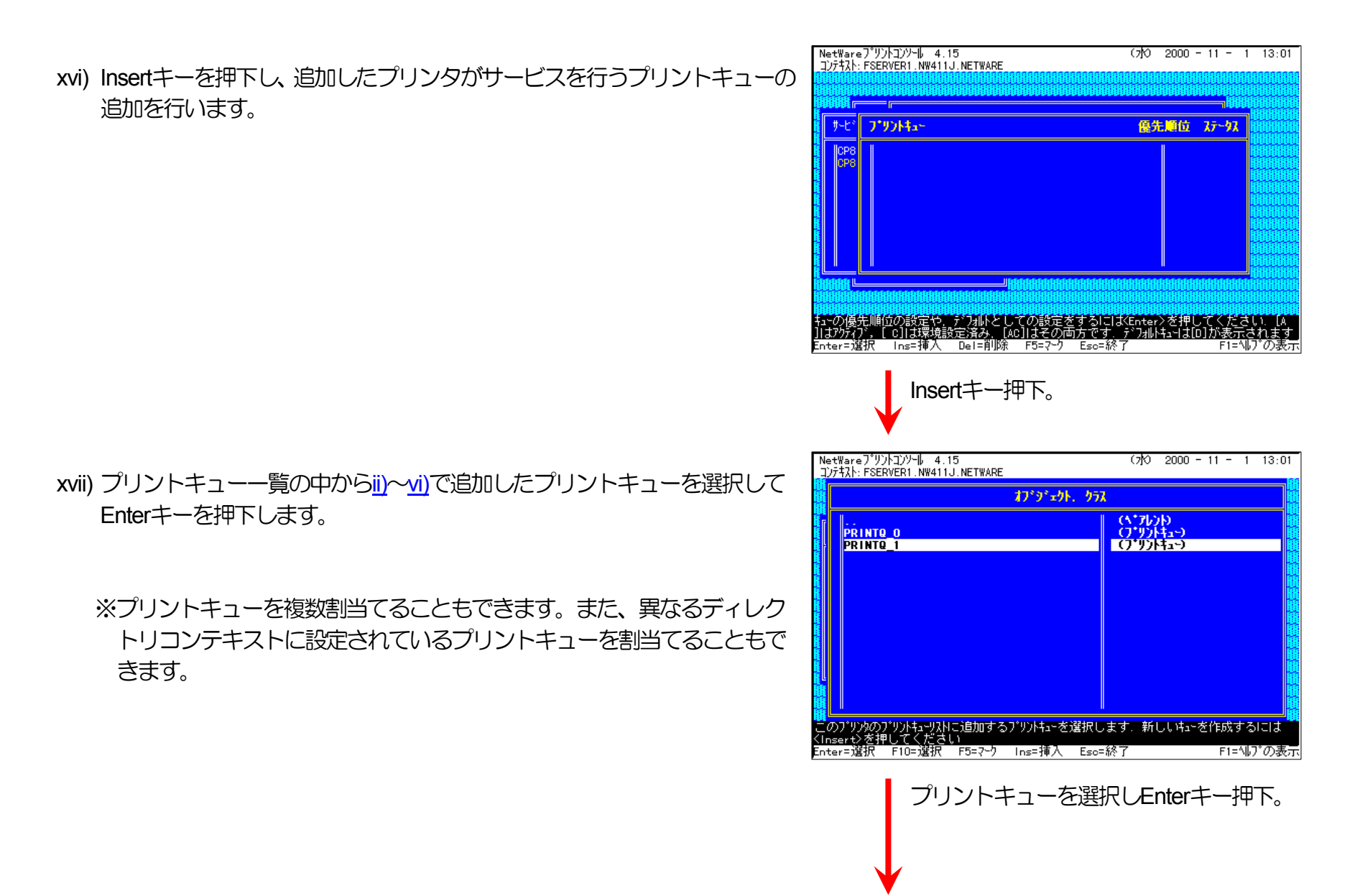

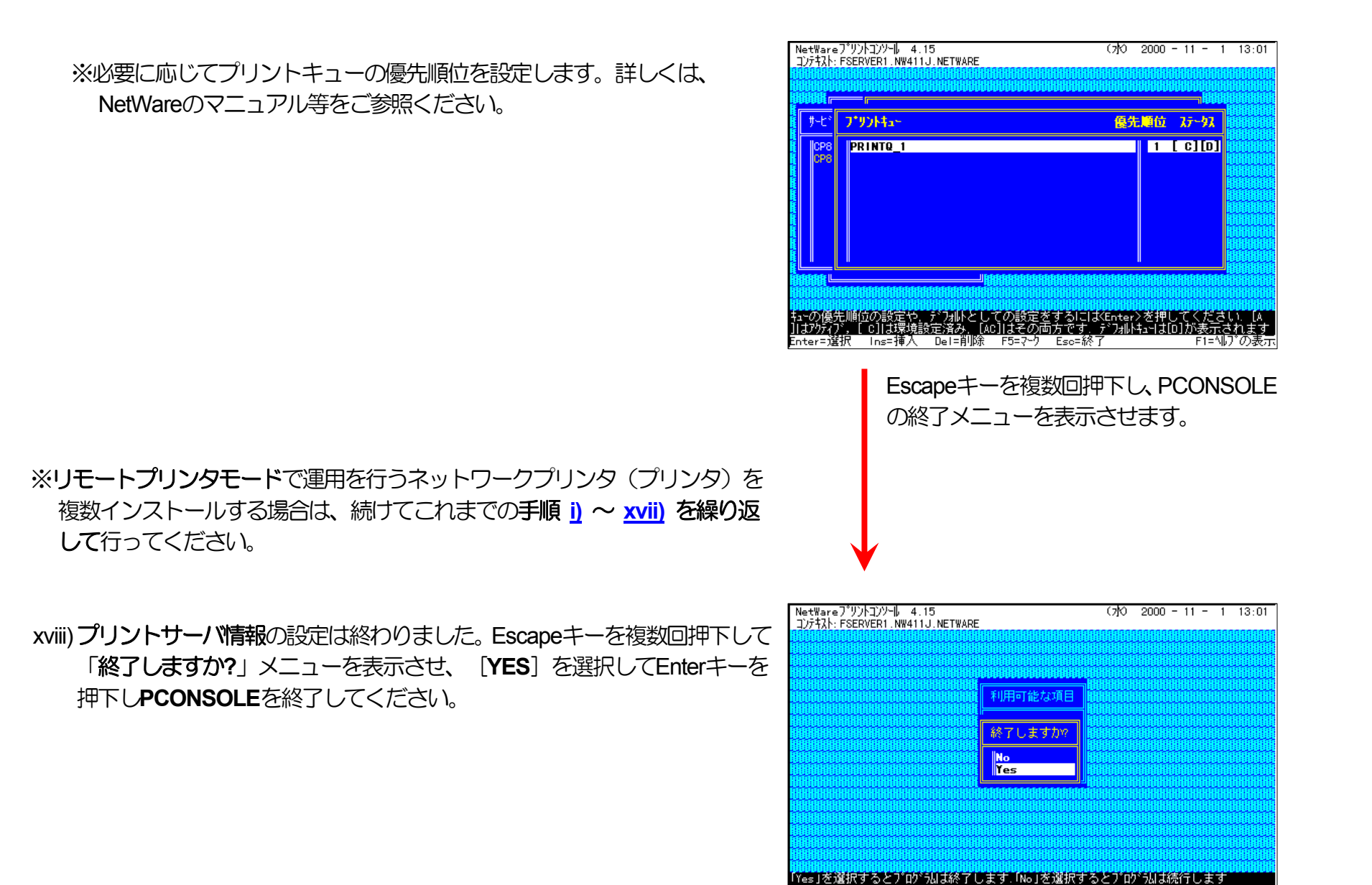

Enterキー押下にてPCONSOLEを終了します。

Enter=選択 Esc=キャンセル

F1=NDプの表示

4) 追加したプリンタを有効にします。

xix) **PSERVER**の**RELOAD** 

《注意》このオペレーションは、リモートプリンタモードで運用される場合においてのみ必要となるものです。またこのオペ レーションでは、一時的にではありますが、現在運用中のリモートプリンタが使用不能に陥る場合があります。オペ レーションの実施に際しては事前にシステム管理者の了承を得てください。

前述[「④](#page-80-0)**[PSERVER](#page-80-0)**の**RELOAD**」の手順に従い、ファイルサーバのコンソール画面で、PSERVERをリロード(RELOAD)しま す。

リロード後、[追加を行ったプリンタが](#page-91-0)「[プリンタリスト」](#page-84-0)に追加表示されていることで、プリンタの追加が正しく行えたこと を確認します。

以上の手順で**NetWare**サーバへの設定は終了です。引き続き[プリンタのネットワーク設定を](#page-146-1)行ってください。プリンタのネットワーク 設定にて『「**NetWare**[モード」](#page-172-1)(設定変数**nw\_mode**)へ「**rprinter**」を設定、[「プリントサーバ名」](#page-173-0)(設定変数**pserver**)へこれまで設定を行 った**NetWare**プリントサーバ名を設定』した後、プリンタの電源を再投入します。 プリンタ本体の電源を「切」→「入」してください。 しばらく待った後[「プリンタリスト」](#page-84-0)で「追加を行ったプリンタ] (本プリンタのマシン名(設定変数machine\_nameに設定されている文 字列)に「-0」を付加した名前) を選択しEnterキーを押下して表示されるプリンタ動作状態表示の [カレントステータス] 欄が「プリンタ 未接続」から「プリントジョブ待機中」へ表示が変わることで確認できます。

⑥ 注意事項。

- 1) プリンタの印刷動作をより詳細に設定するために、NetWareには **PRINTDEF, PRINTCON, CAPTURE** 等のコマンドが用意されてい ます。内容については、NetWareのマニュアルをご参考ください。
- 2) これまでの操作例は「**NetWare 4.11J**」の画面表示を元に説明しています。「**NetWare 4.xJ**」は、ほとんど同じ操作でお使いいただ

けます。 「**[NetWare 5.xJ](#page-97-2)**」では使用するNetWareユーティリティが異なり、設定の手順も変更になっていますが、基本的な考え方 は概ね同様です。 「**[NetWare 5.xJ](#page-97-2)**」のバージョンについては次ページ以降を参照してください。

3) 詳しくはシステム管理者にお尋ねください。

<span id="page-97-2"></span><span id="page-97-0"></span>3.2.2.2. NetWare 5.xJ のリモートプリンタモード設定

⑦ **NetWare**アドミニストレータを実行します。

<span id="page-97-1"></span>1) 「**SYS:¥PUBLIC¥WIN32¥NWADMIN32.EXE**」を実行します。

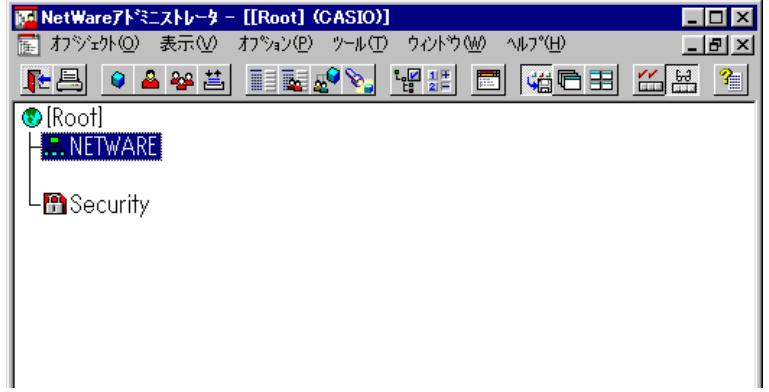

2) コンテナオブジェクトを展開し、ファイルサーバ/プリントサーバのコ ンテキストを表示させます。

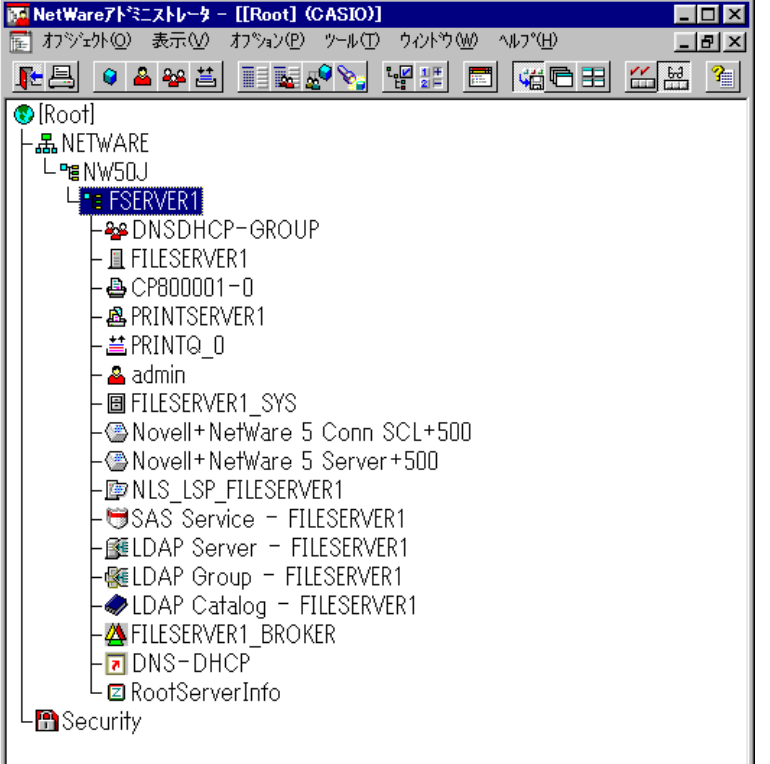

## <span id="page-98-0"></span>⑧ クイックセットアップによる設定。

3) プリントキューを作成するコンテナオブジェクトを選択(シングルクリ ック)し、「ツール]メニューから「プリントサービスクイックセットア ップ**(**非**NDPS)**]を選択してクイックセットアップを起動します。

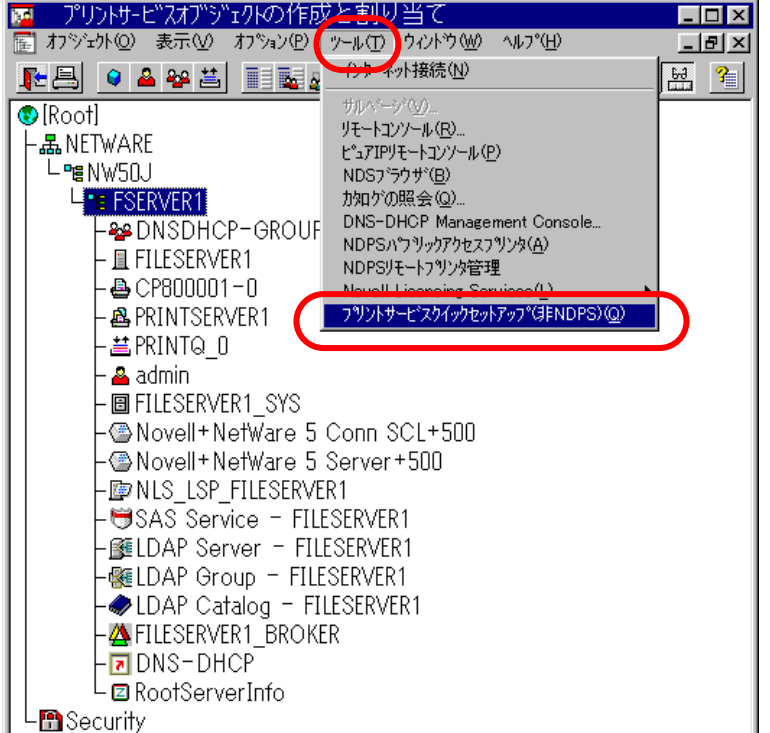

4) プリントキューを作成する [プリントサーバ名] を確認します。 異なる 場合は【ブラウズ】ボタンをクリックして、正しいプリントサーバを選 択します。

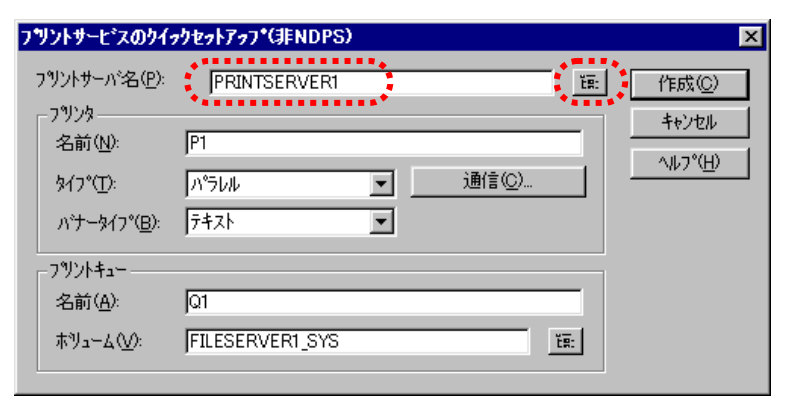

作成(C)

キャンセル

ヘルフ<sup></sup>ペー

 $E:$ 

通信(C)...

- <span id="page-99-1"></span><span id="page-99-0"></span>5) 「プリンタ」の「名前」を入力します。
	- ※プリンタ名は[本プリンタのマシン名](#page-165-1)(設定変数machine\_nameに設定 [されている文字列](#page-165-0))に「**-0**」を付加した文字列を入力してください。 プリンタのマシン名は工場出荷時の状態(または、各種設定用メモリの 初期化時の状態)では**Ethernet**[アドレスの](#page-14-1)下**6**桁に「**CP**」を付加した 文字列となっています。
		- (例)プリンタのEthernetアドレス「**080074800002**」の場合、工場出荷 時状態(デフォルト)のマシン名は「**CP800002**」となっていますの で、新しいプリンタ名には図のように「**CP800002-0**」と入力して ください。
- 6) 「プリントキュー」の[名前]を入力します。
	- ※プリントキューは既に設定されているものがあると思われますが、既 存の運用環境を保全するため、ここでは新規のプリントキュー名を作 成します。

 $A^4 + -347^{\circ}$ (B): 7+7  $\overline{\phantom{a}}$ フツットキュー 名前(A): জি ホツューム(<u>V</u>): **FILESERVERT SYS**  $\overline{\text{t}}\overline{\text{g}}$ :

 $\overline{\phantom{a}}$ 

フツントサービスのクイックセットアップ(非NDPS)

PRINTSERVERT

CP800002-0

ハラレル

フリントサーバ名(P):

-フツンター

名前(N):

**M2°(T):** 

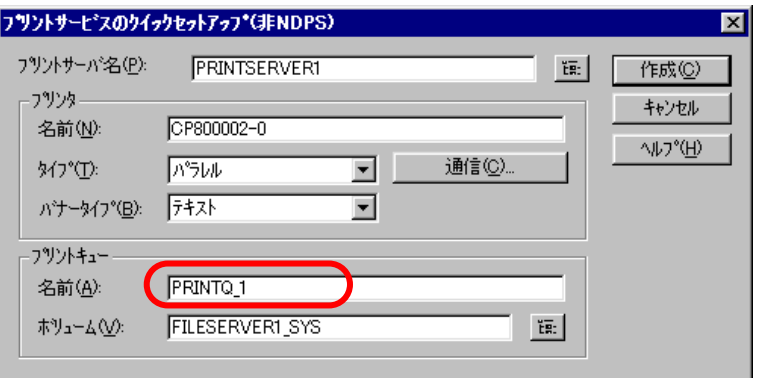

7) 必要に応じて「プリントキュー」の [ボリューム] の設定を変更します。

その他の設定は、変更しないでください。各設定内容を確認後【作成】 をクリックして設定を保存することにより、クイックセットアップを終 了します。

<span id="page-100-0"></span>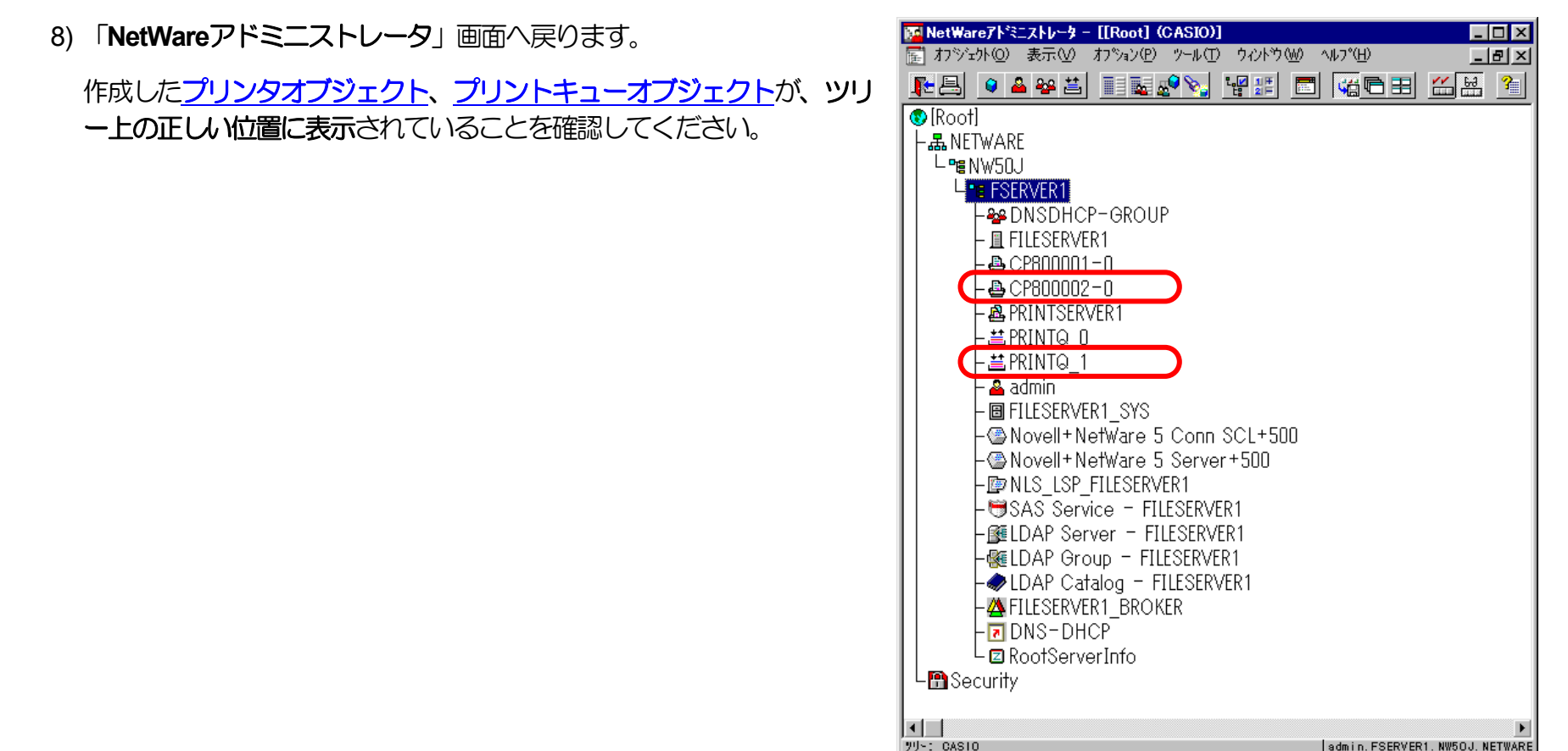

9) 以上で、クイックセットアップによるプリンタの設定は終了です。

※リモートプリンタモードで運用を行うネットワークプリンタ(プリンタ) を複数インストールする場合は、続けてこれまでの手順 **[3\)](#page-98-0)** <sup>~</sup>**[8\)](#page-100-0)** を繰り 返して行ってください。

10) 追加したプリンタを有効にします。

**PSERVER**の**RELOAD**を行います。

《注意》このオペレーションは、リモートプリンタモードで運用される場合においてのみ必要となるものです。またこのオペ レーションでは、一時的にではありますが、現在運用中のリモートプリンタが使用不能に陥る場合があります。オペ レーションの実施に際しては事前にシステム管理者の了承を得てください。

前述[「④](#page-80-0)**[PSERVER](#page-80-0)**の**RELOAD**」の手順に従い、ファイルサーバのコンソール画面で、PSERVERをリロード(RELOAD)します。 リロード後、[追加を行ったプリンタが](#page-99-0)「[プリンタリスト」](#page-84-0)に追加表示されていることで、プリンタの追加が正しく行えたことを確 認します。

以上の手順で**NetWare**サーバへの設定は終了です。引き続き[プリンタのネットワーク設定を](#page-146-1)行ってください。プリンタのネットワーク 設定にて『「NetWare[モード」](#page-172-1)(設定変数nw\_mode)へ「rprinter」を設定、[「プリントサーバ名」](#page-173-0)(設定変数pserver)へこれまで設定を行 った**NetWare**プリントサーバ名を設定』した後、プリンタの電源を再投入します。 プリンタ本体の電源を「切」→「入」してください。 しばらく待った後[「プリンタリスト」](#page-84-0)で「追加を行ったプリンタ] (本プリンタのマシン名(設定変数machine\_nameに設定されている文 字列)に「-0」を付加した名前) を選択しEnterキーを押下して表示されるプリンタ動作状態表示の [カレントステータス] 欄が「プリンタ 未接続」から「プリントジョブ待機中」へ表示が変わることで確認できます。

<span id="page-102-0"></span>3.3. プリントサーバモードの設定

プリンタの諸設定は、NetWare環境で使用するものとしては基本的にリモートプリンタモードをデフォルトとしてあります。ログインスロッ トを余分に消費しない点、未暗号化パスワードの使用許可設定を行う点、バインダリエミュレーションモードでのサポート(NetWare 4.1J 以降)、 などの諸点を考慮すると、弊社としてはリモートプリンタモードを推奨します。

(注)NetWare 4.1J 以降では、バインダリエミュレーションモードでのサポートとなります。

3.1.3.1. 「未暗号化パスワード使用許可の設定

ファイルサーバのコンソール画面で、「未暗号化パスワード使用許可」の設定を行います。

《注意》ファイルサーバを次回起動時にも設定する必要がありますので、**autoexec.ncf**ファイルにも設定してください。

① 動作中のファイルサーバに、未暗号化パスワード使用許可の設定を行います。

1) ファイルサーバの「**SYSTEM**コンソール」にて、

「**set allow unencrypted passwords = ON**」 とコマンド入力します。

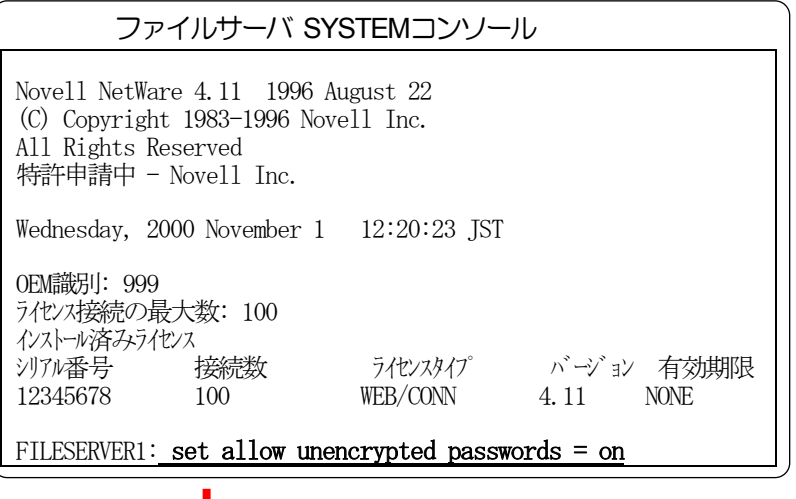

コマンド入力後Enterキー押下

<span id="page-103-0"></span>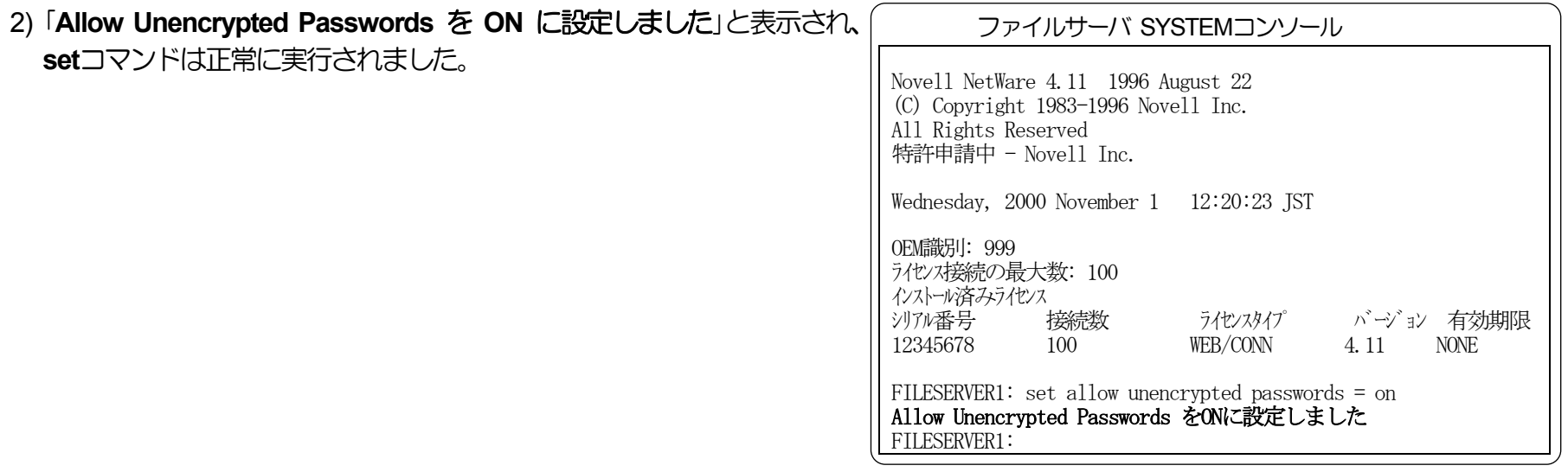

② **autoexec.ncf**ファイルへ「未暗号化パスワード使用許可」の設定を行います。

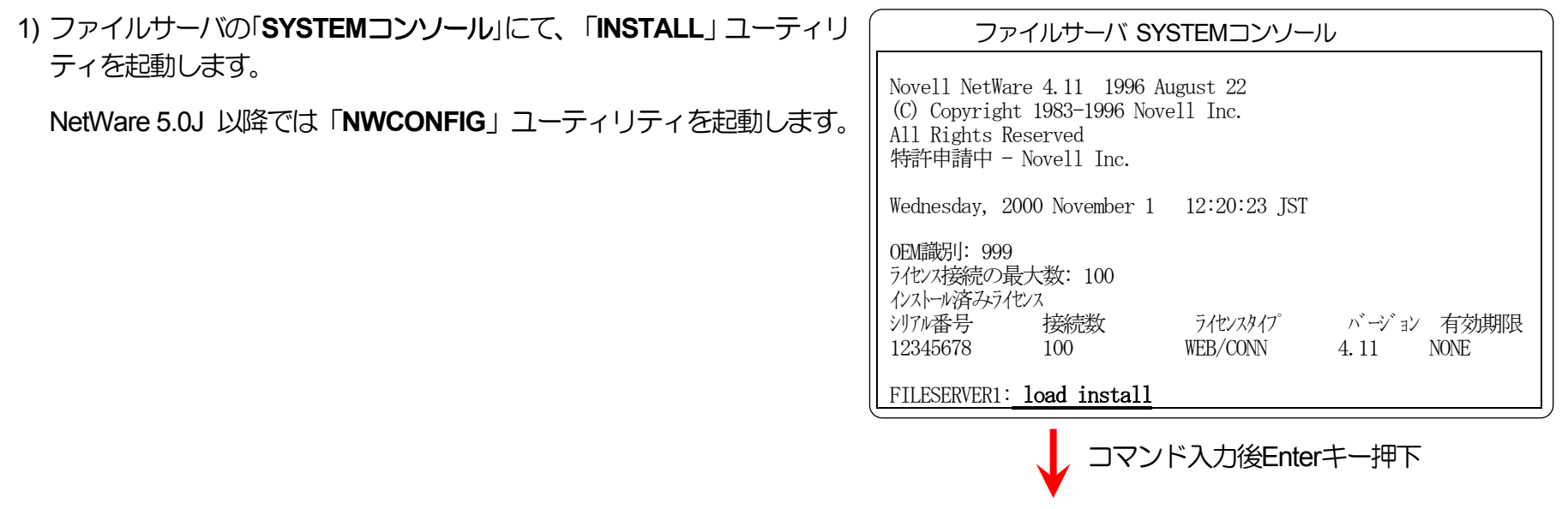

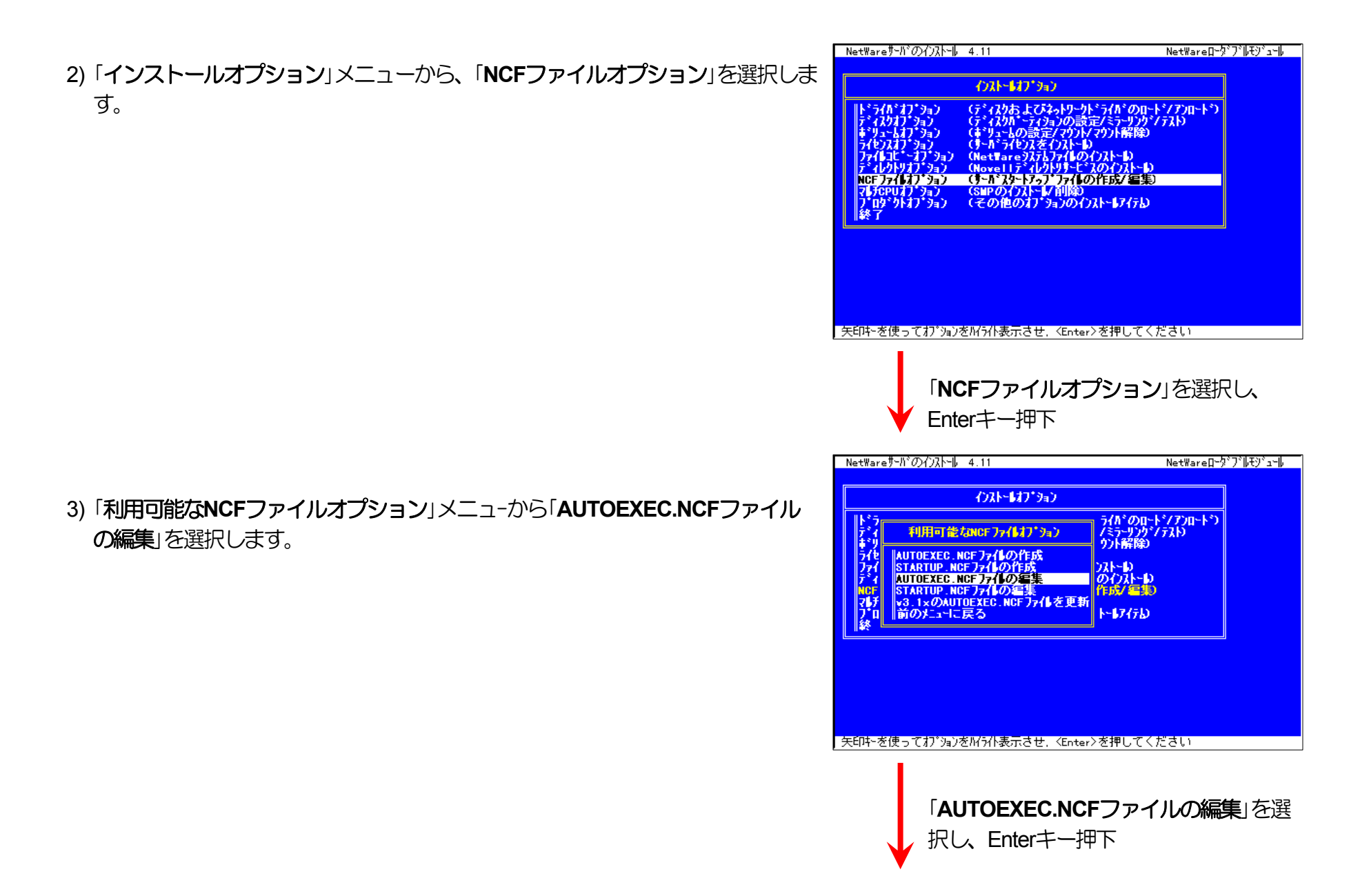

4) 未暗号化パスワード使用許可設定のためのコマンドを追加します。

**※AUTOEXEC.NCFの適切な位置に** 「**set allow unencrypted passwords = ON**」 と1行追加します。

5) 「インストール」ユーティリティを終了します。

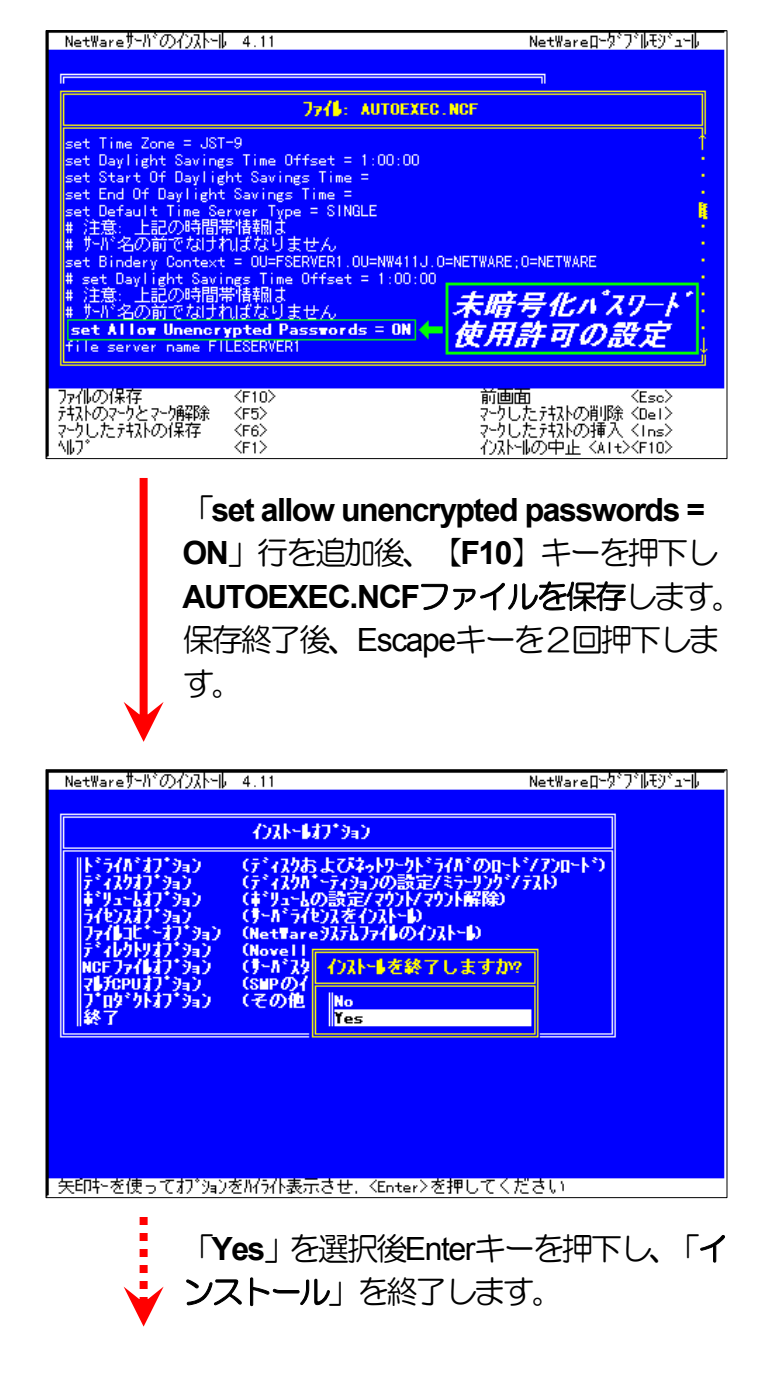

3.2.3.2. NetWare 4.xJ のプリントサーバモードの設定

① PCONSOLEを実行します。

1) PCONSOLEを起動後、【**F4**】キーを押下し「バインダリモードへ切替え」を行 います。

※**NetWare 4.x** では、プリントサーバモードはバインダリエミュレーションモー ドでのサポートとなります。

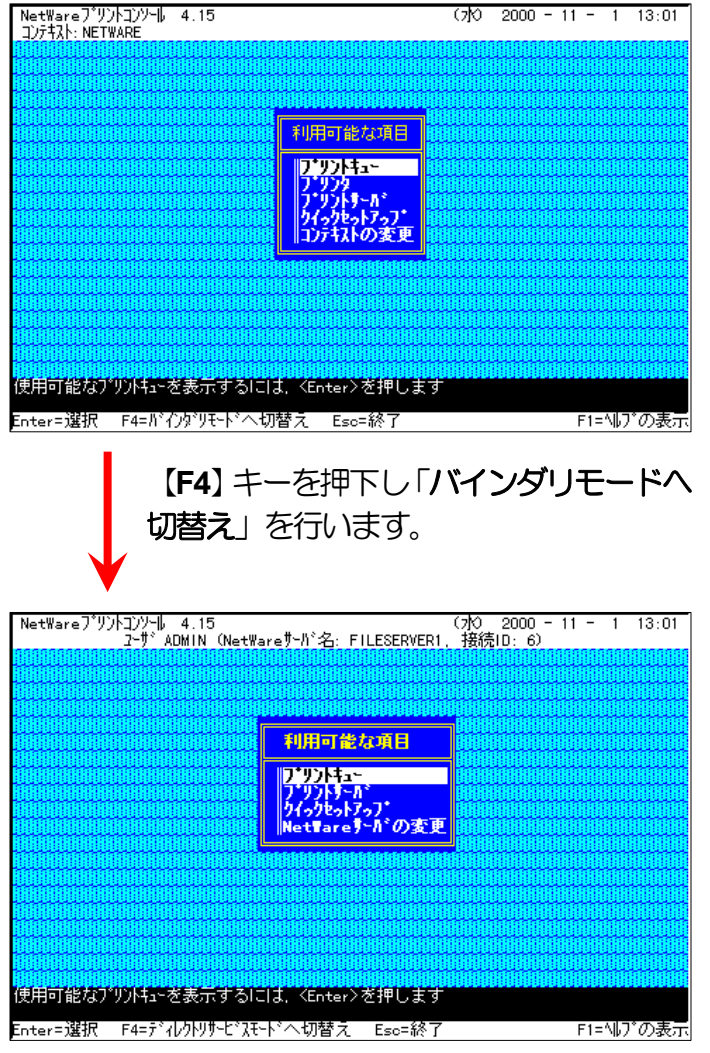

# ② クイックセットアップによる設定。

## 1) 「利用可能な項目」メニューから [クックセットアップ] を選択します。

2) [プリントサーバ]欄へカーソルを移動します。

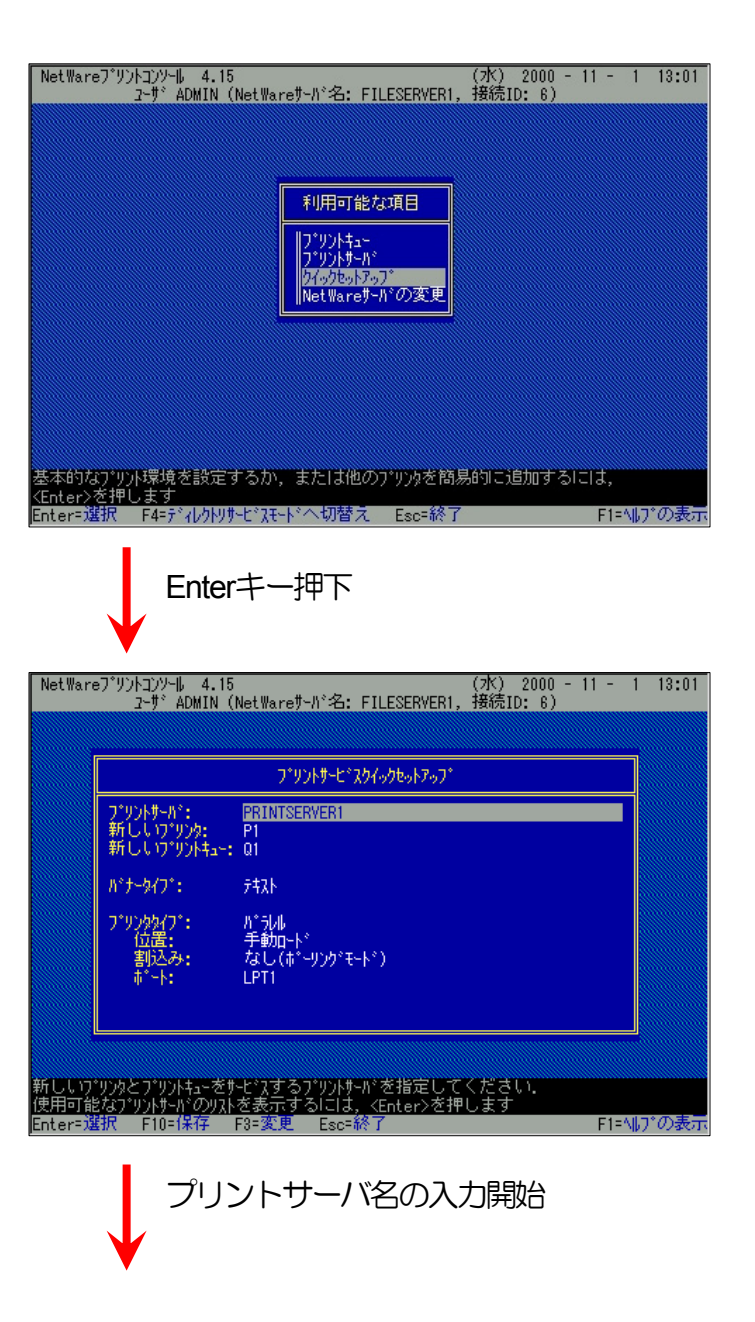
| NetWareプリントコンソール 4.15<br>| ューザ ADMIN (NetWareサーバ名: FILESERVER1, 接続ID: 6) 3) 「新しいプリントサーバ名」の入力を開始します。 入力ボックスはプリントサーバ名の入力を開始すると自動的に表示されます。 プリントサービミスクイックセットアップ 入力終了後、Enterキーを押下して確定します。 |新しいプリントサーバ名: CP800002 ※プリントサーバ名[は本プリンタのマシン名](#page-165-0)(設定変数machine\_nameに設定さ パナータイプ: 球床 産乳ル<br>手動g-ド ブリンクタイフ<mark>゙</mark>:<br>- 位置: [れている文字列](#page-165-1))を入力してください。本プリンタのマシン名は工場出荷時の なし(ポーリングモード)<br>LPT1 割込み: 状態では**Ethernet**[アドレス](#page-14-0)の下**6**桁に「**CP**」を付加した文字列となっています。 i\*-k: (例)プリンタのEthernetアドレスが「**080074800002**」の場合、工場出荷時状態(デ フォルト)のマシン名は「**CP800002**」となっていますので、[新しいプリント 新しいプリンタとプリントキューをサービスするプリントサーバの名前を入力してください サーバ名]には図のように「**CP800002**」と入力してください。 Enter=選択 Esc=終] - F1=Nルプの表示 プリントサーバ名入力後、Enterキー押下 NetWareプソントコンソール 4.15 (水) 2000 - 11 - 1 13:01<br>ユーザ ADMIN(NetWareサーバ名: FILESERVER1, 接続ID: 6) 4) 「新しいプリンタ」欄へカーソルを移動します。 プリントサービ゚スクイックセットアップ プリントサーバ: CP800002<br>新しいワ゚リンタ: Pi<br>新しいワ゚リントキュー: 01 **パナ・タイプ:** 拜补 |沙好プ:<br>位置:<br>|割込み: |手動g-ド<br>|なし(ポーリングモード)<br>|LPT1 作成するプリンクルこは固有名を指定してください Enter=選択 F10=保存 F3=変更 Esc=終了 |F1=N|J\*の表<del>]</del> プリンタ名の入力開始

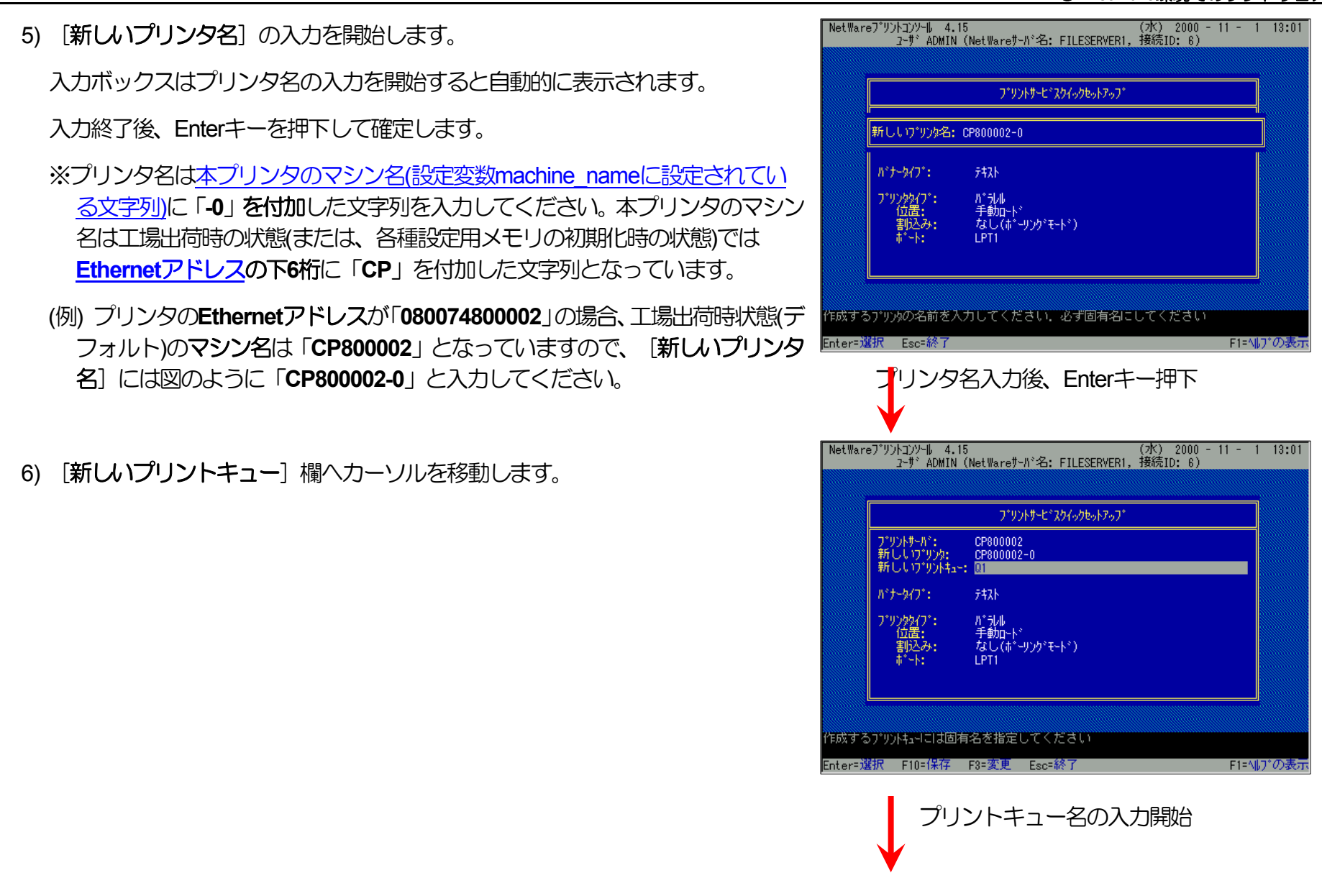

<span id="page-110-0"></span>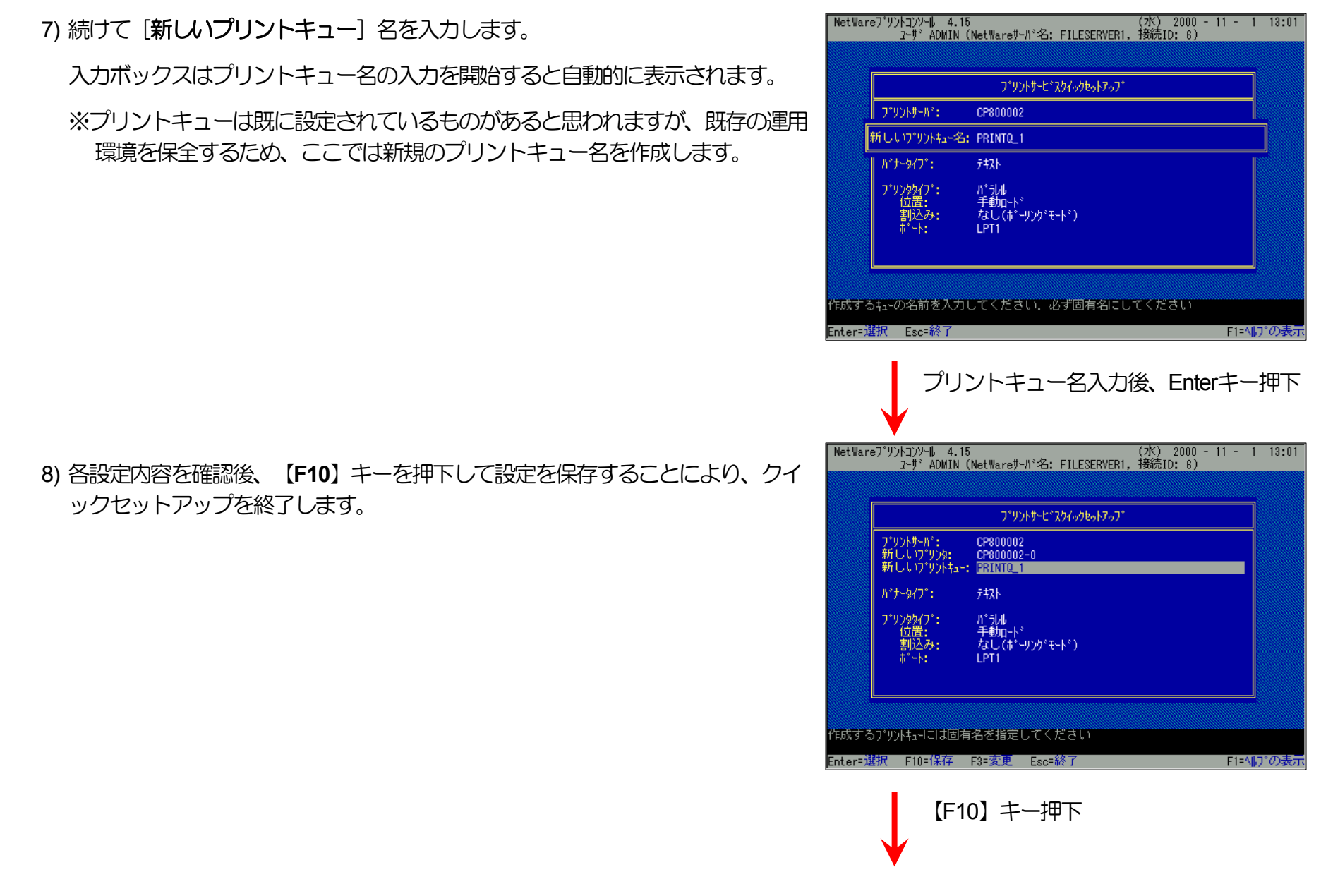

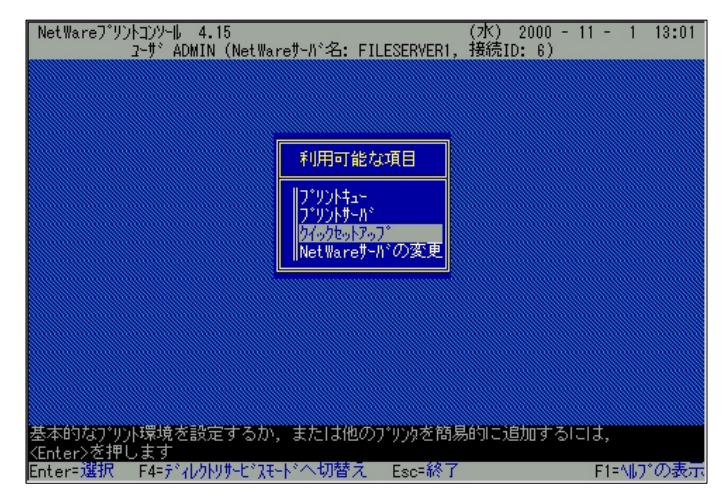

<span id="page-111-0"></span>9) 以上で、クイックセットアップによるプリンタの設定は終了です。

10) プリントサーバ(プリントサーバモードで運用を行うプリンタ)を複数インスト ールする場合は、続けてこれまでの手順 **[1\)](#page-107-1)**~**[8\)](#page-110-0)** を繰り返して行ってください。

※複数のファイルサーバで1台のプリントサーバ(プリントサーバモードで運用を 行うプリンタ)を使用する場合、[「利用可能な項目」メニューにて\[](#page-107-0)**NetWare** [サーバの変更\]を](#page-107-0)選択し、「カレントサーバ」メニューから該当の**NetWare**サー バを選択した後、これまでの手順 **[1\)](#page-107-1)**~**[9\)](#page-111-0)** を行ってください。

(注)以上の手順で**NetWare**サーバへの設定は終了です。引き続き[プリンタのネットワーク設定を](#page-146-0)行ってください。プリンタのネットワーク設 定にて『「**NetWare**[モード」](#page-172-0)(設定変数**nw\_mode**)へ「**pserver**」を設定、[「ファイルサーバ名」](#page-174-0)(設定変数**fserver1**~**fserver4**のいずれか) へこれまで設定を行った**NetWare**ファイルサーバ名を設定』した後、プリンタの電源を再投入します。 プリンタ本体の電源を「切」→ 「入」してください。しばらく待ちますと、本プリンタのマシン名(設定変数machine\_nameに設定されている文字列)がプリントサーバと してファイルサーバへログインされます。ファイルサーバの「コンソールモニタ」の「接続情報」、またはクライアントパソコンから「**NLIST USER /A /B**」「**NLIST USER={**プリンタマシン名**} /A /B**」コマンド等を実行すると、本プリンタのマシン名がプリントサーバとしてして ログインしていることを確認できます。

<span id="page-112-1"></span>3 クイックセットアップを使用しない場合の設定方法。

<span id="page-112-0"></span>1) プリントサーバ情報を設定します。

i) 「利用可能な項目」メニューから「プリントサーバ」を選択します。

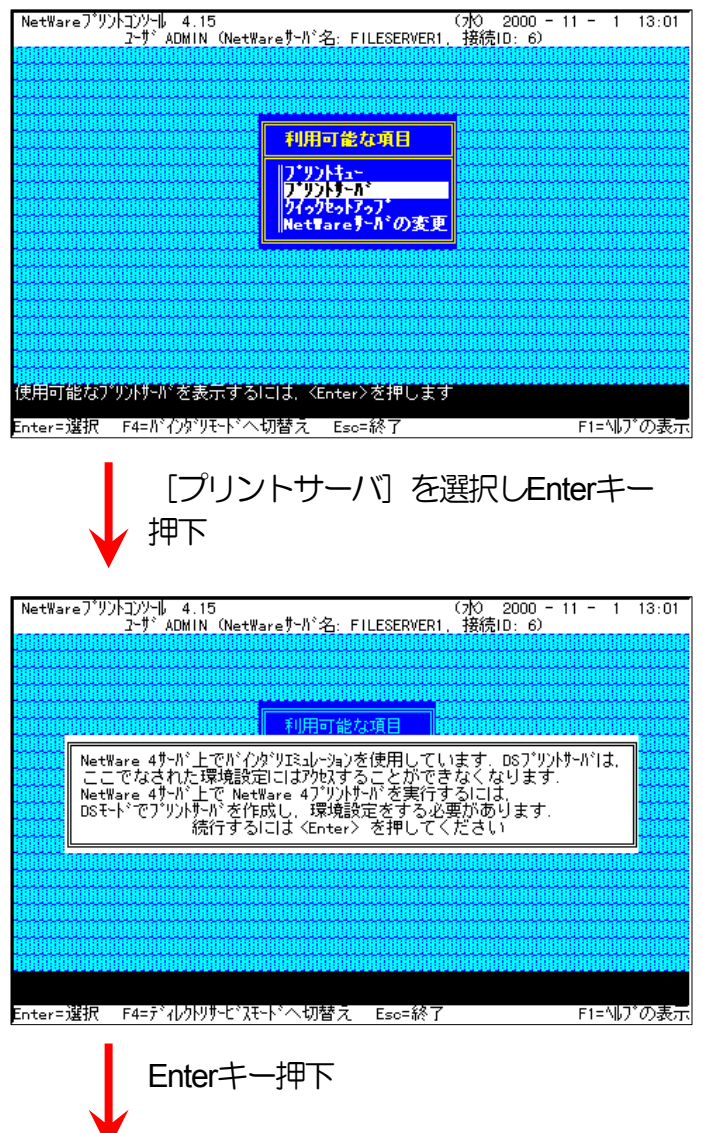

※NetWare 4 サーバ上でバインダリエミュレーションを使用する際の注意メ ッセージが表示されますが、Enterキーを押下してプリントサーバ情報の設 定を続行します。

<span id="page-113-1"></span><span id="page-113-0"></span>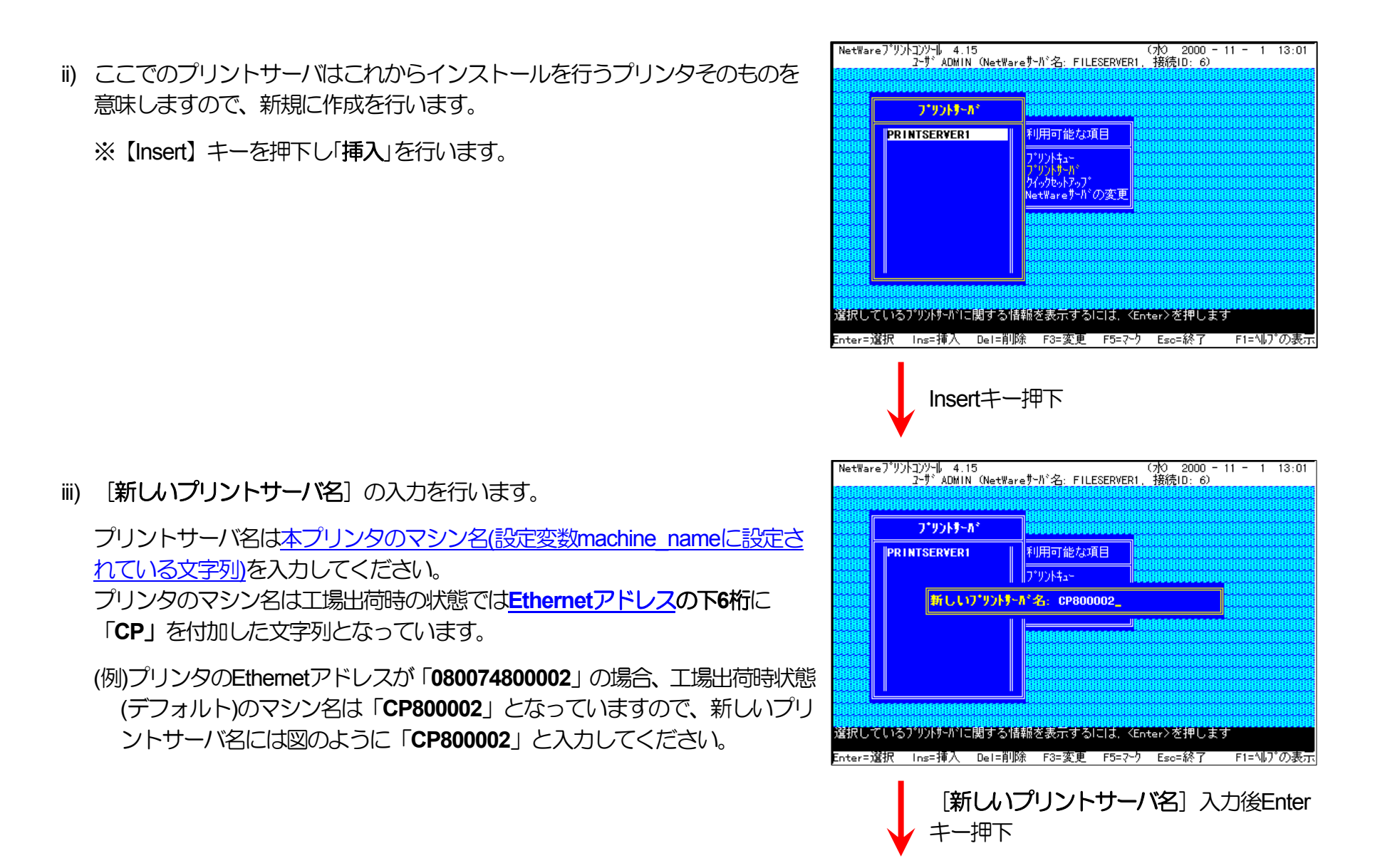

iv) 「プリントサーバ」メニューから **[iii\)](#page-113-0)** で作成したプリントサーバを選択して Enterキーを押下します。

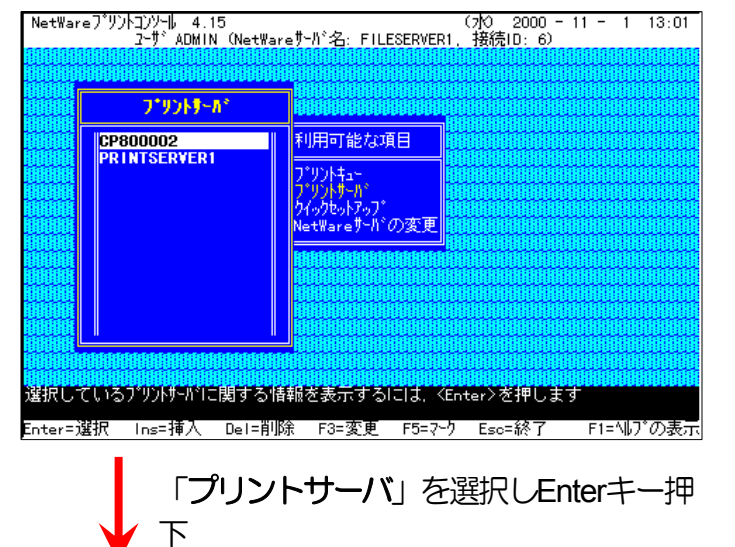

v) 「プリントサーバ情報」メニューから「プリンタ] を選択します。

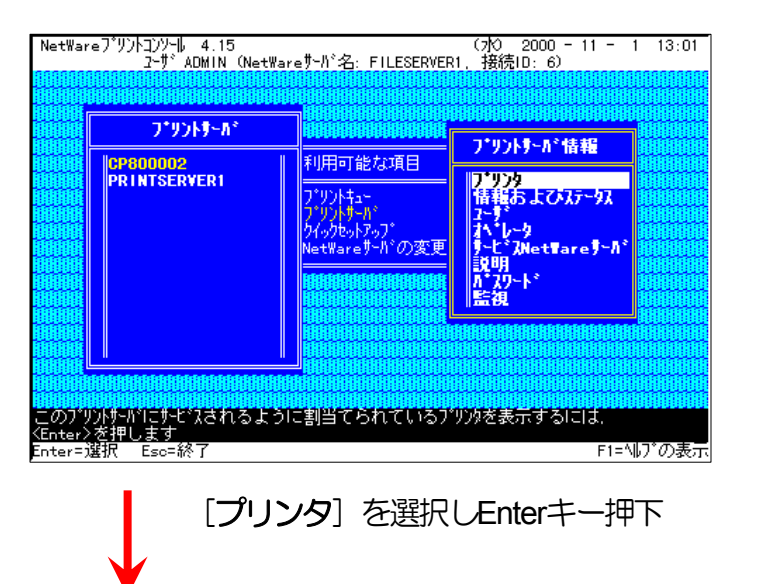

<span id="page-115-0"></span>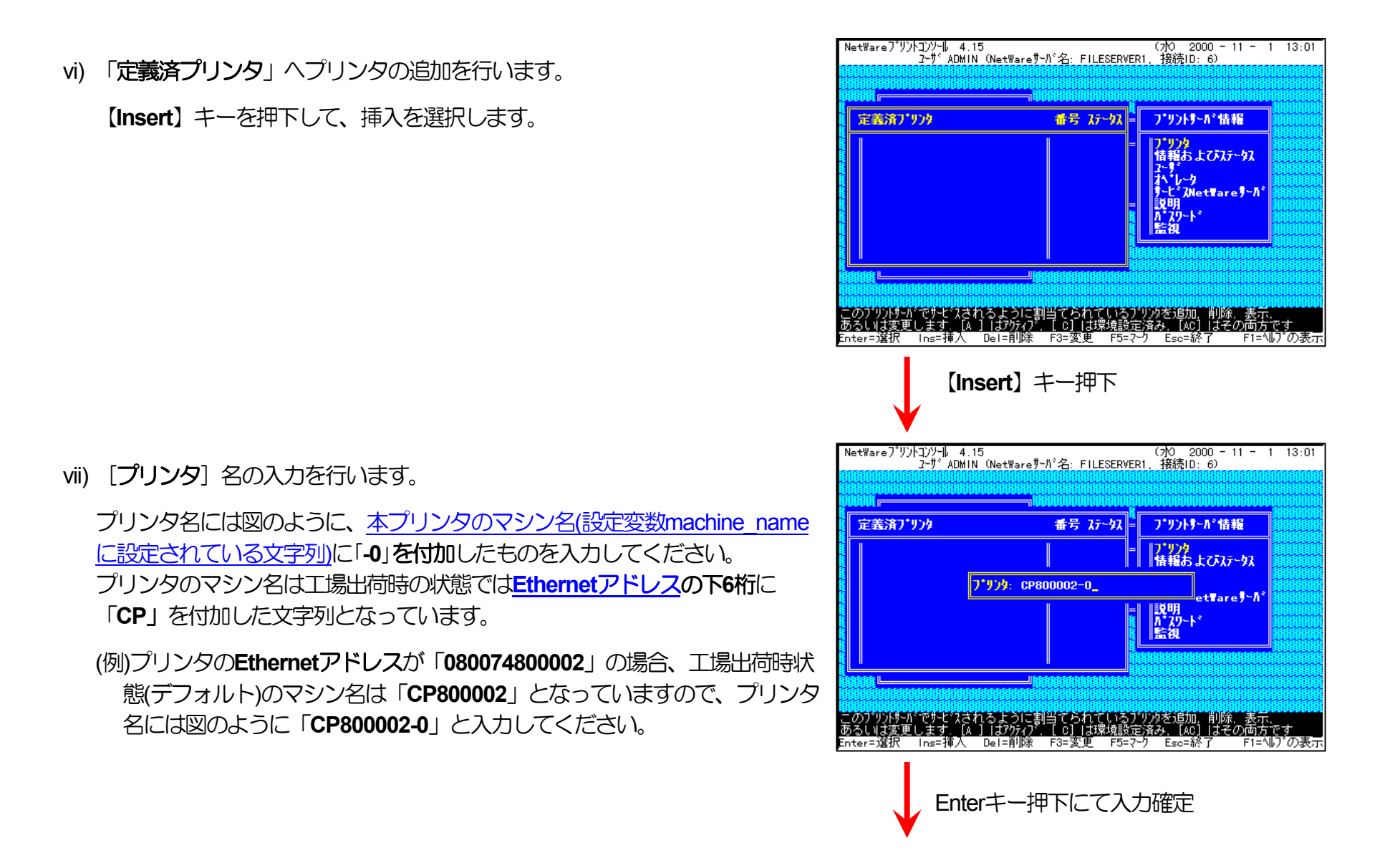

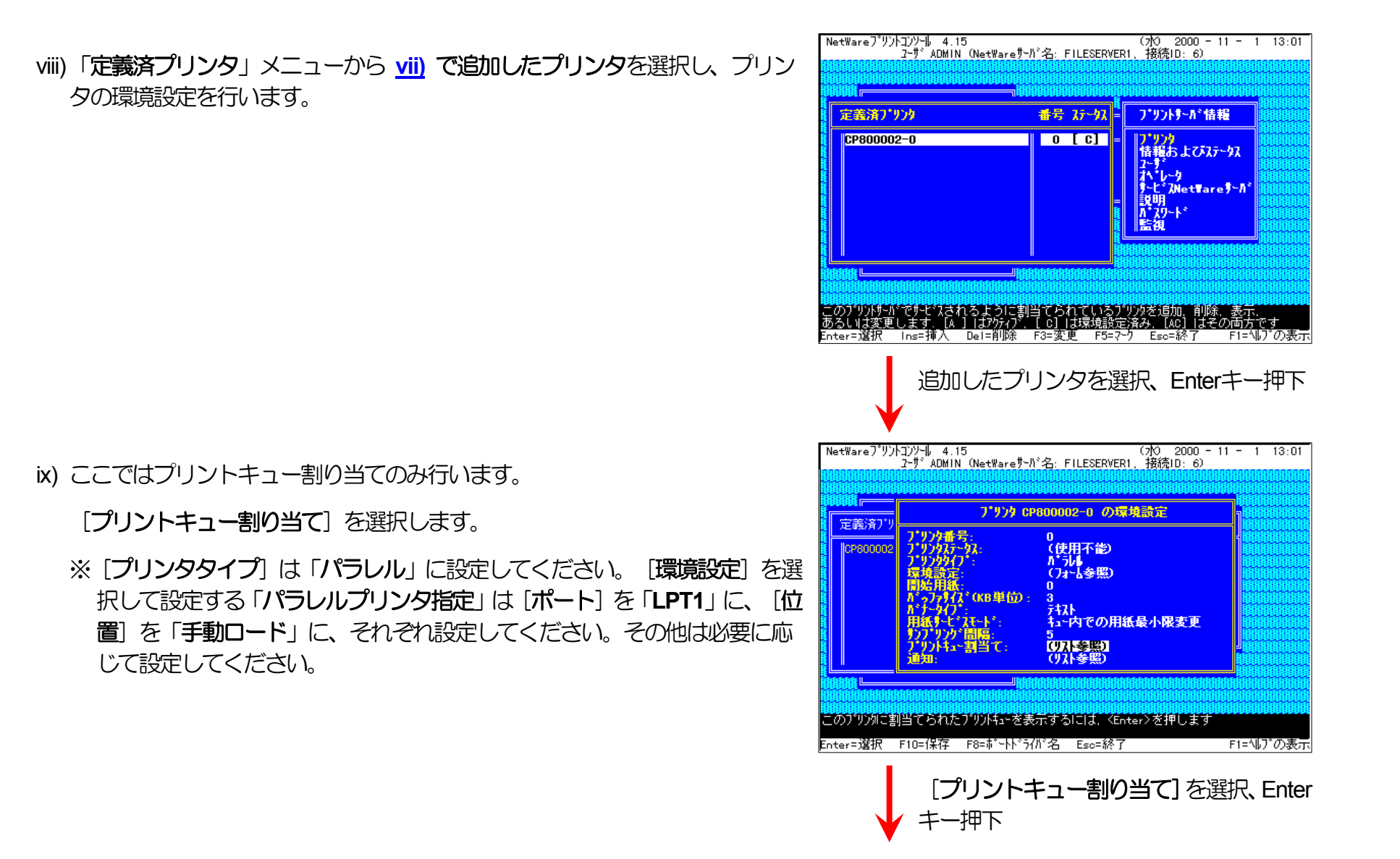

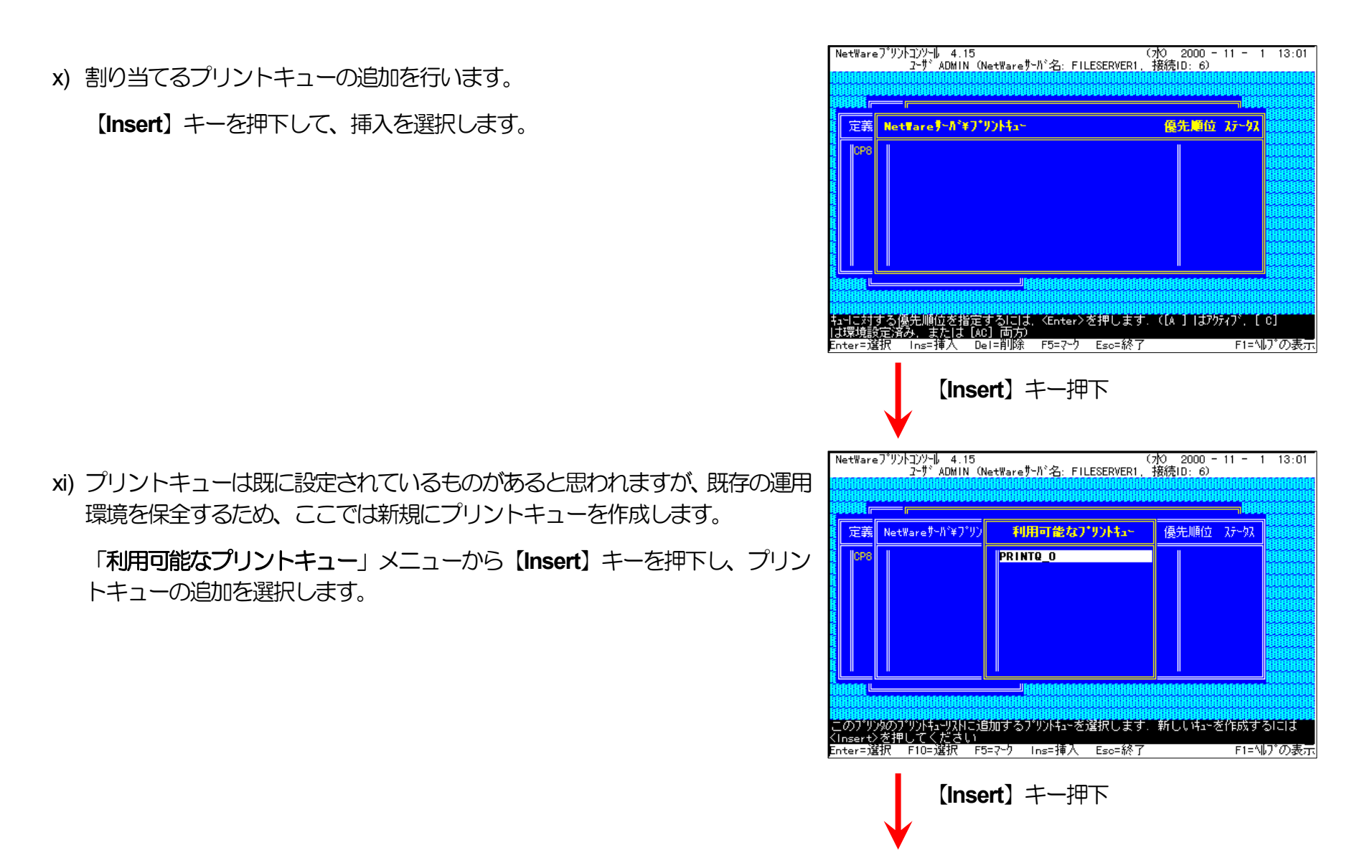

<span id="page-118-0"></span>xii) 「新しいプリントキュー名」を入力します。

xiii) [xii\)](#page-118-0) で追加したプリントキューを選択してEnterキーを押下します。

※プリントキューを複数割り当てることもできます。

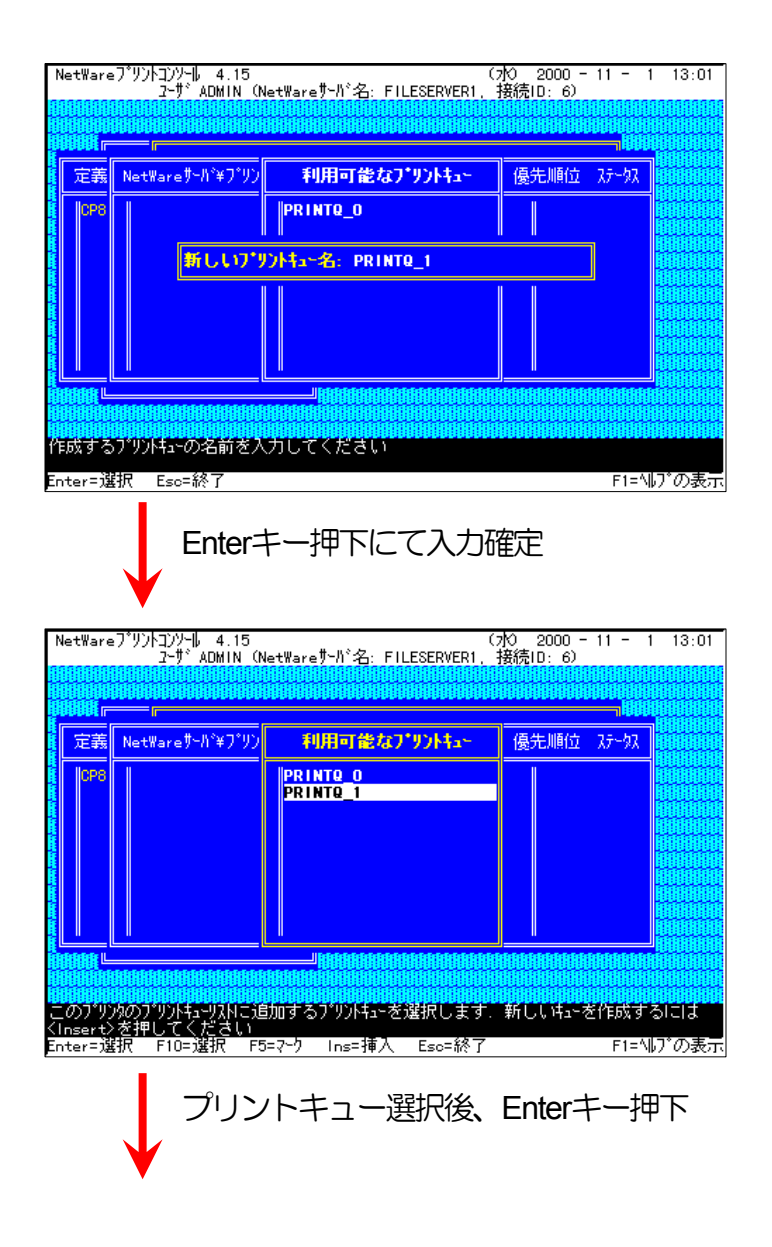

NetWareプリントコンソール 4.15<br>- ユーザ ADMIN (NetWareサーバ名: FILESERVER1, 接続ID: 6) 優先順位 ステータス 定義 NetWare デーカンギフ・リントキュー **FILESERVER1¥PRINTQ 1** 11 1 01 - F1=N|J゙の表示 Escapeキーを複数回押下 NetWareプリントコンソール 4.15<br>- ユーザ ADMIN (NetWareサーバ名: FILESERVER1, 接続ID: 6) フキリントサールド CP800002 利用可能な項目 **PRINTSERVER1** アリント<mark>キュー</mark>。<br>コミリントポールド }{<sub>%</sub>}}}<sub>%</sub>}\*<br>\et\are<sup>#\_</sup>h\*の変更 選択しているブリントサーバに関する情報を表示するには、<Enter>を押します Enter=選択 Ins=挿入 Del=削除 F3=変更 F5=マーク Esc=終了 - F1=N|プの表示|

> Escapeキーを複数回押下し、 **PCONSOLE.EXE**を終了

プリントサーバ(プリントサーバモードで運用を行うプリンタ)を複数インストー ルする場合は、続けてこれまでの手順 **[ii\)](#page-113-1)**~**[xiv\)](#page-119-0)** を繰り返して行ってください。

<span id="page-119-0"></span>xiv) 必要に応じてプリントキューの優先順位を変更します。

Escapeキーを複数回押下します。

xv) プリントサーバ情報の設定は終了しました。

Escapeキーを複数回押下して**PCONSOLE**を終了します。

※複数のファイルサーバで1台のプリントサーバ (プリントサーバモードで運用を 行うプリンタ)を使用する場合、[「利用可能な項目」メニューにて\[](#page-112-0)**NetWare** [サーバの変更\]を選択し](#page-112-0)、「カレントサーバ」メニューから該当の**NetWare**サー バを選択した後、これまでの手順 **[i\)](#page-112-1)**~**[xiv\)](#page-119-0)** を行ってください。

(注) 以上の手順でNetWareサーバへの設定は終了です。引き続[きプリンタのネットワーク設定を](#page-146-0)行ってください。プリンタのネットワーク設 定にて『「**NetWare**[モード」](#page-172-0)(設定変数**nw\_mode**)へ「**pserver**」を設定、[「ファイルサーバ名」](#page-174-0)(設定変数**fserver1**~**fserver4**のいずれか) へこれまで設定を行った**NetWare**ファイルサーバ名を設定』した後、プリンタの電源を再投入します。 プリンタ本体の電源を「切」→ 「入」してください。しばらく待ちますと、本プリンタのマシン名(設定変数machine\_nameに設定されている文字列)がプリントサーバと してファイルサーバへログインされます。ファイルサーバの「コンソールモニタ」の「接続情報」、またはクライアントパソコンから「**NLIST USER /A /B**」「**NLIST USER={**プリンタマシン名**} /A /B**」コマンド等を実行すると、本プリンタのマシン名がプリントサーバとしてして ログインしていることを確認できます。

# ④ 注意事項。

- 1) プリンタの印刷動作をより詳細に設定するために、NetWareには **PRINTDEF, PRINTCON, CAPTURE** 等のコマンドが用意されていま す。内容については、NetWareのマニュアルをご参考ください。
- 2) これまでの操作例は「**NetWare 4.11J**」の画面表示を元に説明しています。「**NetWare 4.xJ**」は、ほとんど同じ操作でお使いいただけ ます。 「**[NetWare 5.xJ](#page-121-0)**」では使用するNetWareユーティリティが異なり、設定の手順も変更になっていますが、基本的な考え方は概 ね同様です。 「**[NetWare 5.xJ](#page-121-0)**」のバージョンについては次ページ以降を参照してください。

3) 詳しくはシステム管理者にお尋ねください。

<span id="page-121-0"></span>(3.3.3. NetWare 5.xJ のプリントサーバモード設定

⑤ NetWareアドミニストレータを実行します。

1) 「**SYS:¥PUBLIC¥WIN32¥NWADMIN32.EXE**」を実行します。

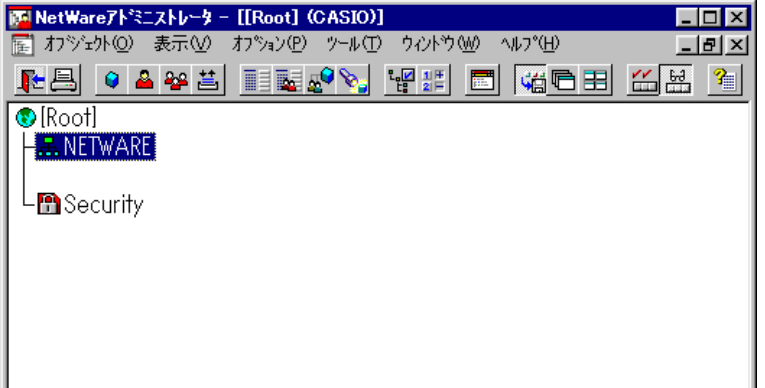

2) コンテナオブジェクトを展開し、ファイルサーバ/プリントサーバのコ ンテキストを表示させます。

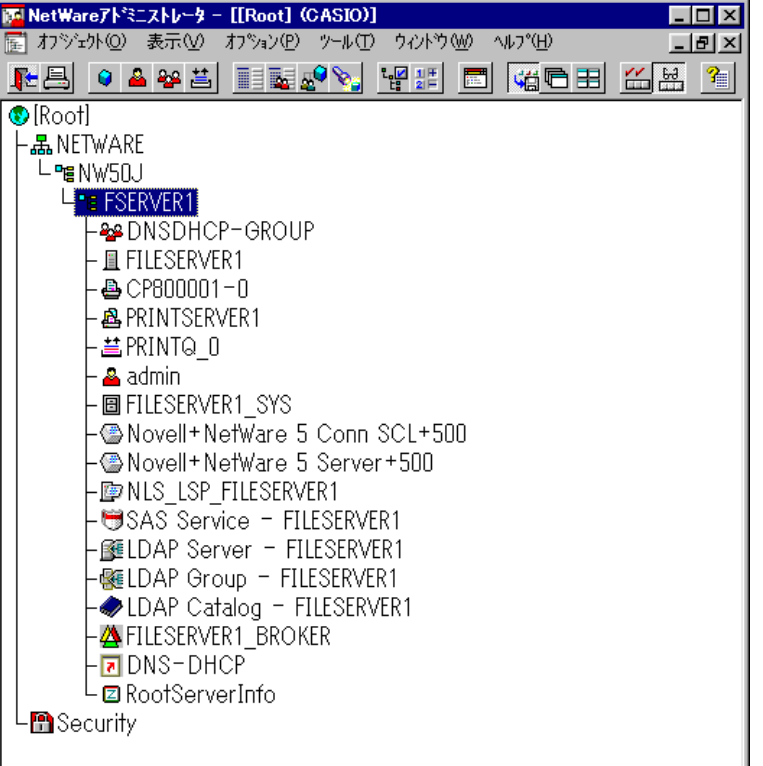

# <span id="page-122-0"></span>⑥ クイックセットアップによる設定。

1) プリントキューを作成するコンテナオブジェクトを選択(シングルクリ ック)し、「ツール]メニューから「プリントサービスクイックセットア ップ**(**非**NDPS)**]を選択してクイックセットアップを起動します。

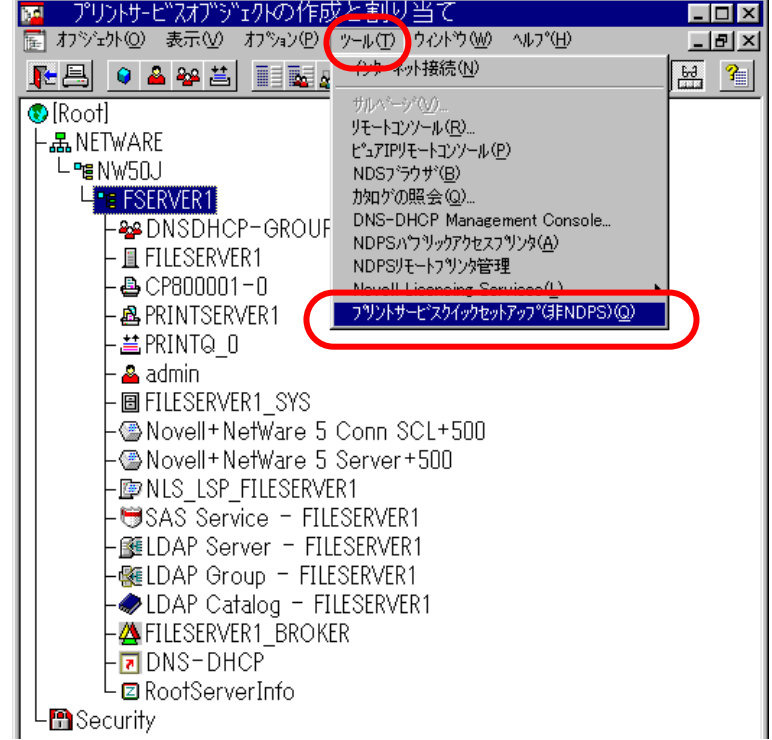

作成(C)

作成(C)

 $E:$ 

课

ञ

# 2) 「プリントサーバ名」を入力します。

※プリントサーバ名[は本プリンタのマシン名](#page-165-0)(設定変数machine\_name [に設定されている文字列](#page-165-1))を入力してください。 本プリンタのマシン名は工場出荷時の状態(または、各種設定用メモ の初期化時の状態)では**Ethernet**[アドレスの](#page-14-0)下**6**桁に「**CP**」を付加し た文字列となっています。

<span id="page-123-0"></span>

<span id="page-123-1"></span>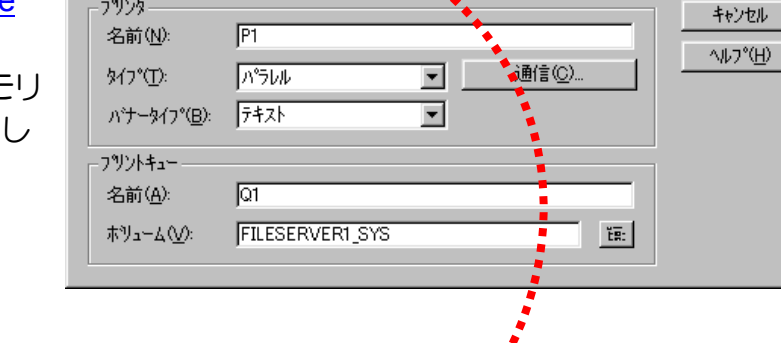

フツントサービスのクイックセットアップ(非NDPS)

フツソトサーバ名(P): 【 PRINTSERVER1

フツントサービスのケイックセットアップ(非NDPS)

 $C$   $F800002$ 

フツントサーバ名(P):

(例)プリンタのEthernetアドレスが「**080074800002**」の場合、工場出 荷時状態(デフォルト)のマシン名は「**CP800002**」となっていますの で、プリントサーバ名は図のように「**CP800002**」と入力してくださ い。

- 3) 「プリンタ」の[名前]を入力します。
	- ※プリンタ名[は本プリンタのマシン名](#page-165-0)(設定変数machine\_nameに設定 [されている文字列](#page-165-1))に「**-0**」を付加した文字列を入力してください。 本プリンタのマシン名は工場出荷時の状態(または、各種設定用メモリ の初期化時の状態)では**Ethernet**[アドレスの](#page-14-0)下**6**桁に「**CP**」を付加し た文字列となっています。
		- (例)プリンタのEthernetアドレス「**080074800002**」の場合、工場出荷 時状態(デフォルト)のマシン名は「**CP800002**」となっていますの で、新しいプリンタ名には図のように「**CP800002-0**」と入力して ください。

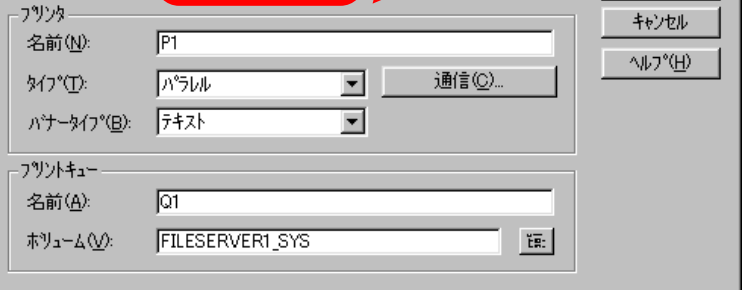

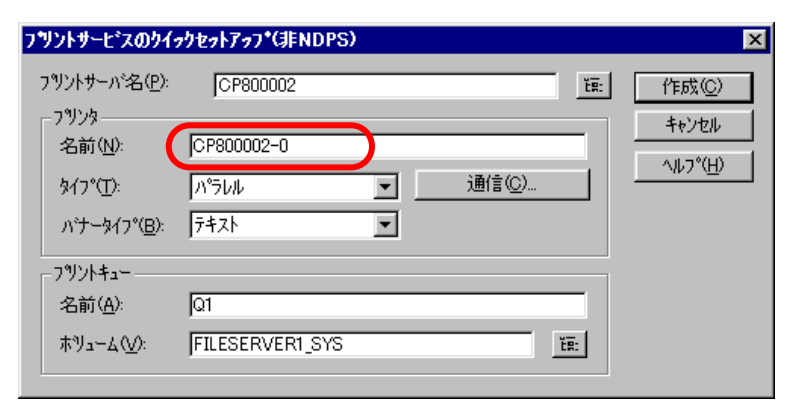

- <span id="page-124-2"></span><span id="page-124-1"></span><span id="page-124-0"></span>4) 「プリントキュー」の「名前」を入力します。
	- ※プリントキューは既に設定されているものがあると思われますが、既 存の運用環境を保全するため、ここでは新規のプリントキュー名を作 成します。

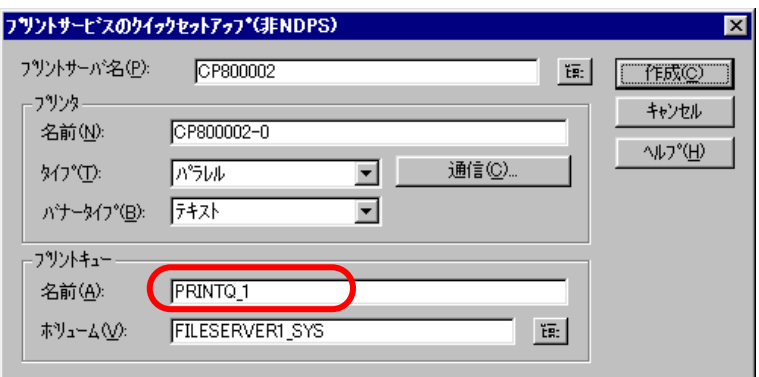

5) 必要に応じて「プリントキュー」の「ボリューム」の設定を変更します。

その他の設定は、変更しないでください。各設定内容を確認後【作成】 をクリックして設定を保存することにより、クイックセットアップを終 了します。

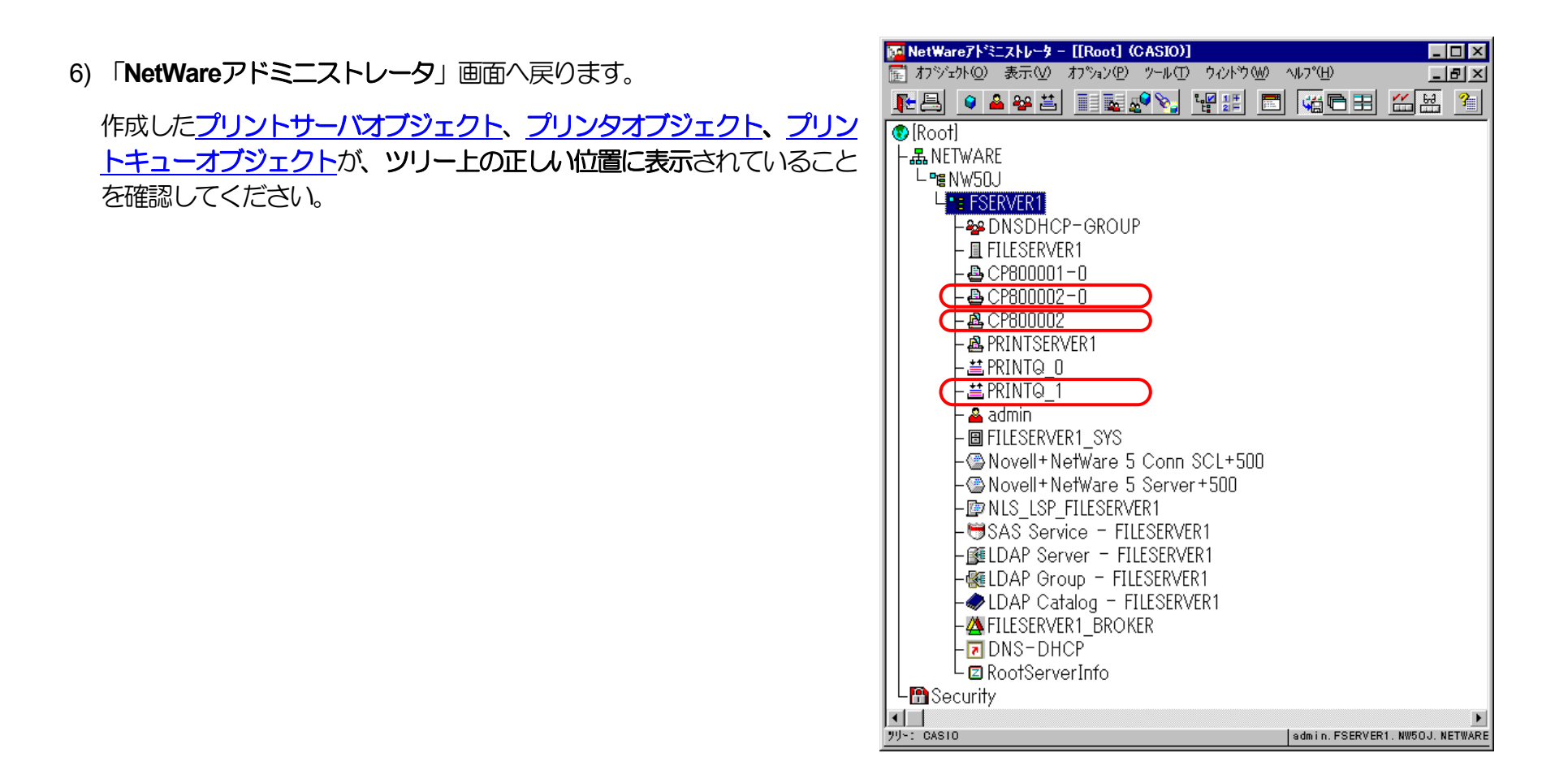

7) 以上で、クイックセットアップによるプリンタの設定は終了です。

※プリントサーバモードで運用を行うネットワークプリンタ(プリンタ) を複数インストールする場合は、続けてこれまでの手順 **[1\)](#page-122-0)** <sup>~</sup>**[5\)](#page-124-1)** を繰り 返して行ってください。

(注)以上の手順で**NetWare**サーバへの設定は終了です。引き続[きプリンタのネットワーク設定を](#page-146-0)行ってください。プリンタのネットワークの 設定にて『「**[NetWare](#page-172-0)**モード」(設定変数**nw\_mode**)へ「**pserver**」を設定、[「ファイルサーバ名」](#page-174-0)(設定変数**fserver1**~**fserver4**のいずれ か)へこれまで設定を行った**NetWare**ファイルサーバ名を設定』した後、プリンタの電源を再投入します。 プリンタ本体の電源を「切」 →「入」してください。しばらく待ちますと、本プリンタのマシン名(設定変数machine\_nameに設定されている文字列)がプリントサーバ としてファイルサーバへログインされます。ファイルサーバの「コンソールモニタ」の「接続情報」、またはクライアントパソコンから「**NLIST USER /A /B**」「**NLIST USER={**プリンタマシン名**} /A /B**」コマンド等を実行すると、本プリンタのマシン名がプリントサーバとしてして ログインしていることを確認できます。

# ⑦ 注意事項。

1) プリンタの印刷動作をより詳細に設定するために、NetWareには **PRINTDEF, PRINTCON, CAPTURE** 等のコマンドが用意されてい ます。内容については、NetWareのマニュアルをご参考ください。

2) 詳しくはシステム管理者にお尋ねください。

# 3.4. IPX版ネットワーク設定ユーティリティによる設定

IPX版ネットワーク設定ユーティリティを使用しますと、NetWare環境において本プリンタの設定変数設定を行うことができます。 設定可 能項目はNetWare環境にて使用する項目に限定されているわけではありません。 IP[環境にて使用する設定項目](#page-20-0)に関してもIPX版ネットワーク設 定ユーティリティを用いて設定することが可能です。 各設定は管理者でなければ出来ません。

IPX版ネットワーク設定ユーティリティの詳細については、「4.2. NetWare[環境での設定」](#page-144-0)を参照してください。

また、設定可能項目については、「5.2. [ネットワーク設定一覧」](#page-165-2)も参照してください。

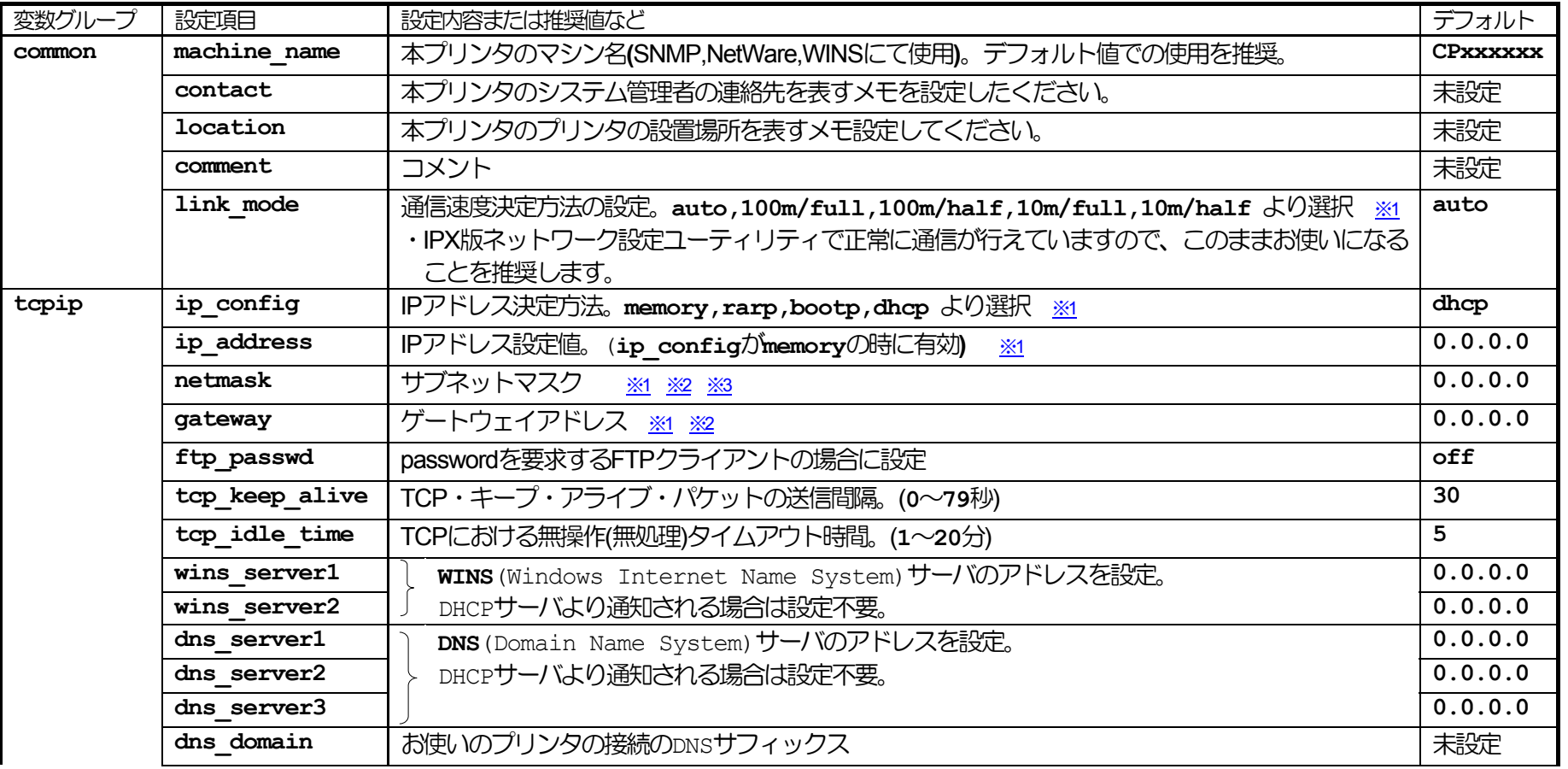

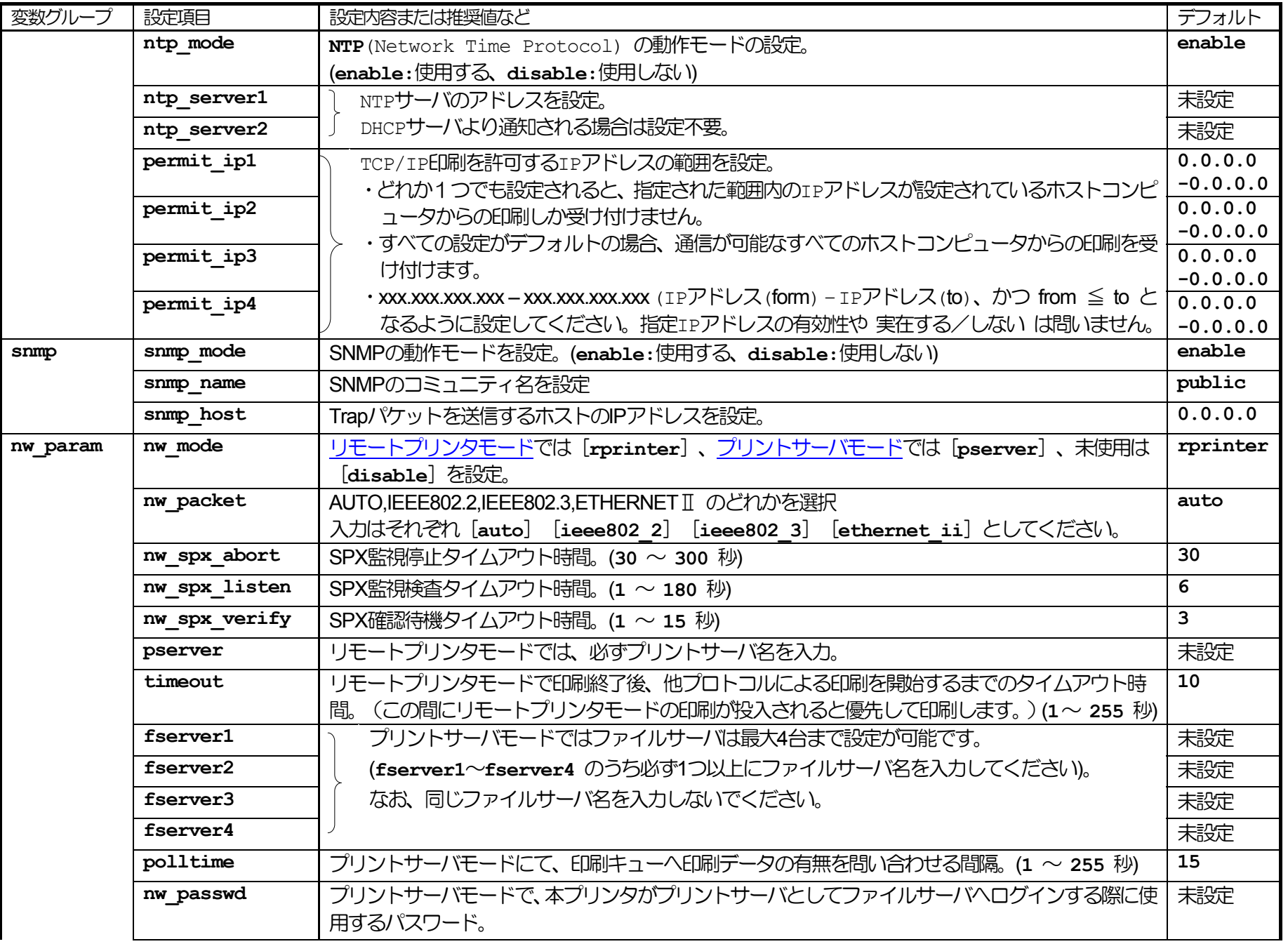

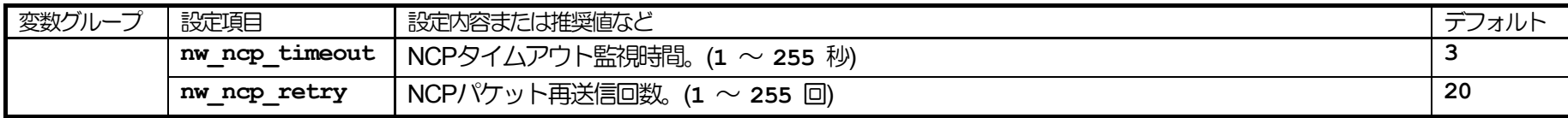

※1) 操作パネルでも設定可能です。後から設定した値が保存されます。

※2) ip\_configがdhcpの場合、DHCPサーバより通知される設定を使用します。

<span id="page-129-2"></span><span id="page-129-1"></span><span id="page-129-0"></span>※3)本設定が0.0.0.0の場合、決定したIPアドレスから自動生成したサブネットマスク値を使用します。

# 4.**.** プリンタのネットワーク設定

本プリンタのネットワーク設定はIP[環境お](#page-18-0)よび[NetWare\(IPX\)](#page-68-1)環境それぞれにて行うことができます。 設定可能項目は各環境にて使用する項目に 服定されているわけではありません。 他の環境にて使用する設定項目に関しても各環境にて設定することが可能です。

IP環境では、お使いのオペレーティングシステムにインストールされているソフトウェアのTELNET (「4.1.1. TELNET[による設定」](#page-131-1)を参照) またはWebブラウザ(「4.1.2. Web[ブラウザによる設定」](#page-142-1)を参照)を使用してプリンタのネットワーク設定変数設定を行うことができます。

NetWare環境では、付属CD-ROMに収納されておりますIPX版ネットワーク設定ユーティリティ(「4.2. NetWare[環境での設定」](#page-144-0)を参照)を使 用してプリンタのネットワーク設定変数設定を行うことができます。

なお、各設定は管理者でなければ出来ません。

また、設定可能項目については、「5.2. [ネットワーク設定一覧」](#page-165-2)も参照してください。

# 4.1 .1. IP環境での設定

IP(Internet Protocol)環境においては、TCP/IPを使用する以下のプロトコルにて本プリンタの設定を行うことができます。

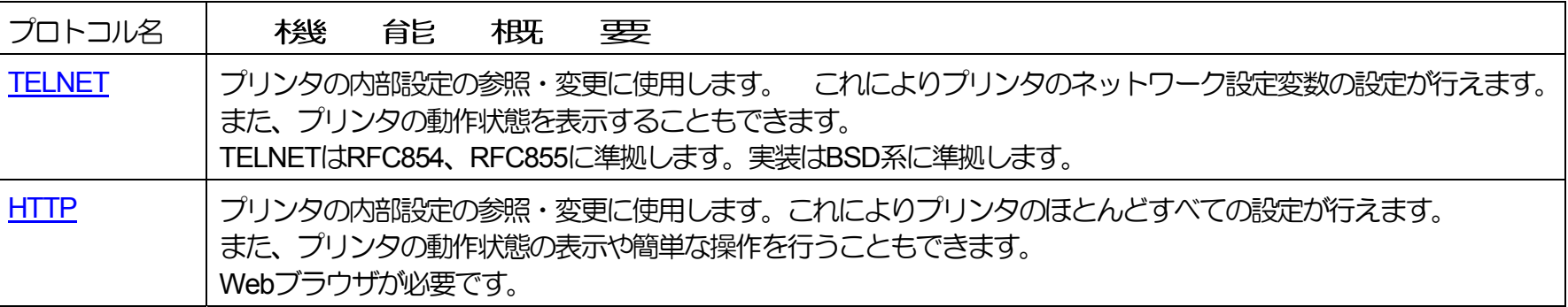

# <span id="page-131-1"></span>**4.1.1. TELNETによる設定**

<span id="page-131-2"></span><span id="page-131-0"></span>TELNETを使用することにより、プリンタの内部設定の参照・変更を行うことができます。 また、プリンタのの動作状態を簡易表示することも できます。

なお、TELNETは、お使いのオペレーティングシステムにインストールされているソフトウェアを使用されることを前提としており、プリンタの 付属ユーティリティとして提供するものではありません。

TELNETは、お使いのオペレーティングシステムやソフトウェアによって異なります。 ここでは通常オペレーティングシステムに付属している TELNETクライアントソフトウェアを例に説明します。

## 4.1.1.1.1. 起動および接続方法

TELNETクライアントソフトウェアを起動してプリンタへ接続し、ユーザ名/パスワードを入力してログインを完了します。ログインが完了する と、入力したユーザ名を元にしたプロンプトが表示されます。

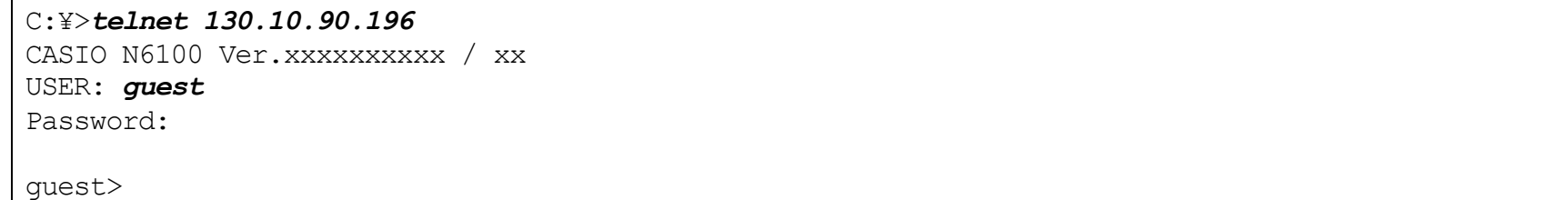

※斜体部分を入力します。

- ・「USER:」と表示されるのでユーザ名を入力します。
- ・ユーザ名は管理者以外は特に定められてはいません。初期状態((工場出荷デフォルト値))状態の管理者ユーザ名は「guest」です。 初期状態のユーザ名「guest」を指定すると、パスワードは要求されますが「未入力」または「任意の文字列」を入力するとログインが 完了します。
- ・管理者登録、および「guestユーザによる設定変更の禁止」設定を行うことをお勧めします。 詳しくは[『ハードウェアマニュアル\(](#page-0-0)**Web** [設定編\)](#page-0-0)』を参照してください。
- ・登録した管理者はパスワードを要求されますので設定されているパスワードを入力してください。
- ・管理者以外は以下のコマンドが使えません。

#### ・*[set](#page-138-0)*

管理者のパスワードが不一致の場合、「Login incorrect」と表示されますので、再度ユーザ名入力からやり直してください。

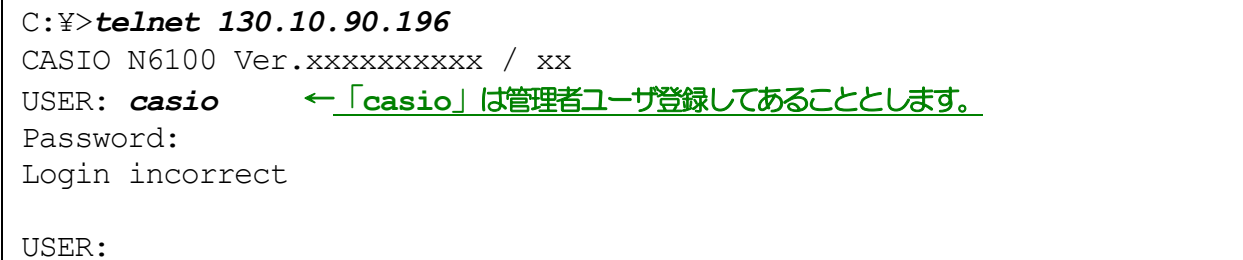

既に他の管理者がプリンタへ接続している場合、「Login incorrect. Already used by another administrator.」と表示されます ので、管理者以外のユーザ名を再度入力してください。

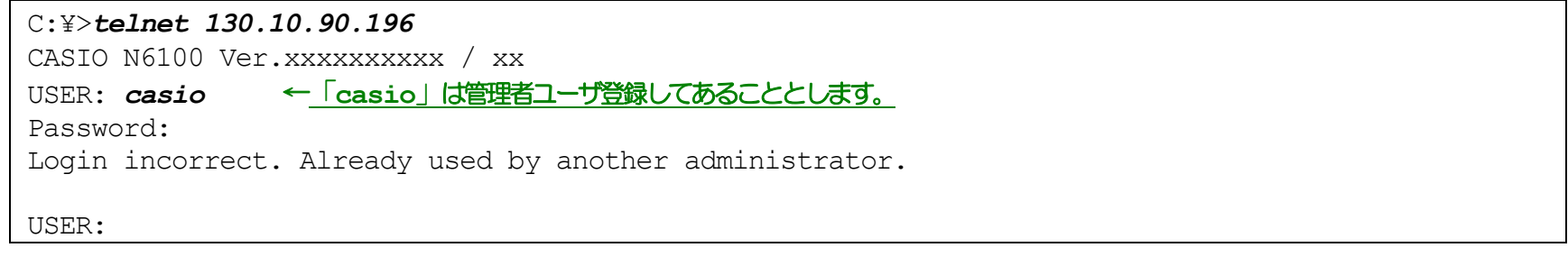

プリンタへ接続した状態で約5分間 (初期状態(工場出荷デフォルト値)の場合。ネットワーク設定変数 tcp\_idle\_timeの設定を変更すると約1~20 分間へ変更できます。)無操作状態が続きますと、プリンタはTELNET接続を強制切断します。 強制切断後[は接続操作を始めからや](#page-131-2)り直してくだ さい。

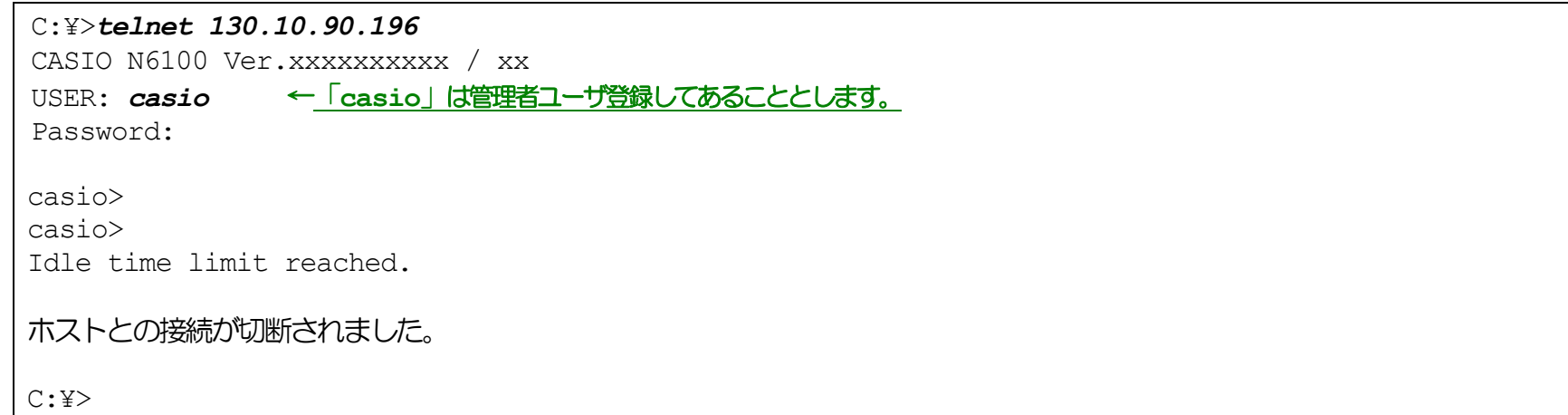

# 4.1.1.2. 使用可能コマンド

## TELNETにて使用可能なコマンドを説明します。コマンドはプロンプト表示状態(「入力したユーザ名」+">")で入力してください。

casio>*help*

① help コマンド

TELNETにて使用可能なコマンド一覧、各コマンドの入力ガイダンス、および各設定変数へ設定する値のガイダンスを表示します。

## ・コマンド一覧表示の例。

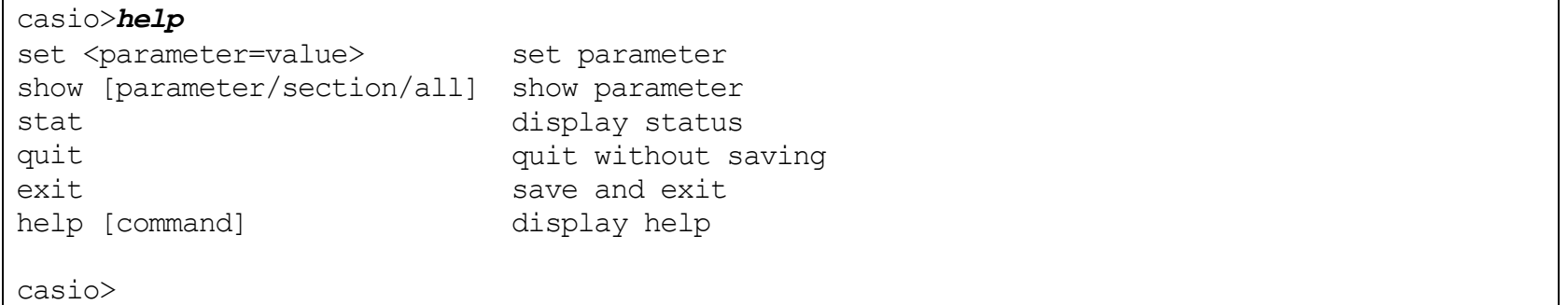

※ここで表示されたコマンドによって、プリンタのネットワーク設定内容を得、またその設定を変更することができます。製品で[は初期値](#page-165-1) が設定されておりますが、[ip\\_address , netmask , gateway](#page-165-0) などはご使用になるIP環境にあわせて変更してください。

## ・各コマンドの入力ガイダンスの例

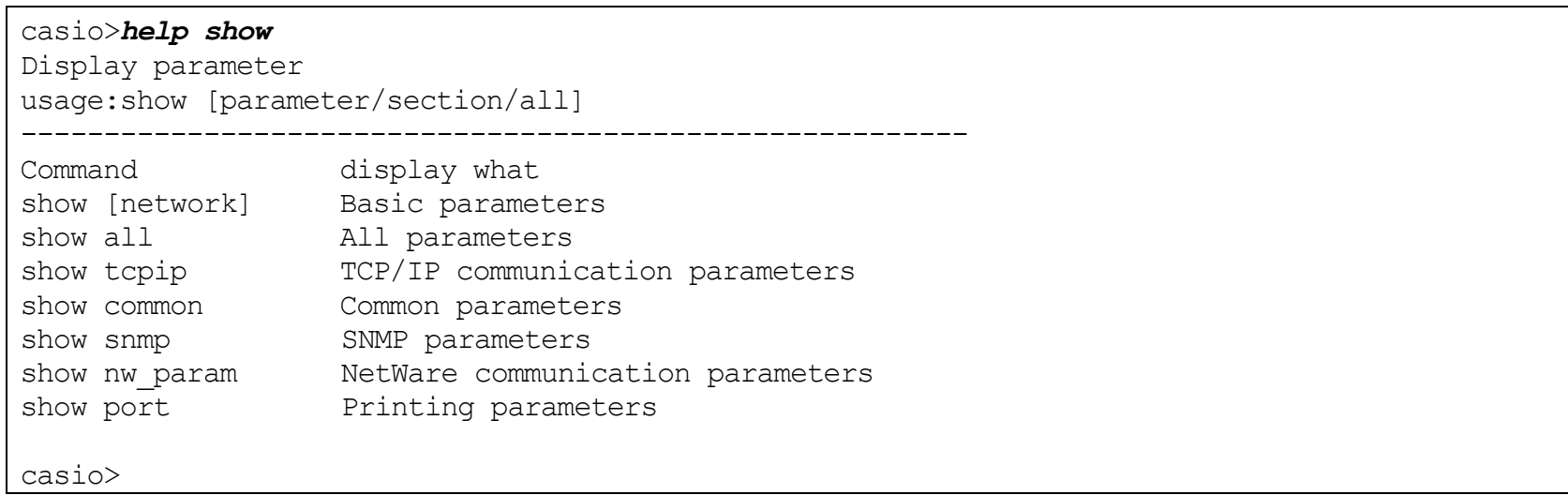

## ・各設定変数へ設定する値のガイダンスの例

casio>*help ip\_config*  $ip$  config = memory/dhcp/bootp/rarp

### casio>*help link\_mode*

link mode = auto / 100M/Full / 100M/Half / 10M/Full / 10M/Half

casio>

# ② show コマンド

指定した変数名、グループ名、または設定可能な変数すべての設定状態を表示します。

#### ・変数名指定の例。

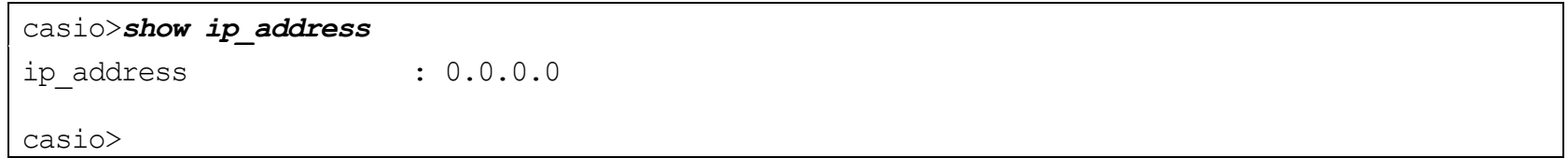

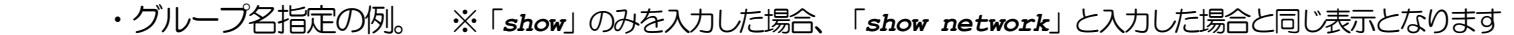

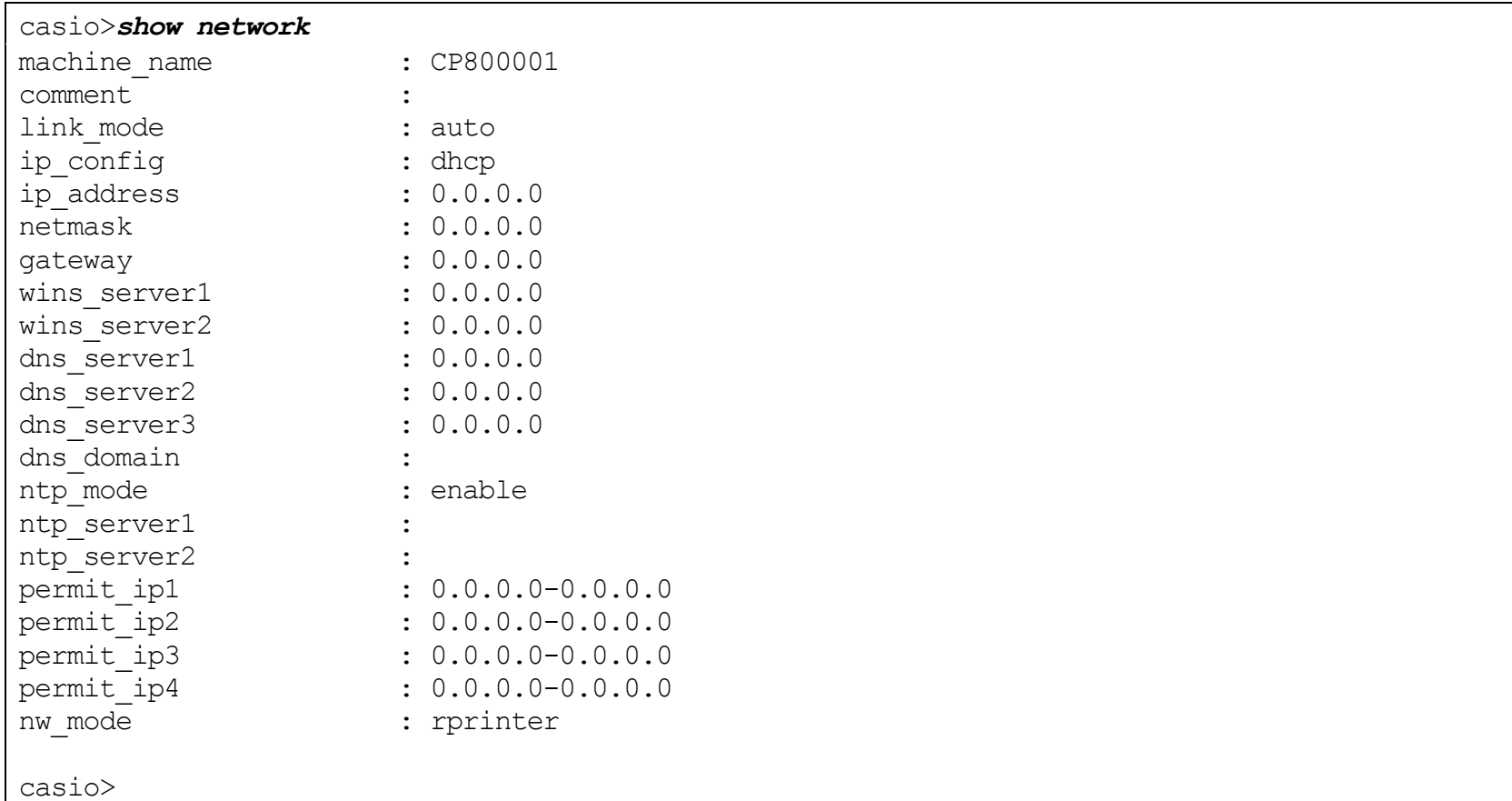

## ・TELNETで可能な変数すべて(all)指定の例。

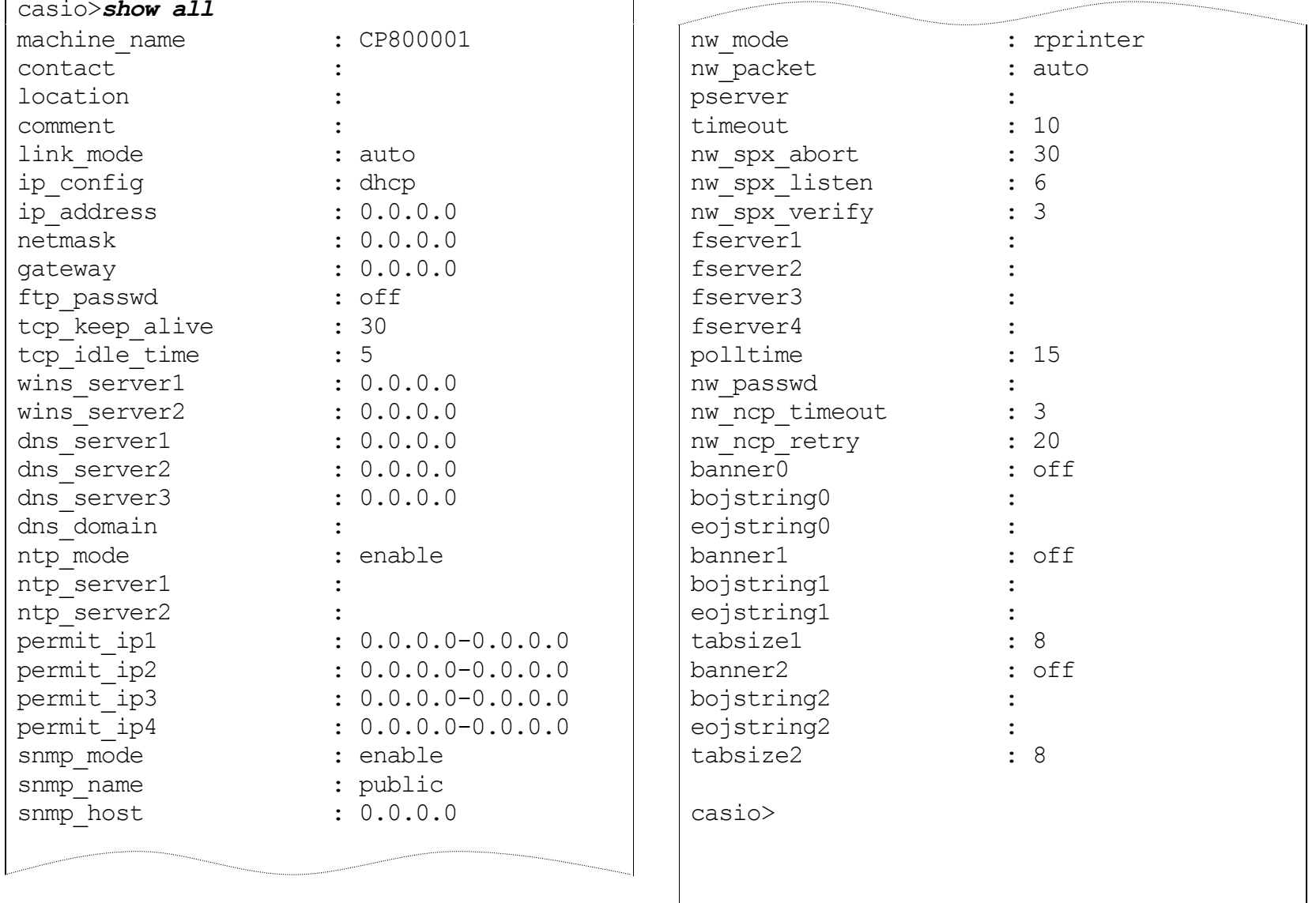

# <span id="page-138-0"></span>③ set コマンド

指定した変数名に数値または文字列を設定します。

※setコマンドは管理者専用コマンドです。

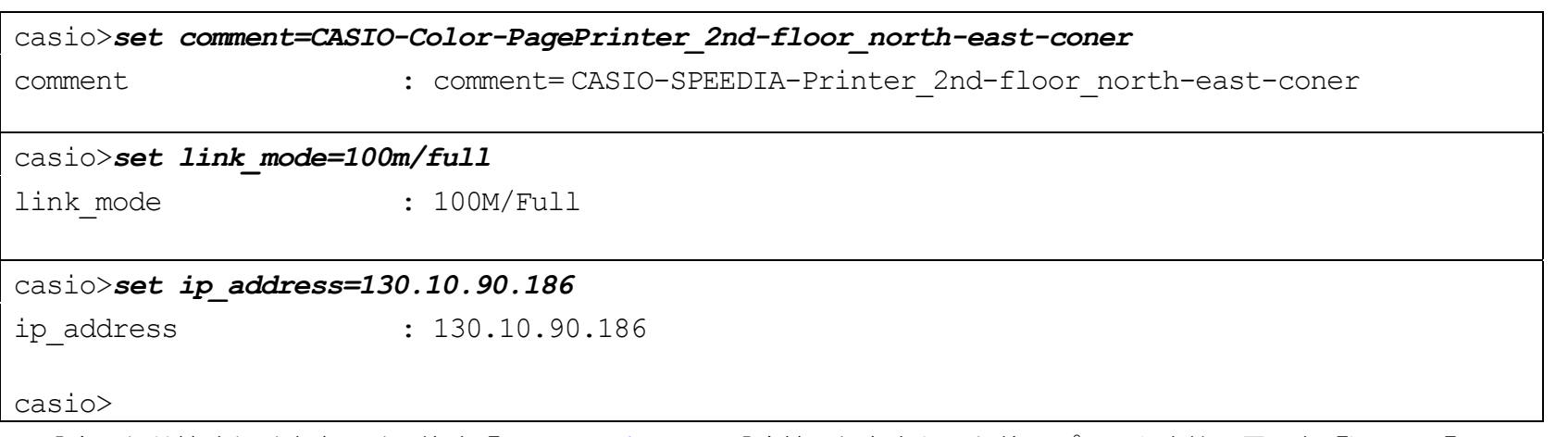

※設定した数値または文字列は、後述「exit[コマンド」](#page-141-0)にて設定値の保存を行った後、プリンタ本体の電源を「切」→「入」して次回プリ ンタが正常に起動した後に有効になります。

また、設定値の保存を行わない場合は、後述「quit[コマンド」](#page-140-0)にてTELNET接続を終了してください。

④ stat コマンド

プリンタのネットワーク状態を表示します。

## ・基本情報表示の例。

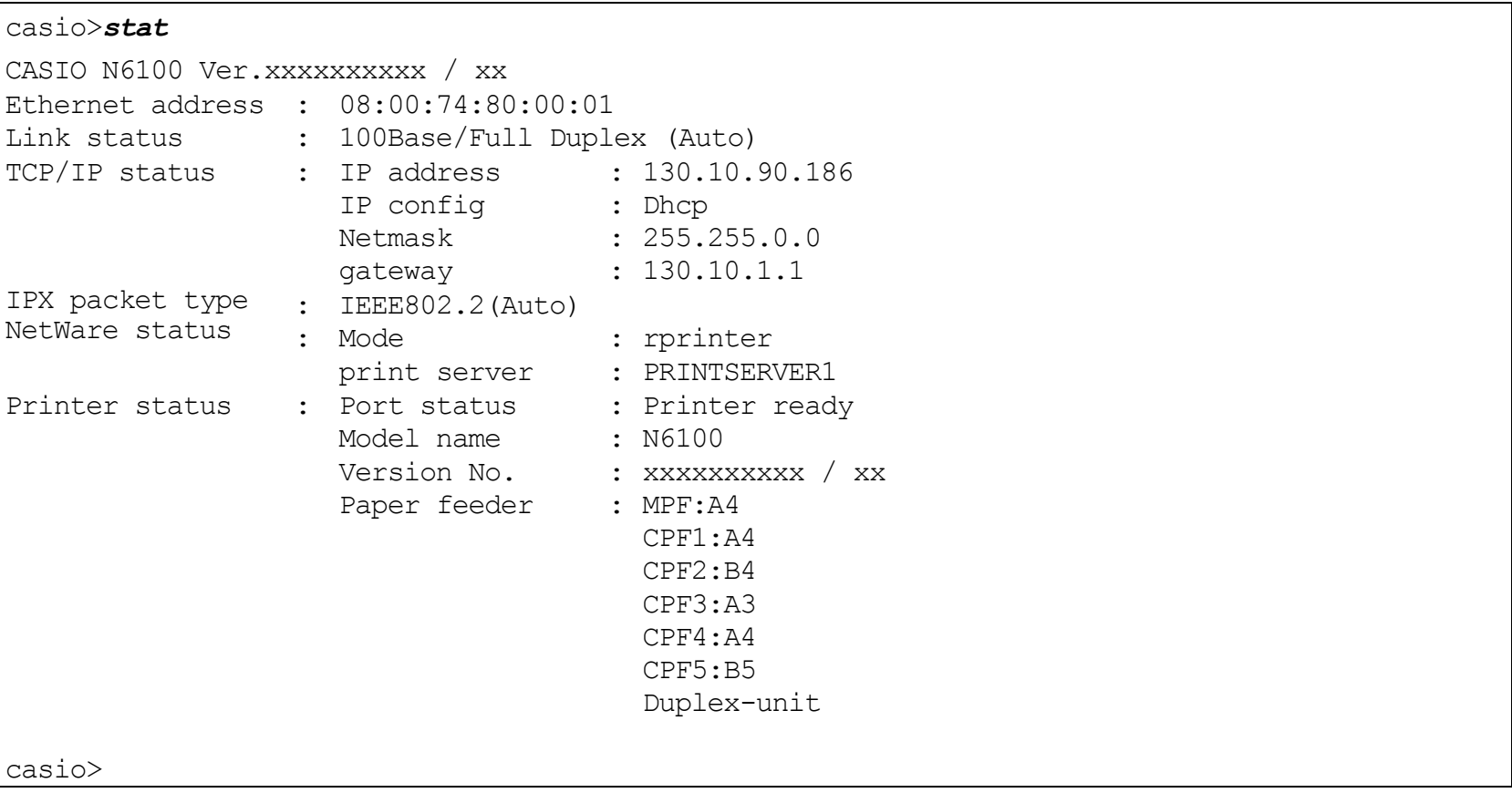

## ・印刷ジョブ情報表示の例。

<span id="page-140-0"></span>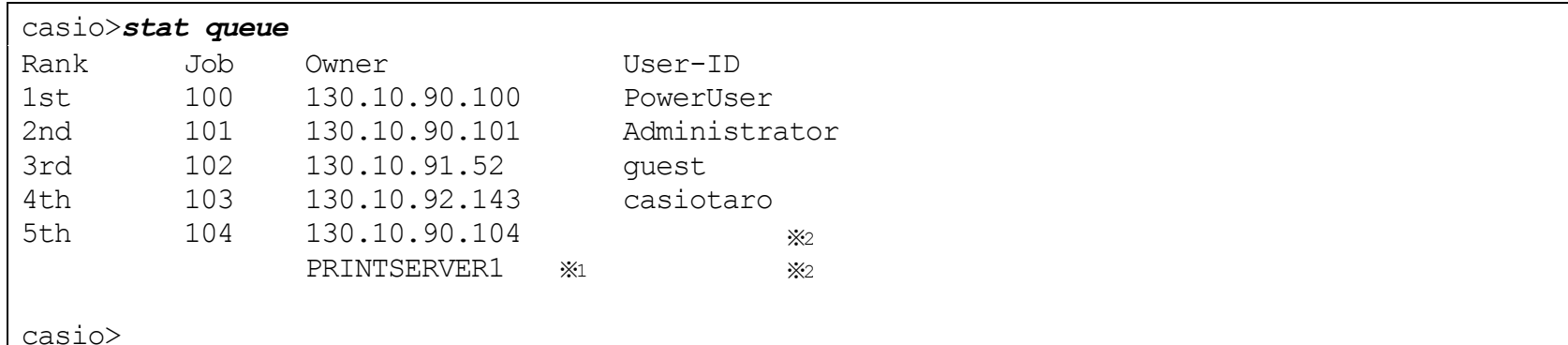

※1:NetWareによる印刷の場合、送信元のプリントサーバ名またはファイルサーバ名が表示されます。

※2: Raw Protocol(Port 9100)およびNetWareによる印刷の場合、User-IDは表示されません。

#### ・接続中ホスト情報表示の例。

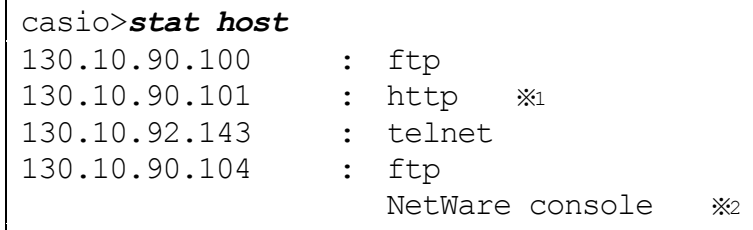

casio>

※1: 「http」はWeb[ブラウザにて設定変更を行っている場合に](#page-142-2)表示されます。

※2: 「NetWare console」はIPX[版ネットワーク設定ユーティリティにて接続中](#page-147-0)に表示されます。

⑤ quit コマンド

TELNETを終了し接続を切断します。 set[コマンド](#page-138-0)にて変数へ数値または文字列を設定した場合は、設定値の保存は行わずに破棄した後に TELNETを終了します。

<span id="page-141-0"></span>casio>*quit* ホストとの接続が切断されました。  $C:Y>$ 

⑥ exit コマンド

TELNETを終了し接続を切断します。 set[コマンドに](#page-138-0)て変数へ数値または文字列を設定した場合は、設定値の保存を行った後にTELNETを終了し、 接続を切断します。

※保存した設定値は、次回プリンタが正常に起動に起動した後に有効になります。 プリンタ本体の電源を「切」→「入」してください。

casio>*exit*

ホストとの接続が切断されました。

 $C:Y>$ 

※設定値の保存を行わない場合は、前述「quit[コマンド」](#page-140-0)にてTELNET接続を終了してください。

<span id="page-142-1"></span>4.12.1.2. Webブラウザによる設定

<span id="page-142-0"></span>Webブラウザを使用することにより、HTTPにより本プリンタとの通信を行い、プリンタの内部設定の参照・変更を行うことができます。 また、 プリンタの動作状態を表示することもできます。

なお、Webブラウザは、お使いのオペレーティングシステムにインストールされているソフトウェアを使用されることを前提としており、プリン タの付属ユーティリティとして提供するものではありません。

Webブラウザは、お使いのオペレーティングシステムやソフトウェアによって異なりますが、本プリンタでは Windows版の以下に記載したソフ トウェアのみのサポートとなります。(表記あるいはそれ以上のバージョンをお使いください。)

- <span id="page-142-2"></span>• Internet Explorer 6 Service Pack 1
- Mozilla Firefox 1.5

ここでは Windows XP にインストールした Internet Explorer Version 6 を例に説明します。

4.12.1.2.1. 接続方法

Webブラウザソフトウェアを起動してアドレス欄へURLとして本プリンタのIPアドレスを入力します。

URLは「http://xxx.xxx.xxx.xxx」(xxx.xxx.xxx.xxxは本プリンタのIPアドレス) と入力します。

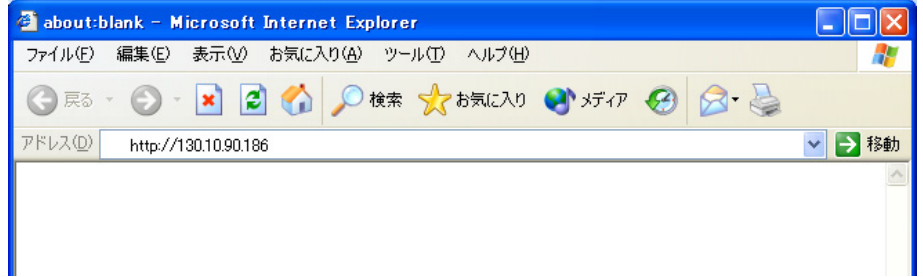

#### 4**.** プリンタのネットワーク設定

本プリンタがWINSで運用するネットワーク環境で使用可能な場合、URL は「http://xxxxxxxx」(xxxxxxxは本プリンタのマシン名:ネットワーク設定 変数machine\_nameの設定文字列)を入力します。

※本プリンのマシン名は工場出荷時の状態(または、各種設定用メモリの初期化時の 状態)では**Ethernet**[アドレスの](#page-14-0)下**6**桁に「**CP**」を付加した文字列となっています。 (例)プリンタのEthernetアドレスが「**080074800001**」の場合、工場出荷時状態(デ フォルト)のマシン名は「**CP800001**」となっていますので、URLには図のよう に「http://**CP800001**」と入力してください。

本プリンタへ正しく接続されると、プリンタの動作状態を表すWebペー ジが始めに表示されます。

※プリンタの動作状態は自動更新されません。必要に応じて「表示更新] ボタンをクリックしてください。

Webブラウザによる操作/表示の説明は、『[ハードウェアマニュアル](#page-0-0) (Web設定編)』を参照してください。

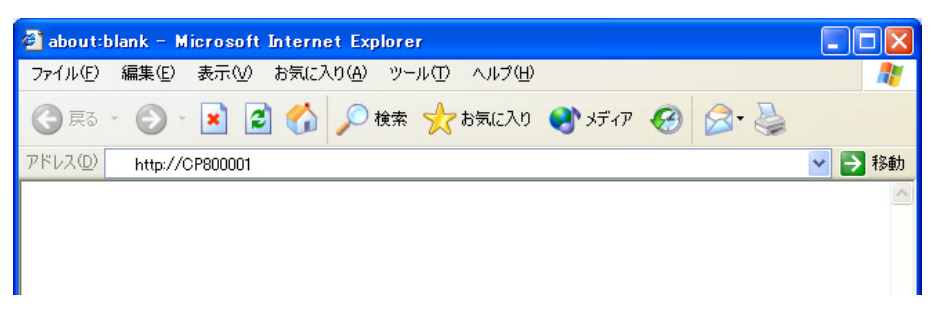

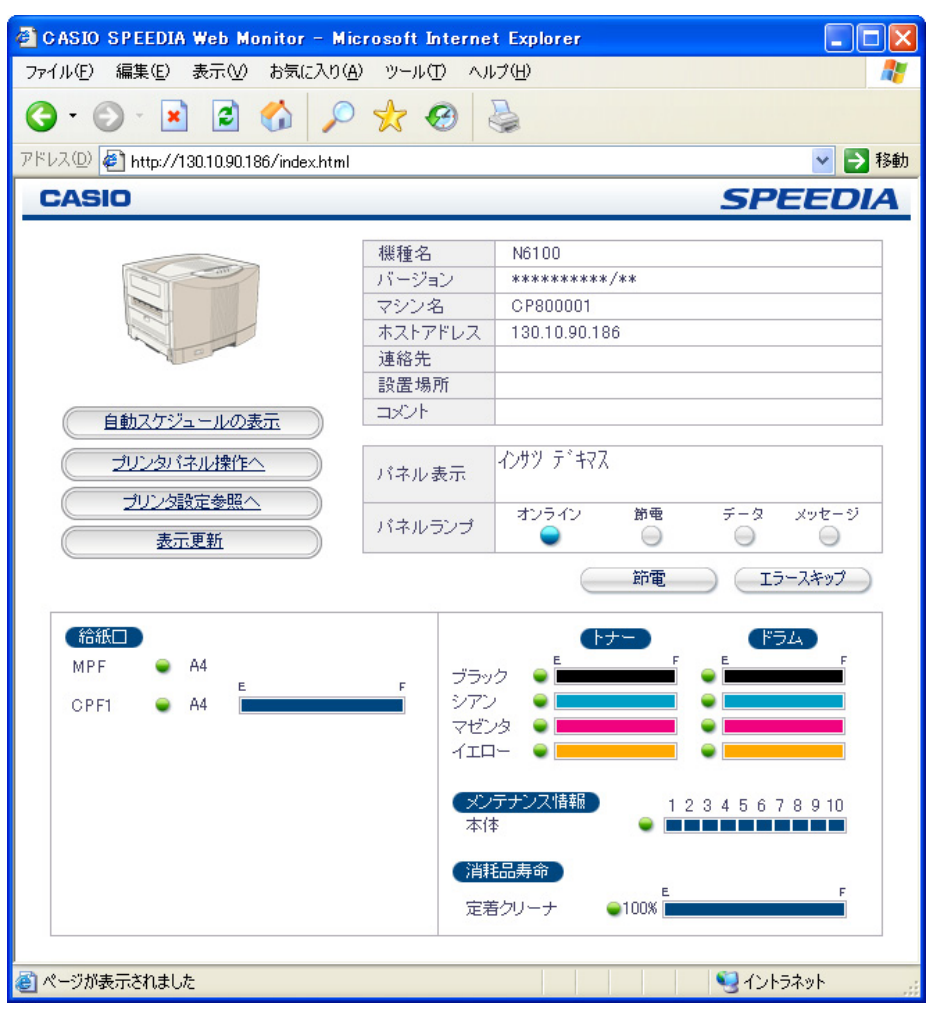
4.2 .2. NetWare環境での設定

[NetWare](#page-68-0)環境においては、IPXを使用する以下のユーティリティにて本プリンタのネットワーク設定を行うことができます。

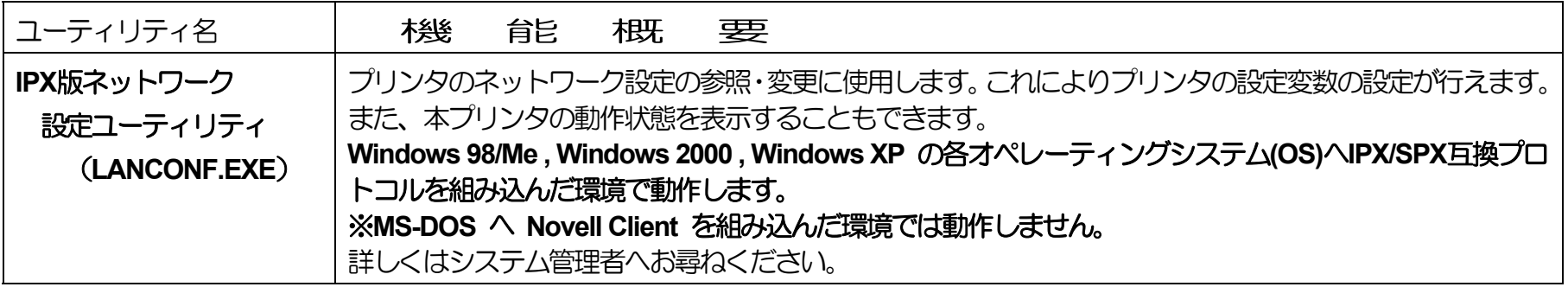

本プリンタ付属のCD-ROMに収納されております『IPX版ネットワーク設定ユーティリティ(LANCONF.EXE)』は、CP-NW200T へ付 属しておりますユーティティと共通のプログラムです。

CP-NW200T での設定可能項目は、CP-NW200T の CD-ROM へ収納されている取扱説明書をお読みください。

また、 CP-NW100 Series の各製品 (CP-NW100, CP-NW100L, CP-NW100SP, CP-NW110) へ付属しております「MS-DOS用ユー ティリティ(CP1CONF.EXE)」の代わりとしてお使いいただけます。(但し、MS-DOS環境では動作しない、など、動作するOS環境 は異なります。)。

CP-NW100 Series での設定可能項目は、 CP-NW100 Series の各製品(CP-NW100, CP-NW100L, CP-NW100SP, CP-NW110)の CD-ROMに収納されております取扱説明書をお読みください。

.<br>4.2.1. IPX版ネットワーク設定ユーティリティのインストール

ここではIPX版ネットワーク設定ユーティリティのインストール方法を順に説明します。

なお、IPX版ネットワーク設定ユーティリティはインストールを行わずにCD-ROMから直接起動することができます。 直接起動の方法は次項で 説明します。

- i) 「IPX版ネットワーク設定ユーティリティ(LANCONF.EXE)」をインストールするには、本プリンタ付属のCD-ROMから行います。 コンピュータにCD-ROMをセットすると、自動的に「スタートアップメニュー」が表示されます。(しばらく待っても自動的に「スタートアッ プメニュー」が表示されないときは、エクスプローラなどからCD-ROMドライブのルートフォルダを表示してください。)
- ii) [CD-ROM参照]ボタンをクリックします。
- iii) エクスプローラの画面が起動され、CD-ROMドライブのルートフォルダのファイル/フォルダを表示しますので、「Utility」フォルダ→「LAN」 フォルダの順にクリックします。
- iv) 表示されているファイルの中から「setup.exe」をクリックして起動します。
- v) 「セットアップ」画面が表示されます。 【次へ(N)>】をクリックします。
- vi) 「使用許諾契約」画面が表示されます。 よくお読みいただき、使用許諾契約に同意される場合は【はい(Y)】をクリックしてください。 インストールを中止する場合は【いいえ(N)>】をクリックしてください。
- vii) 「インストール先の選択」画面が表示されます。 インストール先ディレクトリを確認後、【次へ(N)>】をクリックします。
- viii) 「プログラムフォルダの選択」画面が表示されます。 プログラムフォルダを確認後、【次へ(N)>】をクリックします。
- ix) プログラムのインストールが開始されます。
- x) 以上で「IPX版ネットワーク設定ユーティリティ(LANCONF.EXE)」のインストールは終了しました。

## <span id="page-146-1"></span>4.2.2.2. IPX版ネットワーク設定ユーティリティの起動方法

① 「スタートメニュー」から起動する場合。  $[Z9 - h] \times 21 - \rightarrow$  $[707 - h]$ → [CASIO SPEEDIA]に登録された [IPX版ネットワーク設定(コマンド)]ユーティリティを クリックします。

<span id="page-146-0"></span>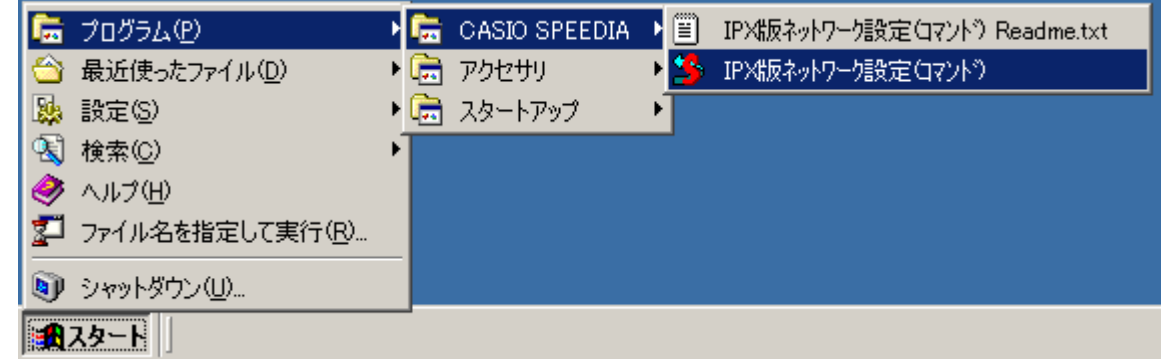

② 「ファイル名を指定して実行」から起動する場合。

「スタート〕メニュー → 「ファイル名を指定して実行〕にて開くダイアログの「名前〕欄に

「C:¥Program Files¥CASIO¥SPEEDIA¥LANCONF¥LANCONF.EXE」(インストール先として"C:¥Program Files¥CASIO¥SPEEDIA¥LANCONF"を 指定した場合) と入力し、【OK】ボタンをクリックします。

※設定を行う[プリンタのマシン名が](#page-165-0)あらかじめ判っている場合は、 引数として指定することにより該当のプリンタとの通信を開始します。

(例)プリンタのマシン名([ネットワーク設定変数](#page-165-0)machine\_name設定文字列)が「**CP800001**」の場合、[名前]欄に

「C:¥Program Files¥CASIO¥SPEEDIA¥LANCONF¥LANCONF.EXE CP800001」 と入力します。

※プリンタへ付属のCD-ROMから直接起動する場合は、CD-ROM内のユーティリティプログラムを直接指定します。

(例)CD-ROMドライブが「F:」の場合、[名前]欄に 「F:¥Utility¥LAN¥LANCONF.EXE」 と入力します。

<span id="page-147-0"></span>.<br>4.2.3. IPX版ネットワーク設定ユーティリティの説明

IPX版ネットワーク設定ユーティリティ(LANCONF.EXE)を使用することにより、プリンタの内部設定の参照・変更を行うことができます。 ま た、プリンタの動作状態を表示することもできます。

4.2.3.1. プリンタへの接続方法

IPX版ネットワーク設定ユーティリティ(LANCONF.EXE)を起動すると、お使いの NetWare環境で動作しているプリンタの検索を行います。検索には少々時間が掛かりま すのでしばらくお待ちください。検索が終了すると現在接続可能なプリンタの一覧を表 示します。

「999」を入力すると、再度プリンタの検索を行い、一覧表示を更新します。

※一覧へは、CP-NW200T , CP-NW100 Series の各LANボードを装着したプリンタも 表示されます。

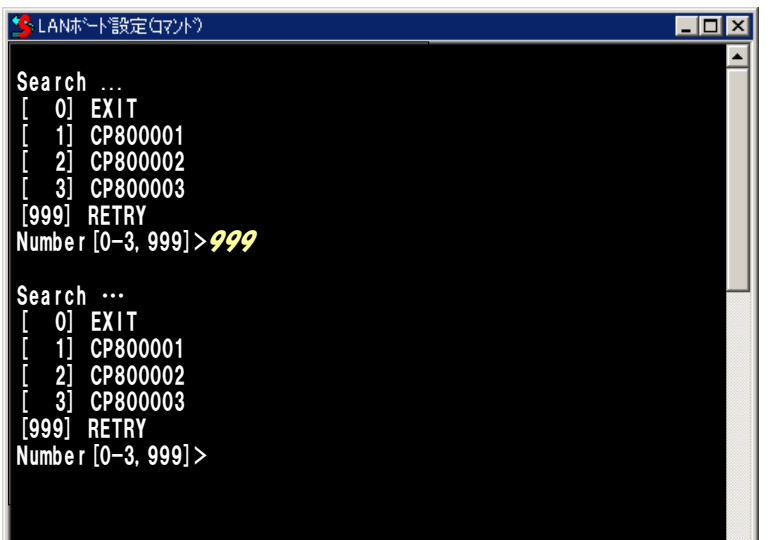

表示された一覧より接続したいプリンタの「Number] を入力して【Enter】 キーを押 下してください。指定されたプリンタへの接続処理を開始します。

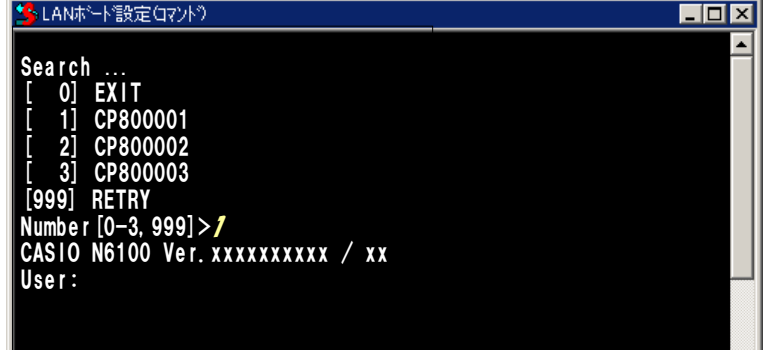

選択したプリンタと接続できなかった場合、エラーメッセージを表示後、再度一覧表 示を行います。

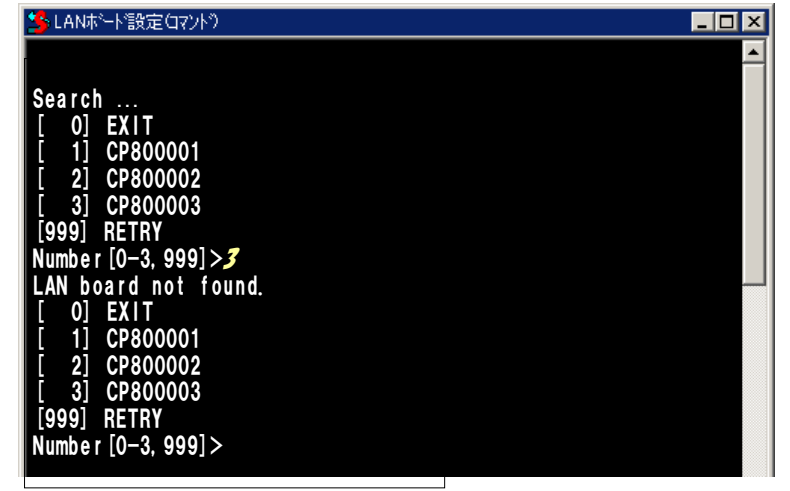

IPX版ネットワーク設定ユーティリティ(LANCONF.EXE)を起動する際、[引数としてプ](#page-146-1) [リンタのマシン名を指定した場合は](#page-146-0)現在接続可能なプリンタの一覧表示は行わずに、指 定されたプリンタへの接続処理を開始します。

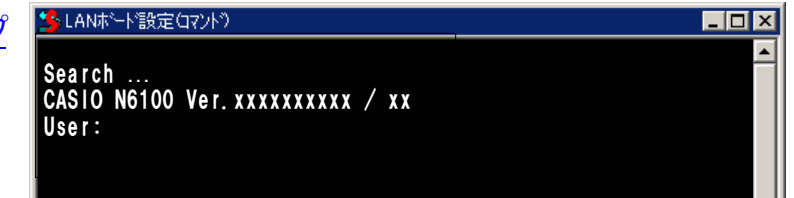

指定したプリンタと接続できなかった場合、プリンタの検索を行った後、一覧表示を 行います。

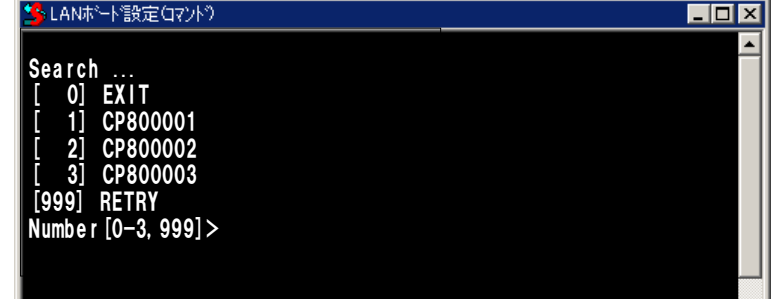

プリンタへ接続し、コーザ名/パスワードを入力してログインを完了します。ログインが完了すると、入力したユーザ名を元にしたプロンプトが 表示されます。

CASIO N6100 Ver.xxxxxxxxxx / xx USER: *guest*

Password:

guest>

※斜体部分を入力します。

- ・「USER:」と表示されるのでユーザ名を入力します。
- ・ユーザ名は管理者以外は特に定められてはいません。初期状態((工場出荷デフォルト値))状態の管理者ユーザ名は「guest」です。 初期状態のユーザ名「guest」を指定すると、パスワードは要求されますが「未入力」または「任意の文字列」を入力するとログインが 完了します。
- ・管理者登録、および「guestユーザによる設定変更の禁止」設定を行うことをお勧めします。 詳しくは[『ハードウェアマニュアル\(](#page-0-0)**Web** [設定編\)](#page-0-0)』を参照してください。
- ・登録した管理者はパスワードを要求されますので設定されているパスワードを入力してください。
- ・管理者以外は以下のコマンドが使えません。

### ・*[set](#page-155-0)*

管理者のパスワードが不一致の場合、「Login incorrect」と表示されますので、再度ユーザ名入力からやり直してください。

CASIO N6100 Ver.xxxxxxxxxx / xx USER: *casio* ←「**casio**」は管理者ユーザ登録してあることとします。Password: Login incorrect USER:

既に他の管理者がプリンタへ接続している場合、「Login incorrect. Already used by another administrator.」と表示されます ので、管理者以外のユーザ名を再度入力してください。

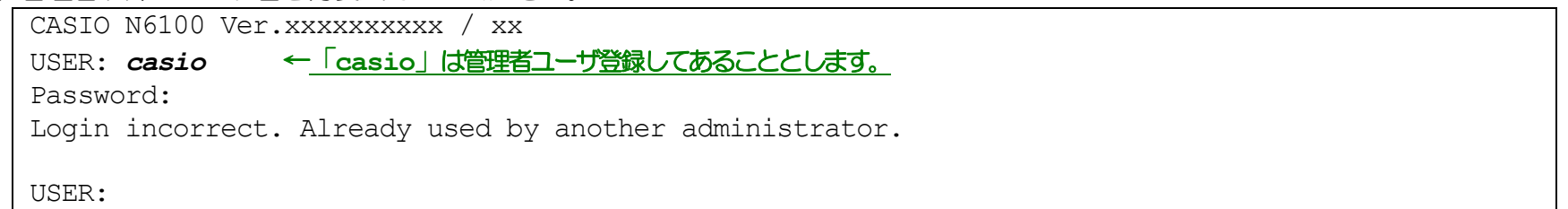

プリンタへ接続した状態で約5分間(初期状態(工場出荷デフォルト値)の場合。ネットワーク設定変数 tcp\_idle\_timeの設定を変更すると約1~<sup>20</sup> 分間へ変更できます。)無操作状態が続きますと、プリンタはIPX版ネットワーク設定ユーティリティ(LANCONF.EXE)との接続を強制切断します。 IPX版ネットワーク設定ユーティリティ(LANCONF.EXE)は強制切断を検出すると終了しますので、[操作を始めからや](#page-146-1)り直してください。

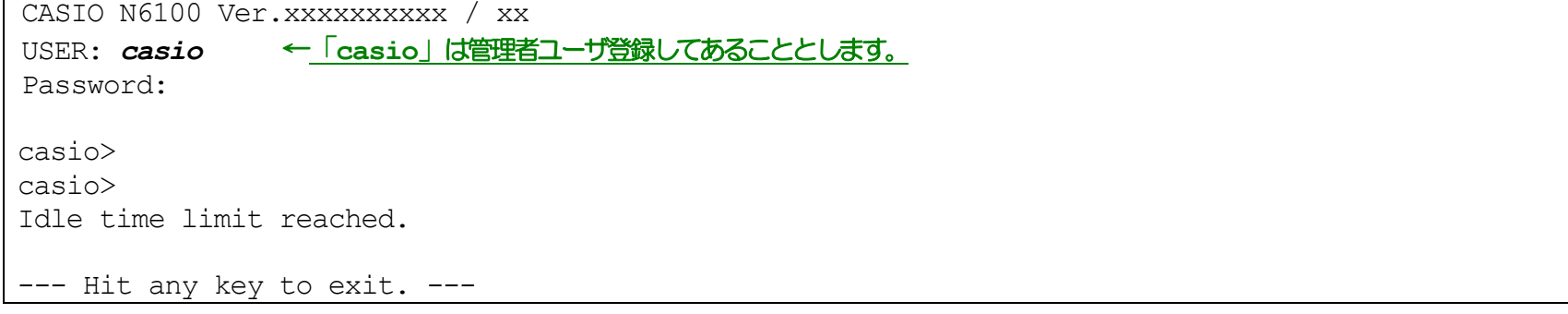

4.23.2.3.2. 使用可能コマンド

IPX版ネットワーク設定ユーティリティ(LANCONF.EXE)にて使用可能なコマンドは、接続したプリンタの「[TELNET](#page-133-0)」にて使用可能なコマンド と同じです。接続先プリンタが CP-NW200Tを装着したプリンタの場合はCP-NW200Tのマニュアルを、[CP-NW100 Series \(CP-NW100,](http://www.casio.co.jp/ppr/)  [CP-NW100L, CP-NW100SP, CP-NW110\)](http://www.casio.co.jp/ppr/) を装着したプリンタの場合はCP-NW100 Series のマニュアルを参照してください。ここでは N6100プリ ンタ へ接続した場合の説明をします。

コマンドはプロンプト表示状態(「入力したユーザ名」+">")で入力してください。

casio>*help*

① help コマンド

IPX版ネットワーク設定ユーティリティ(LANCONF.EXE)にて使用可能なコマンド一覧、各コマンドの入力ガイダンス、および各設定変数へ 設定する値のガイダンスを表示します。

・コマンド一覧表示の例。

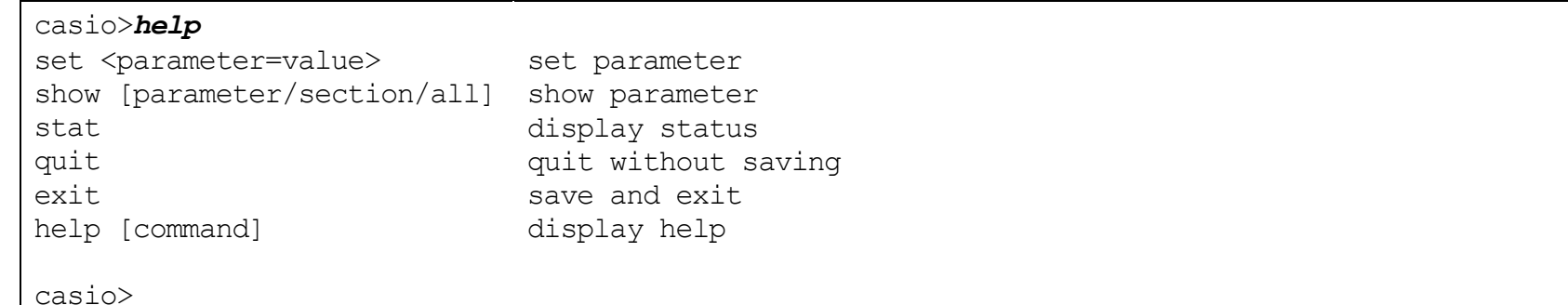

※ここで表示されたコマンドによって、プリンタの設定内容を得、またその設定を変更することができます。製品で[は初期値が](#page-165-1)設定されて おりますが、[nw](#page-172-0)\_[mode](#page-172-0), [pserver](#page-173-0) [,fserver1](#page-174-0)~fserver4 などはご使用になる[NetWare](#page-68-1)環境にあわせて変更してください。

## ・各コマンドの入力ガイダンスの例

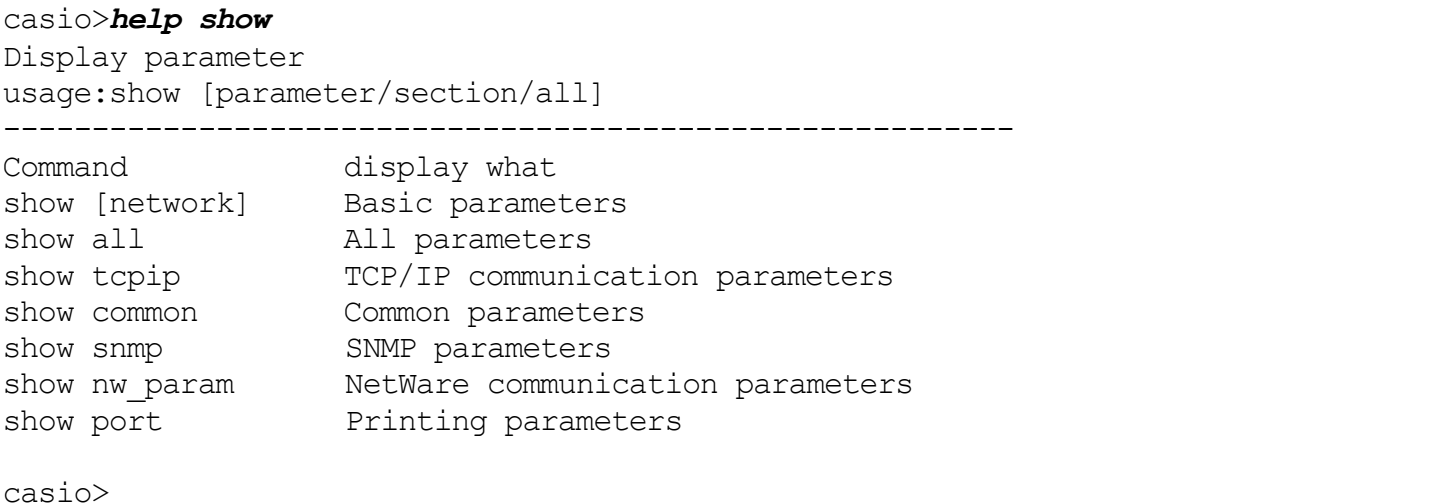

## ・各設定変数へ設定する値のガイダンスの例

casio>*help nw\_mode*  $nw$  mode = disable/rprinter/pserver

casio>*help link\_mode* link mode = auto / 100M/Full / 100M/Half / 10M/Full / 10M/Half

casio>

② show コマンド

指定した変数名、グループ名、または設定可能な変数すべての設定状態を表示します。

・変数名指定の例。

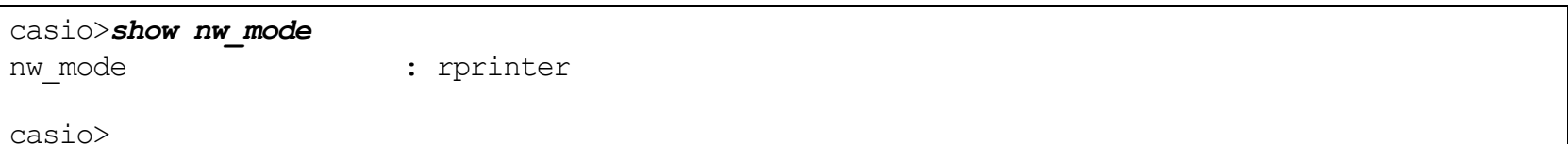

・グループ名指定の例。 ※「*show*」のみを入力した場合、「*show network*」と入力した場合と同じ表示となります

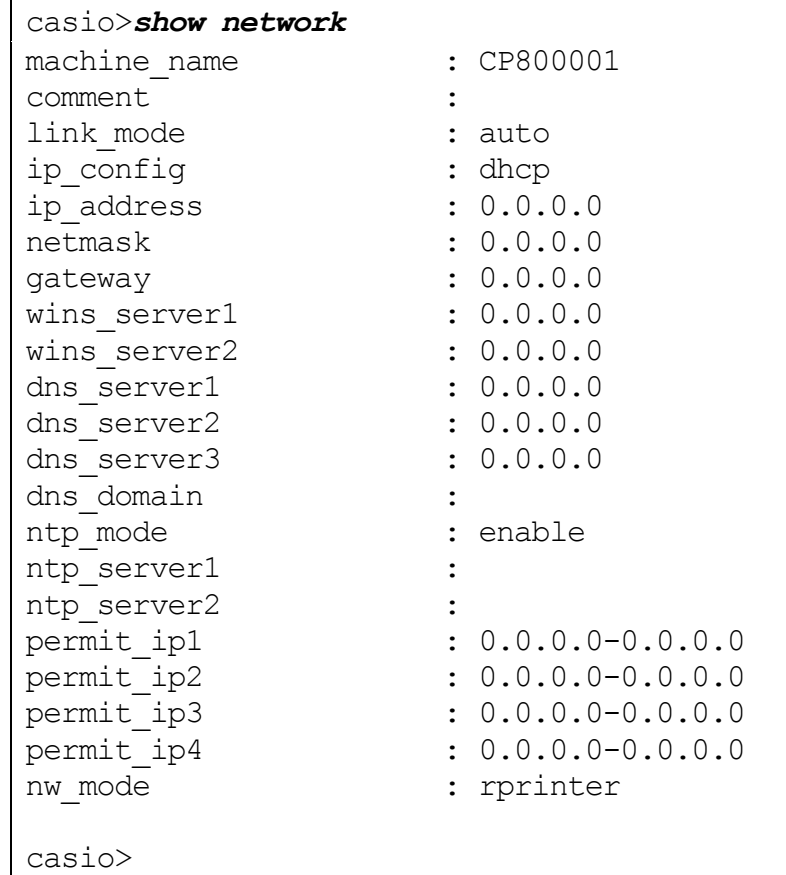

## ・設定可能な変数すべて(all)指定の例。<br>「

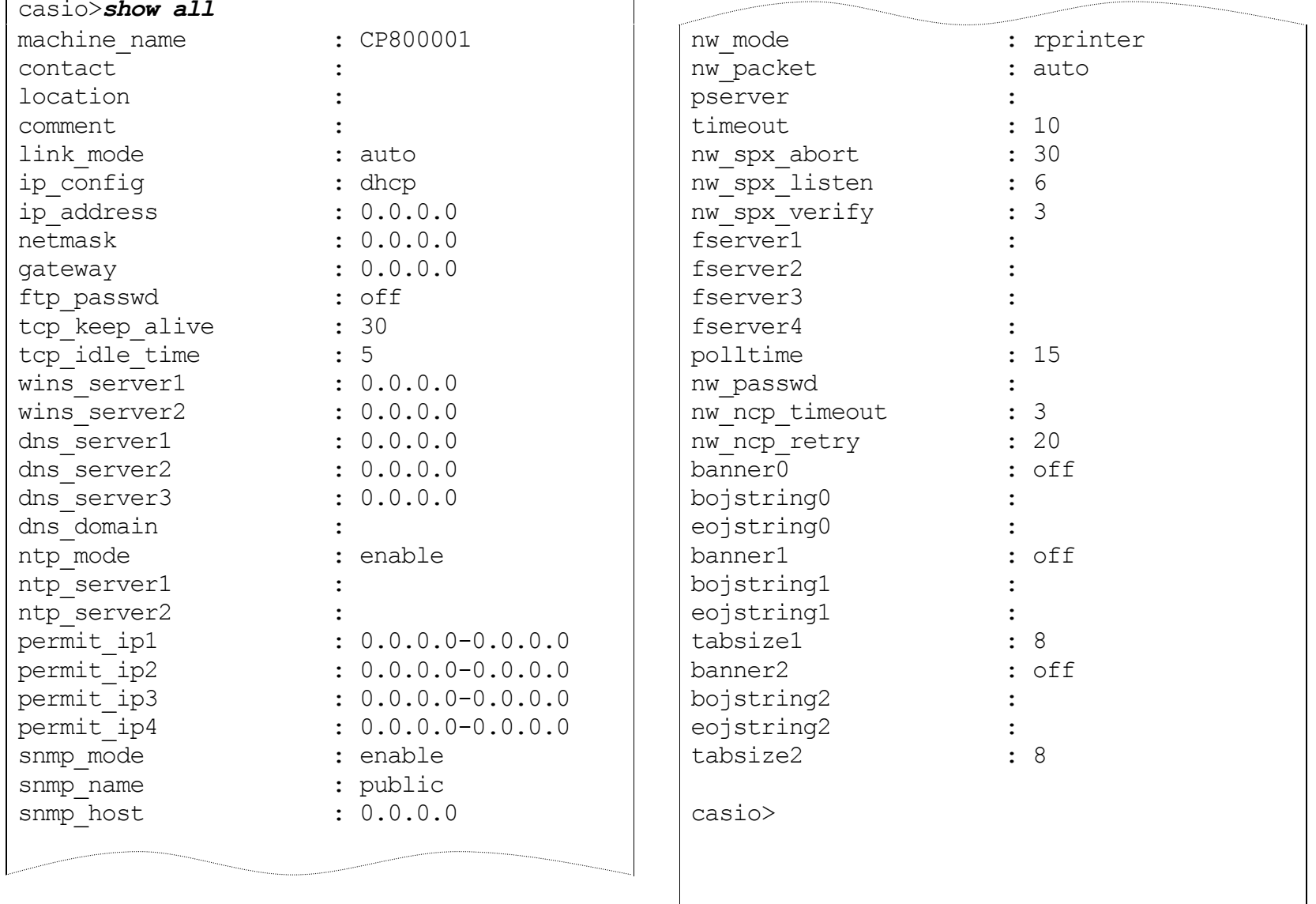

<span id="page-155-0"></span>③ set コマンド

指定した変数名に数値または文字列を設定します。

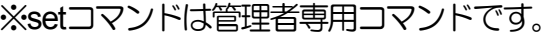

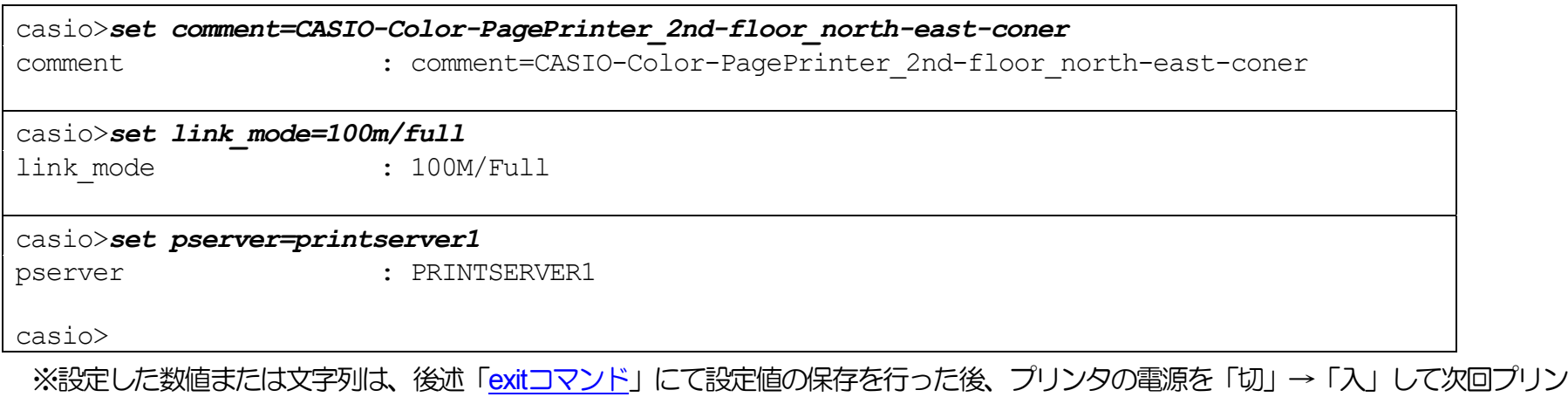

タが正常に起動した後に有効になります。 また、設定値の保存を行わない場合は、後述「quit[コマンド」](#page-157-0)にてIPX版ネットワーク設定ユーティリティ(LANCONF.EXE)接続を終了 してください。

④ stat コマンド

プリンタの状態を表示します。

・基本情報表示の例。

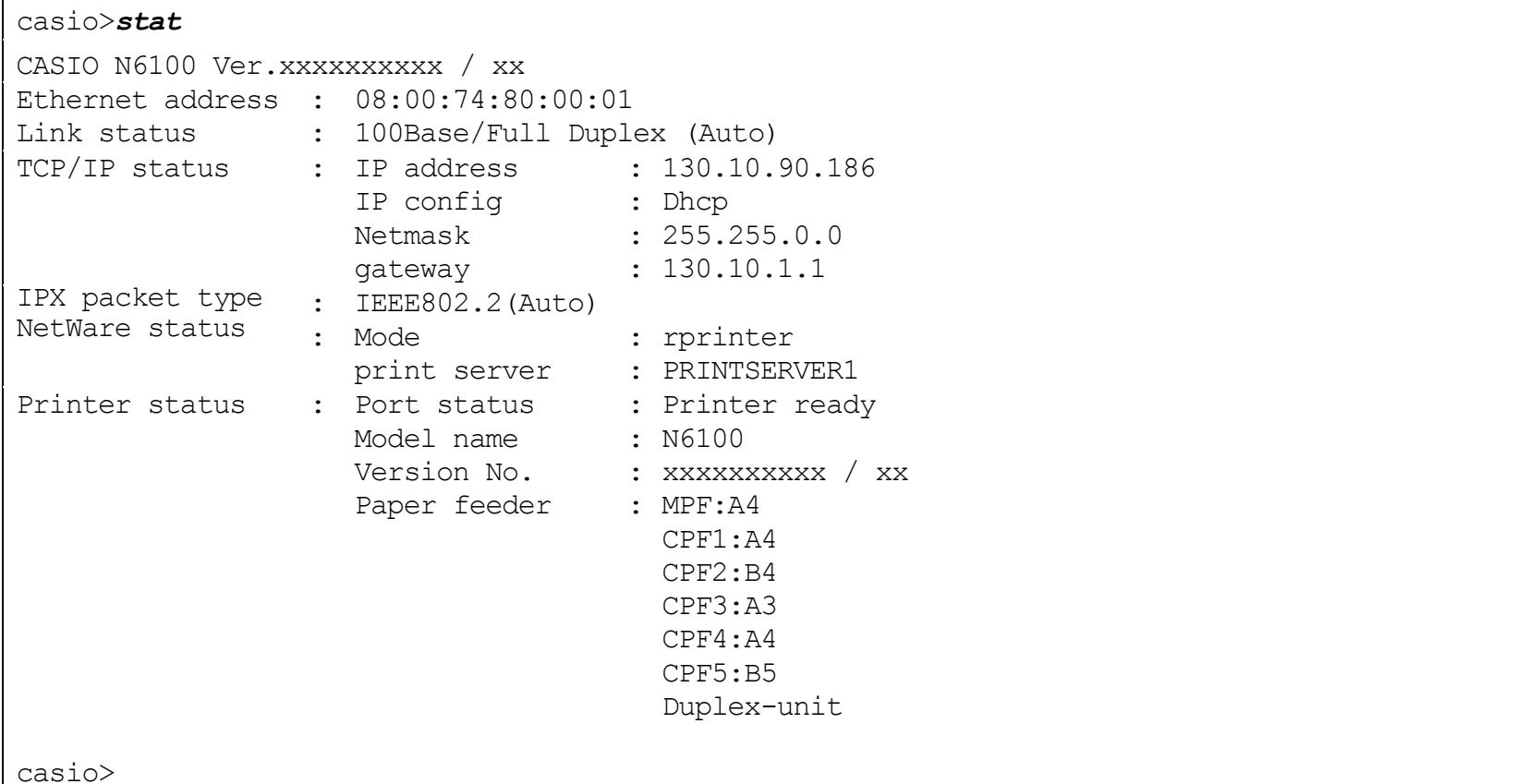

## <span id="page-157-0"></span>・印刷ジョブ情報表示の例。

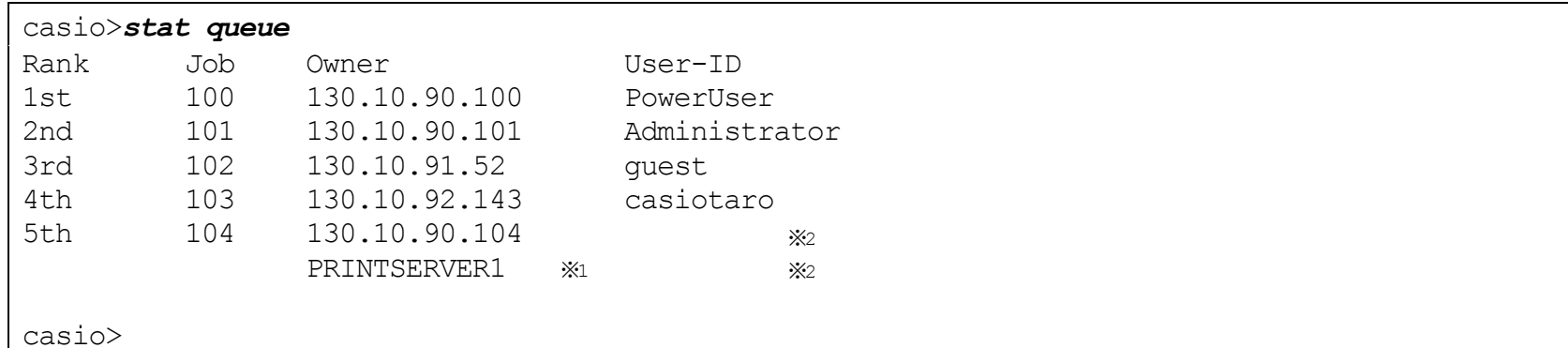

※1:NetWareによる印刷の場合、送信元のプリントサーバ名またはファイルサーバ名が表示されます。

※2: Raw Protocol(Port 9100)およびNetWareによる印刷の場合、User-IDは表示されません。

## ・接続中ホスト情報表示の例。

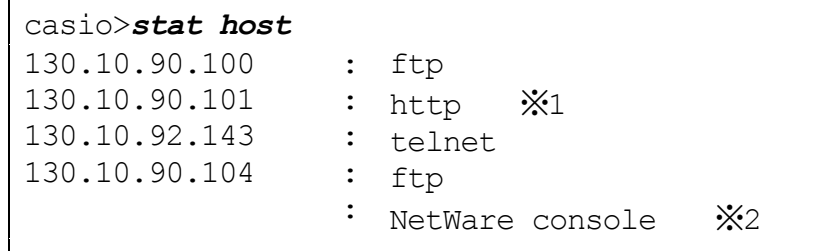

### casio>

※1: 「http」はWeb[ブラウザにて設定変更を行っている場合](#page-142-0)に表示されます。

※2: 「NetWare console」はIPX版ネットワーク設定ユーティリティにて接続中に表示されます。

⑤ quit コマンド

IPX版ネットワーク設定ユーティリティ(LANCONF.EXE)を終了し接続を切断します。 set[コマンド](#page-155-0)にて変数へ数値または文字列を設定した 場合は、設定値の保存は行わずに破棄した後にIPX版ネットワーク設定ユーティリティ(LANCONF.EXE)を終了します。

<span id="page-158-0"></span>casio>*quit*

※ユーティリティが終了し、ウィンドウが閉じます。

⑥ exit コマンド

IPX版ネットワーク設定ユーティリティ(LANCONF.EXE)を終了し接続を切断します。 set[コマンドに](#page-155-0)て変数へ数値または文字列を設定した 場合は、設定値の保存を行った後にIPX版ネットワーク設定ユーティリティ(LANCONF.EXE)を終了し、接続を切断します。

※保存した設定値は、次回プリンタが正常に起動に起動した後に有効になります。 プリンタの電源を「切」→「入」してください。

casio>*exit*

※ユーティリティが終了し、ウィンドウが閉じます。

※設定値の保存を行わない場合は、前述「quit[コマンド](#page-157-0)」にてIPX版ネットワーク設定ユーティリティ(LANCONF.EXE)接続を終了して ください。

# 5.**.** ネットワーク設定一覧

5.1. プリンタの操作パネルで設定可能なネットワーク設定一覧

プリンタの操作パネルで設定可能な変数は以下の5項目です。

※設定した内容は、操作パネルにて[オンライン]ボタンを押して、オンライン状態へ移行する際に保存されます。設定変更後は必ずオンライン状 態にしてください。 また、保存した設定内容は次回本プリンタが正常に起動した後に有効になります。プリンタの電源を「切」→「入」してく ださい。

[★プリンタ本体操作パネルの操作手順・操作例は、次ページ以降に記載してありますので参照してください。](#page-161-0)

## <span id="page-160-0"></span>【表 5**.**1**.** -1.プリンタ操作パネルにて設定可能なネットワーク設定項目一覧】

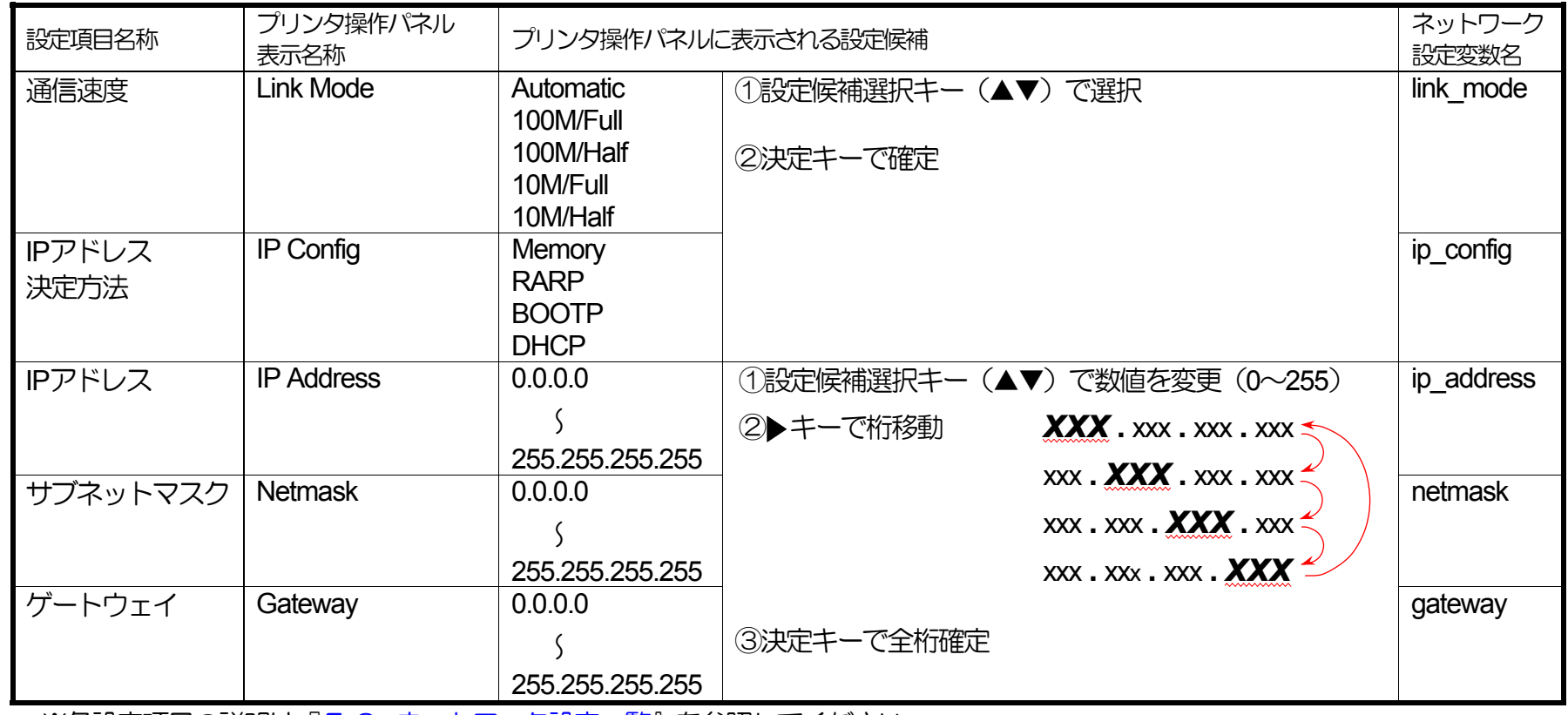

※各設定項目の説明は『5.2. [ネットワーク設定一覧』](#page-165-1)を参照してください。

<span id="page-161-0"></span>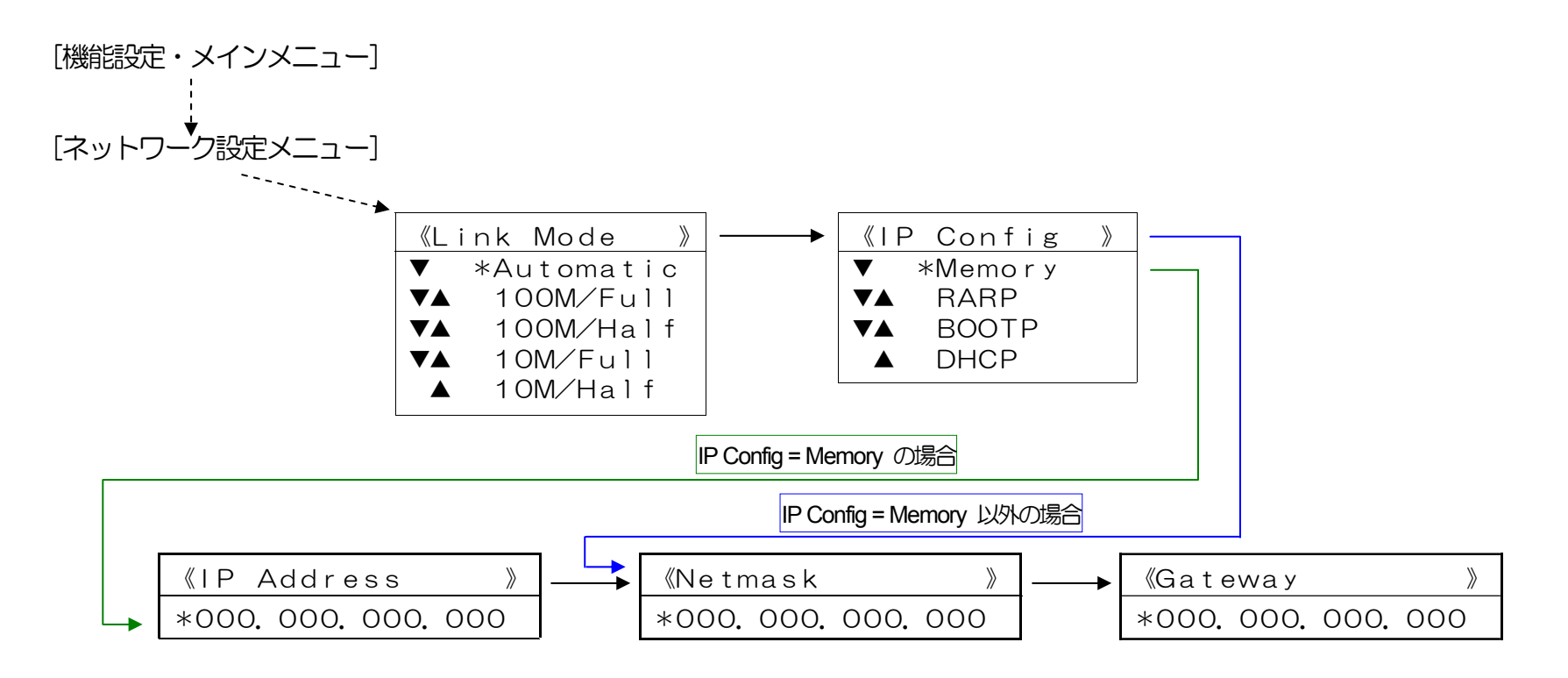

【図 5**.**1**.**-1.プリンタ操作パネルの操作例】 (※詳しく[はハードウェアマニュアル\(操作パネル編\)](#page-0-0)を参照してください。)

<ボタンの操作> インディー・エンジェン しゅうしょう しょうしょう しょうしょう しょうしょう しょうしゅう くパネルの表示例>

キノウセッテイ

- i) [オンライン] ボタンを押してオフラインの状態にします。 (オンラインのランプが消えます。)
- ii) [▼] ボタンを1回押してネットワーク設定メニューを表示します。 キンウセッティ

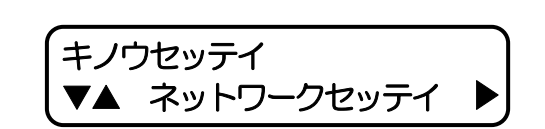

▼ ユーティリティ

<span id="page-162-0"></span>iii) [▶] ボタンを1回押し、「Link Modelを表示します。

iv) [▼]ボタンを2回押し、「IP Config」を表示します。

v) [▶]ボタンを1回押し、「IP Configiの設定にします。 (「\*」は現在設定されている内容です。)

[▼][▲]ボタンを押して、お使いのネットワーク環境にあった設定を選びます。

例では「Memory(固定IPアドレスを使用)」を選び[決定]ボタンを押して設定します。 (「\*」が表示されることにより、設定されたことを表します。)

vi) [◀] ボタンを1回押し、ネットワーク設定メニューへ戻ります。

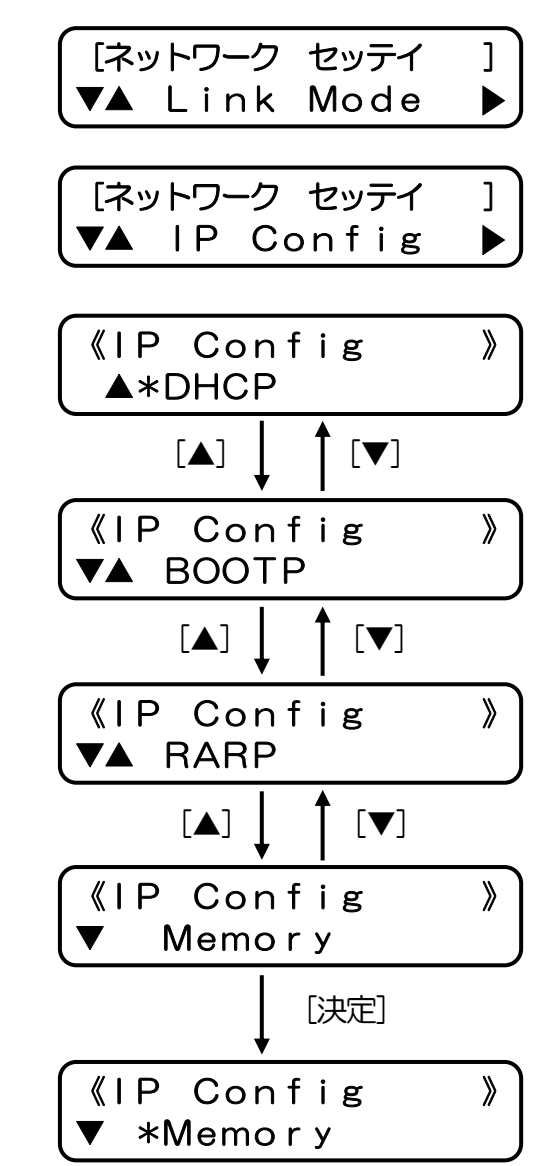

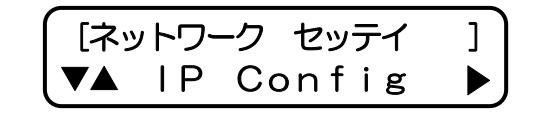

ハードウェアマニュアル ネットワーク編

163

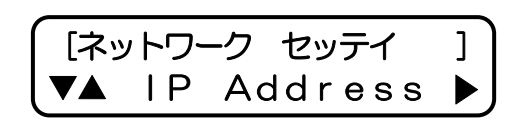

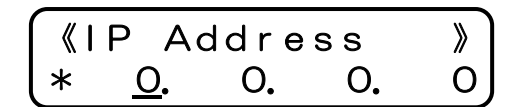

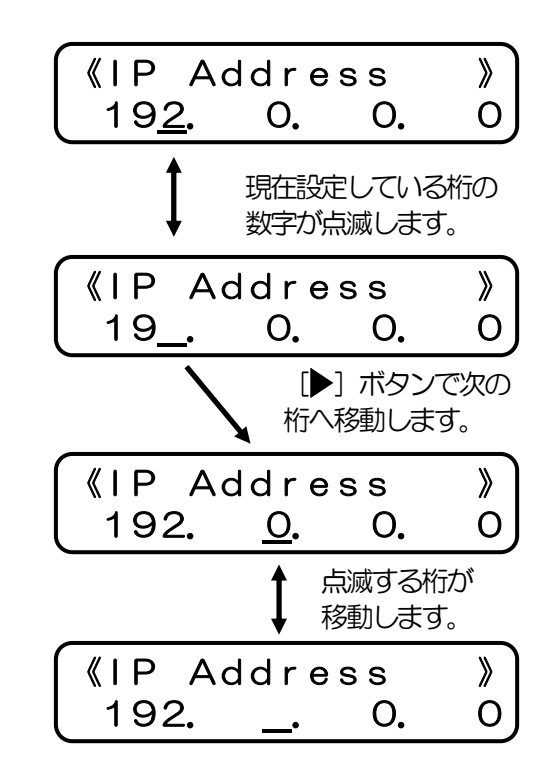

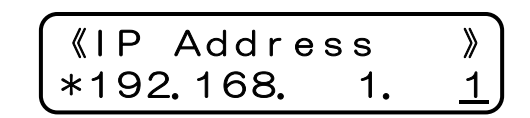

<span id="page-163-0"></span>vii) [▼]ボタンを1回押し、「IP Address」を表示します。 ※**[v\)](#page-162-0)**にて「DHCP」「BOOTP」「RARP」を設定した場合、IPアドレスは自動取得を行いますので 設定値を使用しません。 従ってネットワーク設定メニューの「IP Addresslは表示 されず、**[xii\)](#page-164-0)**「Netmask」の表示となります。

- viii) [▶] ボタンを1回押し、「IP Addressiの設定にします。 (「\*」は現在設定されている内容です。)
- ix) [▼] [▲]ボタンを押して、数値を変更します。

また、「▶1 ボタンで桁が変わります。

x) 最後の桁まで入力したら、 [決定] ボタンを押してください。全桁の値が設定されます。 「\*」が表示され、設定値が確定したことを表します。

164

 $\blacktriangleright$ 

- <span id="page-164-0"></span>xi) [◀] ボタンを1回押し、ネットワーク設定メニューへ戻ります。
- xii) [▼]ボタンを押して、「Netmask」(サブネットマスク)の設定に進み、以降**[viii\)](#page-163-0)**~**[xi\)](#page-164-0)**の操 作を行います。

**xiii) [▼] ボタンを押して、「Gateway」(デフォルトゲートウェイ)も同様に[viii\)](#page-163-0)~[xi\)](#page-164-0)の操作で** 設定します。

xiv) [オンライン] ボタンを押して通常表示に戻し、 少し待ちます。

xv) 最後にプリンタの電源を「切」→「入」してください。

※設定した内容は、操作パネルにて「オンライン]ボタンを押下して、オンライン状態へ移行する際に保存されます。設定変更後は必ずオン ライン状態にしてください。 また、保存した設定内容は次回プリンタが正常に起動した後に有効になります。プリンタ本体の電源を「切」 →「入」してください。

《Netmask 》 <u>O</u>. O. O. O

[ネットワーク セッテイ ] ▼▲ IP Address

[ネットワーク セッテイ ]

▼▲ Netmask

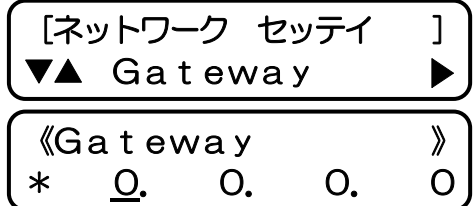

インサツ テ゛キマス

<span id="page-165-1"></span><span id="page-165-0"></span>5.2 .2. ネットワーク設定一覧

[TELNET](#page-131-0)およびIPX[版ネットワーク設定ユーティリティ](#page-147-0)(LANCONF.EXE)にて設定した内容は、「exitコマンド」「reset コマンド」にて「設定値 の保存」を行った際に保存されます。 Web[ブラウザに](#page-142-0)て設定した内容は、「変更内容の送信」操作を行った際に保存されます。これらの設定変更は 同時に行えませんが、プリンタ本体の操作パネルによる設定変更は同時に行えます。[操作パネルで設定可能な5項目の](#page-160-0)変数は「オンライン]ボタン を押してオンライン状態へ移行する際に保存され、最終的には後から保存を行った設定内容が有効となりますので、ご注意ください。 なお、保存 した設定内容は、次回プリンタが正常に起動した後に有効になります。プリンタの電源を「切」→「入」してください。

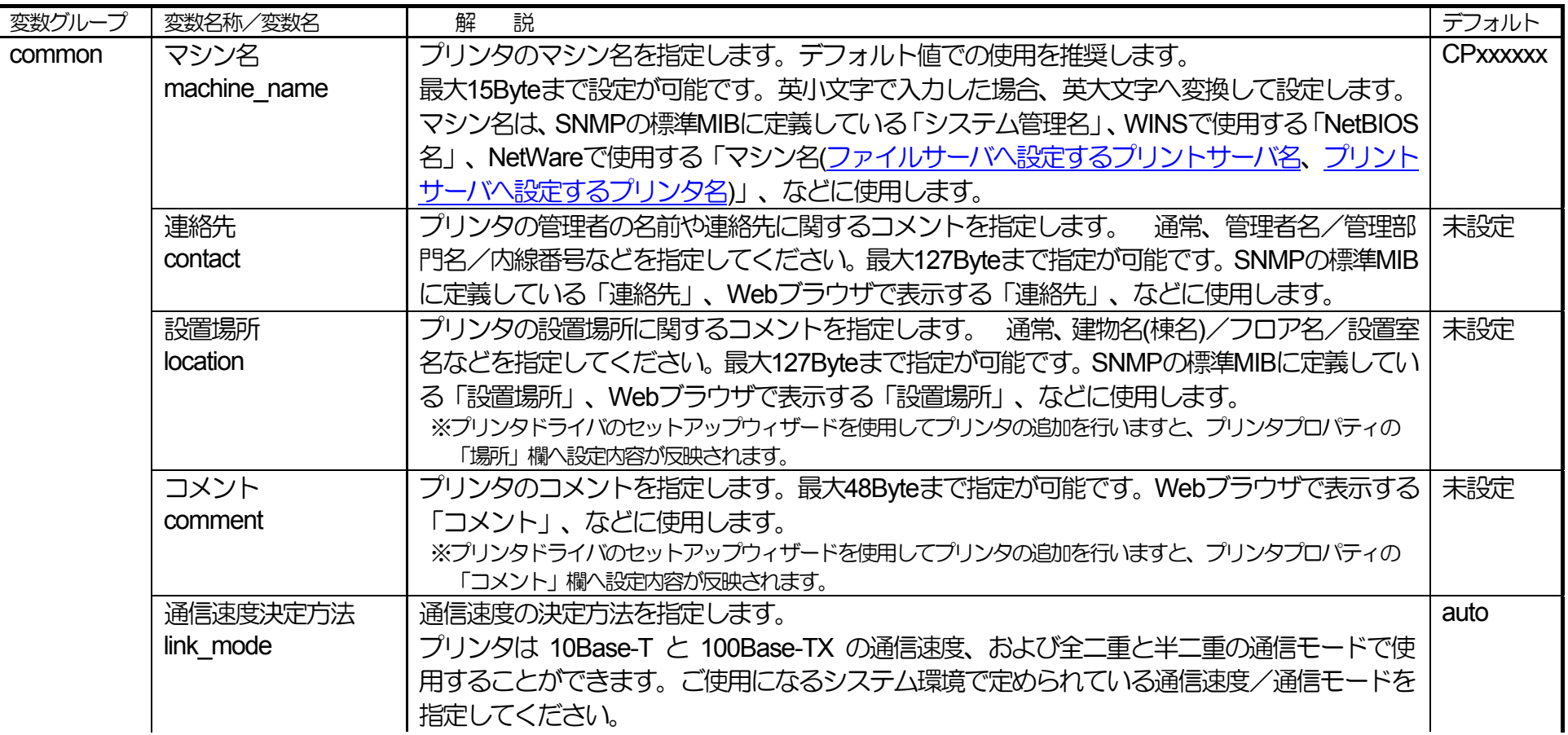

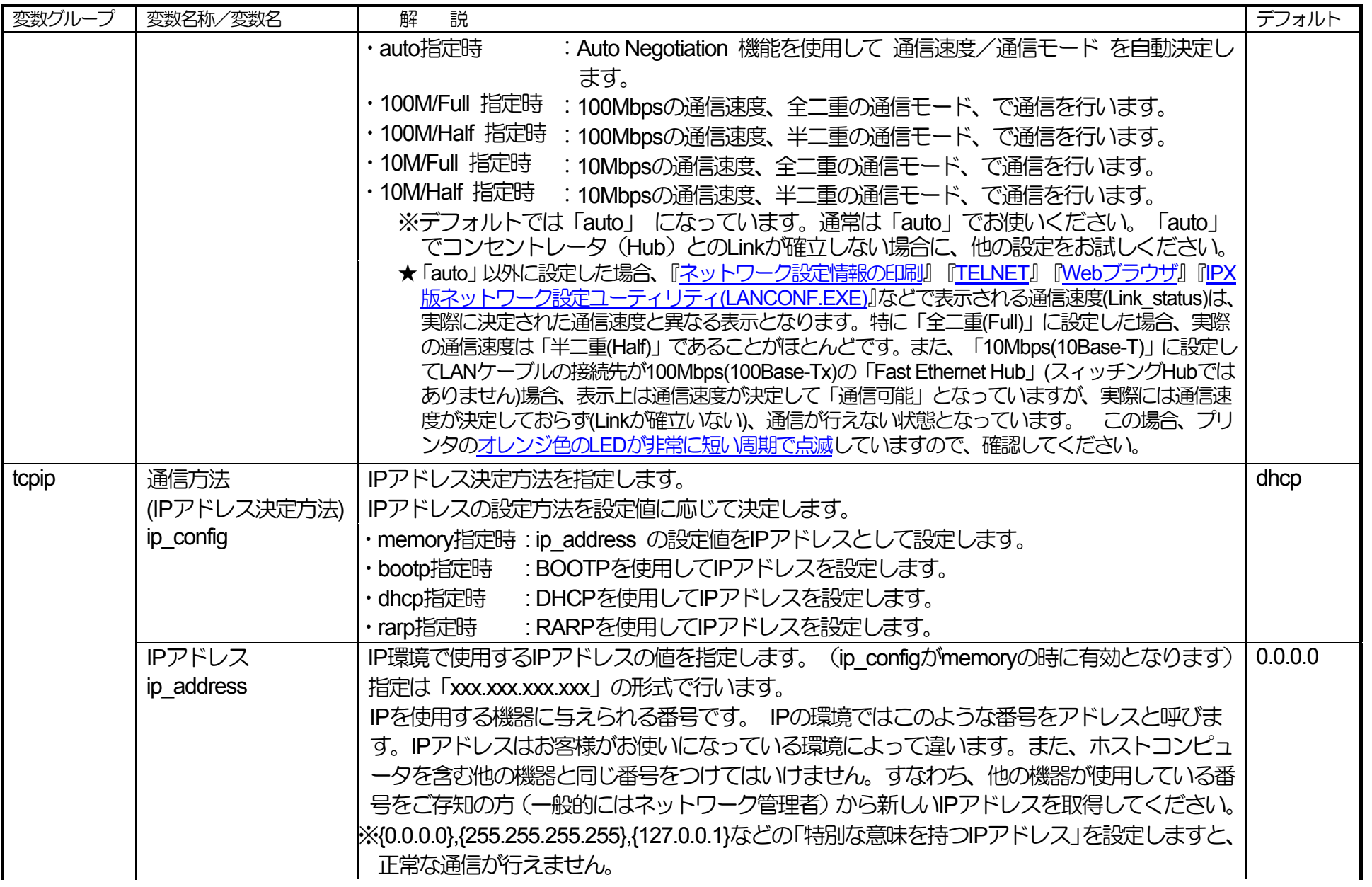

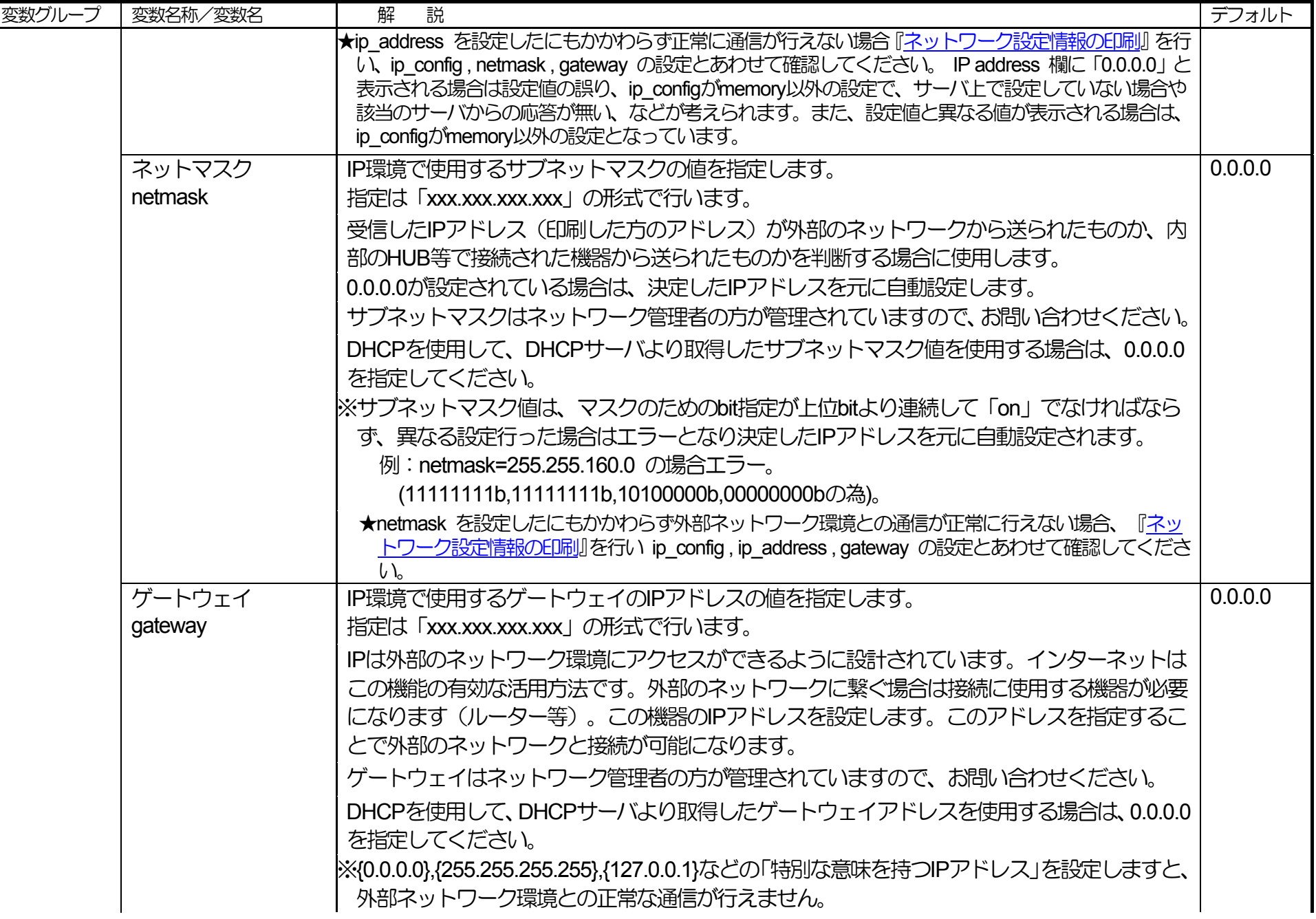

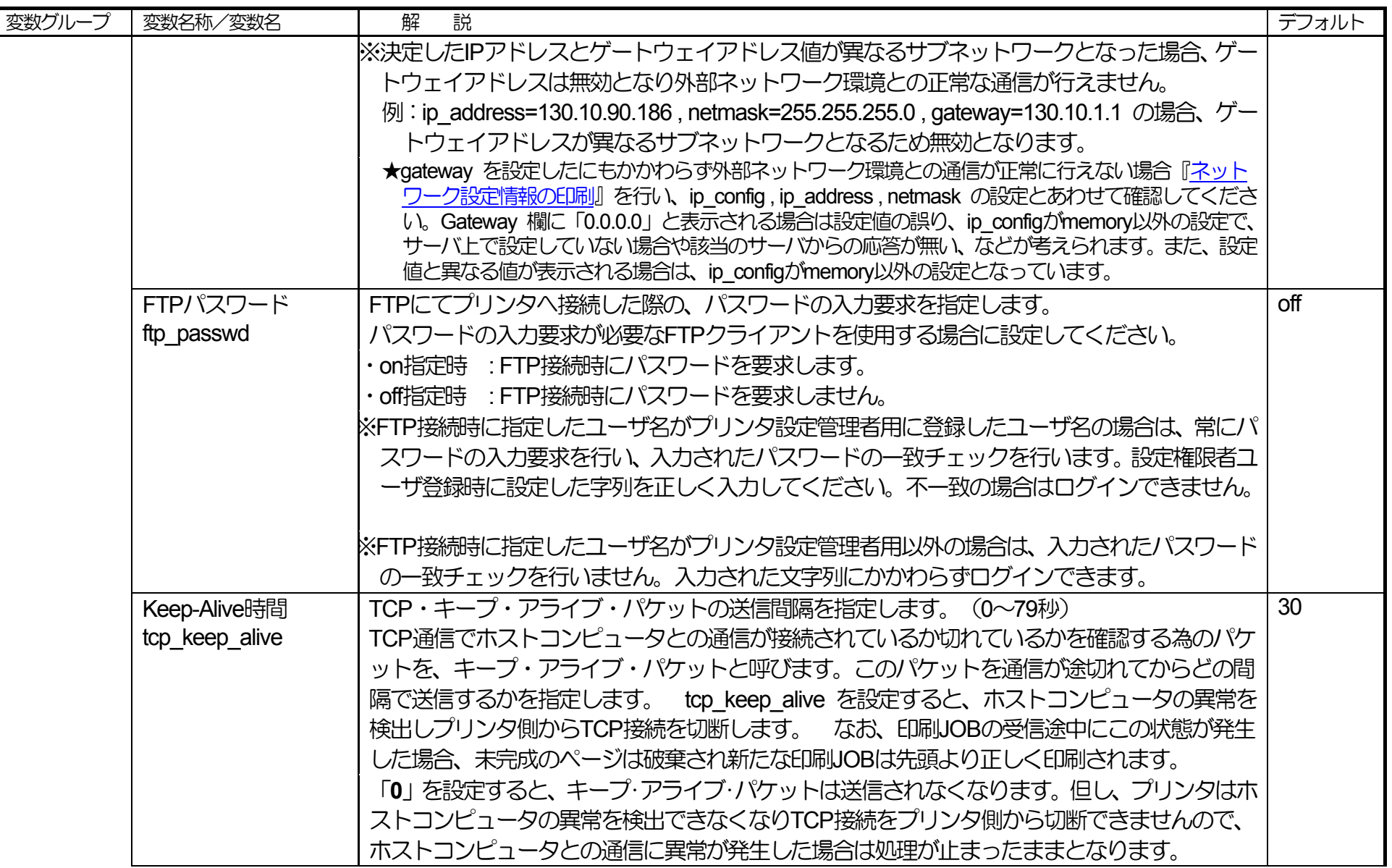

![](_page_169_Picture_160.jpeg)

![](_page_170_Picture_238.jpeg)

![](_page_171_Picture_242.jpeg)

<span id="page-172-0"></span>![](_page_172_Picture_204.jpeg)

#### 5**.** ネットワーク設定一覧

<span id="page-173-0"></span>![](_page_173_Picture_219.jpeg)

<span id="page-174-0"></span>![](_page_174_Picture_234.jpeg)

![](_page_175_Picture_336.jpeg)

<span id="page-176-0"></span>![](_page_176_Picture_161.jpeg)

※1:各変数の末尾の数字は印刷用のプリンタポートを示しています。

![](_page_176_Picture_162.jpeg)

## お問い合わせ窓口

#### 製品の修理・メンテナンスに関するお問い合わせ

修理の内容・方法・期間・費用など詳しくは下記までお問い合わせください。

![](_page_177_Picture_3.jpeg)

0570-033066 携帯電話 · PHS 等をご利用の場合 048-233-7243

#### 製品の機能設定方法・ソフト障害に関するお問い合わせ

0570-066044 携帯電話 · PHS 等をご利用の場合 048-233-7232

力シオテクノ株式会社 カスタマーコンタクトセンター<br><受付時間>月曜日~土曜日 AM9:00~PM5:30(日・祝日・年末年始・夏期休暇等を除く)

#### 消耗品やオプションのご購入に関するお問い合わせ

お買上の販売店および弊社営業所までお問い合わせください。

![](_page_177_Picture_125.jpeg)

# **SPEEDIA** N6100

## ハードウェアマニュアル ネットワーク編

2009年10月1日 第4版発行

〒151-8543 東京都渋谷区本町1-6-2 力シオ計算機株式会社 カシオ電子工業株式会社

© CASIO COMPUTER CO., LTD. © CASIO ELECTRONICS MANUFACTURING CO., LTD.